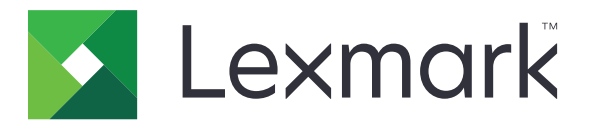

# **B2338, B2442, M1242, MS321, MS421**

**Podręcznik użytkownika**

**Kwiecień 2018 r. [www.lexmark.com](http://www.lexmark.com)**

Typ(y) urządzeń: 4600 Model(e): 230, 238, 430, 438, 490

## Zawartość

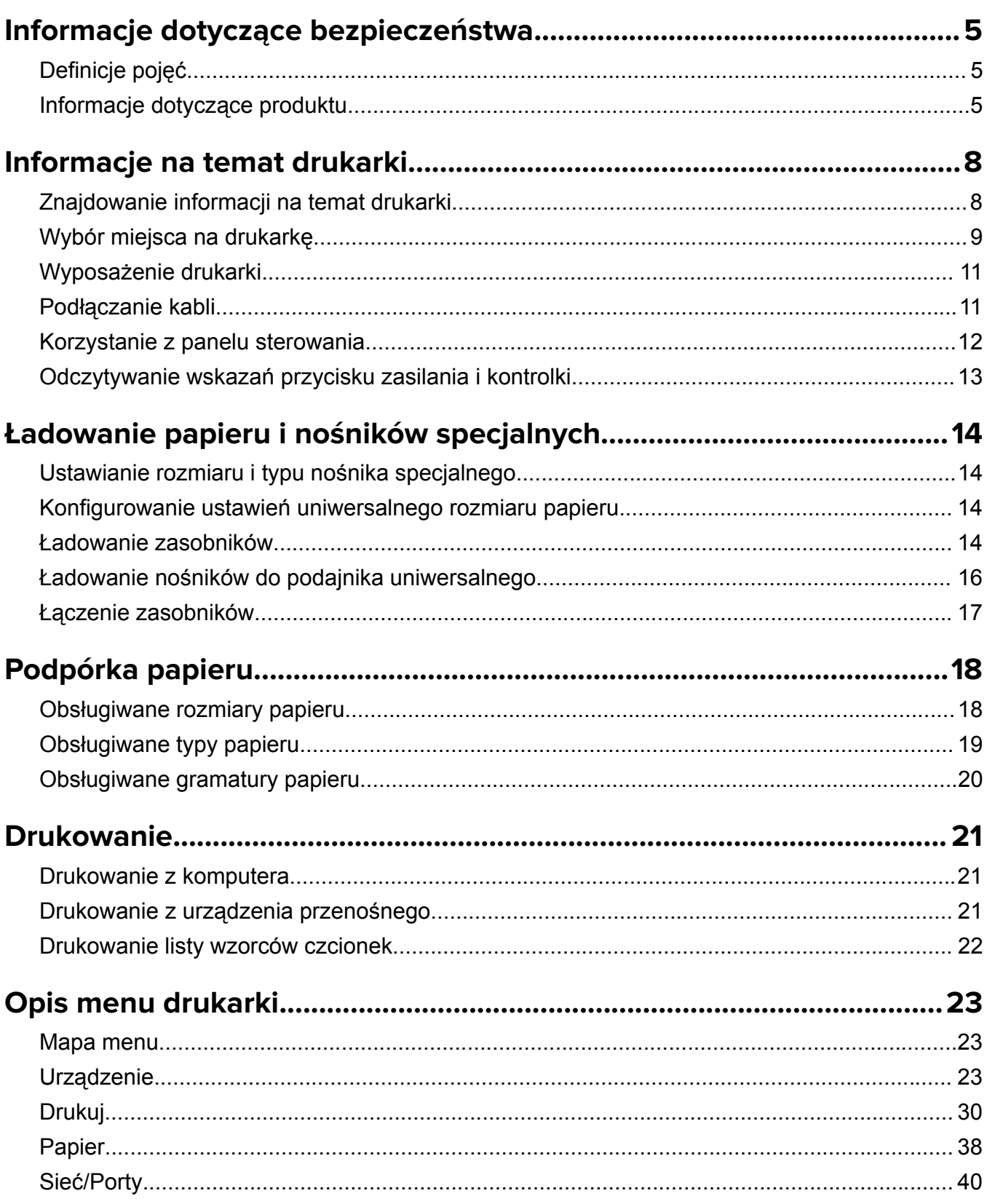

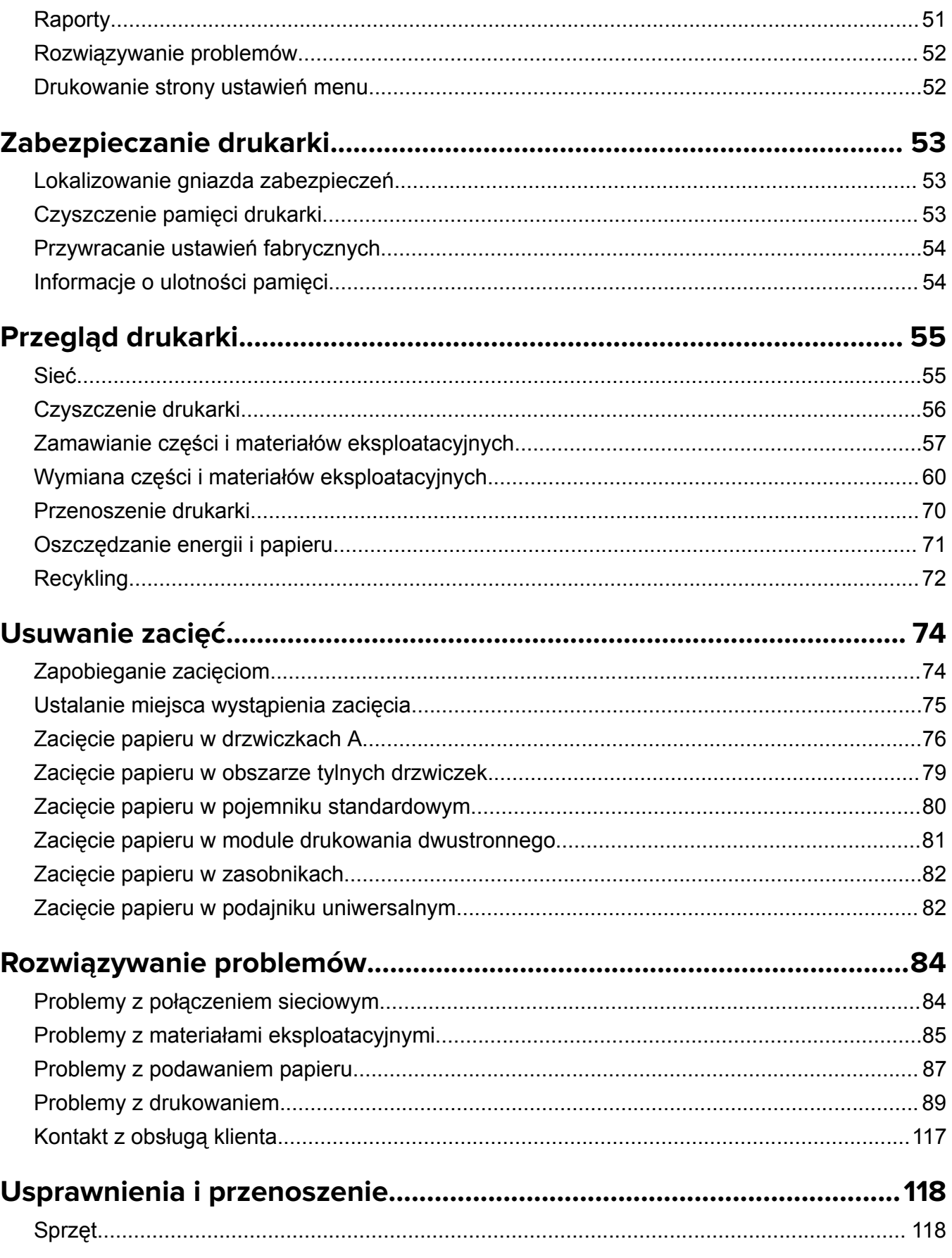

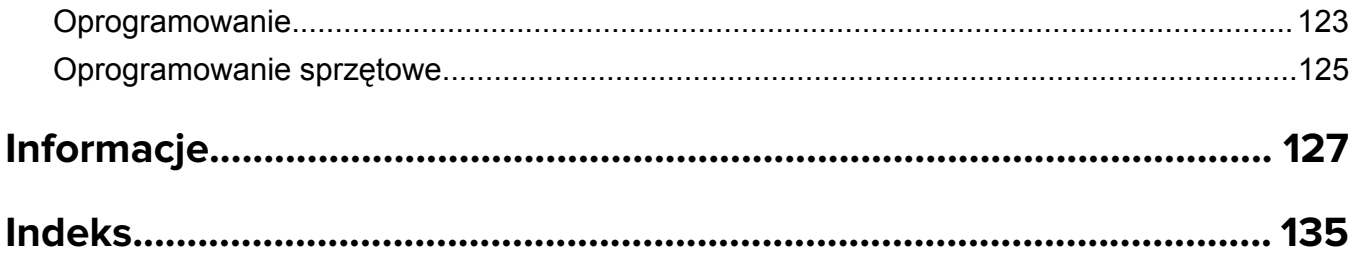

## <span id="page-4-0"></span>**Informacje dotyczące bezpieczeństwa**

## **Definicje pojęć**

**Uwaga**: *uwaga* zawiera informacje, które mogą okazać się pomocne.

**Ostrzeżenie**: *ostrzeżenie* informuje o sytuacji, która może spowodować uszkodzenie sprzętu lub oprogramowania produktu.

**PRZESTROGA**: *przestroga* informuje o potencjalnie niebezpiecznej sytuacji, która może spowodować obrażenie ciała użytkownika.

Różne rodzaje komunikatów zawierających przestrogę:

**UWAGA — NIEBEZPIECZEŃSTWO USZKODZENIA CIAŁA:** oznacza ryzyko obrażeń ciała.

**UWAGA — NIEBEZPIECZEŃSTWO PORAŻENIA PRĄDEM:** oznacza ryzyko porażenia prądem elektrycznym.

**UWAGA — GORĄCA POWIERZCHNIA:** oznacza ryzyko poparzenia w przypadku dotknięcia.

**UWAGA — NIEBEZPIECZEŃSTWO PRZEWRÓCENIA:** oznacza ryzyko zmiażdżenia.

**UWAGA — RYZYKO PRZYTRZAŚNIĘCIA:** oznacza ryzyko przytrzaśnięcia między częściami ruchomymi.

## **Informacje dotyczące produktu**

**UWAGA — NIEBEZPIECZEŃSTWO USZKODZENIA CIAŁA:** Aby uniknąć ryzyka pożaru lub porażenia prądem elektrycznym, podłącz przewód zasilający do prawidłowo uziemionego, łatwo dostępnego gniazdka elektrycznego o odpowiednich parametrach znajdującego się w pobliżu urządzenia.

**UWAGA — NIEBEZPIECZEŃSTWO USZKODZENIA CIAŁA:** W celu uniknięcia ryzyka pożaru lun

porażenia prądem należy korzystać wyłącznie z przewodu zasilającego dołączonego do tego produktu lub z części zamiennych autoryzowanych przez producenta.

**UWAGA — NIEBEZPIECZEŃSTWO USZKODZENIA CIAŁA:** Nie należy używać tego urządzenia z przedłużaczami, listwami zasilającymi o wielu gniazdkach, przedłużaczami o wielu gniazdkach lub urządzeniami UPS. Drukarka laserowa może łatwo przekroczyć moc znamionową tego rodzaju urządzeń, co może spowodować ryzyko pożaru, uszkodzenia mienia lub niską wydajność drukarki.

**UWAGA — NIEBEZPIECZEŃSTWO USZKODZENIA CIAŁA:** Z tym produktem można używać wyłącznie filtra przeciwprzepięciowego firmy Lexmark, podłączając go prawidłowo pomiędzy drukarką i przewodem zasilającym dostarczonym z drukarką. Używanie urządzeń ochrony przeciwprzepięciowej, które nie zostały wyprodukowane przez firmę Lexmark, może spowodować ryzyko pożaru, uszkodzenia mienia lub niską wydajność drukarki.

**UWAGA — NIEBEZPIECZEŃSTWO PORAŻENIA PRĄDEM:** Aby uniknąć ryzyka porażenia prądem elektrycznym, nie należy umieszczać ani używać tego produktu w pobliżu wody lub w miejscach o dużej wilgotności.

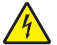

**UWAGA — NIEBEZPIECZEŃSTWO PORAŻENIA PRĄDEM:** Aby uniknąć ryzyka porażenia prądem elektrycznym, nie należy instalować urządzenia i podłączać żadnych przewodów (np. faksu, przewodu zasilającego lub kabla telefonicznego) podczas burzy.

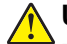

**UWAGA — NIEBEZPIECZEŃSTWO USZKODZENIA CIAŁA:** Nie należy przecinać, skręcać, zawiązywać ani załamywać przewodu zasilającego, a także stawiać na nim ciężkich przedmiotów. Nie należy narażać przewodu zasilającego na ścieranie ani zgniatanie. Nie należy ściskać przewodu zasilającego między przedmiotami, np. meblami i ścianą. Jeśli wystąpi któraś z tych okoliczności, powstanie ryzyko wywołania pożaru lub porażenia prądem. Należy regularnie sprawdzać przewód zasilający pod kątem oznak takich problemów. Przed przystąpieniem do sprawdzania stanu przewodu zasilającego należy odłączyć przewód od gniazda elektrycznego.

**UWAGA — NIEBEZPIECZEŃSTWO PORAŻENIA PRĄDEM:** Aby uniknąć ryzyka porażenia prądem elektrycznym, należy upewnić się, że wszystkie połączenia zewnętrzne (np. Ethernet i połączenia systemu telefonicznego) są odpowiednio zainstalowane w oznaczonych gniazdach.

**UWAGA — NIEBEZPIECZEŃSTWO PORAŻENIA PRADEM:** Aby uniknąć ryzyka porażenia prądem elektrycznym w przypadku uzyskiwania dostępu do płyty kontrolera bądź instalowania opcjonalnego sprzętu lub urządzeń pamięci masowej po zainstalowaniu samej drukarki, należy wyłączyć drukarkę i wyjąć wtyk przewodu zasilającego z gniazda elektrycznego przed przystąpieniem do dalszych czynności. Jeśli do drukarki podłączone są inne urządzenia, należy je także wyłączyć i rozłączyć kable łączące je z drukarką.

**UWAGA — NIEBEZPIECZEŃSTWO PORAŻENIA PRĄDEM:** Aby uniknąć porażenia prądem elektrycznym podczas czyszczenia zewnętrznej powierzchni drukarki, należy najpierw wyjąć przewód zasilający z gniazdka elektrycznego, a następnie odłączyć wszystkie kable prowadzące do urządzenia.

**UWAGA — NIEBEZPIECZEŃSTWO USZKODZENIA CIAŁA:** Jeśli waga drukarki jest większa niż 18 kg, do jej bezpiecznego przeniesienia potrzeba co najmniej dwóch przeszkolonych pracowników.

**UWAGA — NIEBEZPIECZEŃSTWO USZKODZENIA CIAŁA:** Zastosowanie się do poniższych wskazówek pozwoli uniknąć obrażeń ciała oraz uszkodzenia drukarki podczas jej przenoszenia:

- **•** Upewnij się, że wszystkie drzwiczki i zasobniki są zamknięte.
- **•** Wyłącz drukarkę, a następnie wyjmij przewód zasilający z gniazdka elektrycznego.
- **•** Odłącz wszystkie przewody i kable.
- **•** Jeżeli do drukarki są podłączone oddzielne, opcjonalne zasobniki podłogowe lub opcje wyjściowe, przed przenoszeniem drukarki należy je odłączyć.
- **•** Jeśli drukarka jest wyposażona w podstawę na kółkach, przesuń drukarkę ostrożnie na nowe miejsce. Należy zachować ostrożność przy przechodzeniu przez progi i uważać na przerwy w podłodze.
- **•** Jeżeli drukarka nie jest wyposażona w podstawę na kółkach, ale jest skonfigurowana do obsługi zasobników opcjonalnych lub opcji wyjściowych, odłącz opcje wyjściowe i podnieś drukarkę z zasobników. Drukarki i opcji nie należy podnosić jednocześnie.
- **•** Przy podnoszeniu drukarki należy zawsze używać uchwytów.
- **•** Jeśli drukarka jest przewożona na wózku, musi on mieć na tyle dużą powierzchnię, aby mieściła się na nim cała podstawa drukarki.
- **•** Jeśli wyposażenie opcjonalne jest przewożone na wózku, musi on mieć na tyle dużą powierzchnię, aby w pełni mieściły się na nim opcjonalne elementy wyposażenia.
- **•** Drukarka musi pozostawać w pozycji pionowej.
- **•** Należy unikać gwałtownych wstrząsów.
- **•** Podczas ustawiania drukarki należy zachować ostrożność, aby nie przycisnąć sobie palców.
- **•** Upewnij się, że wokół drukarki znajduje się wystarczająco dużo wolnego miejsca.

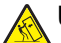

**UWAGA — NIEBEZPIECZEŃSTWO PRZEWRÓCENIA:** Instalacja jednej opcji lub większej ich liczby w drukarce lub urządzeniu wielofunkcyjnym może wymagać zastosowania stojaka na kółkach, mebla lub innego elementu wyposażenia w celu uniknięcia niestabilności urządzenia, która mogłaby grozić uszkodzeniem ciała. Więcej informacji na temat obsługiwanych konfiguracji znajduje się na stronie **[www.lexmark.com/multifunctionprinters](http://www.lexmark.com/multifunctionprinters)**.

**UWAGA — NIEBEZPIECZEŃSTWO PRZEWRÓCENIA:** Aby zmniejszyć ryzyko niestabilności sprzętu, każdy zasobnik należy ładować oddzielnie. Dopóki nie będą potrzebne, wszystkie pozostałe zasobniki powinny być zamknięte.

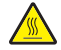

**UWAGA — GORĄCA POWIERZCHNIA:** Wewnętrzne elementy drukarki mogą być gorące. W celu zmniejszenia ryzyka oparzenia, przed dotknięciem danej części należy odczekać, aż ostygnie.

**UWAGA — RYZYKO PRZYTRZAŚNIĘCIA:** aby zminimalizować ryzyko przytrzaśnięcia, należy zachować ostrożność w obszarach z tym oznaczeniem. Ryzyko przytrzaśnięcia jest największe podczas pracy przy częściach ruchomych, takich jak koła zębate, drzwi, zasobniki czy pokrywy.

**UWAGA — NIEBEZPIECZEŃSTWO USZKODZENIA CIAŁA:** Niniejszy produkt wykorzystuje technologię laserową. Użycie elementów sterujących, ustawień lub zastosowanie procedur innych niż podane w *Podręczniku użytkownika* może spowodować ekspozycję na szkodliwe promieniowanie.

**UWAGA — NIEBEZPIECZEŃSTWO USZKODZENIA CIAŁA:** Bateria litowa stosowana w tym produkcie nie jest przeznaczona do wymiany. Nieprawidłowa wymiana baterii litowej grozi wybuchem. Nie należy ładować, demontować ani palić baterii litowej. Zużytych baterii litowych należy pozbywać się zgodnie z instrukcjami producenta i lokalnymi przepisami.

Produkt został zaprojektowany z wykorzystaniem określonych podzespołów producenta i zatwierdzony jako spełniający surowe światowe normy bezpieczeństwa. Rola niektórych podzespołów w zachowaniu bezpieczeństwa nie zawsze jest oczywista. Producent nie ponosi odpowiedzialności za skutki stosowania innych części zamiennych.

Wszelkie naprawy i czynności serwisowe, oprócz opisanych w dokumentacji użytkownika, powinny być wykonywane przez serwisanta.

Podczas drukowania w urządzeniu dochodzi do nagrzewania się nośników wydruku, a wysoka temperatura może powodować emisję szkodliwych wyziewów z tych nośników. W celu uniknięcia ewentualnej emisji szkodliwych wyziewów, należy zapoznać się z fragmentem instrukcji obsługi, w którym podano wytyczne dotyczące wyboru nośników wydruku.

Ten produkt może wytwarzać niewielkie ilości ozonu podczas normalnej pracy i może być wyposażony w filtr ograniczający stężenia ozonu do poziomów znacznie niższych od zalecanych limitów ekspozycji. Aby uniknąć wysokich poziomów stężenia ozonu podczas intensywnej eksploatacji, należy zainstalować ten produkt w pomieszczeniu z dobrą wentylacją i wymieniać filtr ozonowy i wylotowy zgodnie z instrukcjami konserwacji produktu. Jeśli w instrukcjach konserwacji produktu nie ma wzmianek o filtrach, oznacza to, że w przypadku tego produktu nie ma filtrów wymagających wymiany.

#### **NINIEJSZĄ INSTRUKCJĘ NALEŻY ZACHOWAĆ.**

## <span id="page-7-0"></span>**Informacje na temat drukarki**

## **Znajdowanie informacji na temat drukarki**

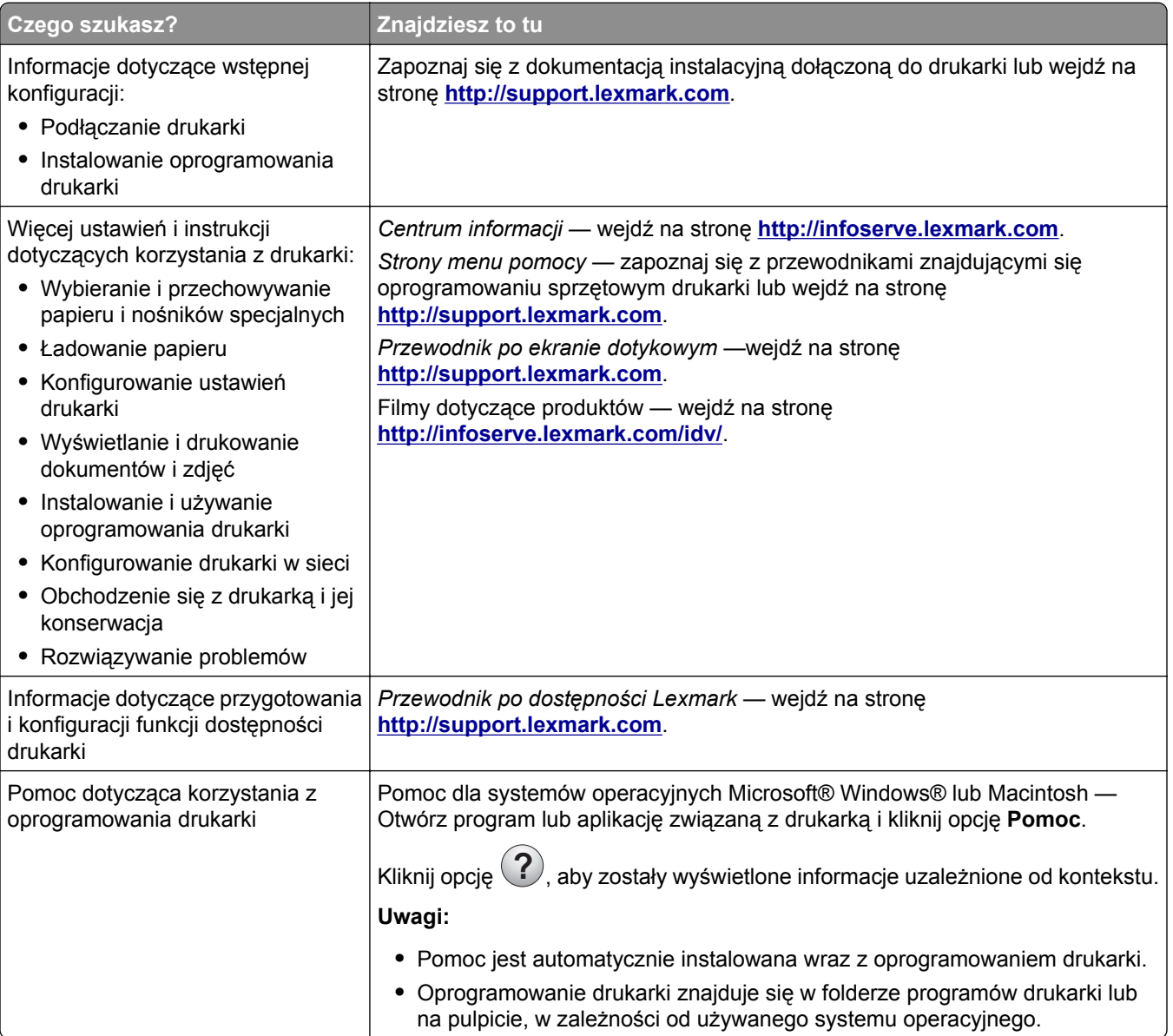

<span id="page-8-0"></span>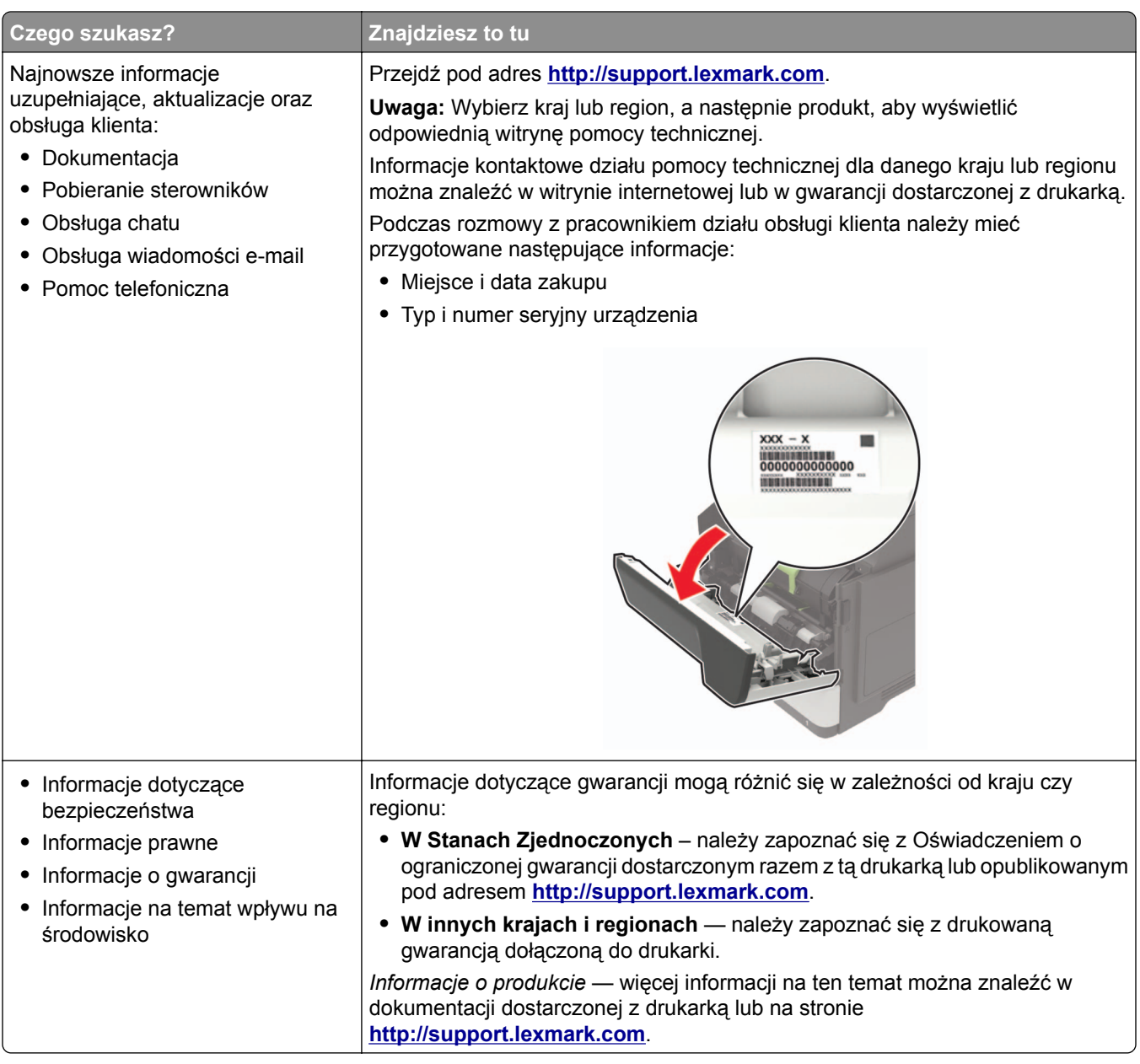

## **Wybór miejsca na drukarkę**

- **•** Należy pozostawić wystarczającą ilość miejsca, aby zasobniki, pokrywy i drzwiczki swobodnie się otwierały oraz by można było instalować opcjonalne wyposażenie.
- **•** Ustaw drukarkę w pobliżu gniazdka elektrycznego.

**UWAGA — NIEBEZPIECZEŃSTWO USZKODZENIA CIAŁA:** Aby uniknąć ryzyka pożaru lub porażenia prądem elektrycznym, podłącz przewód zasilający do prawidłowo uziemionego, łatwo dostępnego gniazdka elektrycznego o odpowiednich parametrach znajdującego się w pobliżu urządzenia.

**UWAGA — NIEBEZPIECZEŃSTWO PORAŻENIA PRĄDEM:** Aby uniknąć ryzyka porażenia prądem elektrycznym, nie należy umieszczać ani używać tego produktu w pobliżu wody lub w miejscach o dużej wilgotności.

- **•** Należy upewnić się, że przepływ powietrza w pomieszczeniu spełnia wymagania najnowszej wersji standardu ASHRAE 62 lub standardu CEN Technical Committee 156.
- **•** zadbać o płaską, mocną i stabilną powierzchnię.
- **•** Drukarkę należy:
	- **–** utrzymywać w czystości i dbać, aby była sucha i nie osadzał się na niej kurz;
	- **–** trzymać z dala od zszywek i spinaczy do papieru;
	- **–** trzymać z dala od bezpośredniego przepływu powietrza klimatyzatorów, grzejników lub wentylatorów;
	- **–** trzymać w miejscu nienarażonym na bezpośrednio padające promienie słoneczne, dużą wilgotność lub gwałtowne zmiany temperatury.
- **•** Należy przestrzegać zalecanych temperatur i unikać wahań:

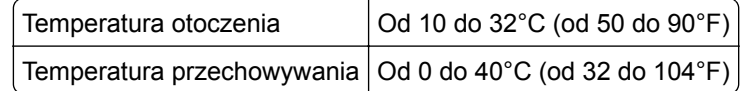

**•** Aby zapewnić odpowiednią wentylację, należy pozostawić następującą zalecaną ilość wolnego miejsca wokół drukarki:

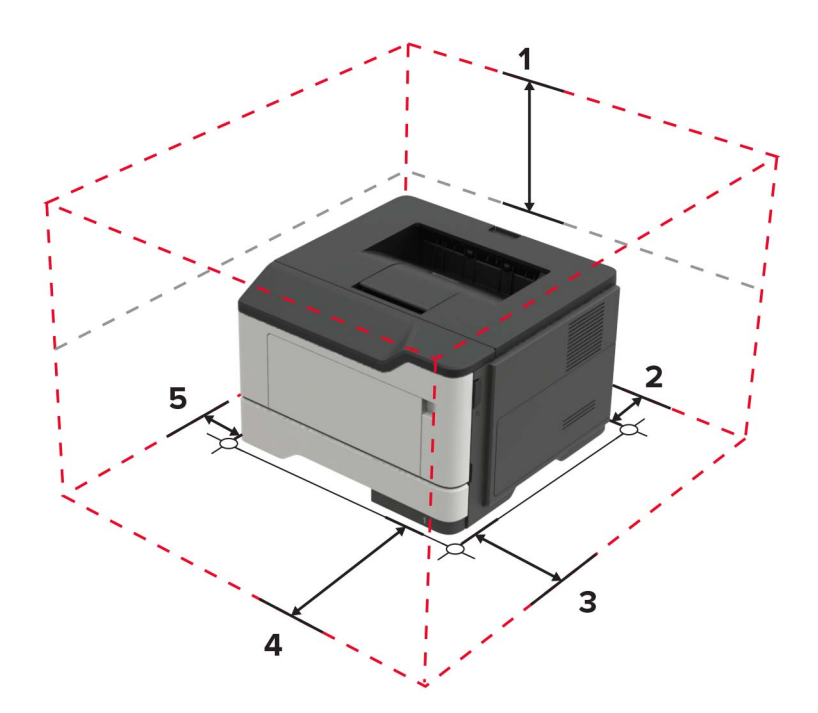

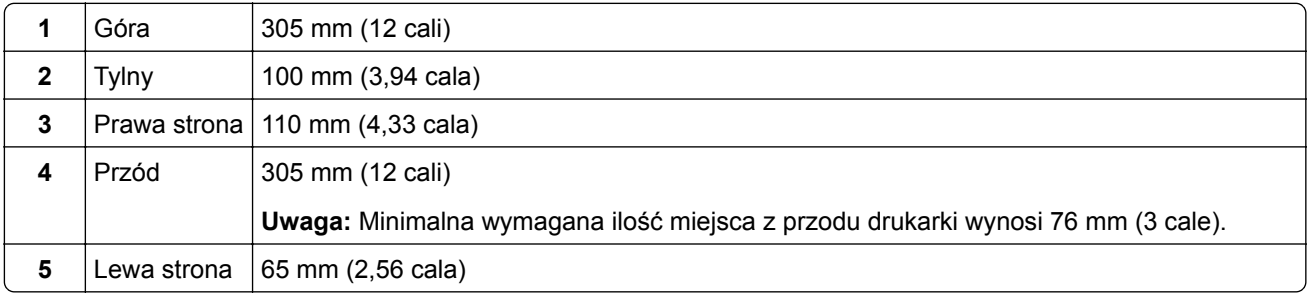

## <span id="page-10-0"></span>**Wyposażenie drukarki**

**UWAGA — NIEBEZPIECZEŃSTWO PRZEWRÓCENIA:** Instalacja jednej opcji lub większej ich liczby w drukarce lub urządzeniu wielofunkcyjnym może wymagać zastosowania stojaka na kółkach, mebla lub innego elementu wyposażenia w celu uniknięcia niestabilności urządzenia, która mogłaby grozić uszkodzeniem ciała. Więcej informacji na temat obsługiwanych konfiguracji znajduje się na stronie **[www.lexmark.com/multifunctionprinters](http://www.lexmark.com/multifunctionprinters)**.

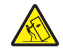

**UWAGA — NIEBEZPIECZEŃSTWO PRZEWRÓCENIA:** Aby zmniejszyć ryzyko niestabilności sprzętu, każdy zasobnik należy ładować oddzielnie. Dopóki nie będą potrzebne, wszystkie pozostałe zasobniki powinny być zamknięte.

Drukarkę można skonfigurować, dodając opcjonalne zasobniki na 250 lub 550 arkuszy. Więcej informacji można znaleźć w sekcji ["Instalowanie zasobników opcjonalnych" na str. 122](#page-121-0).

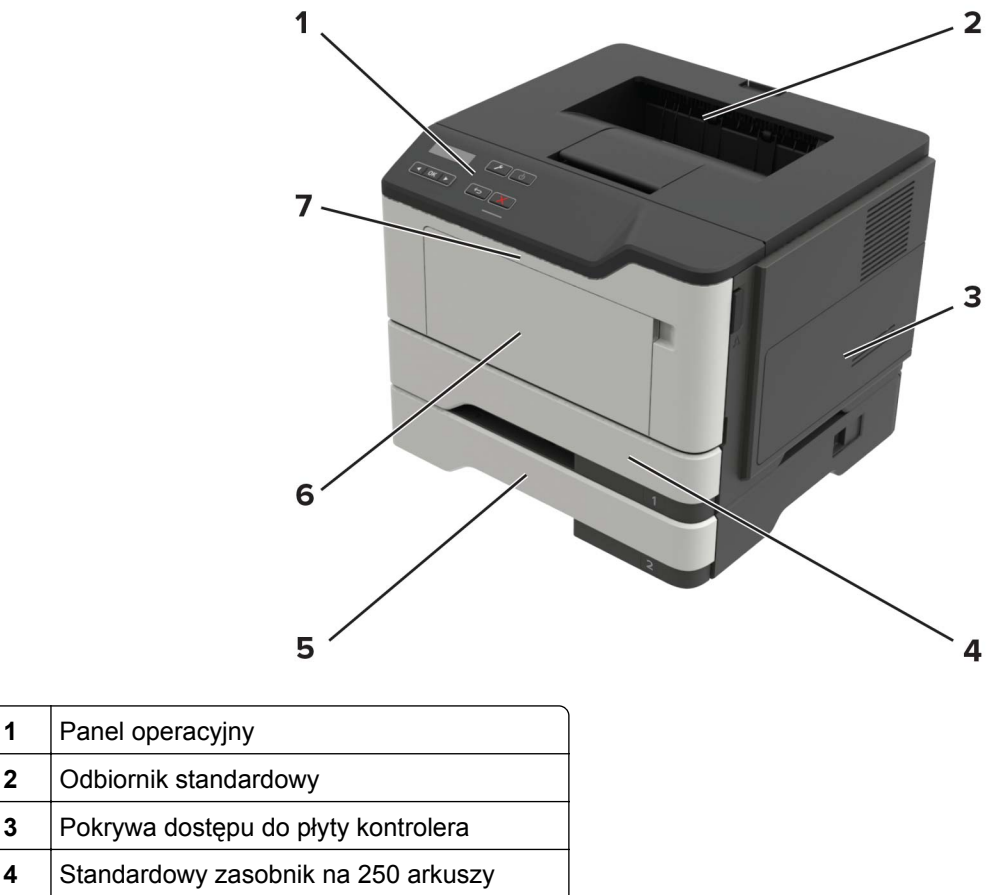

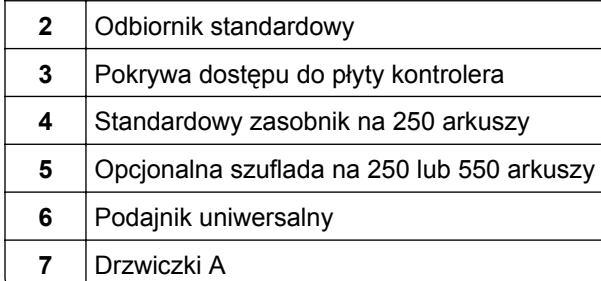

## **Podłączanie kabli**

**UWAGA — NIEBEZPIECZEŃSTWO PORAŻENIA PRĄDEM:** Aby uniknąć ryzyka porażenia prądem elektrycznym, nie należy instalować urządzenia i podłączać żadnych przewodów (np. faksu, przewodu zasilającego lub kabla telefonicznego) podczas burzy.

<span id="page-11-0"></span>**UWAGA — NIEBEZPIECZEŃSTWO USZKODZENIA CIAŁA:** Aby uniknąć ryzyka pożaru lub porażenia prądem elektrycznym, podłącz przewód zasilający do prawidłowo uziemionego, łatwo dostępnego gniazdka elektrycznego o odpowiednich parametrach znajdującego się w pobliżu urządzenia.

**UWAGA — NIEBEZPIECZEŃSTWO USZKODZENIA CIAŁA:** W celu uniknięcia ryzyka pożaru lub porażenia prądem należy korzystać wyłącznie z przewodu zasilającego dołączonego do tego produktu lub z części zamiennych autoryzowanych przez producenta.

**Ostrzeżenie — możliwość uszkodzenia:** Aby uniknąć utraty danych lub nieprawidłowego działania drukarki, nie wolno dotykać podczas drukowania kabla USB ani żadnej karty sieciowej czy części drukarki pokazanych na rysunku.

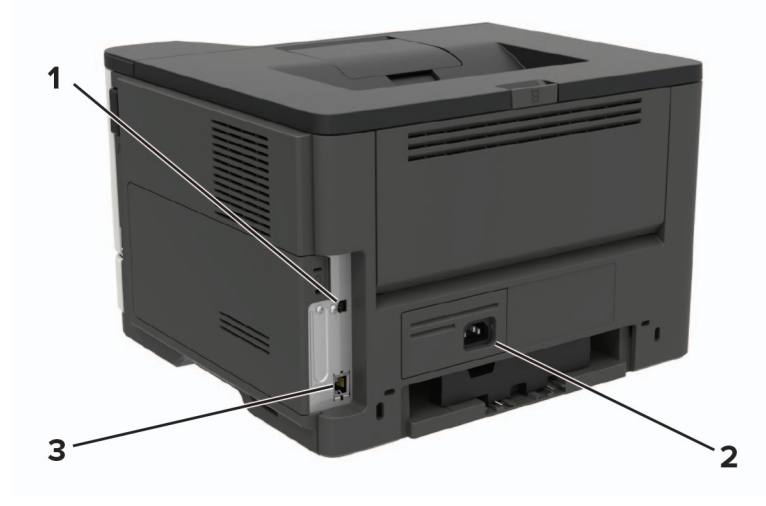

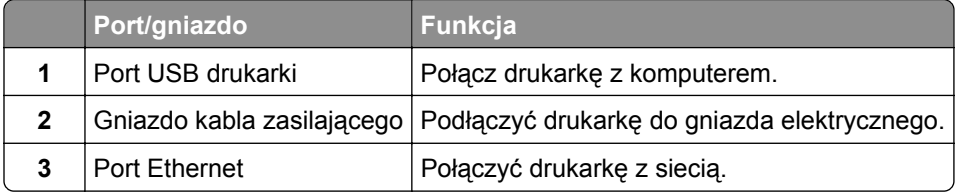

## **Korzystanie z panelu sterowania**

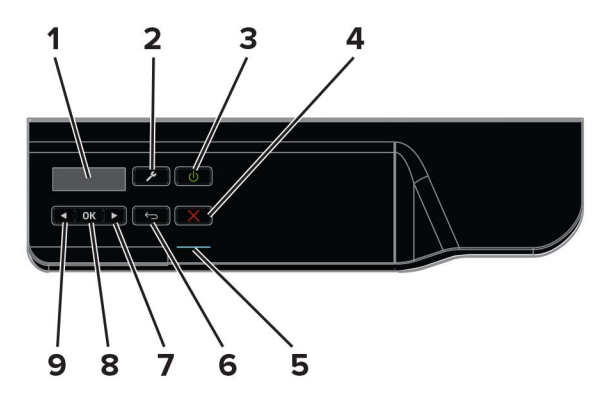

<span id="page-12-0"></span>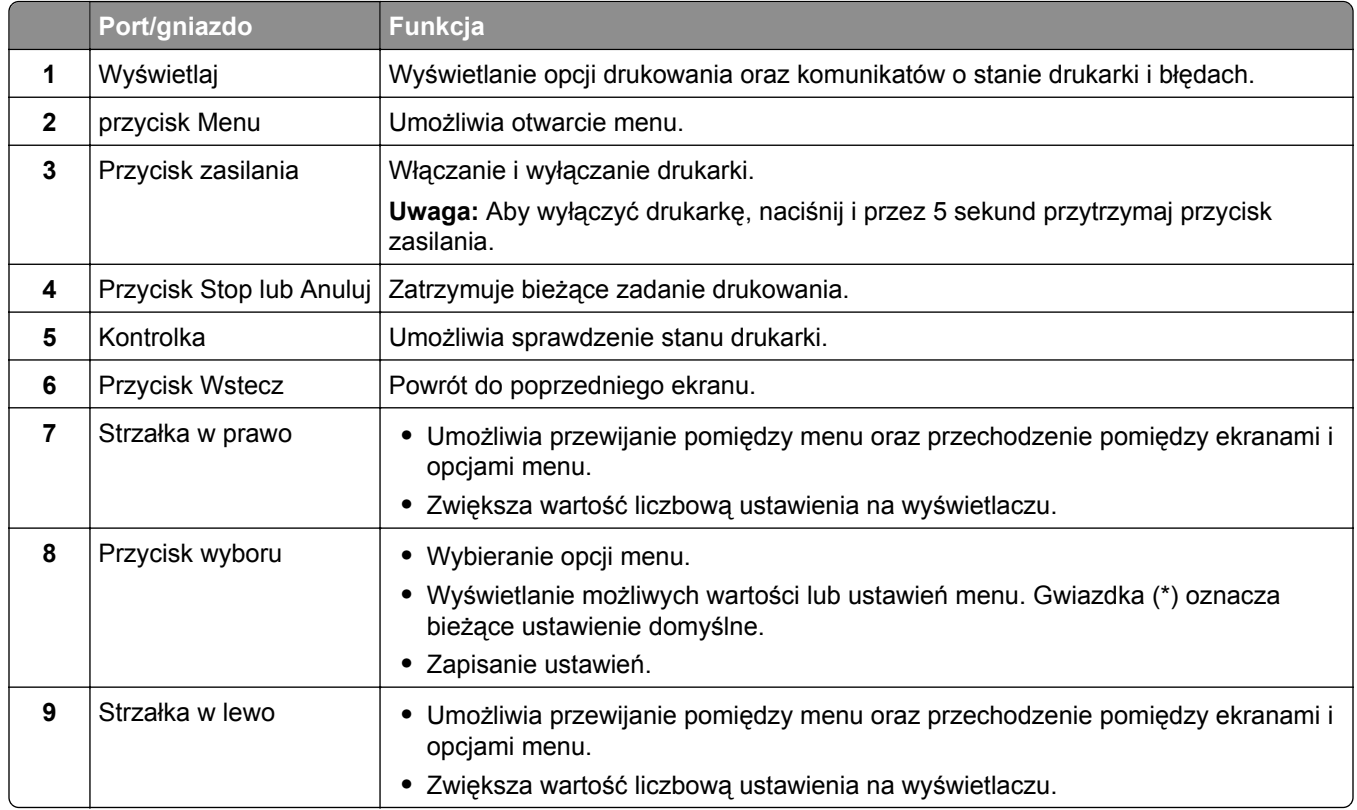

## **Odczytywanie wskazań przycisku zasilania i kontrolki**

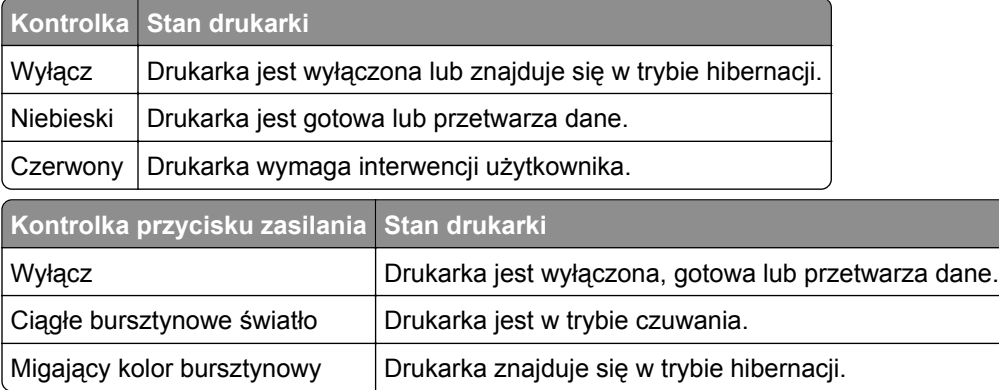

## <span id="page-13-0"></span>**Ładowanie papieru i nośników specjalnych**

## **Ustawianie rozmiaru i typu nośnika specjalnego**

**1** Z ekranu głównego przejdź do opcji:

**Papier** >  $\sqrt{8}$  > **Konfiguracja tacy** >  $\sqrt{8}$  > **Rozmiar/typ papieru** >  $\sqrt{8}$ 

**2** Wybierz źródła papieru, a następnie skonfiguruj rozmiar i typ nośników specjalnych.

## **Konfigurowanie ustawień uniwersalnego rozmiaru papieru**

**1** Przy użyciu panelu sterowania drukarki przejdź do opcji:

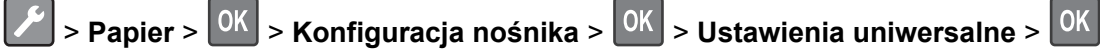

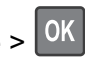

- **2** Wybierz opcję **Szerokość w pionie** lub **Wysokość w pionie**, a następnie naciśnij przycisk .
- **3** Dostosuj ustawienia, a następnie naciśnij <sup>OK</sup>.

## **Ładowanie zasobników**

- **UWAGA NIEBEZPIECZEŃSTWO PRZEWRÓCENIA:** Aby zmniejszyć ryzyko niestabilności sprzętu, każdy zasobnik należy ładować oddzielnie. Dopóki nie będą potrzebne, wszystkie pozostałe zasobniki powinny być zamknięte.
- **1** Zdejmij zasobnik.

**Uwaga:** Aby uniknąć zacięć papieru, nie wyjmuj zasobników w trakcie drukowania.

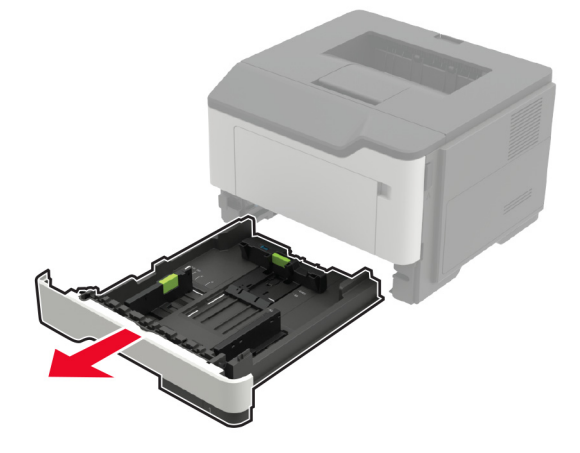

**2** Dopasuj prowadnice do rozmiaru ładowanego papieru.

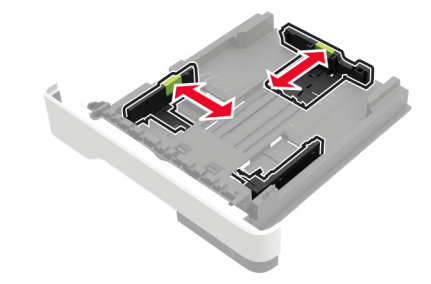

**3** Przed załadowaniem papier należy wygiąć, przekartkować i wyrównać.

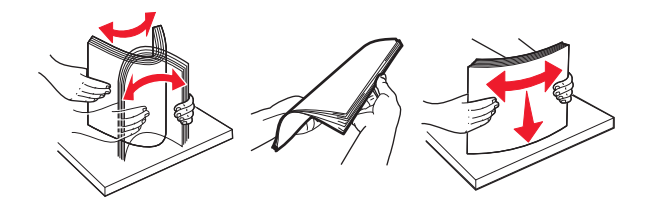

**4** Załaduj stos papieru stroną do druku skierowaną w dół, a następnie upewnij się, że boczne prowadnice są dokładnie dopasowane do papieru.

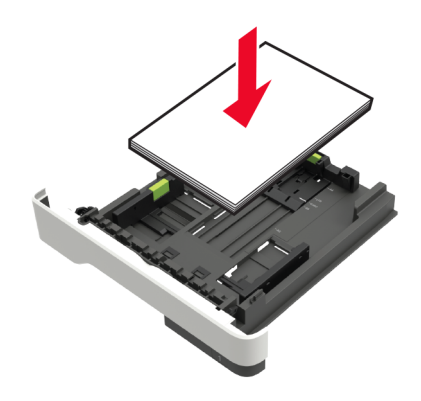

#### **Uwagi:**

- **•** W przypadku drukowania jednostronnego załaduj papier firmowy stroną do zadrukowania skierowaną w dół, górną krawędzią arkusza w kierunku przodu zasobnika.
- **•** W przypadku drukowania dwustronnego załaduj papier firmowy stroną przeznaczoną do zadrukowania skierowaną w górę, dolną krawędzią arkusza w kierunku przodu zasobnika.
- **•** Nie należy wsuwać papieru do zasobnika.
- **•** Aby uniknąć zacięć, upewnij się, że wysokość stosu nie wykracza poza wskaźnik maksymalnego wypełnienia papierem.
- **5** Włóż zasobnik.

W razie potrzeby wybierz ustawienia rozmiaru i typu papieru odpowiadające papierowi załadowanemu do zasobnika.

## <span id="page-15-0"></span>**Ładowanie nośników do podajnika uniwersalnego**

**1** Otwórz podajnik uniwersalny.

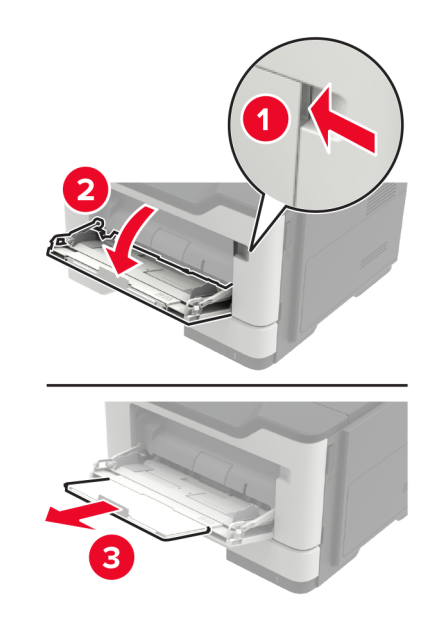

**2** Dopasuj prowadnicę do rozmiaru ładowanego papieru.

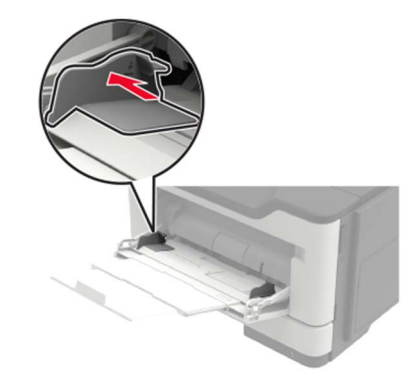

**3** Przed załadowaniem papier należy wygiąć, przekartkować i wyrównać.

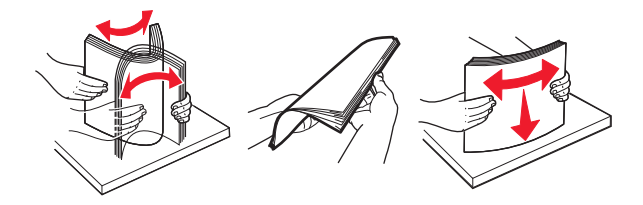

**4** Załaduj papier stroną do zadrukowania skierowaną w górę.

#### **Uwagi:**

- **•** W przypadku drukowania jednostronnego załaduj papier firmowy stroną do zadrukowania skierowaną w górę, górną krawędzią arkusza w kierunku przodu zasobnika.
- **•** W przypadku drukowania dwustronnego załaduj papier firmowy stroną przeznaczoną do zadrukowania skierowaną w dół, dolną krawędzią arkusza w kierunku przodu zasobnika.
- **•** Koperty należy ładować stroną ze skrzydełkiem skierowaną w dół i na lewo.

<span id="page-16-0"></span>**•** Załaduj koperty w standardzie europejskim skrzydełkiem w dół i górną krawędzią w kierunku drukarki.

**Ostrzeżenie — możliwość uszkodzenia:** Nie należy używać kopert ze znaczkami, wyściełanych, z klamrami, zatrzaskami, okienkami lub z samoprzylepnymi skrzydełkami.

**5** W panelu sterowania wybierz ustawienia rozmiaru i typu papieru odpowiadające papierowi załadowanemu do zasobnika.

## **Łączenie zasobników**

**1** Uruchom przeglądarkę, a następnie w polu adresu wpisz adres IP drukarki.

#### **Uwagi:**

- **•** Wyświetl adres IP drukarki na ekranie głównym drukarki. Adres IP ma postać czterech liczb oddzielonych kropkami. Na przykład 123.123.123.123.
- **•** W przypadku używania serwera proxy wyłącz go tymczasowo, aby prawidłowo załadować stronę.
- **2** Kliknij **Ustawienia** > **Papier** > **Konfiguracja zasobnika**.
- **3** Ustaw taki sam rozmiar i typ papieru dla przypisanych zasobników.
- **4** Zapisz ustawienia.
- **5** Kliknij opcję **Ustawienia** > **Urządzenie** > **Konserwacja** > **Menu konfiguracji** > **Konfiguracja zasobnika**.
- **6** Ustaw połączenie z zasobnikiem na **Automatyczne**.
- **7** Zapisz ustawienia.

Aby usunąć przypisanie zasobników, upewnij się, że inne zasobniki nie mają ustawionego papieru tego samego rozmiaru lub typu.

**Ostrzeżenie — możliwość uszkodzenia:** W zależności od określonego typu papieru dobierana jest temperatura nagrzewnicy. W celu uniknięcia problemów związanych z drukowaniem, dostosuj ustawienie typu papieru do papieru załadowanego do zasobnika.

## <span id="page-17-0"></span>**Podpórka papieru**

## **Obsługiwane rozmiary papieru**

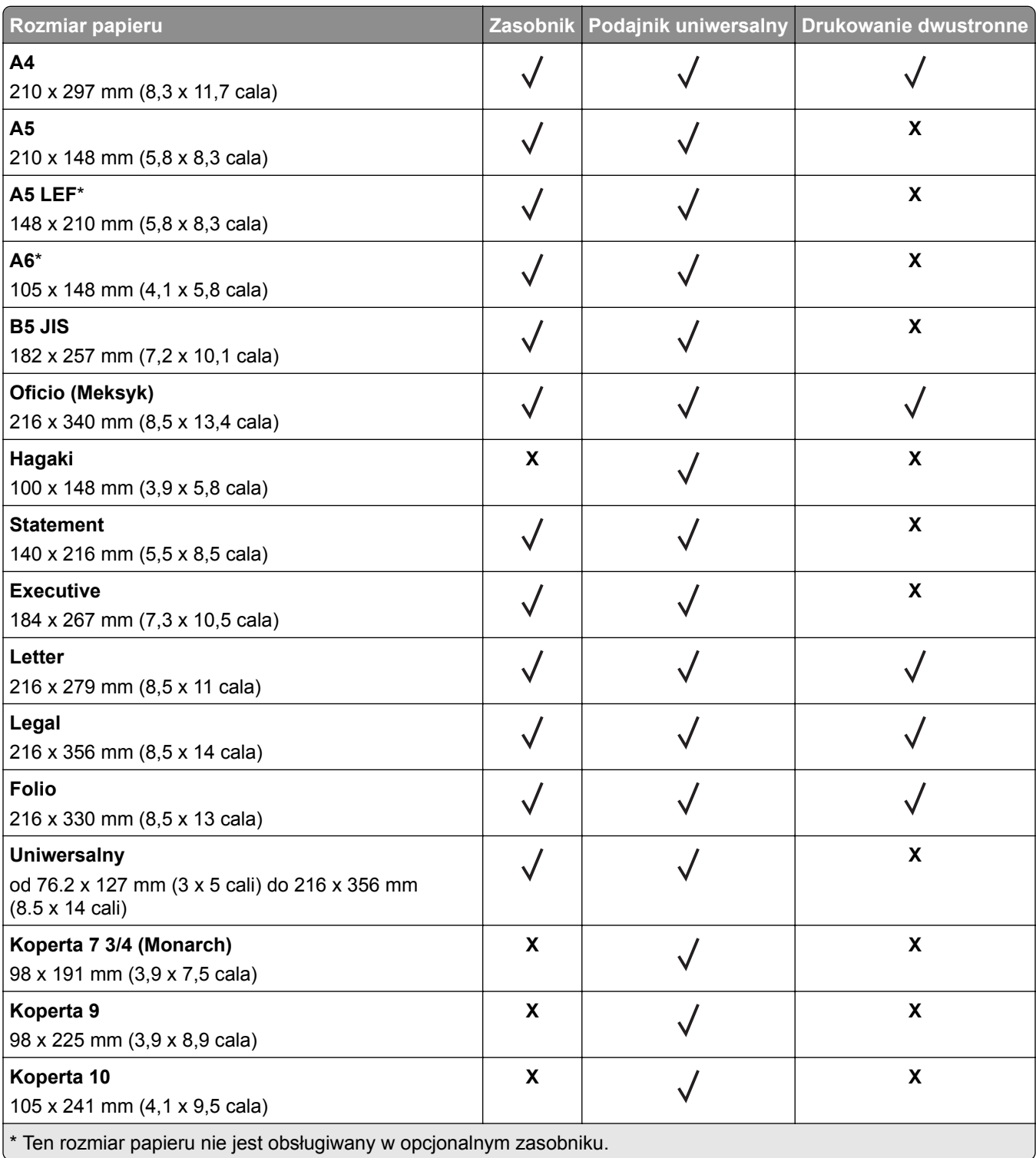

<span id="page-18-0"></span>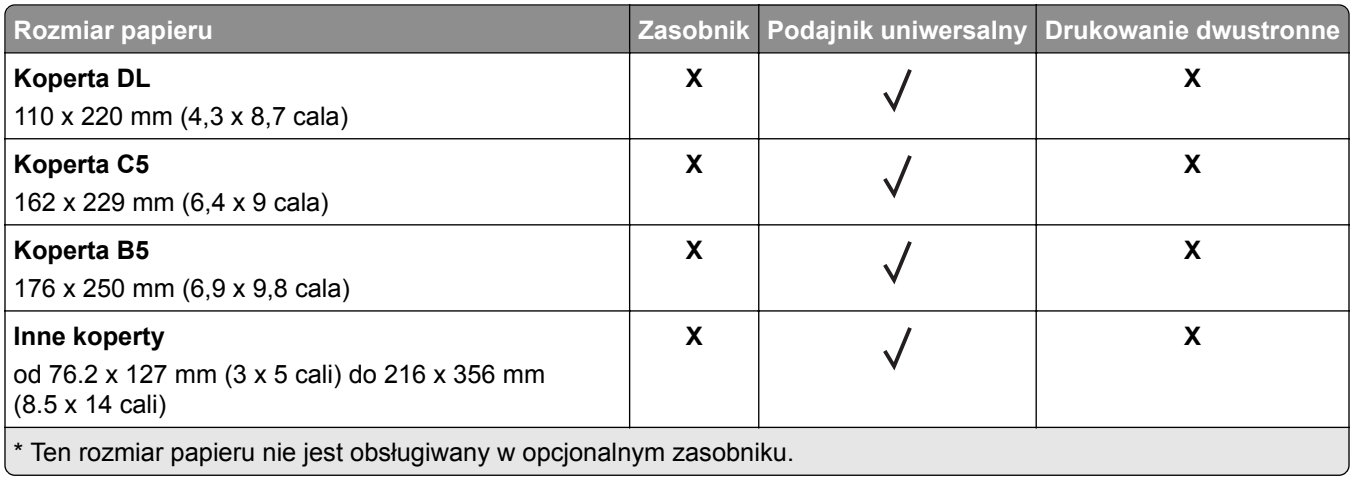

## **Obsługiwane typy papieru**

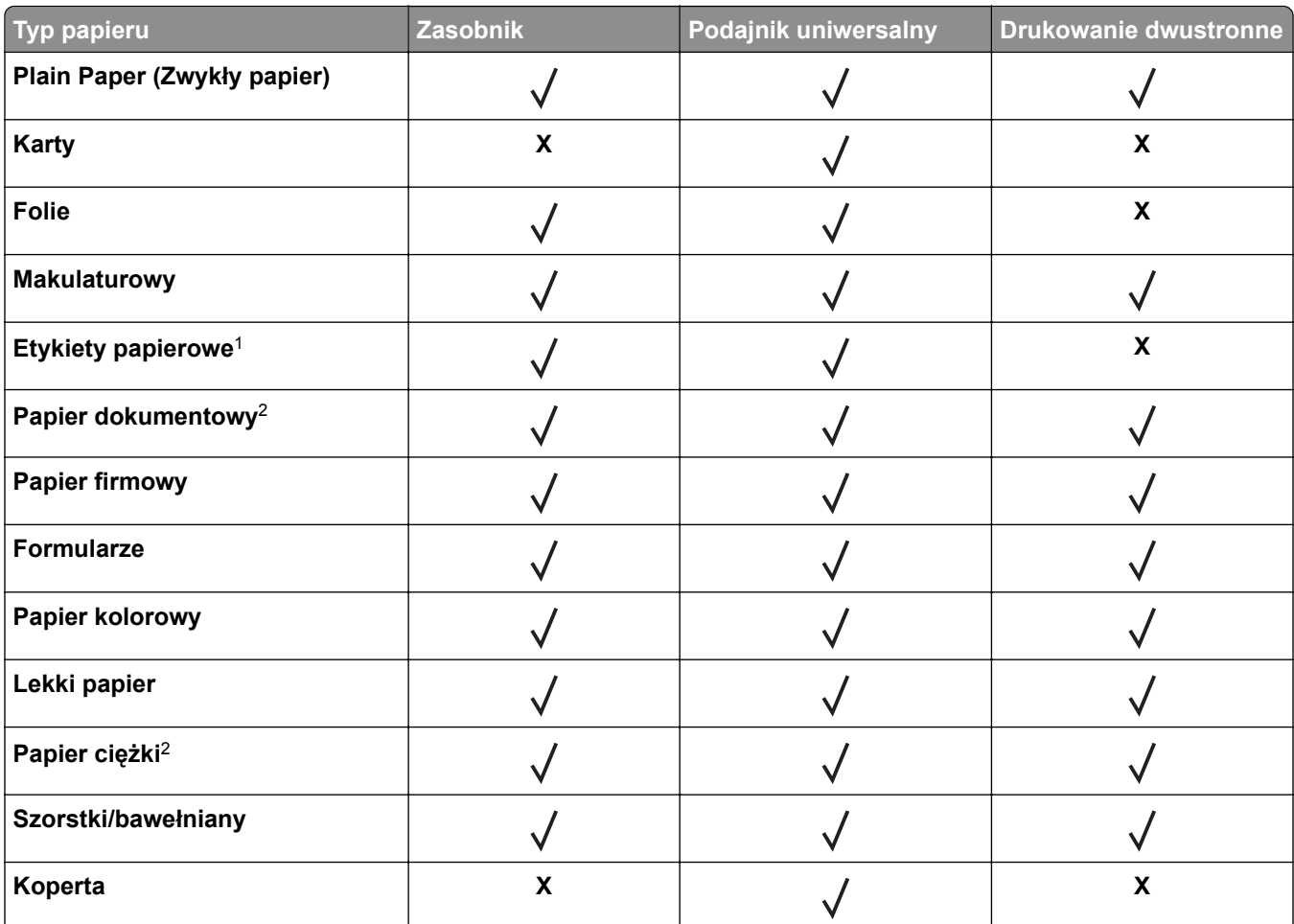

1 Papierowych etykiet jednostronnych przeznaczonych do drukarek laserowych można używać sporadycznie. Zaleca się drukowanie nie więcej, niż 20 stron etykiet papierowych miesięcznie. Etykiety winylowe, apteczne i dwustronne nie są obsługiwane.

2 Papier dokumentowy i ciężki są obsługiwane w trybie druku dwustronnego do gramatury 90 g/m2.

<span id="page-19-0"></span>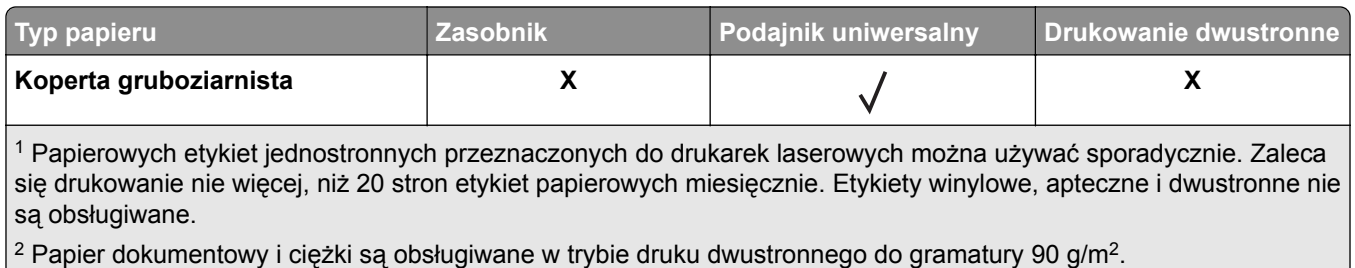

## **Obsługiwane gramatury papieru**

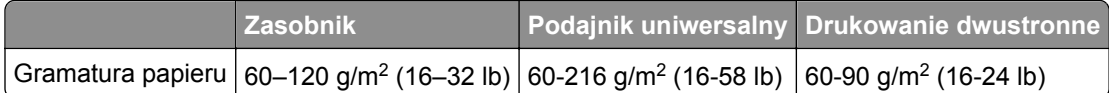

## <span id="page-20-0"></span>**Drukowanie**

## **Drukowanie z komputera**

**Uwaga:** W przypadku nośników specjalnych, takich jak etykiety, karty i koperty, przed wydrukowaniem dokumentu ustaw rozmiar i typ papieru w drukarce.

- **1** Przejdź do dokumentu, który chcesz wydrukować i otwórz okno dialogowe Drukuj.
- **2** W razie potrzeby dostosuj ustawienia.
- **3** Wydrukuj dokument.

## **Drukowanie z urządzenia przenośnego**

#### **Drukowanie z urządzenia przenośnego za pomocą usługi Lexmark Mobile Print**

LexmarkTM Usługa Mobile Print umożliwia wysyłanie dokumentów i obrazów bezpośrednio do obsługiwanego urządzenia Lexmark.

**1** Otwórz dokument, a następnie prześlij lub udostępnij go w usłudze Lexmark Mobile Print.

**Uwaga:** Niektóre aplikacje innych producentów mogą nie obsługiwać funkcji wysyłania i udostępniania. Więcej informacji na ten temat można znaleźć w dokumentacji dostarczonej z aplikacją.

- **2** Wybieranie drukarki z listy.
- **3** Wydrukuj dokument.

#### **Drukowanie z urządzenia przenośnego za pomocą usługi Google Cloud Print**

Google Cloud Print™ to mobilna usługa drukowania, która umożliwia określonym aplikacjom na urządzeniach przenośnych drukowanie na dowolnej drukarce kompatybilnej z usługą Google Cloud Print.

- **1** Włącz określoną aplikację z poziomu ekranu głównego urządzenia przenośnego.
- **2** Dotknij opcji **Drukuj**, a następnie wybierz drukarkę.
- **3** Wydrukuj dokument.

#### **Drukowanie z urządzenia przenośnego za pomocą usługi drukowania Mopria**

Usługa drukowania Mopria® to mobilne rozwiązanie do drukowania dla urządzeń przenośnych z system Android 4.4 lub nowszym. Umożliwia bezpośrednie drukowanie na dowolnej drukarce kompatybilnej z usługą drukowania Mopria.

<span id="page-21-0"></span>**Uwaga:** Przed rozpoczęciem drukowania należy upewnić się, że usługa drukowania Mopria jest włączona.

- **1** Włącz kompatybilną aplikację z poziomu ekranu głównego urządzenia przenośnego.
- **2** Dotknij opcji **Drukuj**, a następnie wybierz drukarkę.
- **3** Wydrukuj dokument.

#### **Drukowanie z urządzenia przenośnego za pomocą funkcji AirPrint**

AirPrint to mobilne rozwiązanie, które umożliwia bezpośrednie drukowanie z urządzeń firmy Apple na drukarkach kompatybilnych z tą funkcją.

**Uwaga:** Ta aplikacja jest obsługiwana tylko w niektórych urządzeniach firmy Apple.

- **1** Włącz kompatybilną aplikację z poziomu ekranu głównego urządzenia przenośnego.
- **2** Wybierz element do druku i dotknij ikony udostępniania.
- **3** Dotknij opcji **Drukuj**, a następnie wybierz drukarkę.
- **4** Wyślij zadanie drukowania.

## **Drukowanie listy wzorców czcionek**

**1** Przy użyciu panelu sterowania drukarki przejdź do opcji:

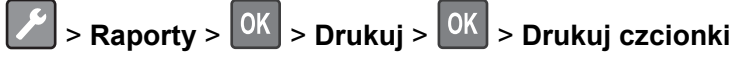

**2** Wybierz opcję Czcionki PCL lub Czcionki PostScript, a następnie naciśnij <sup>OK</sup>

## <span id="page-22-0"></span>**Opis menu drukarki**

## **Mapa menu**

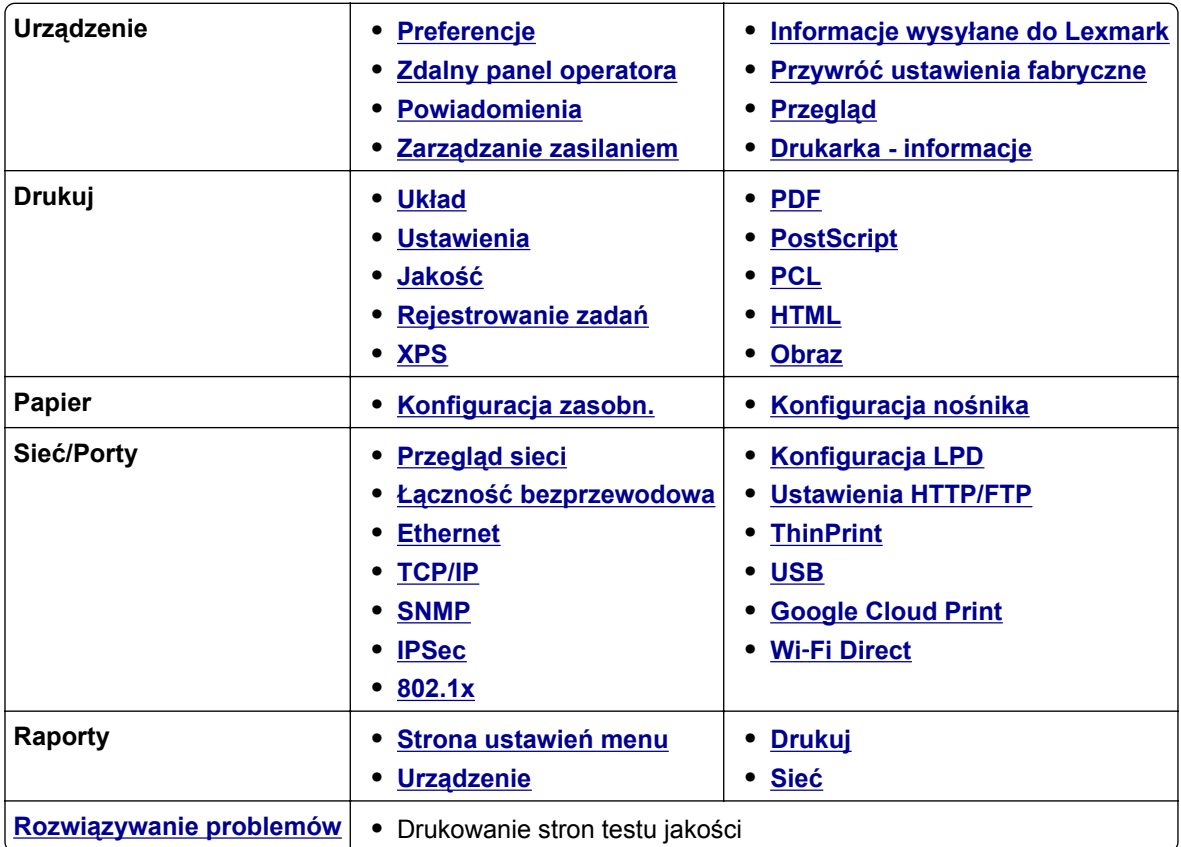

## **Urządzenie**

## **Preferencje**

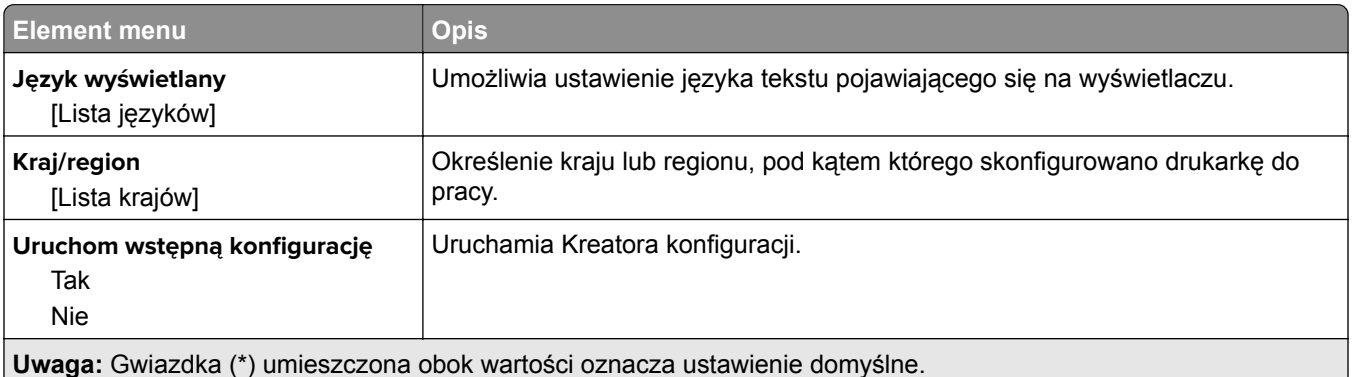

<span id="page-23-0"></span>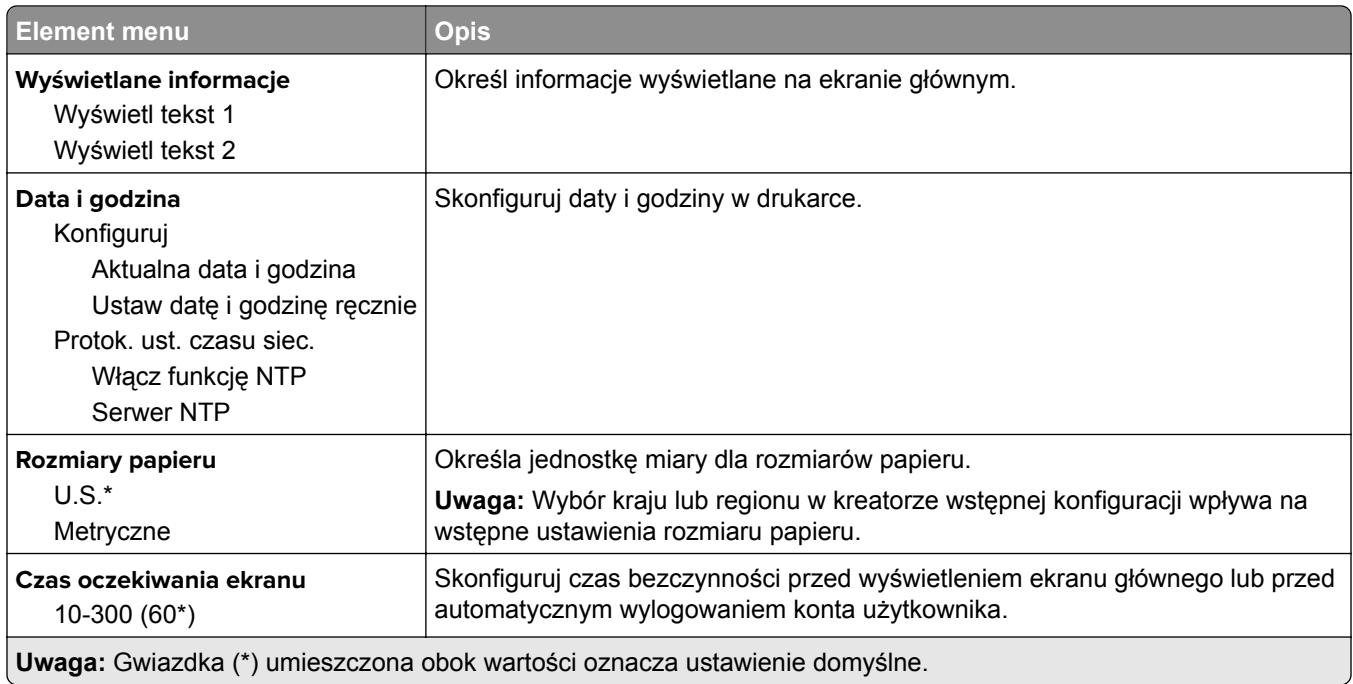

## **Zdalny panel operatora**

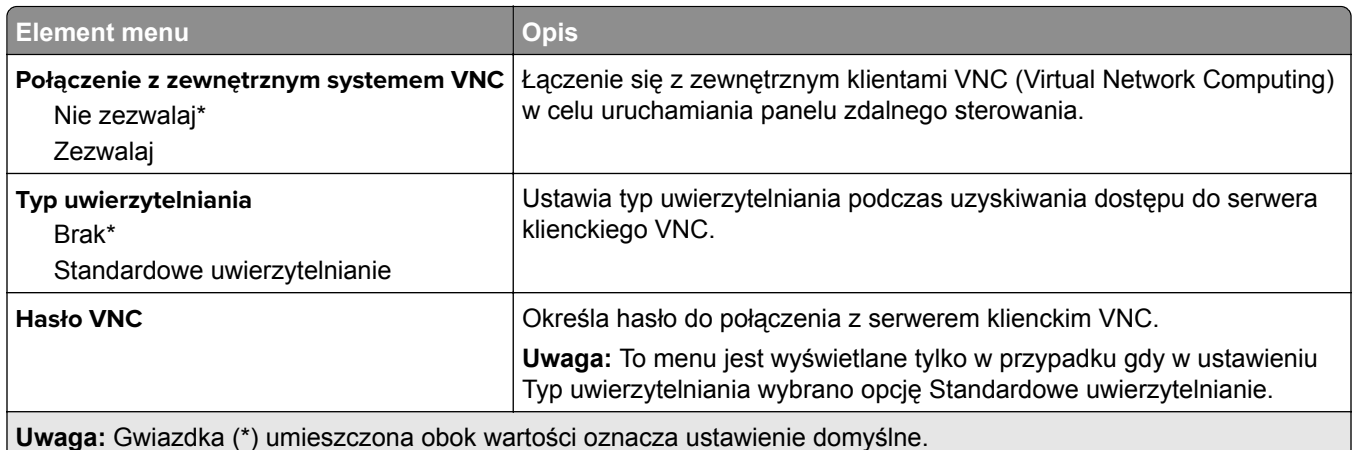

### **Powiadomienia**

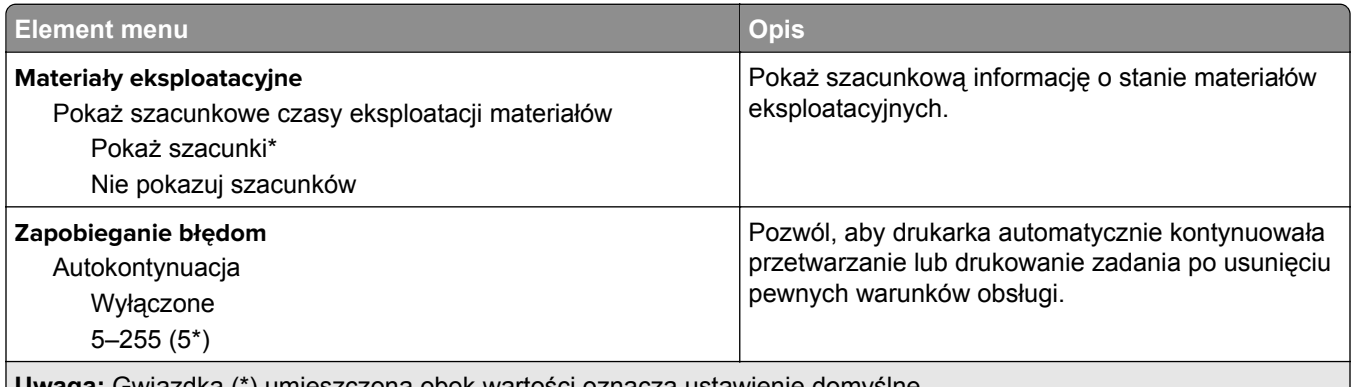

**Uwaga:** Gwiazdka (\*) umieszczona obok wartości oznacza ustawienie domyślne.

<span id="page-24-0"></span>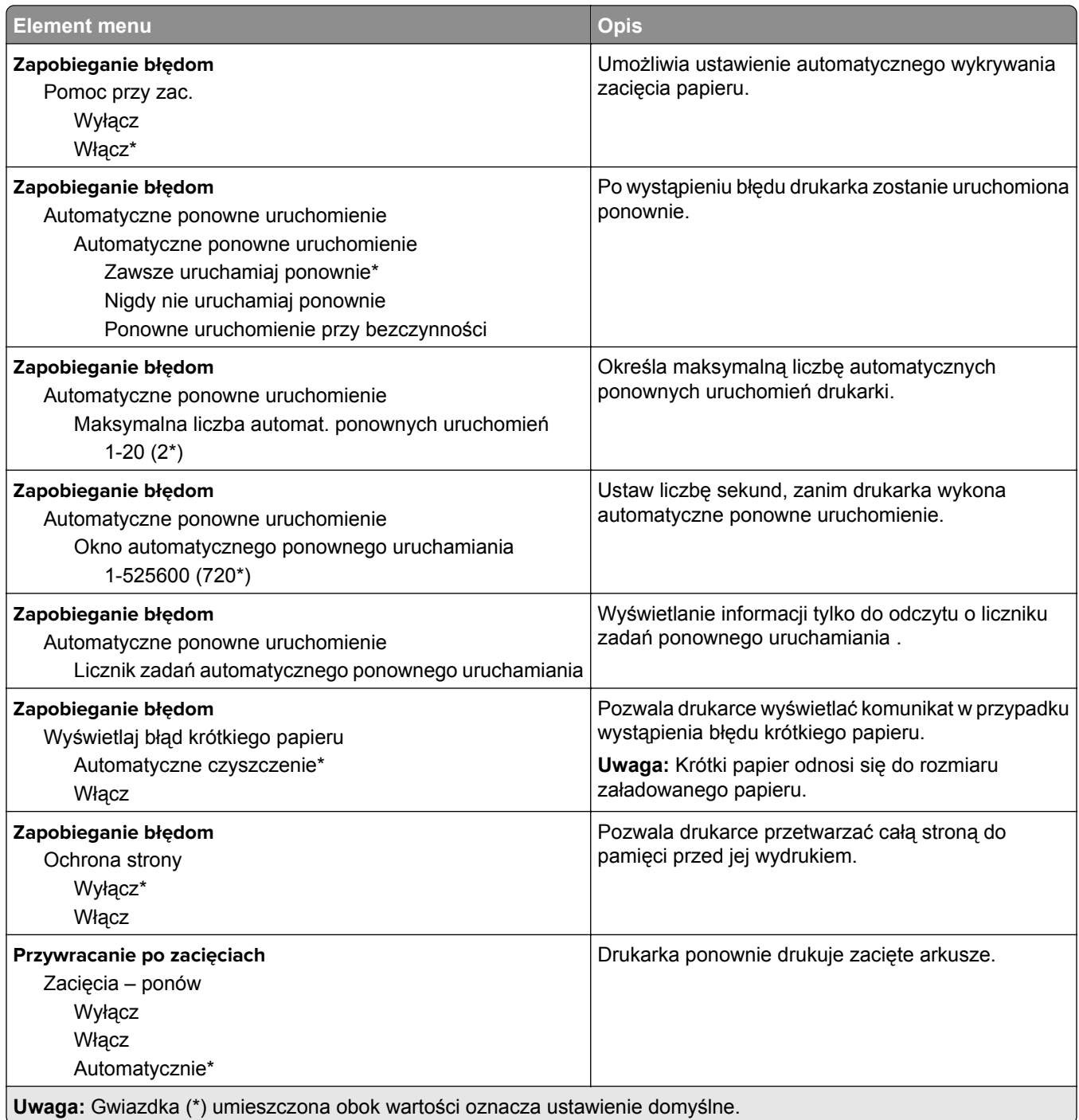

## **Zarządzanie zasilaniem**

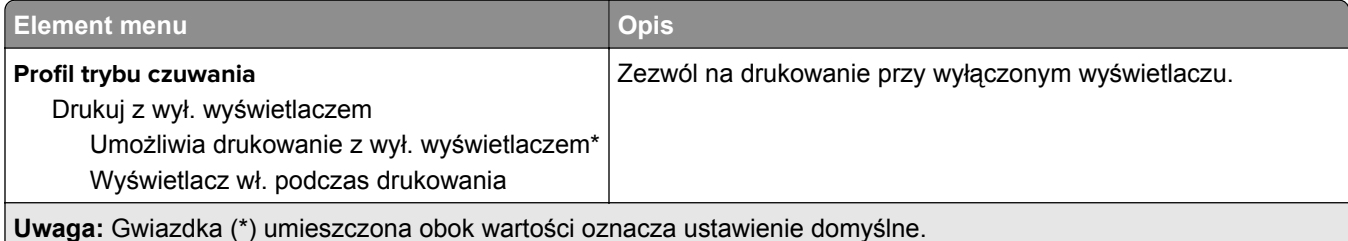

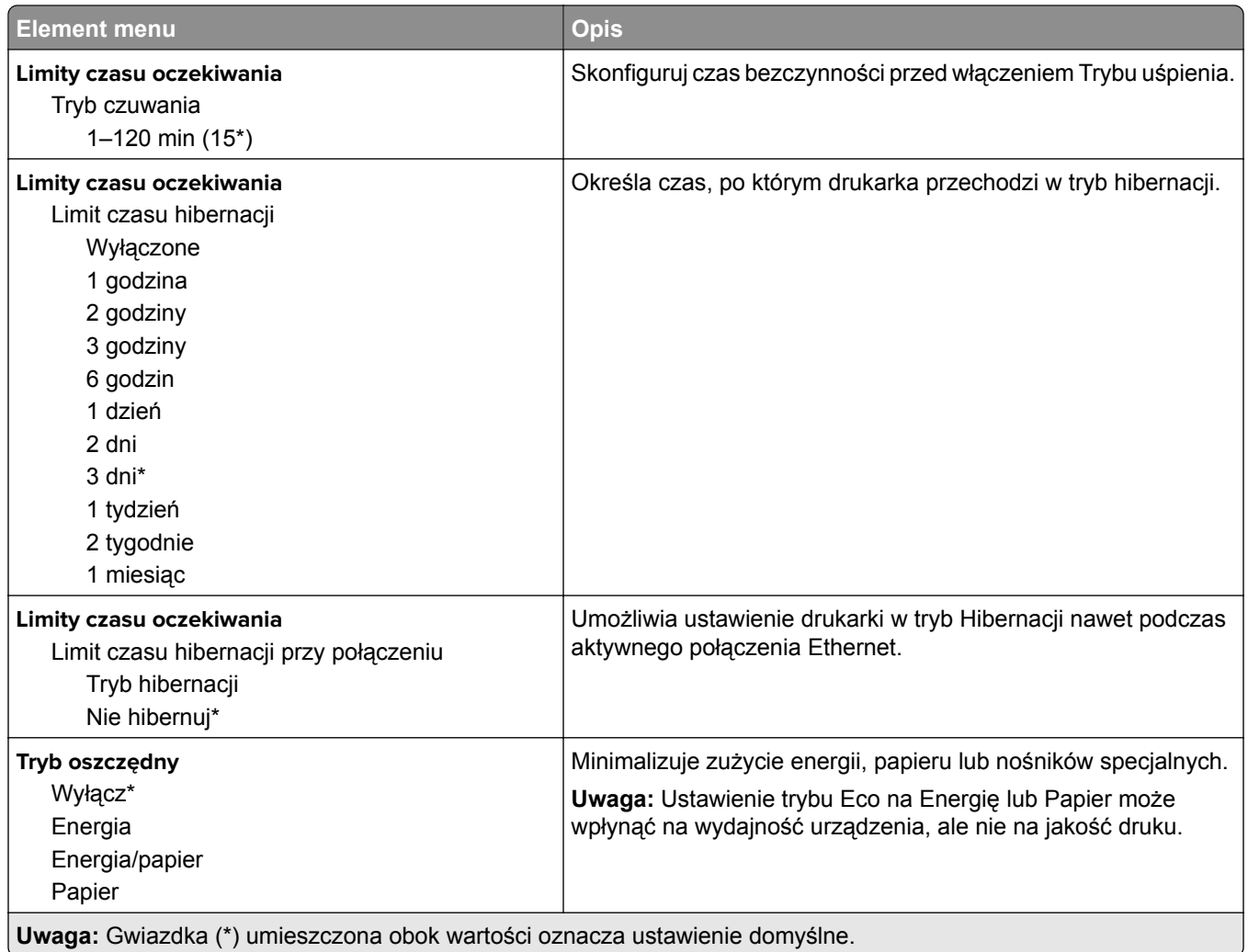

### <span id="page-26-0"></span>**Informacje wysyłane do Lexmark**

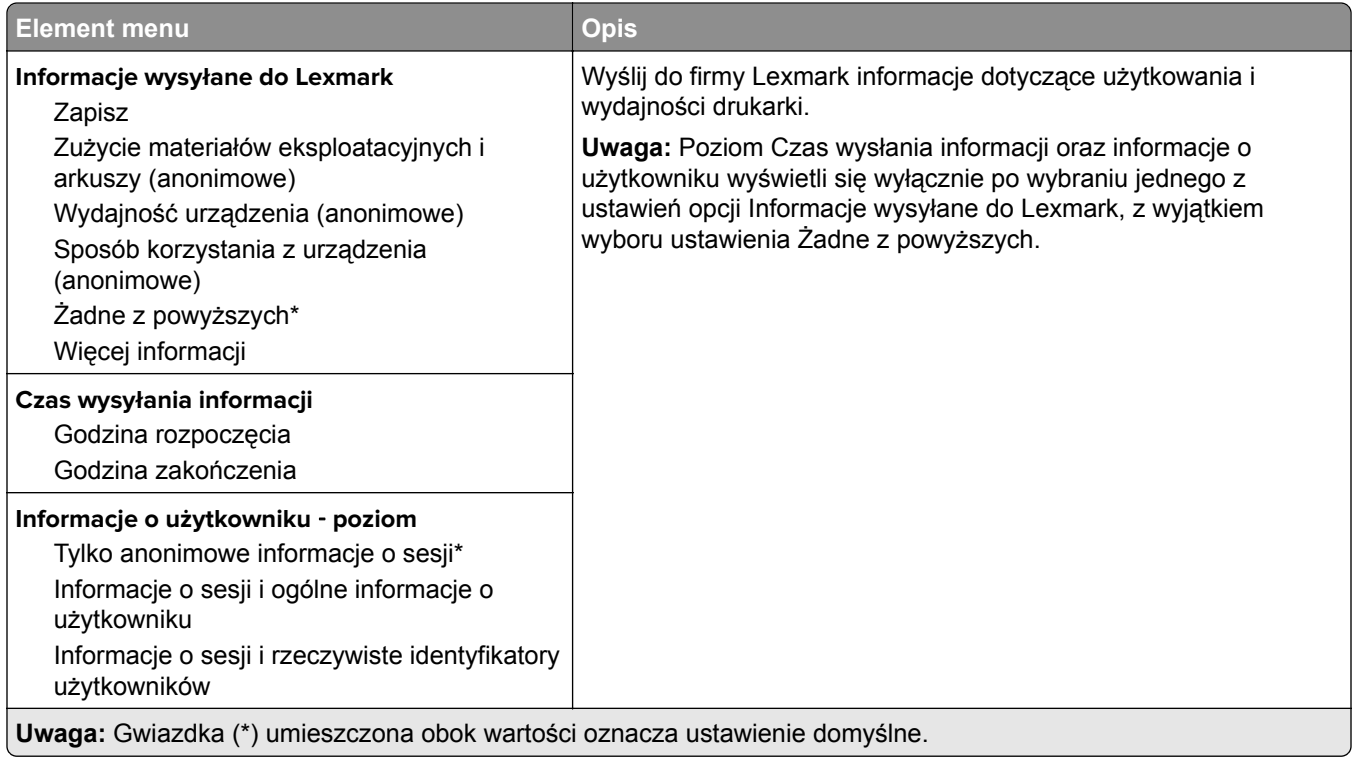

## **Przywróć ustawienia fabryczne**

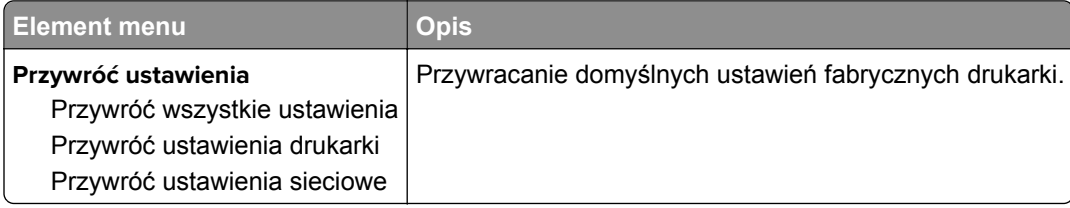

## **Przegląd**

#### **Menu konfiguracji**

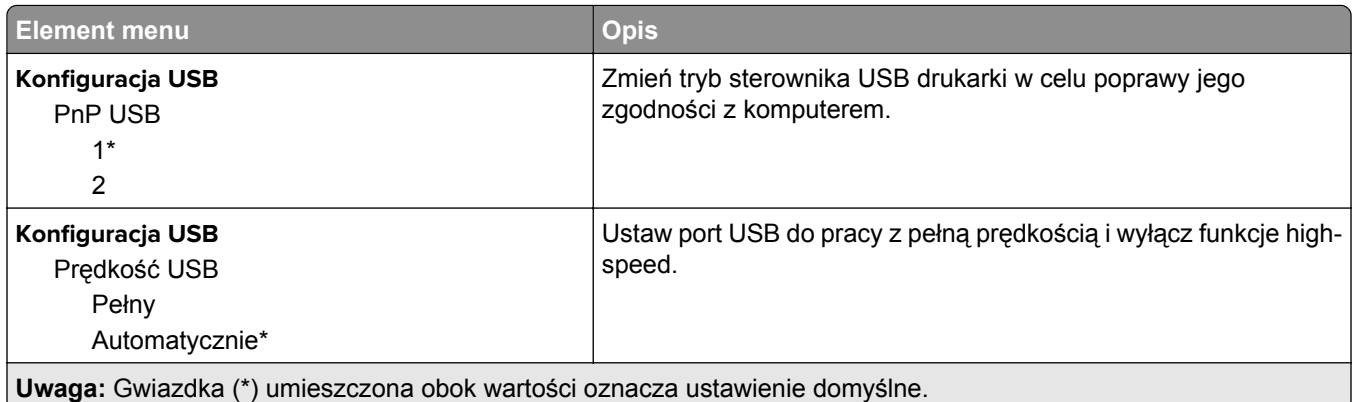

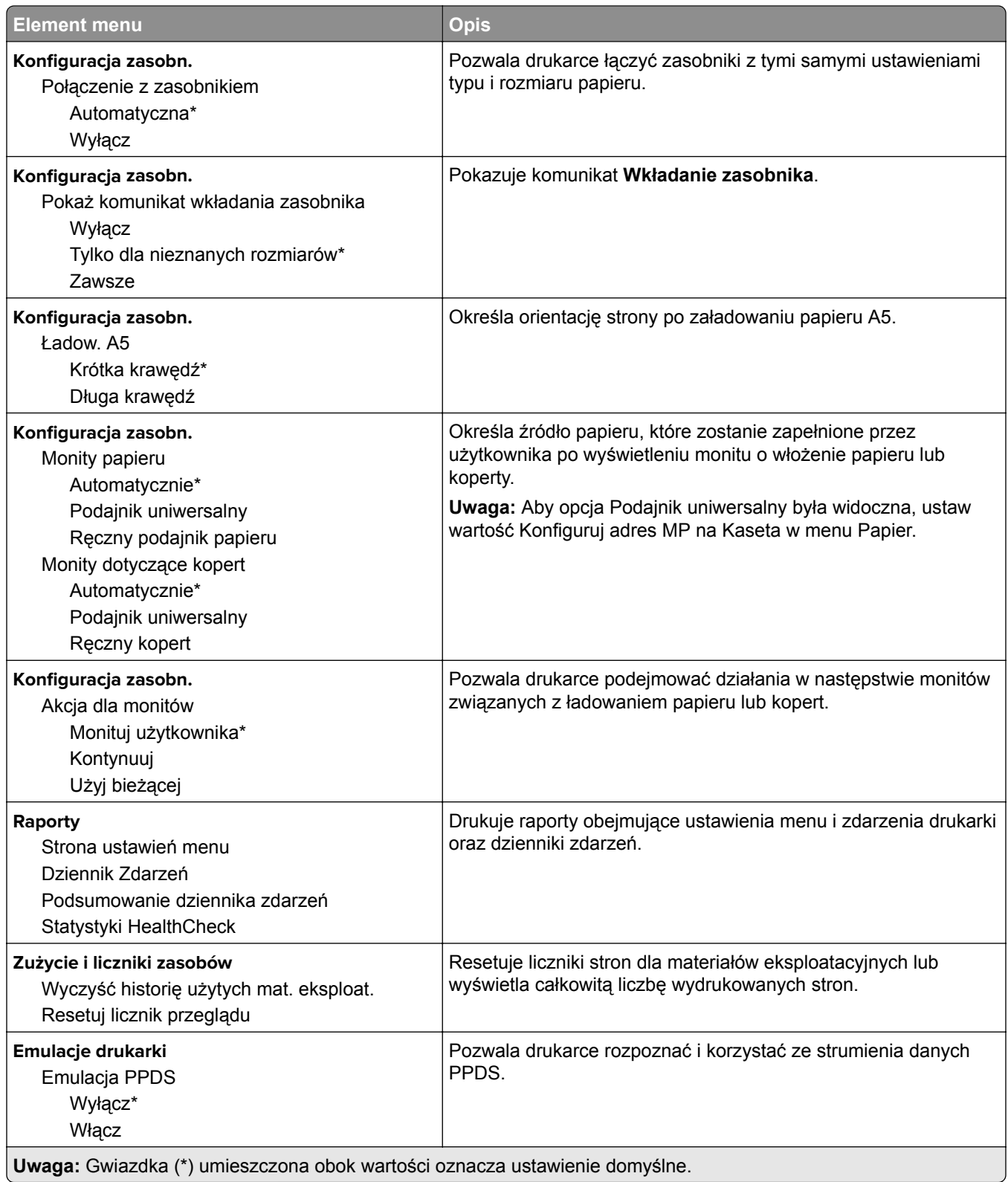

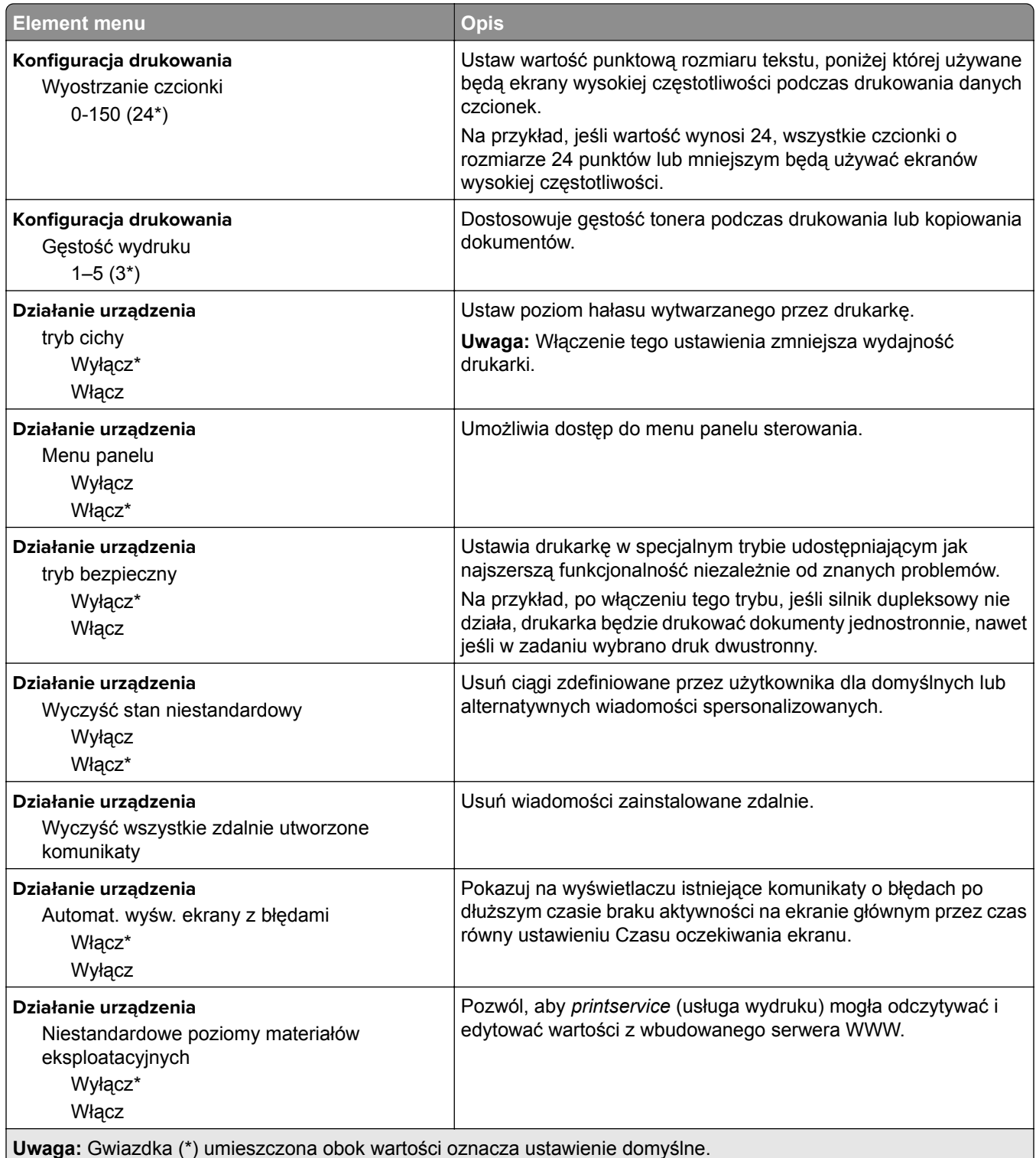

#### <span id="page-29-0"></span>**Usuwanie po awarii**

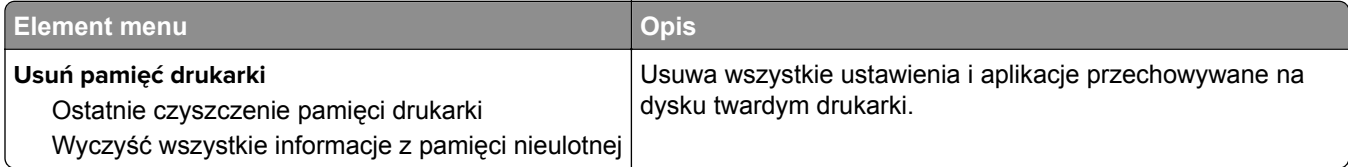

## **Drukarka - informacje**

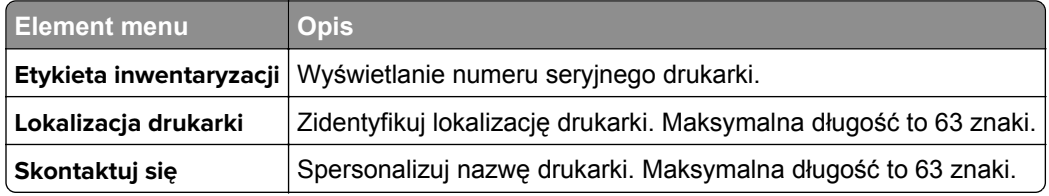

## **Drukuj**

### **Układ**

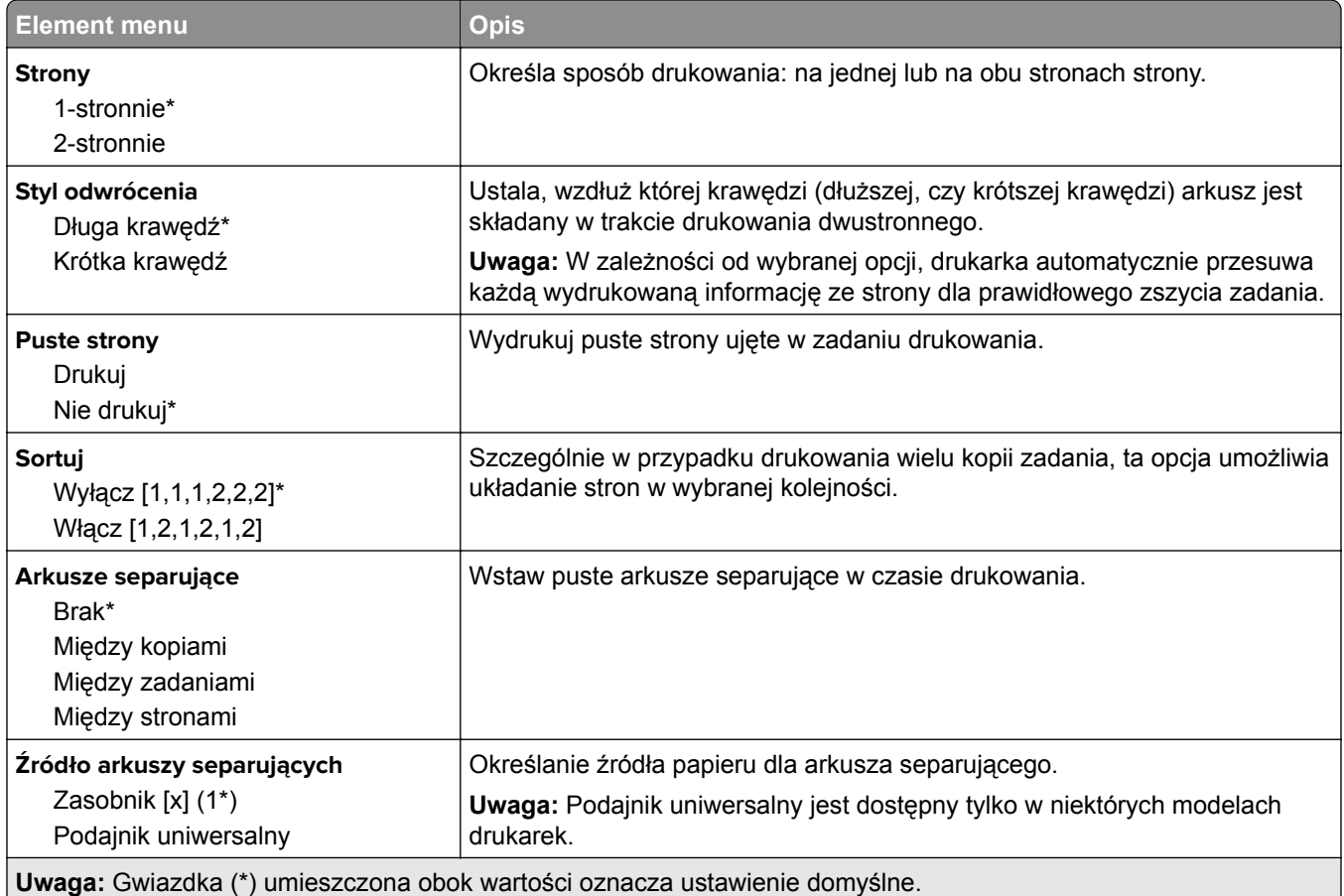

<span id="page-30-0"></span>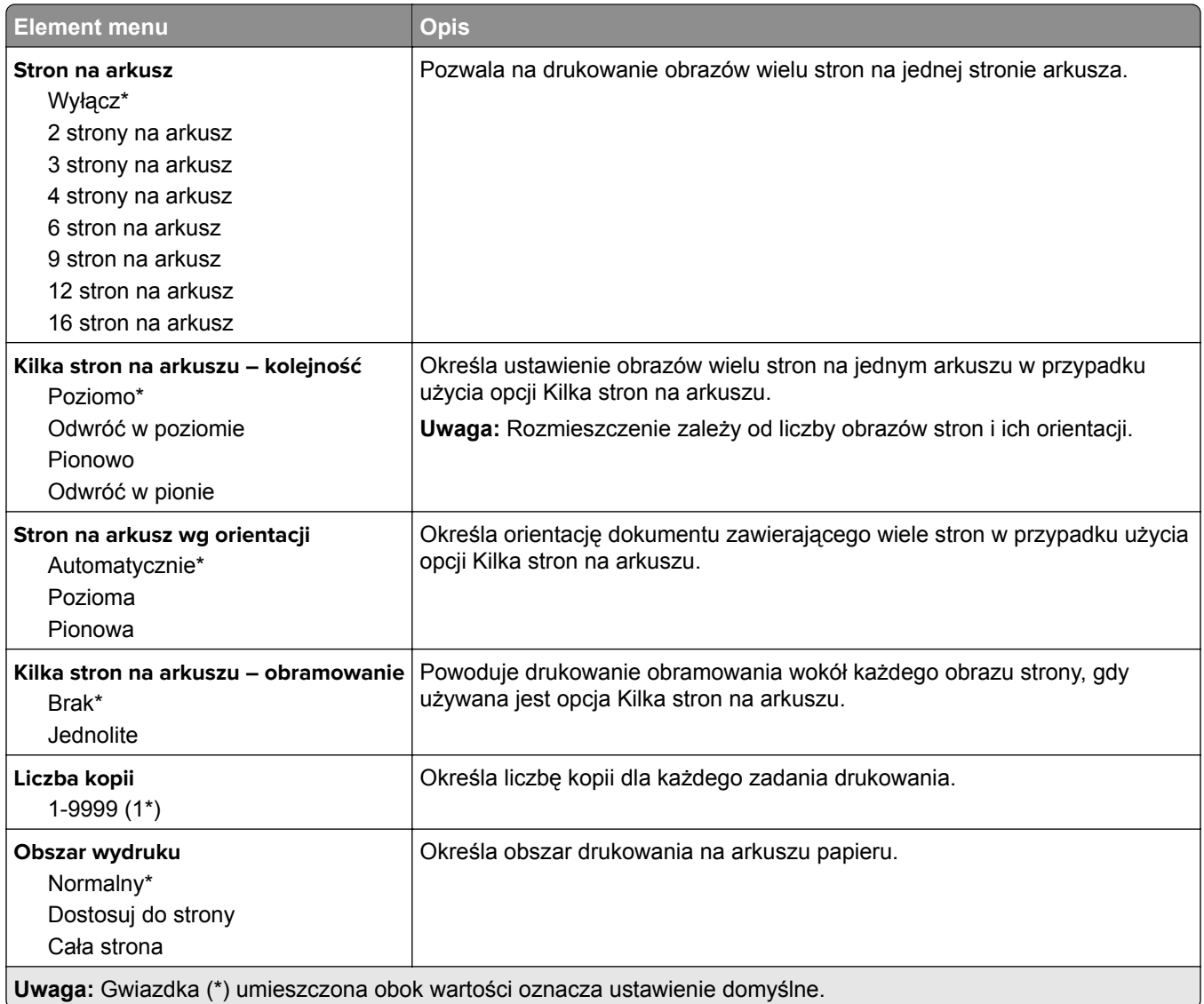

#### **Ustawienia**

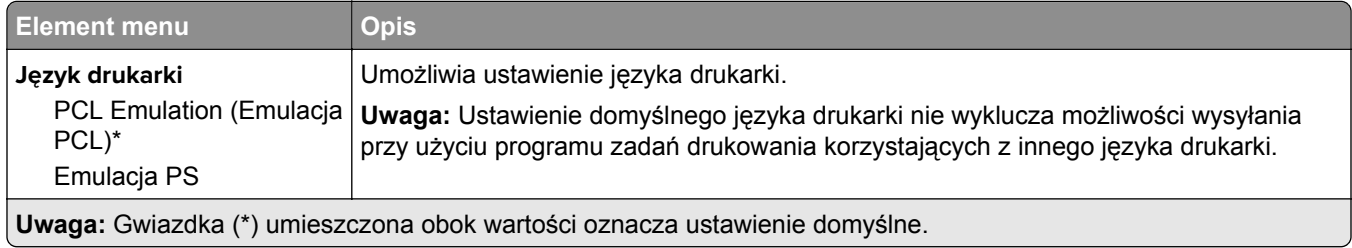

<span id="page-31-0"></span>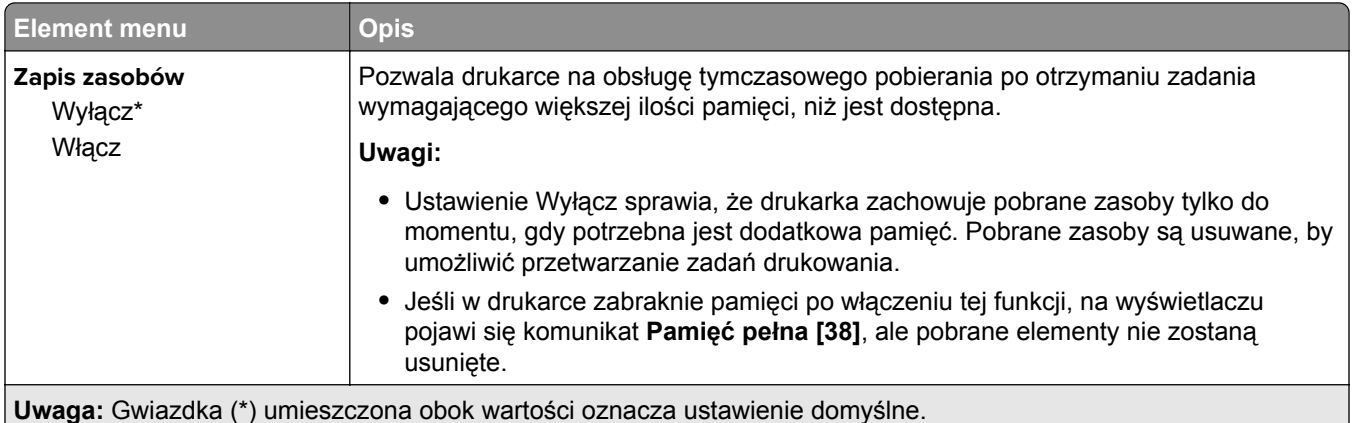

### **Jakość**

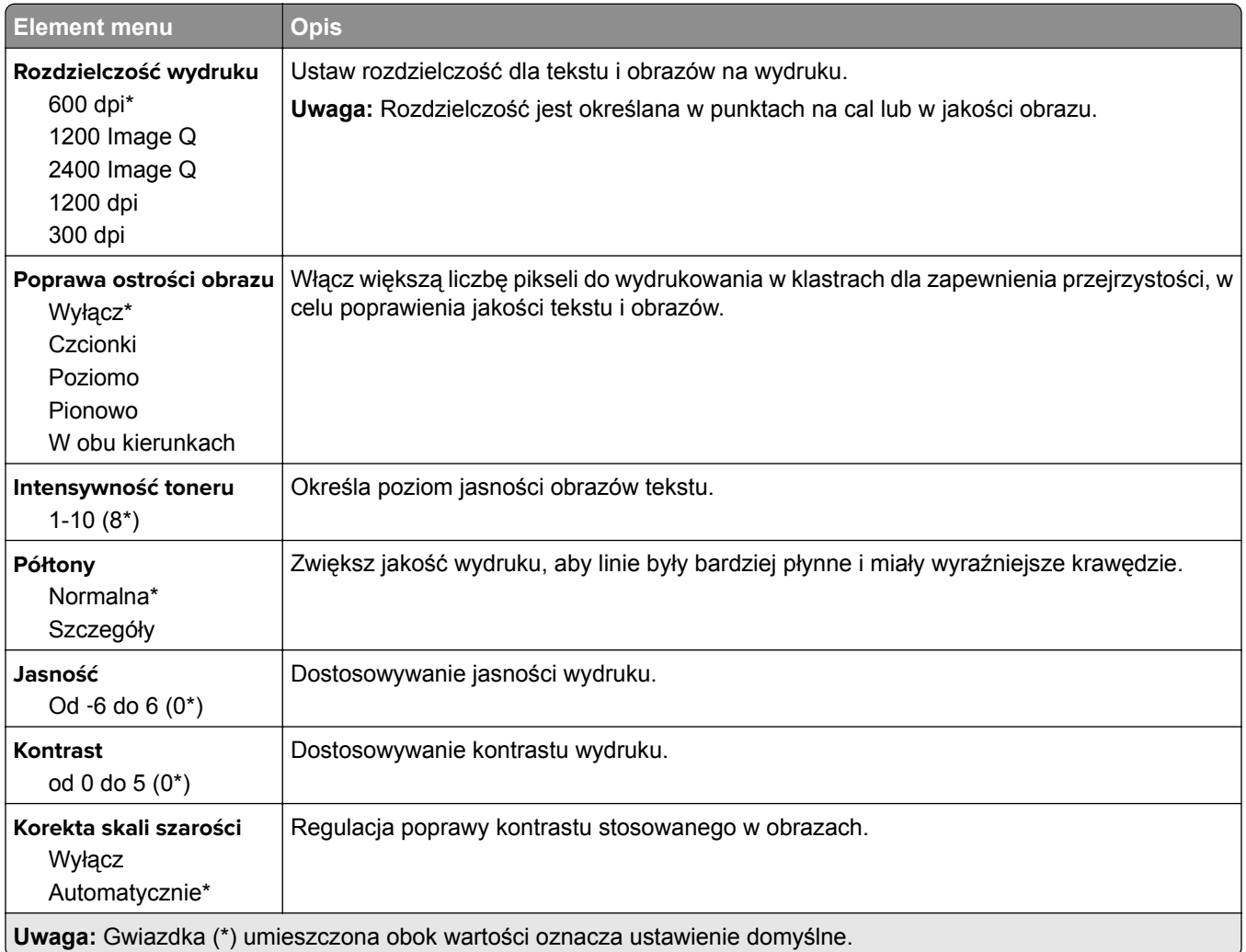

### **Rejestrowanie zadań**

**Uwaga:** To menu pojawia się tylko wtedy, gdy zainstalowano dysk twardy drukarki.

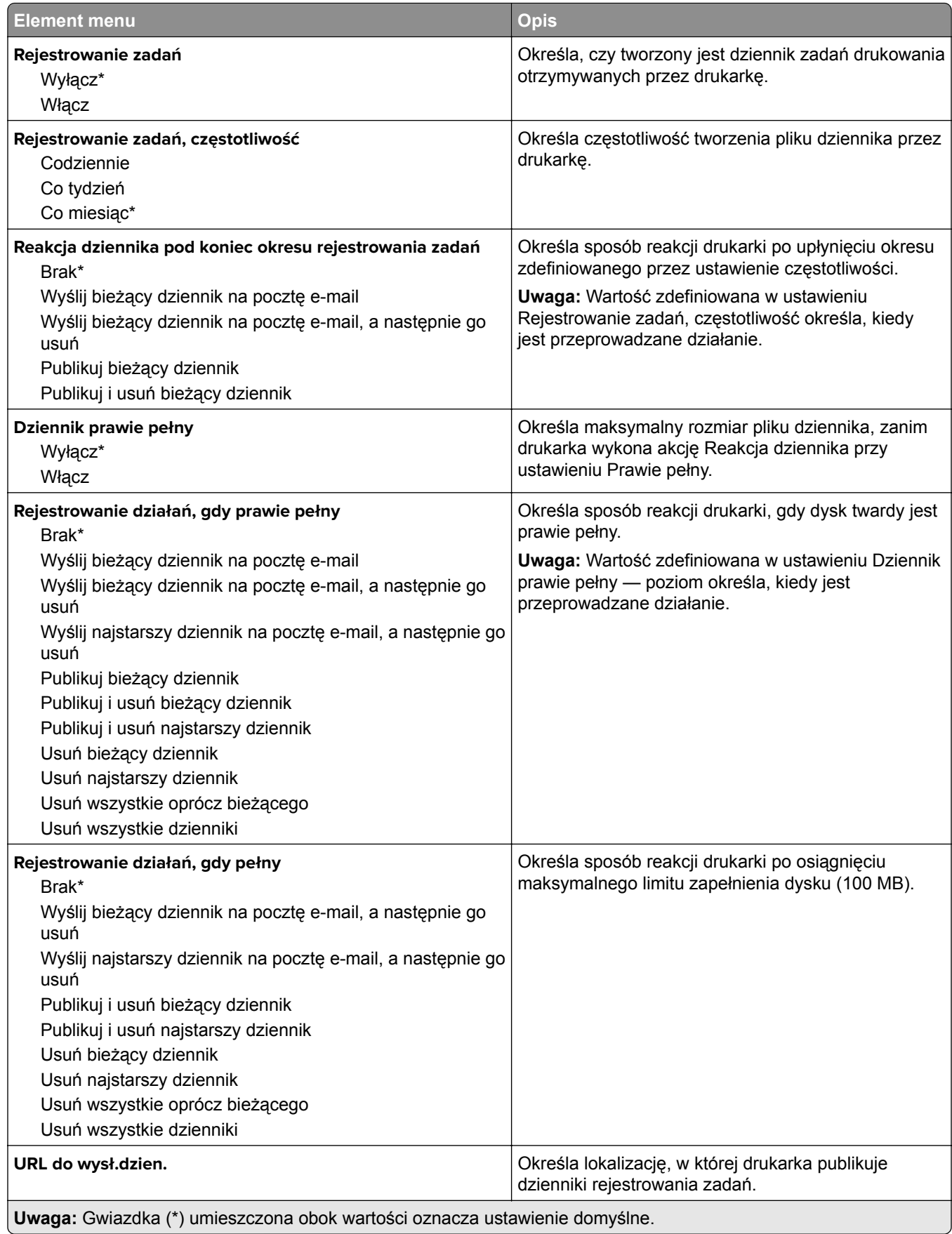

<span id="page-33-0"></span>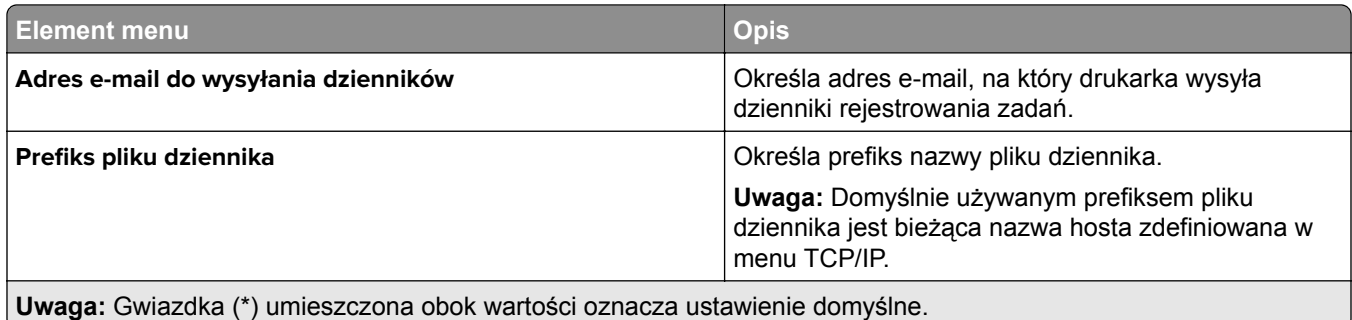

#### **XPS**

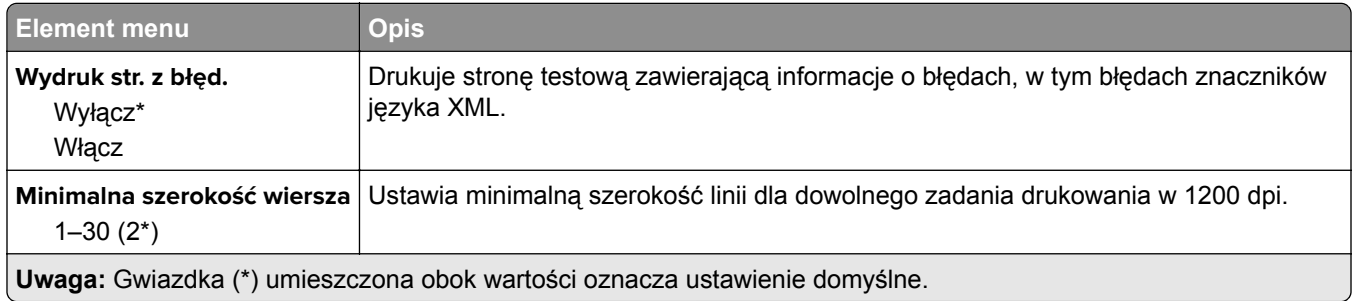

### **Plik PDF**

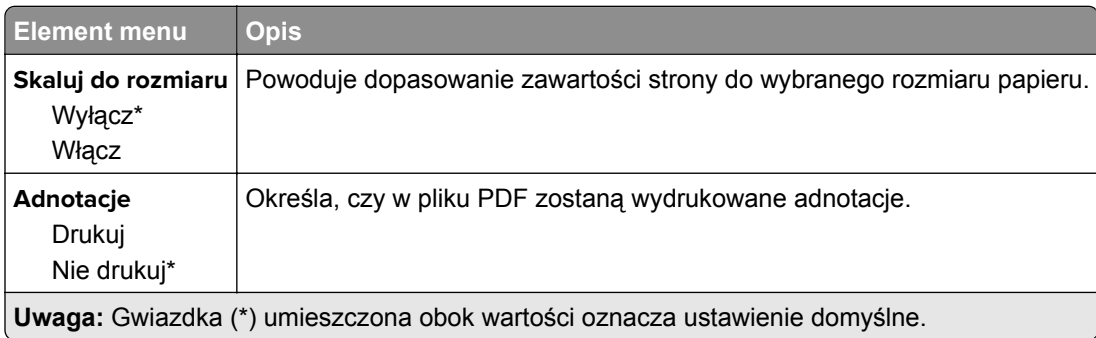

## **PostScript**

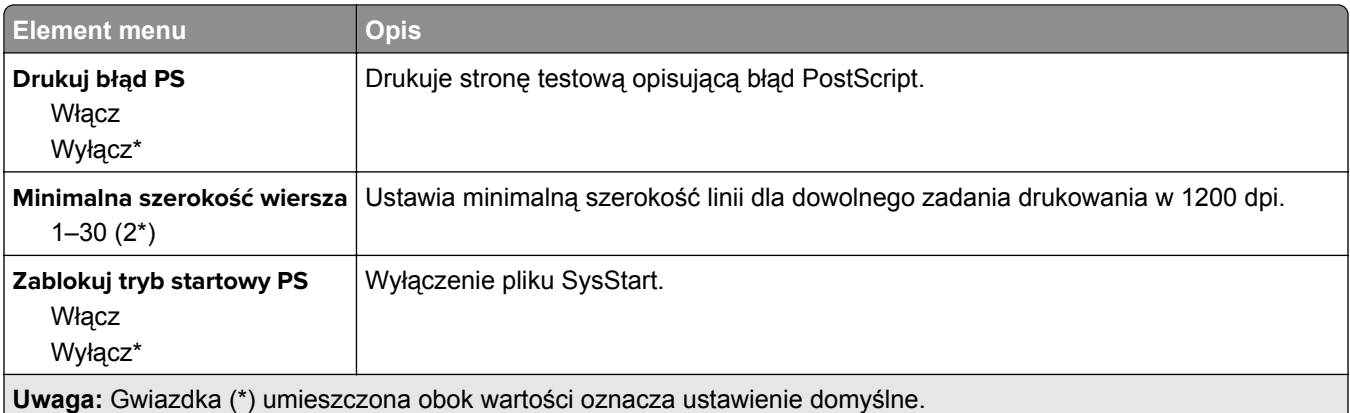

<span id="page-34-0"></span>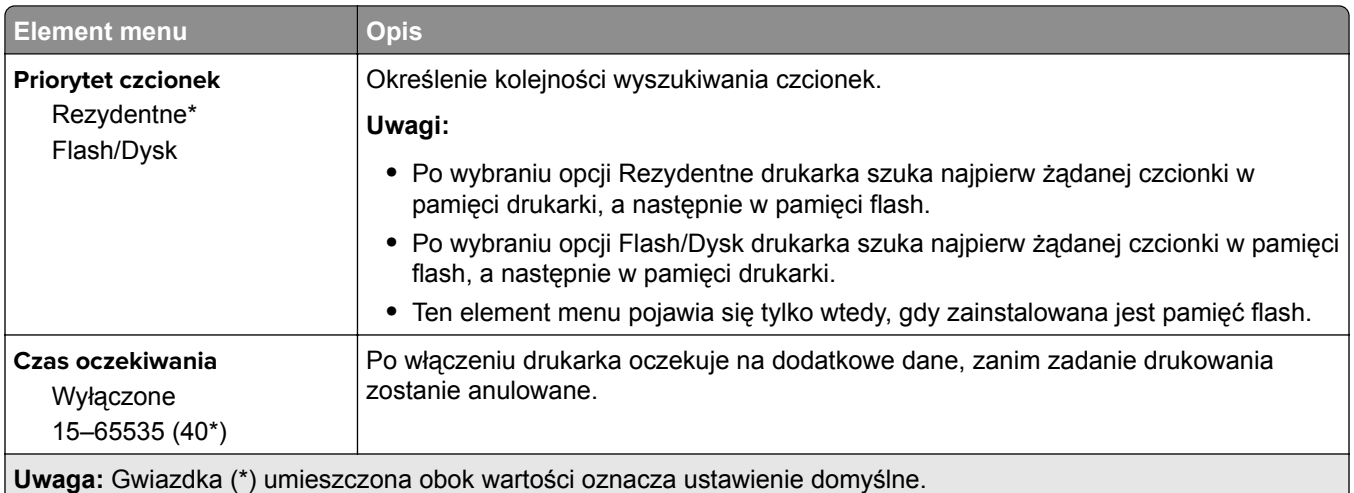

## **PCL**

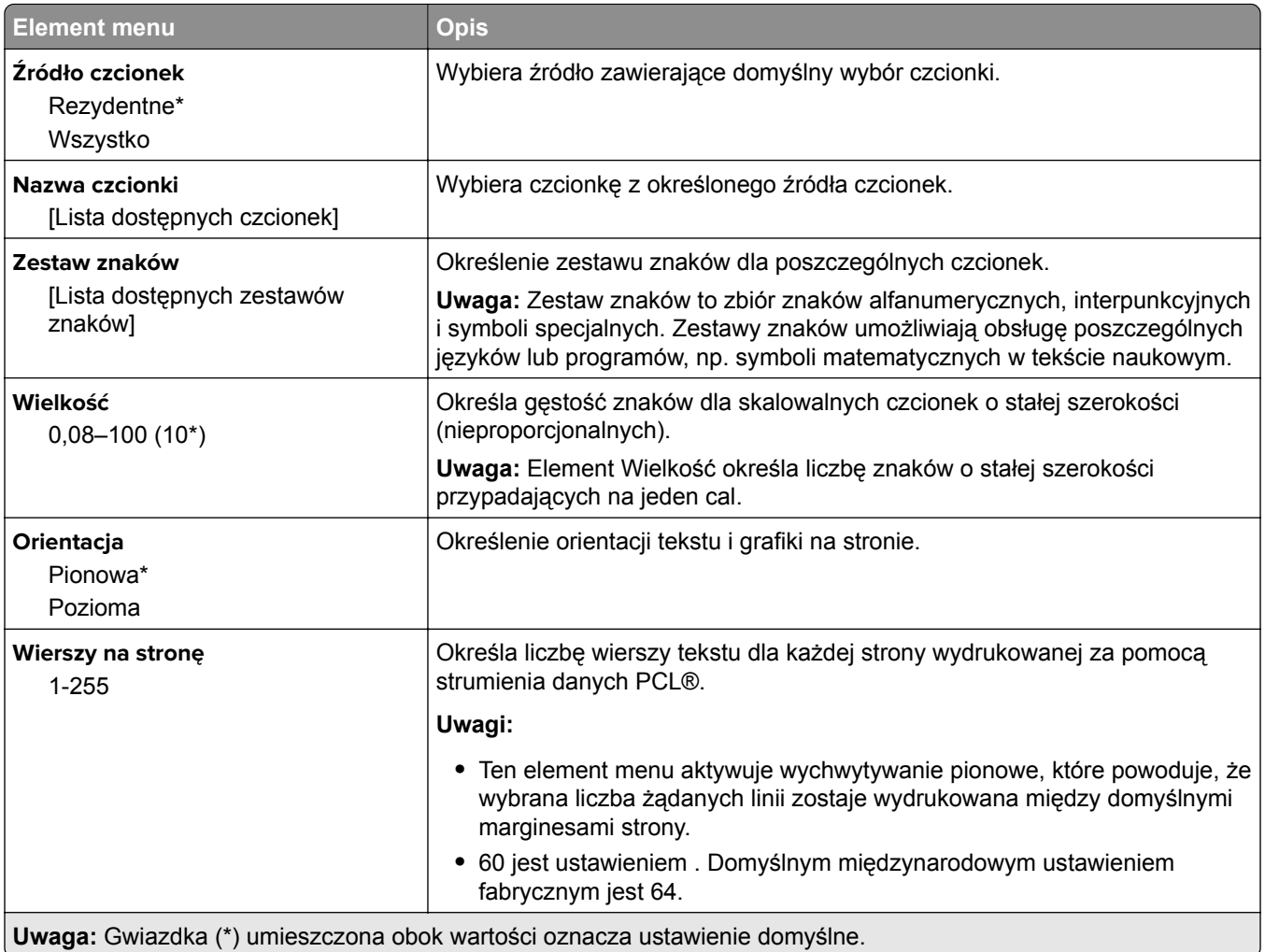

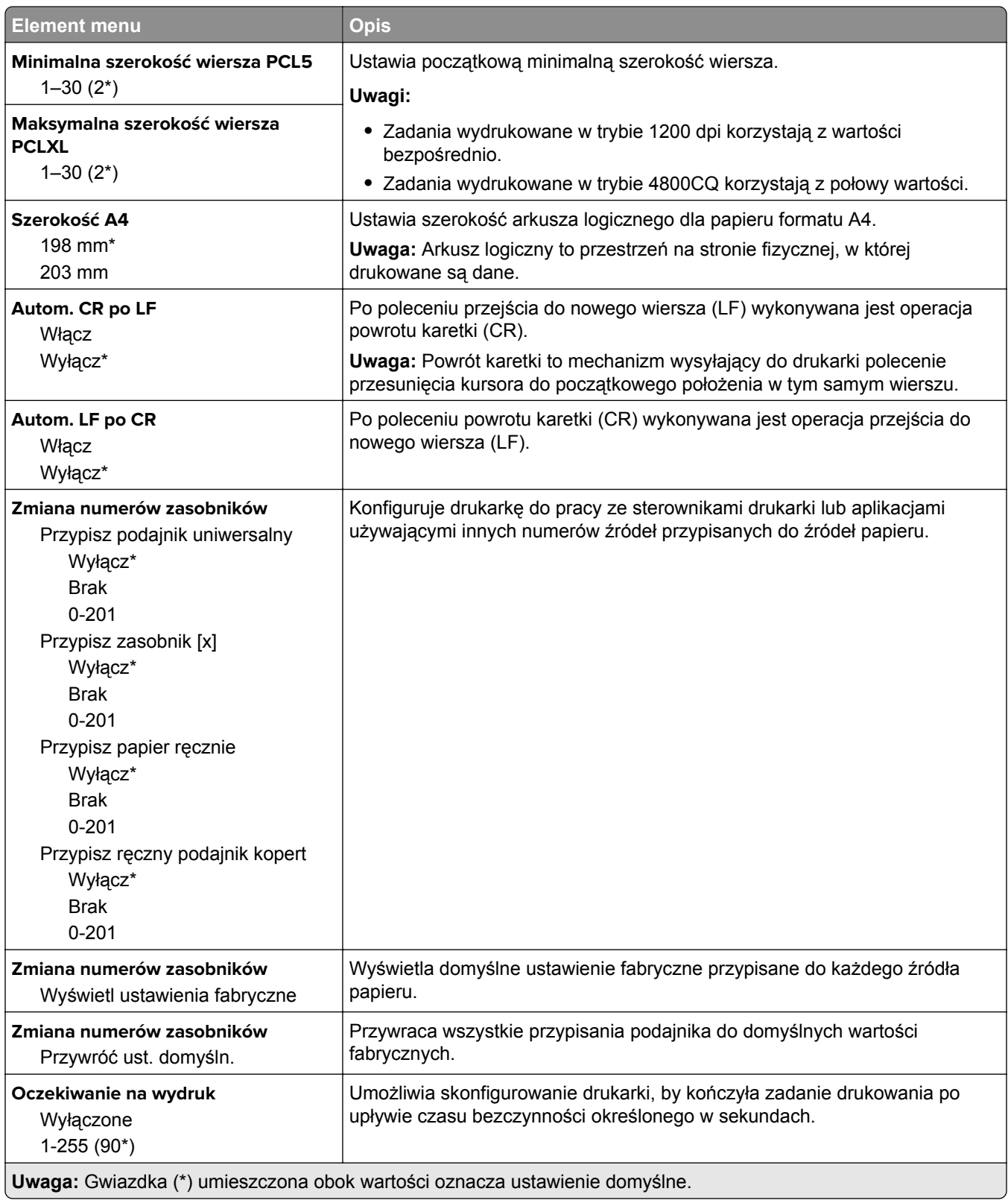
## **HTML**

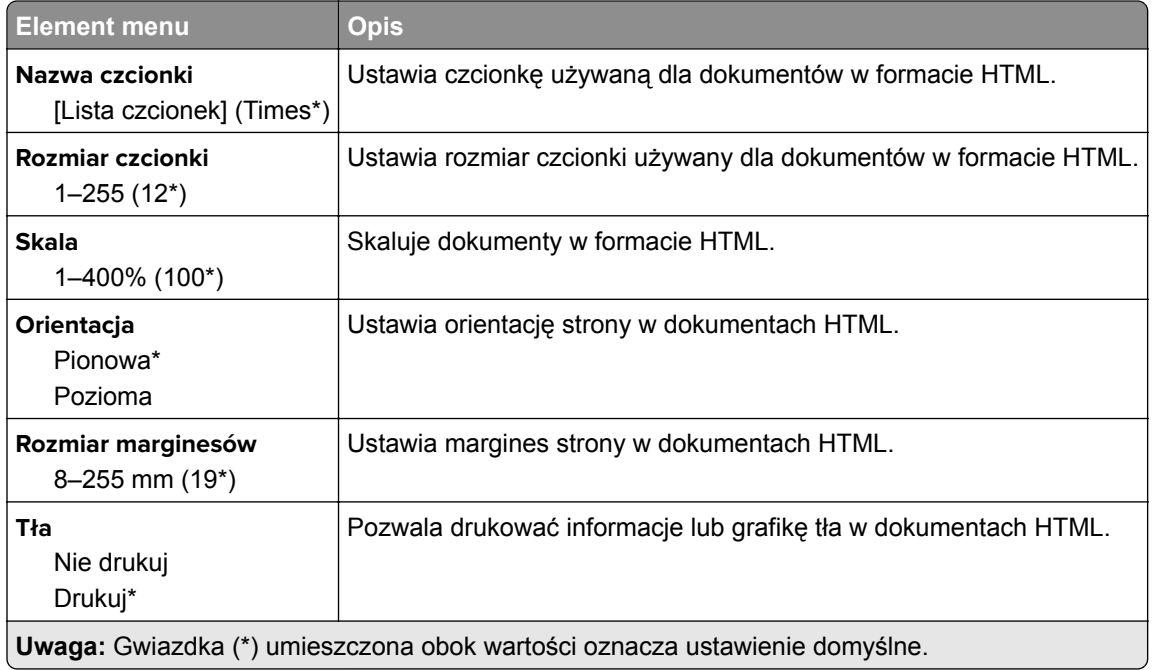

## **Obraz**

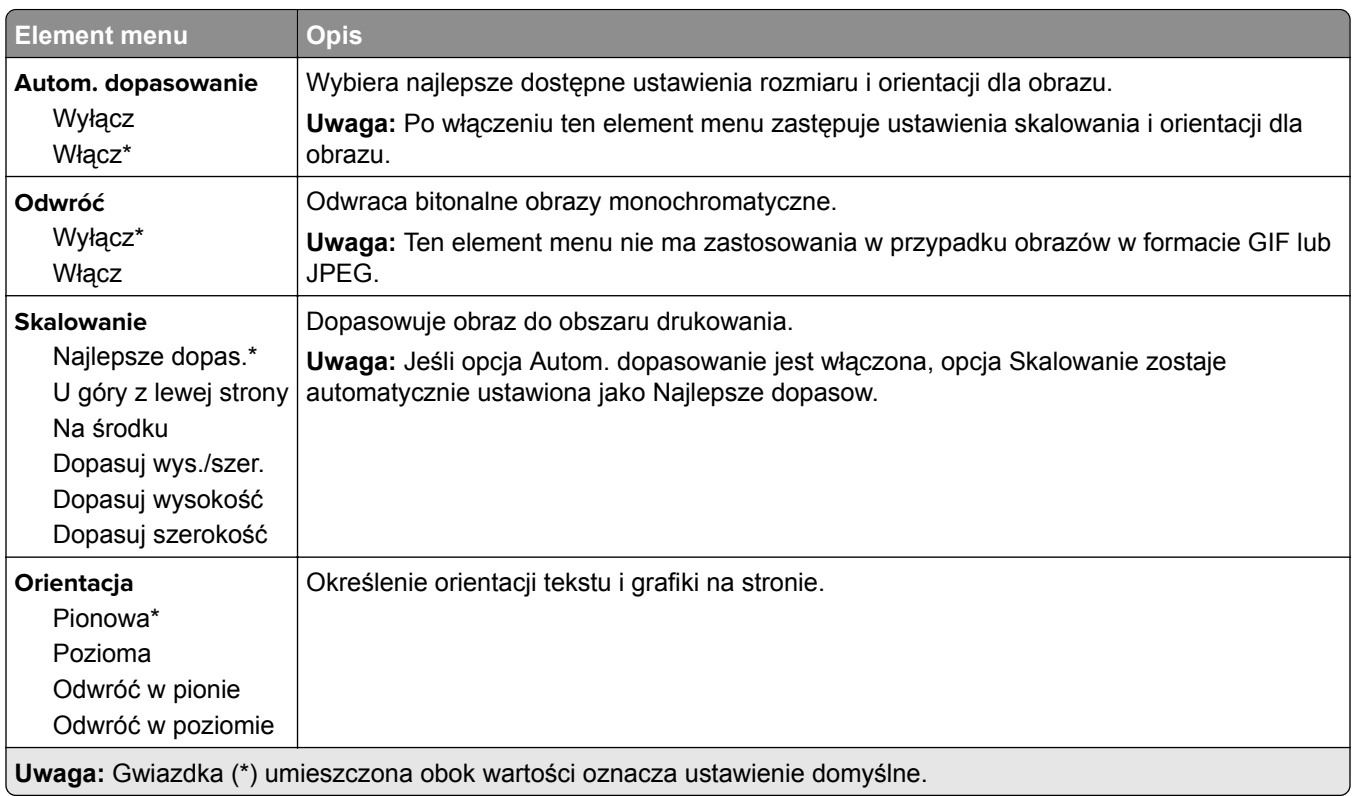

## **Papier**

## **Konfiguracja zasobn.**

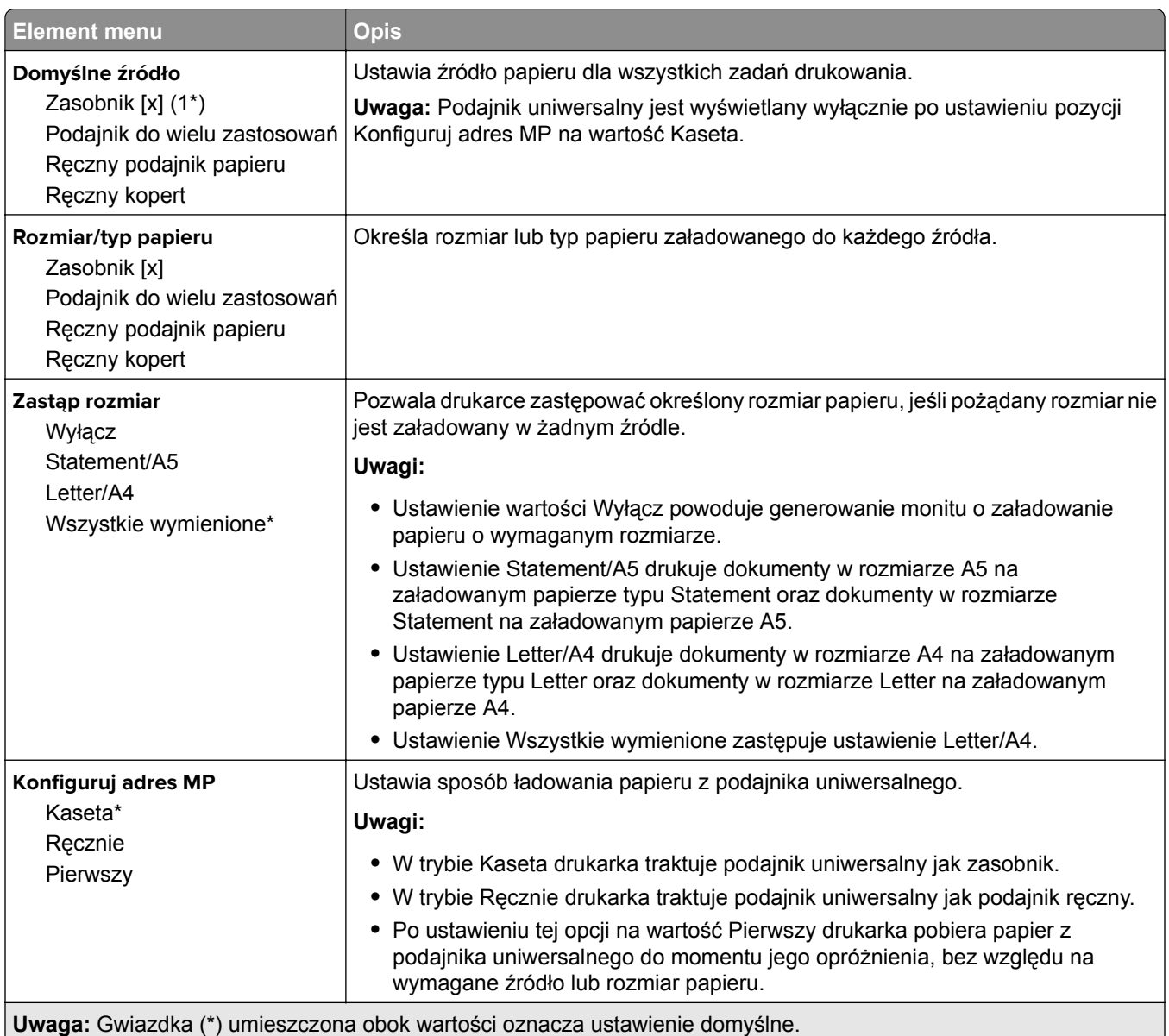

 $\overline{a}$ 

## **Konfiguracja nośnika**

#### **Konfiguracja uniwersalna**

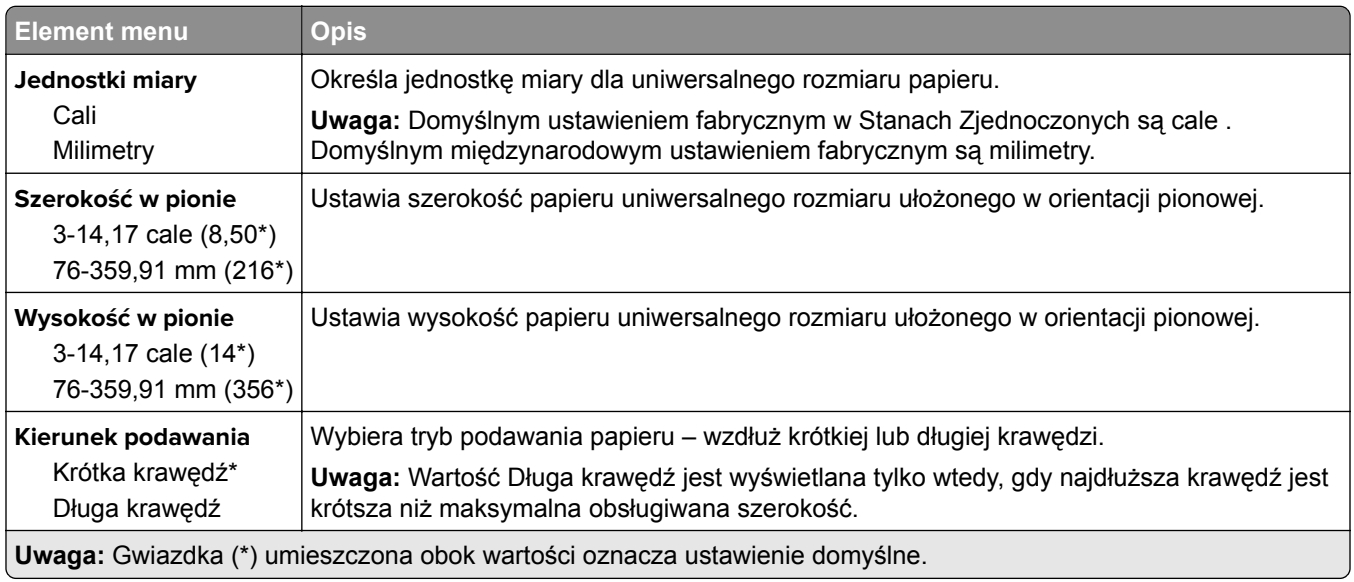

### **Typy nośników**

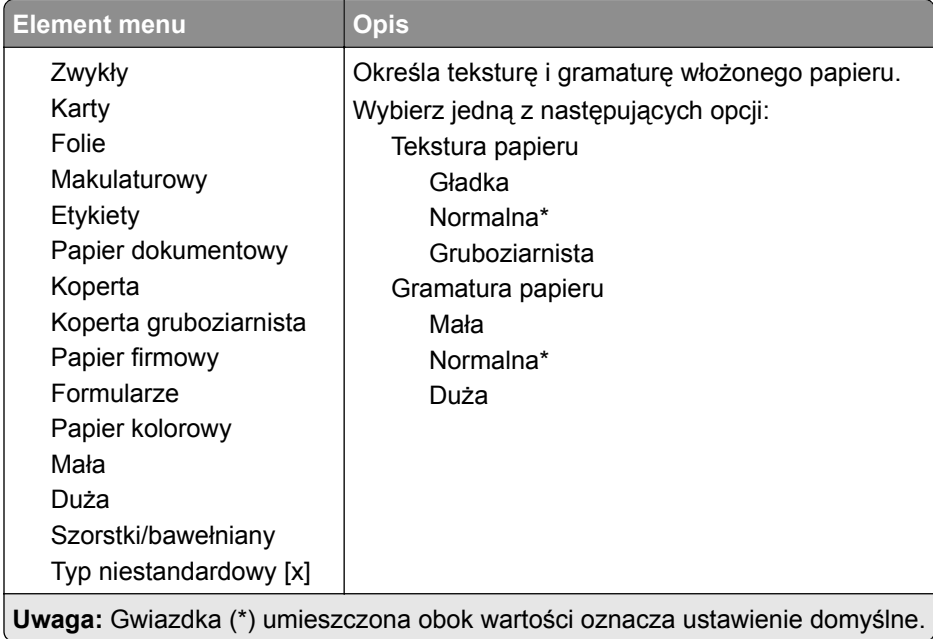

## **Sieć/Porty**

## **Przegląd sieci**

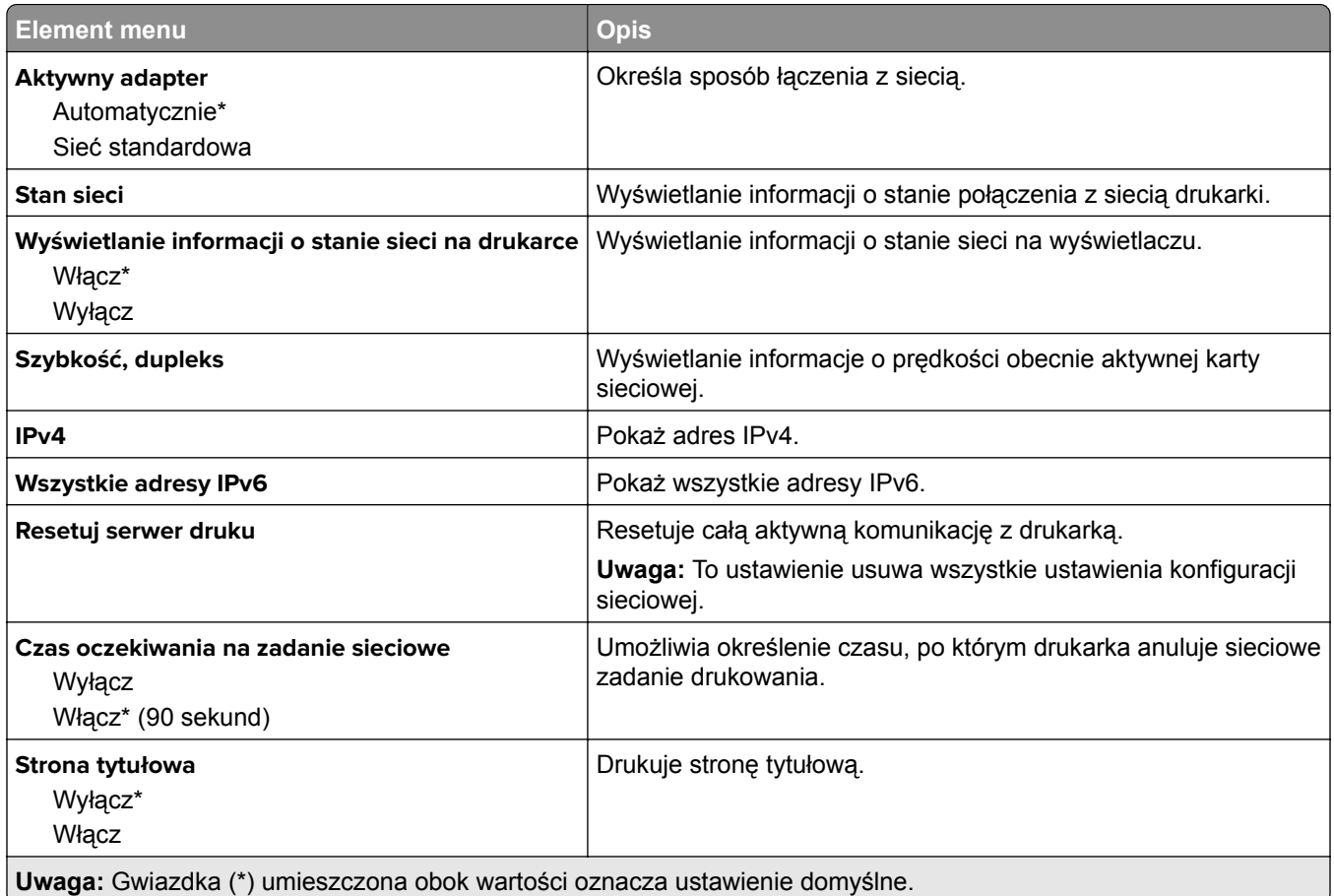

## **Łączność bezprzewodowa**

**Uwaga:** To menu jest dostępne tylko w drukarkach podłączonych do sieci Wi-Fi lub drukarkach z bezprzewodową kartą sieciową.

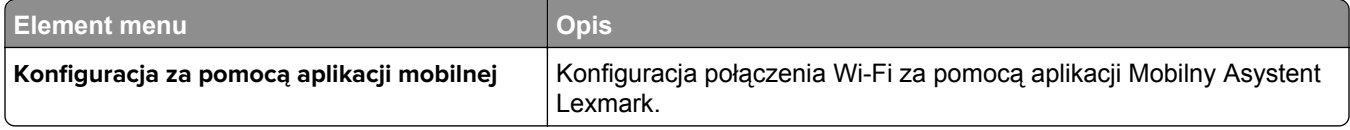

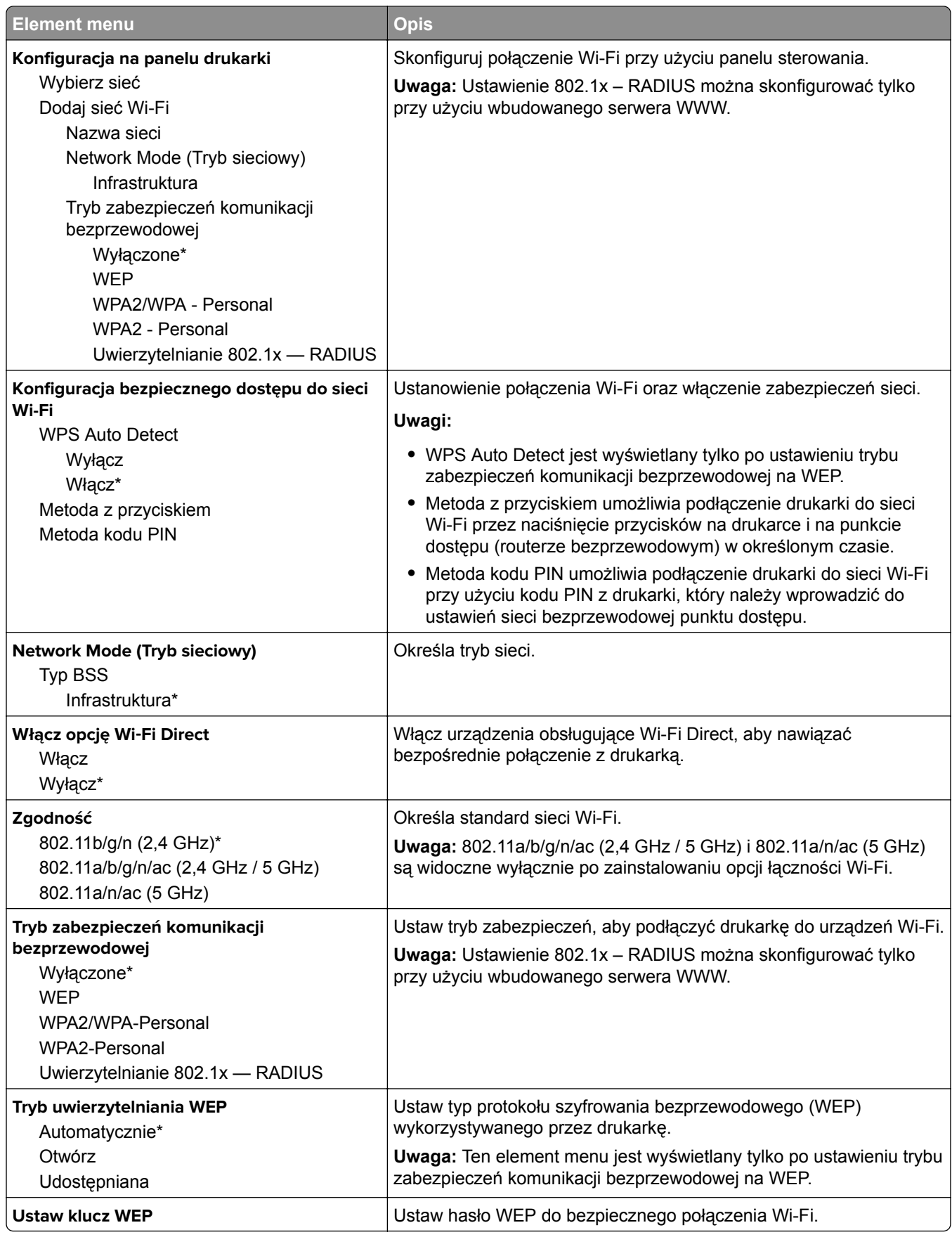

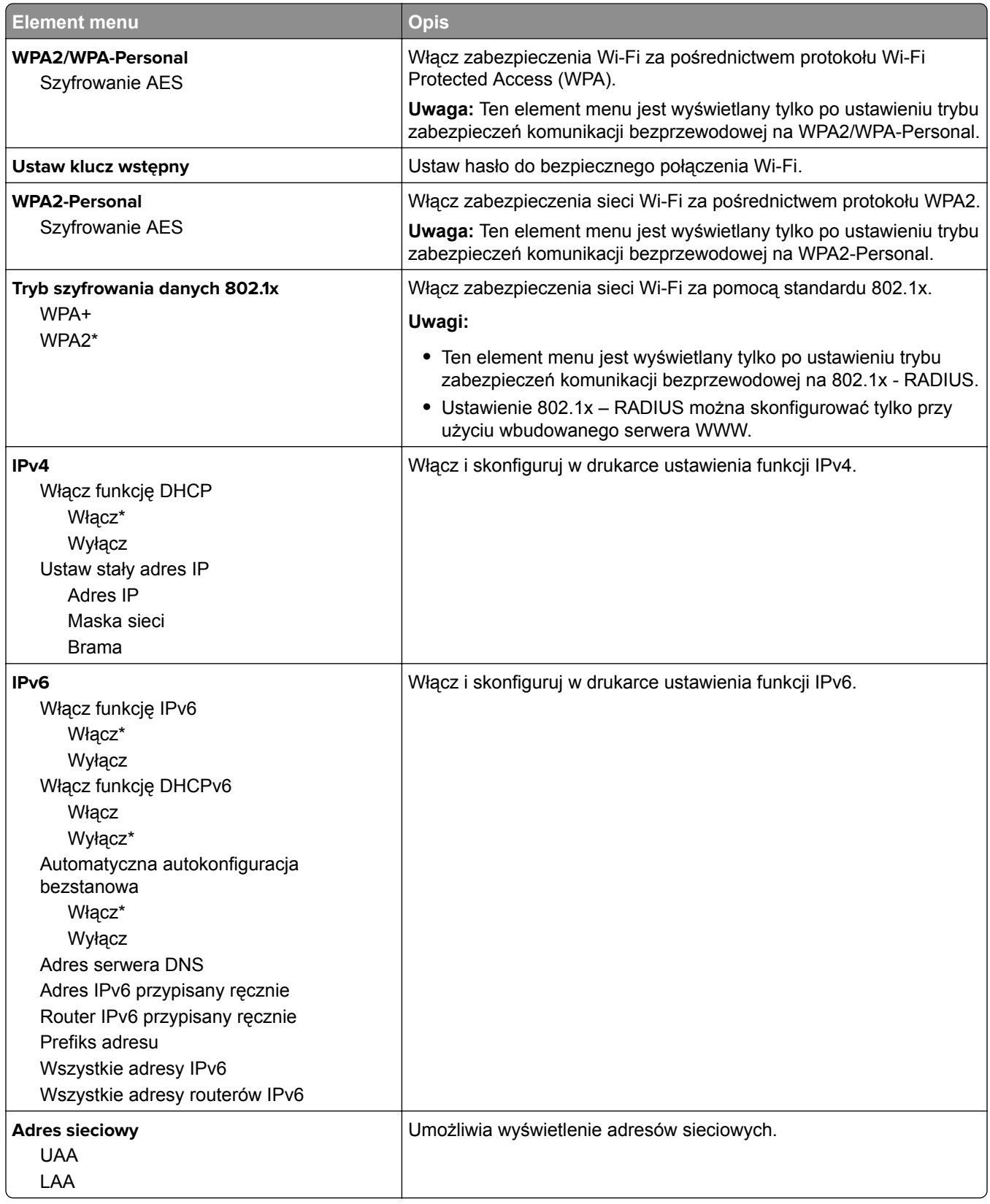

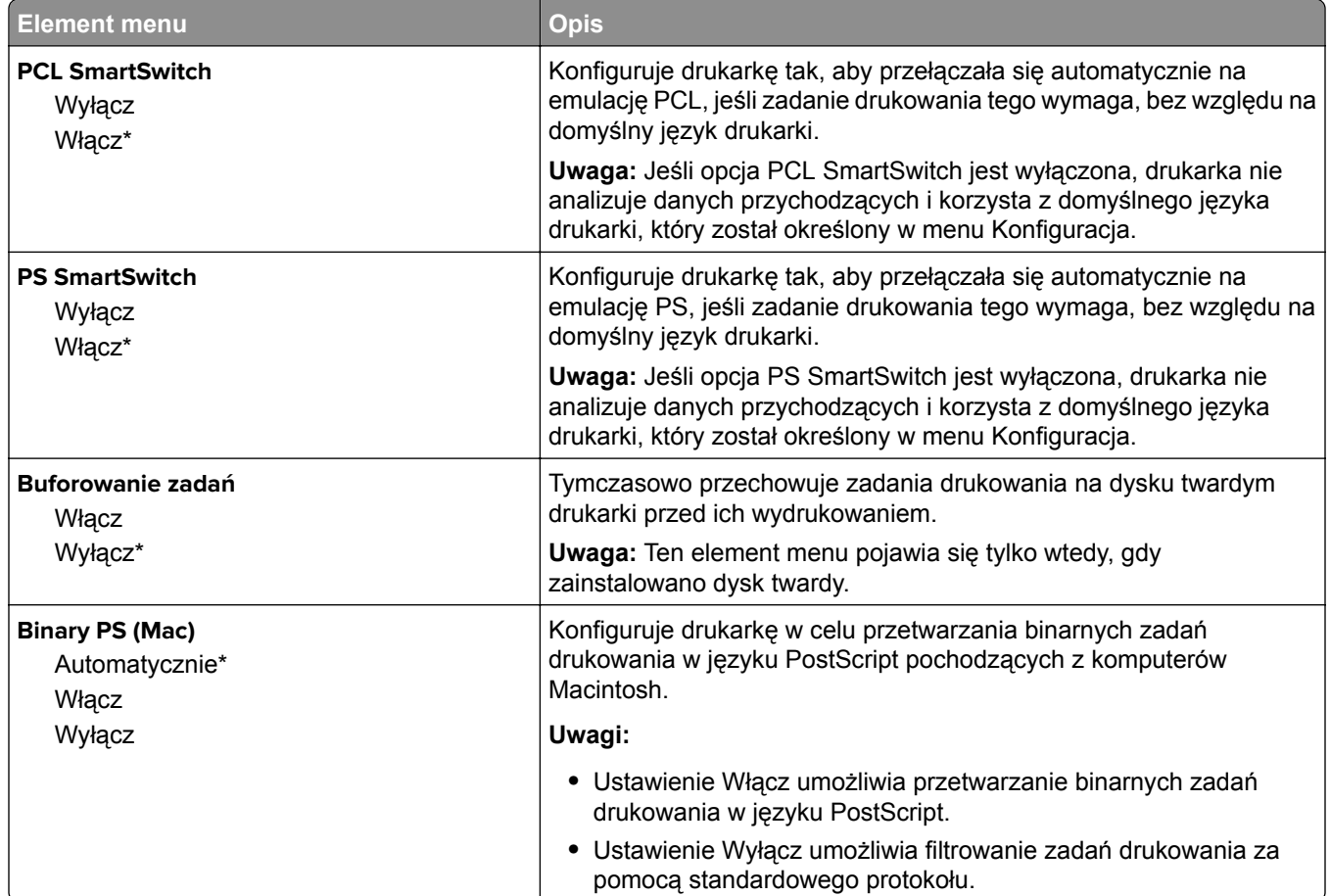

## **Ethernet**

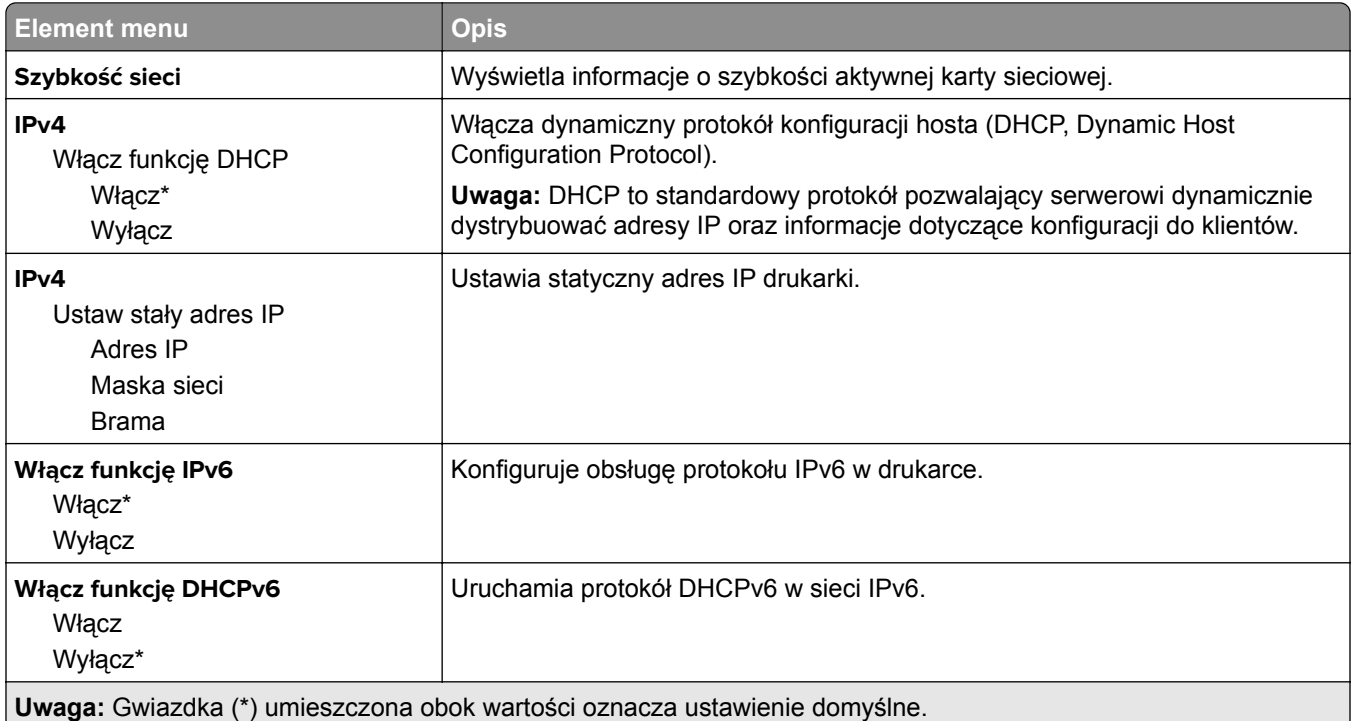

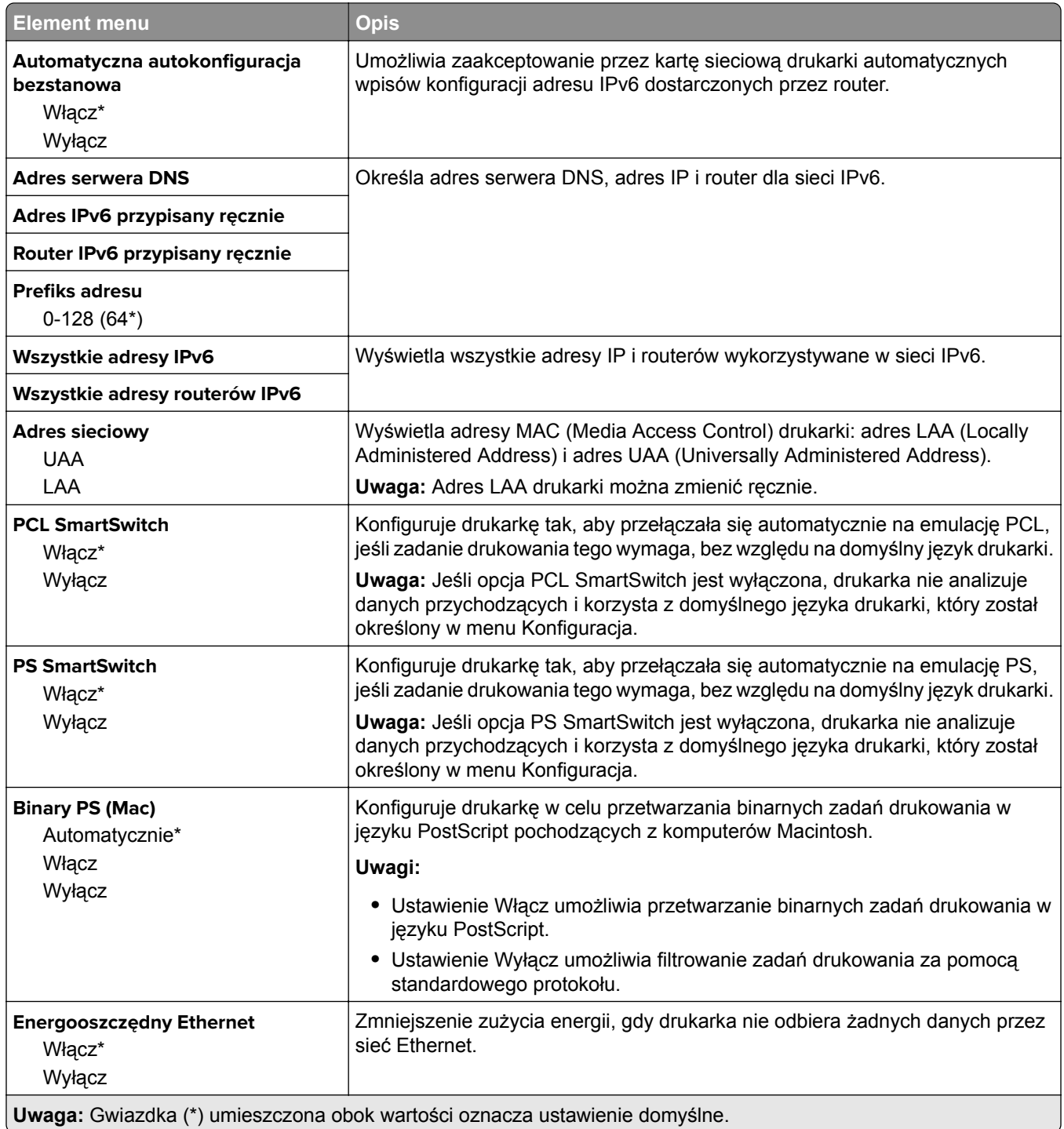

## **TCP/IP**

**Uwaga:** To menu jest dostępne tylko w drukarkach sieciowych lub drukarkach podłączonych do serwerów druku.

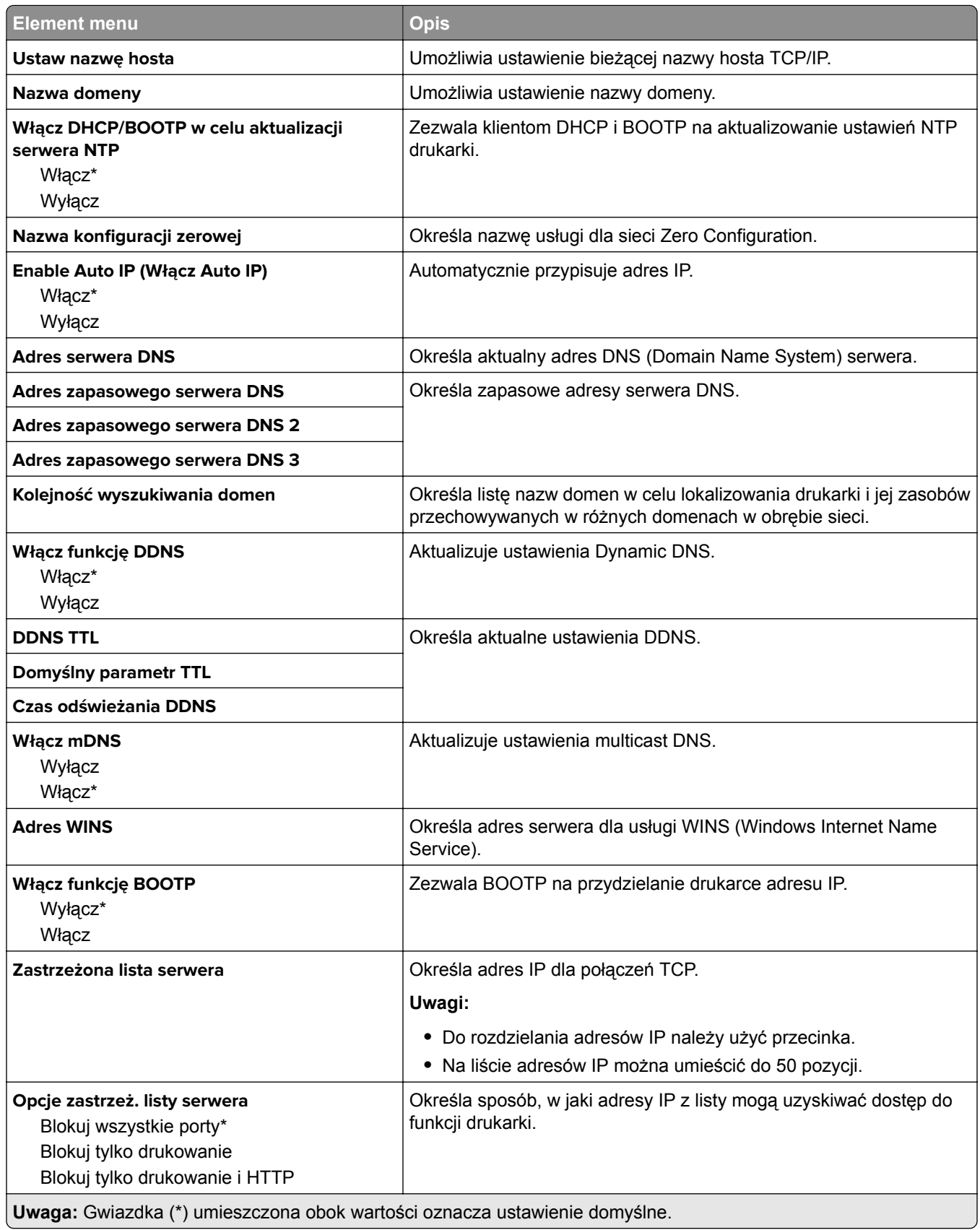

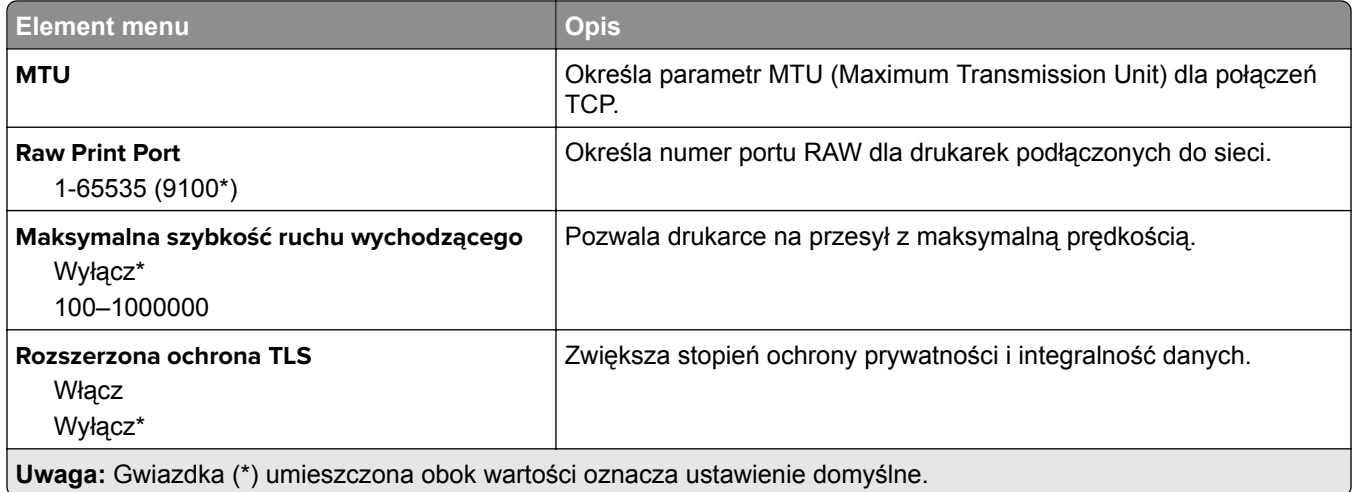

### **SNMP**

**Uwaga:** To menu jest wyświetlane tylko w przypadku drukarek sieciowych i drukarek podłączonych do serwerów druku.

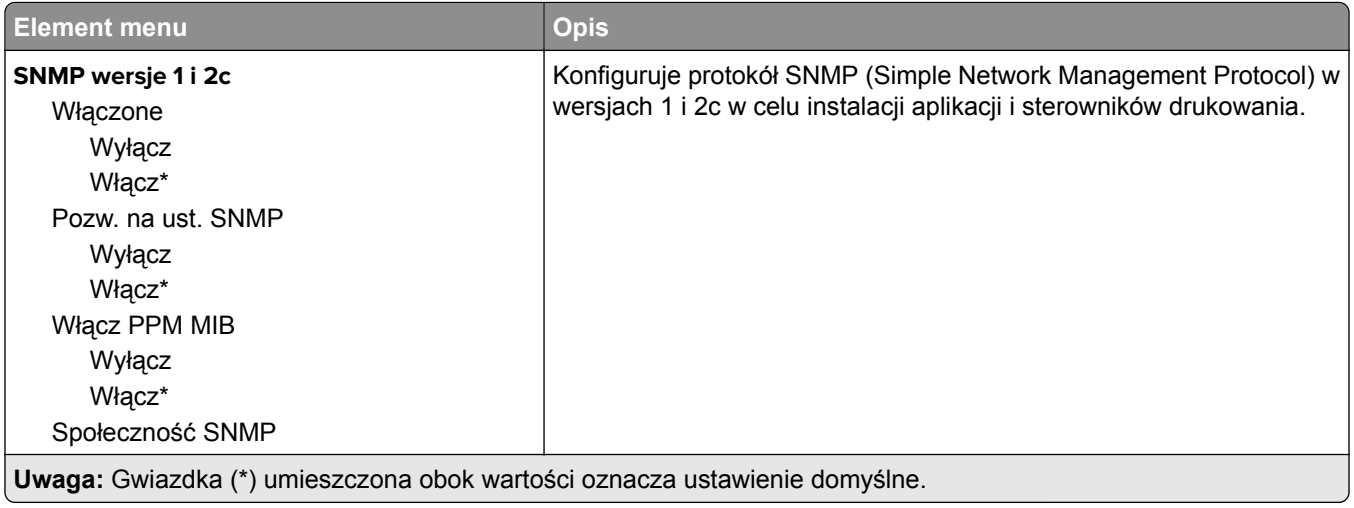

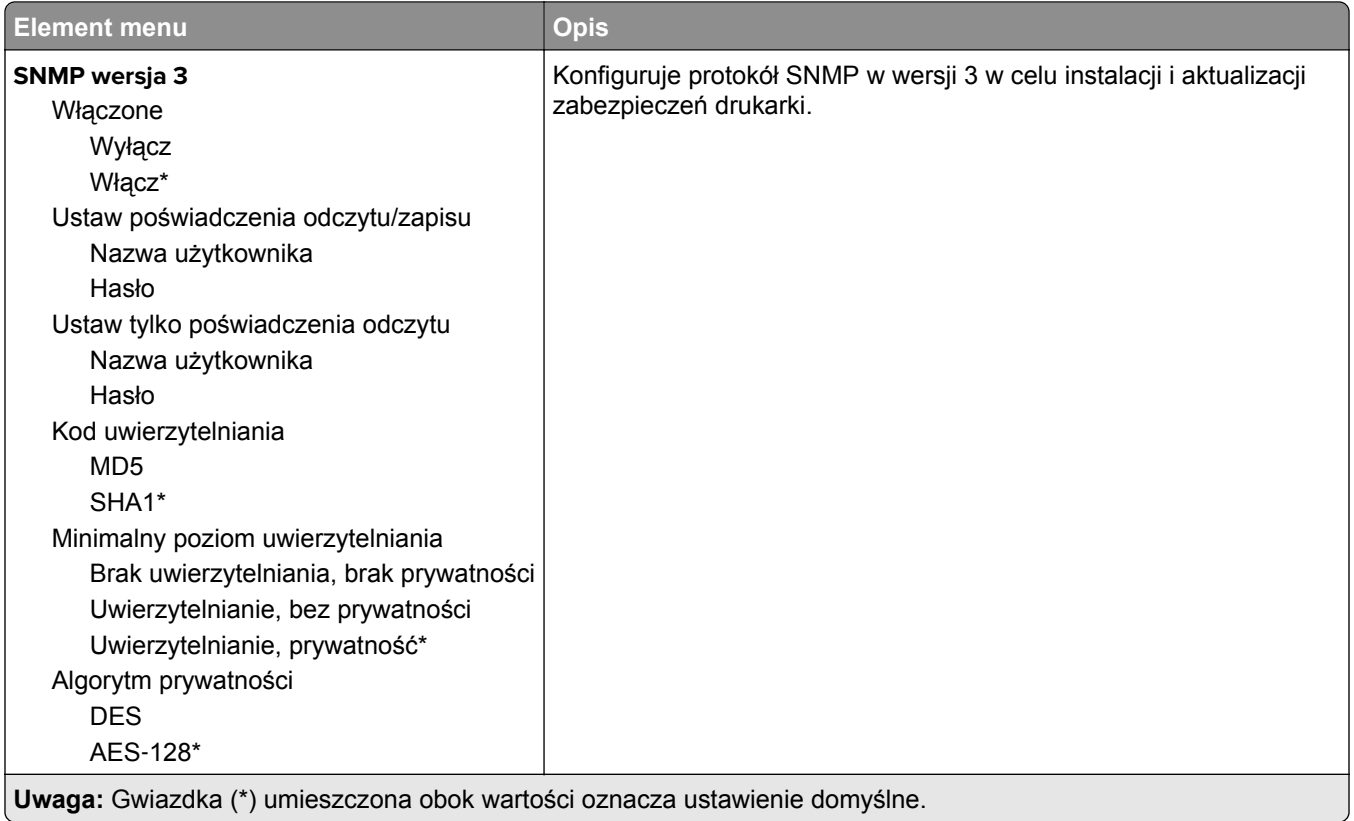

## **IPSec**

**Uwaga:** To menu jest wyświetlane tylko w przypadku drukarek sieciowych i drukarek podłączonych do serwerów druku.

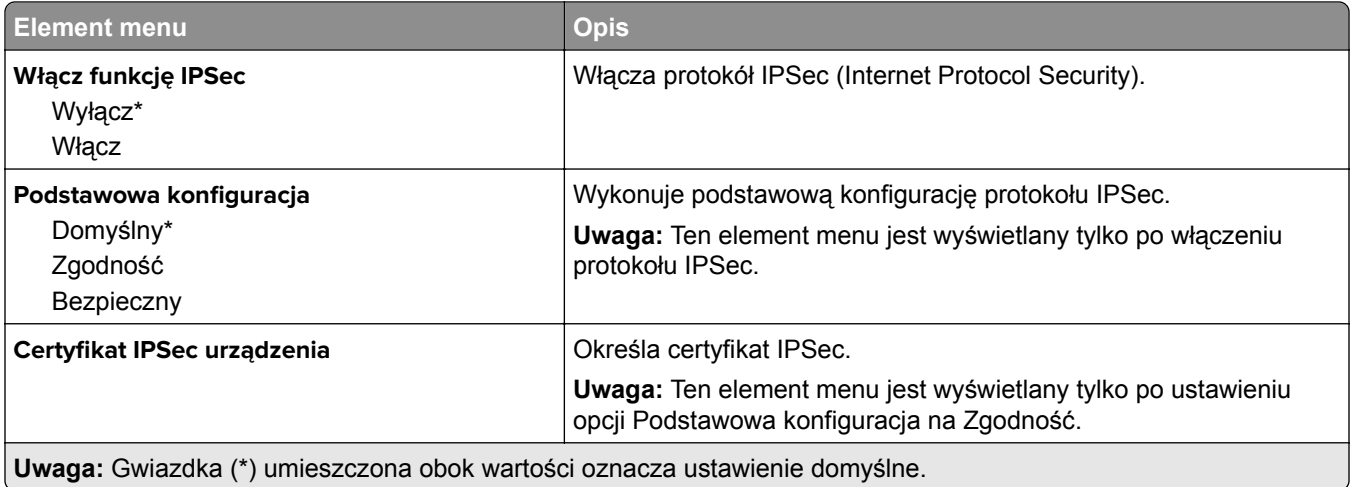

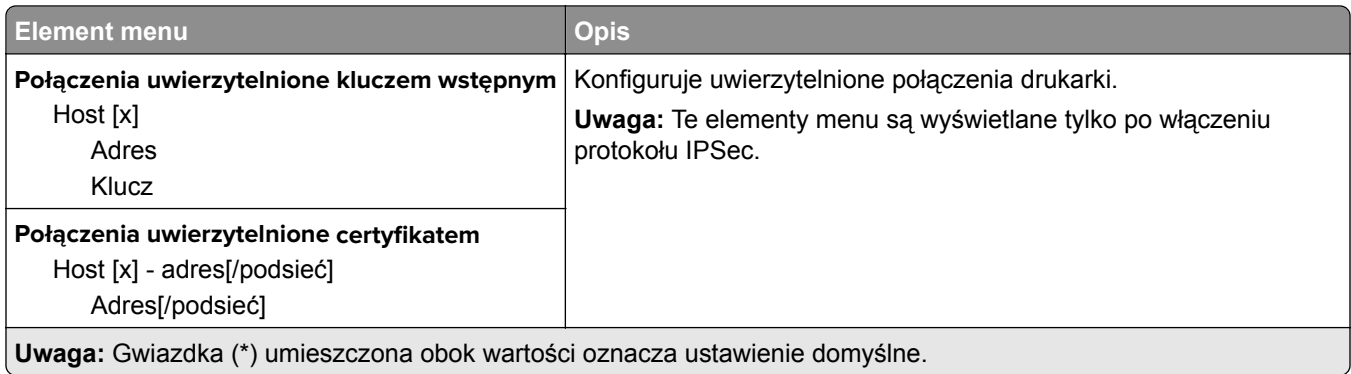

## **802.1x**

**Uwaga:** To menu jest wyświetlane tylko w przypadku drukarek sieciowych i drukarek podłączonych do serwerów druku.

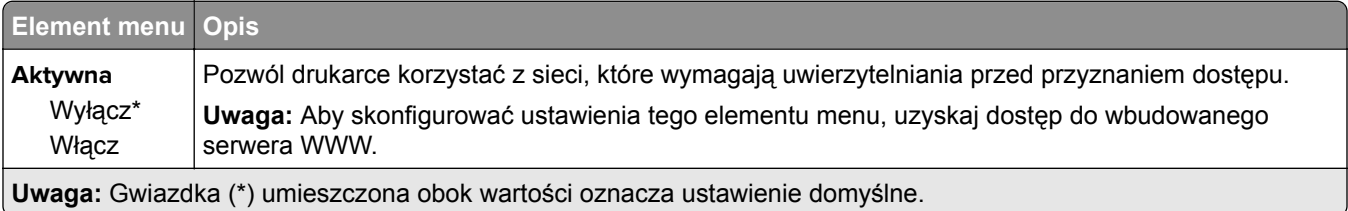

## **Konfiguracja LPD**

**Uwaga:** To menu jest wyświetlane tylko w przypadku drukarek sieciowych i drukarek podłączonych do serwerów druku.

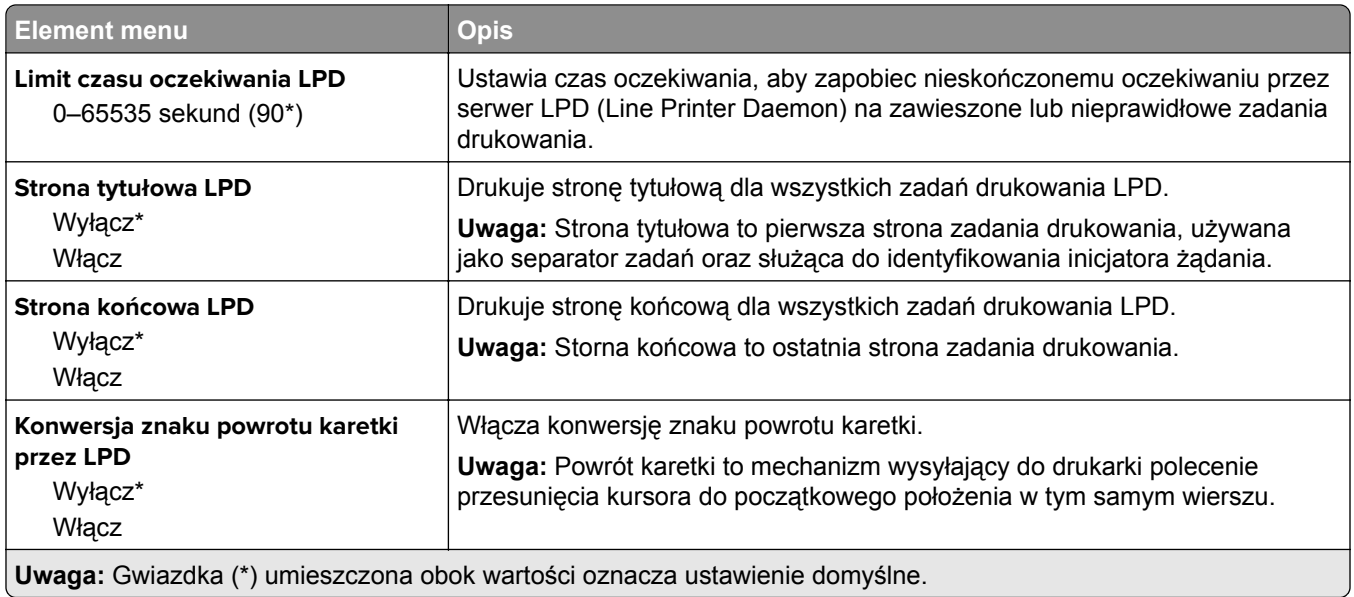

## **Ustawienia HTTP/FTP**

**Uwaga:** To menu jest dostępne tylko w drukarkach sieciowych lub drukarkach podłączonych do serwerów druku.

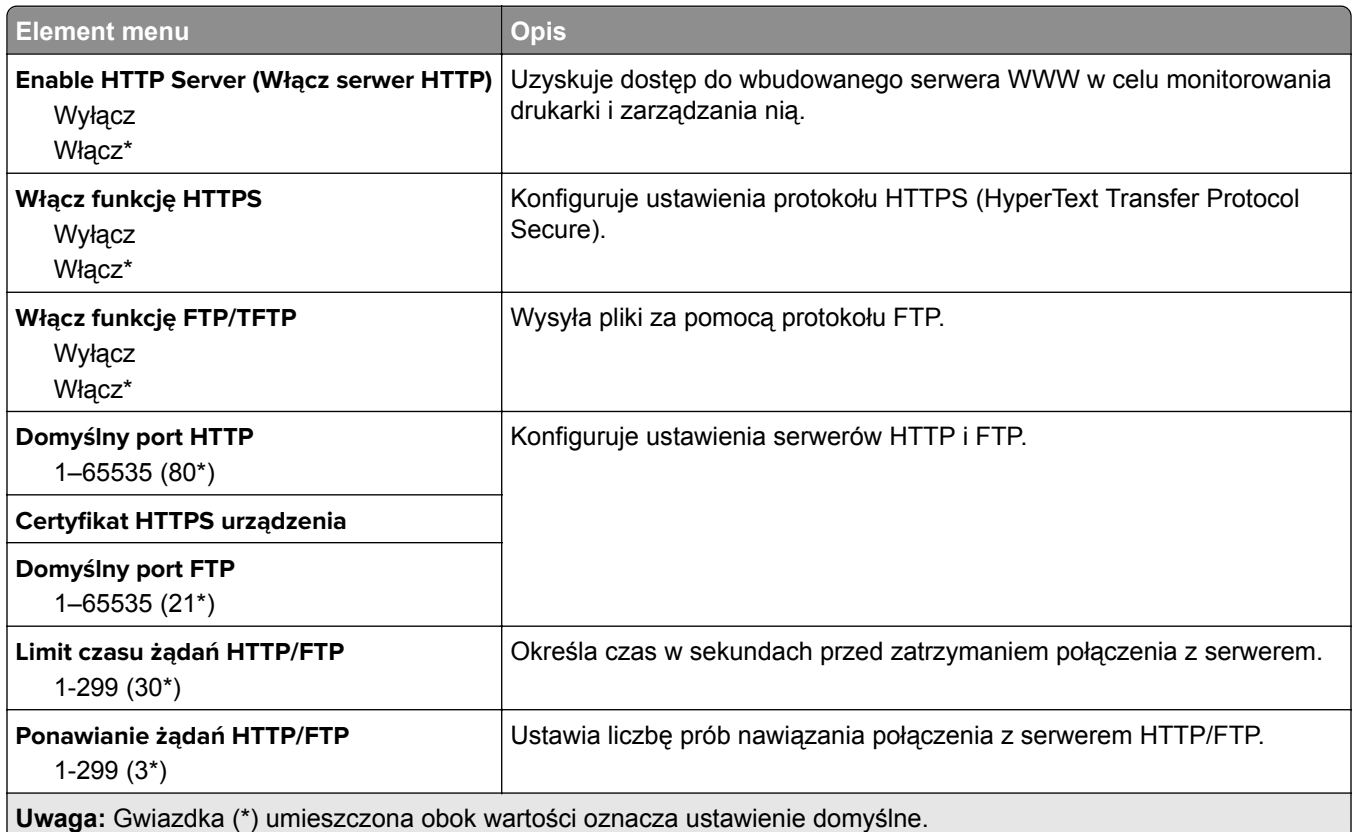

## **USB**

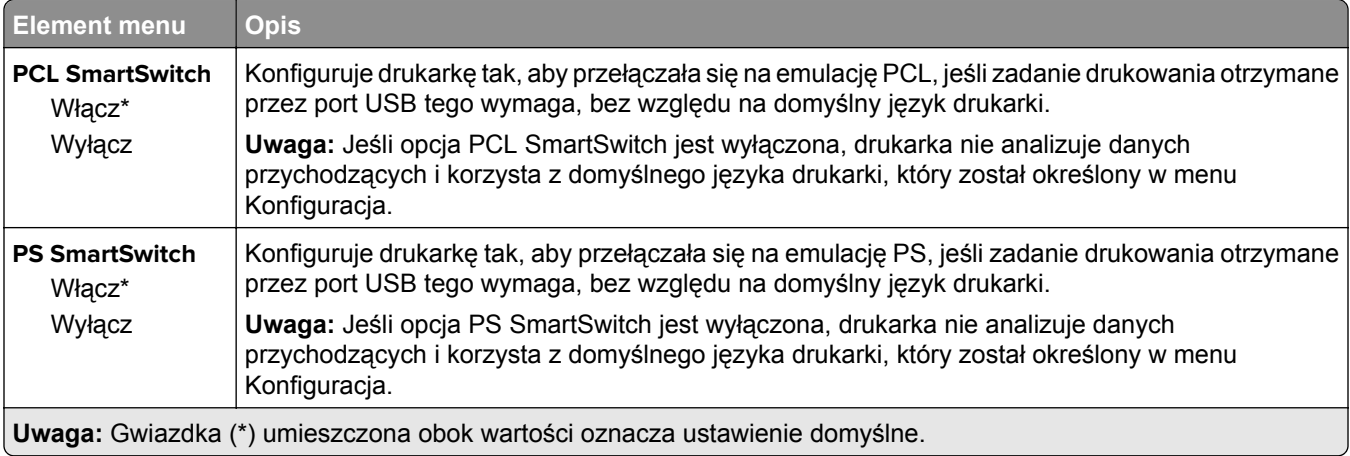

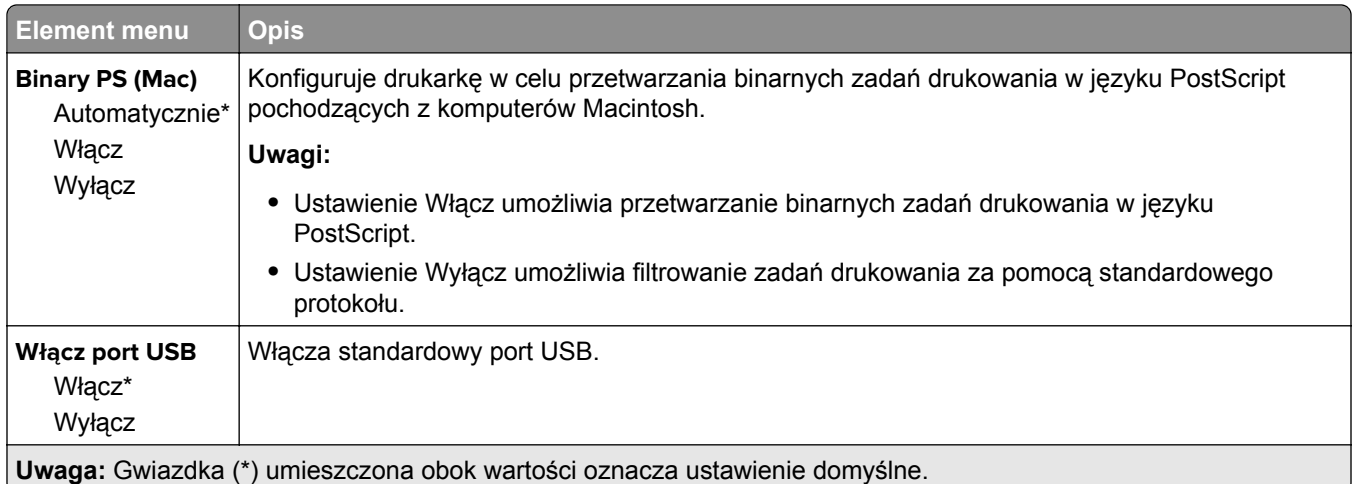

## **ThinPrint**

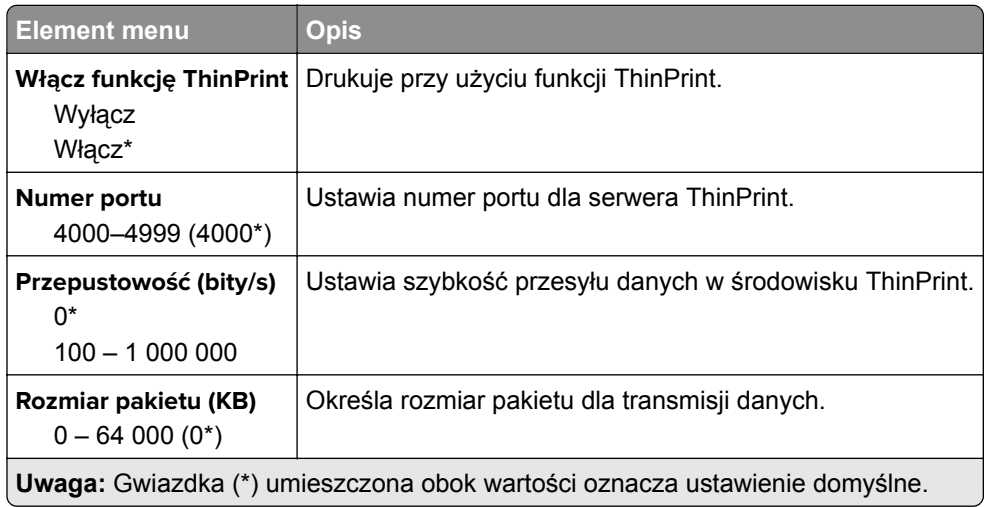

## **Google Cloud Print**

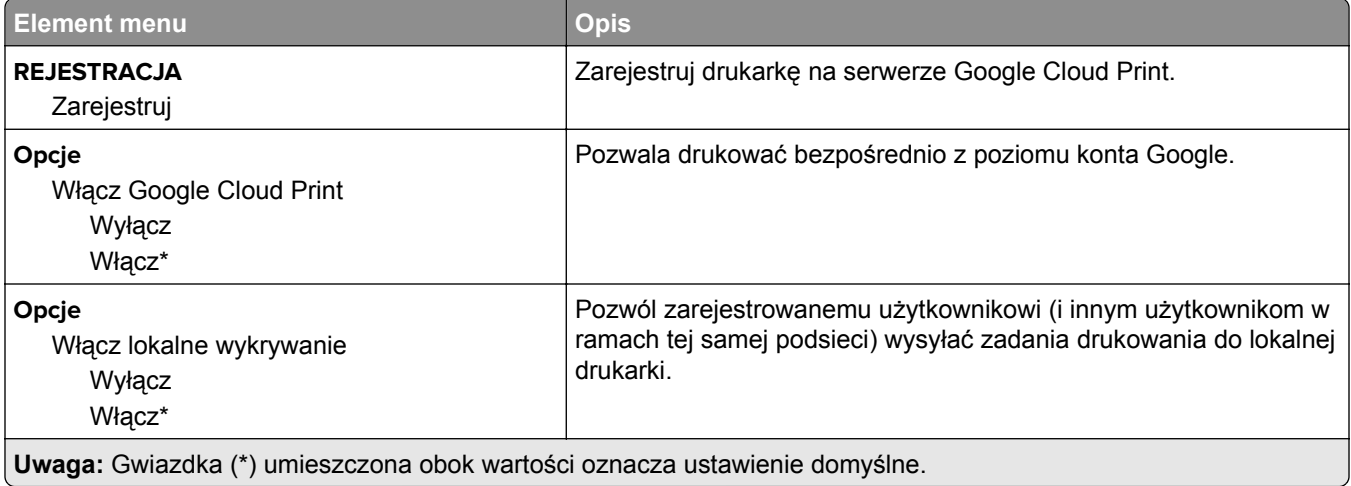

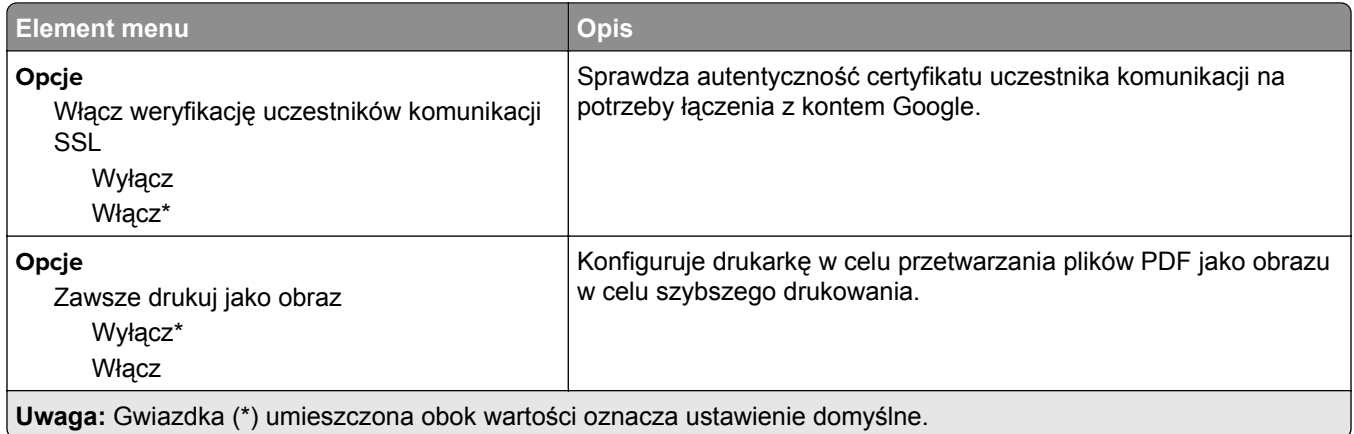

## **Wi**‑**Fi Direct**

**Uwaga:** To menu pojawia się tylko wtedy, gdy aktywną siecią jest bezpośrednia sieć Wi-Fi.

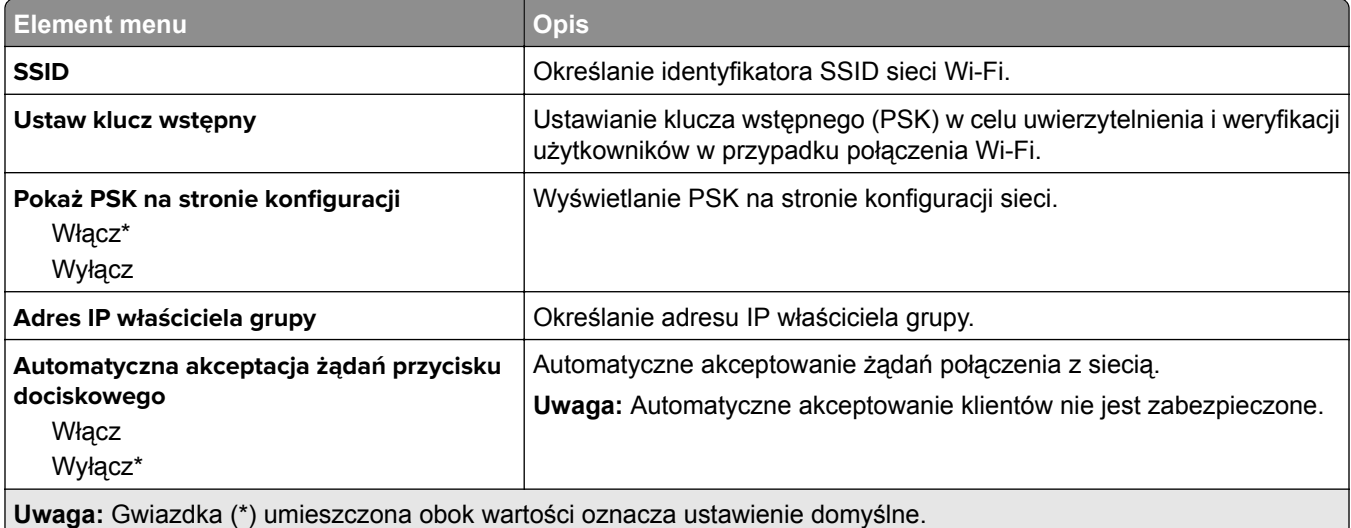

## **Raporty**

## **Strona ustawień menu**

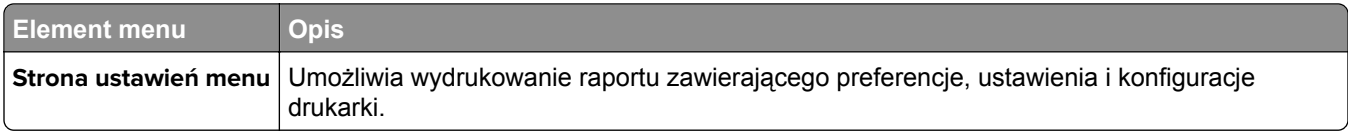

## **Urządzenie**

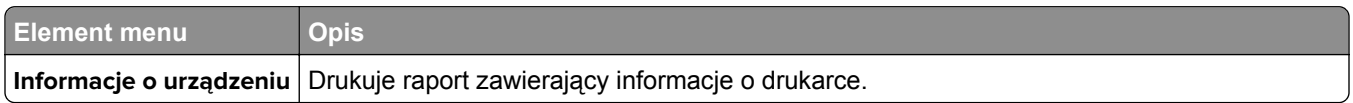

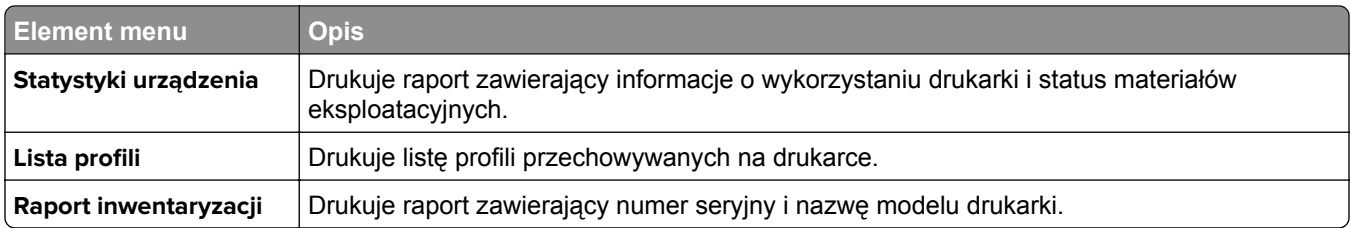

## **Drukuj**

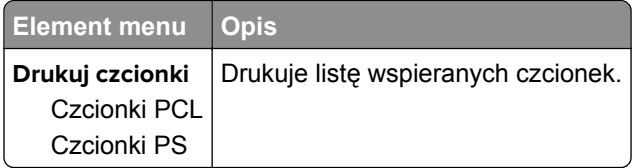

### **Sieć**

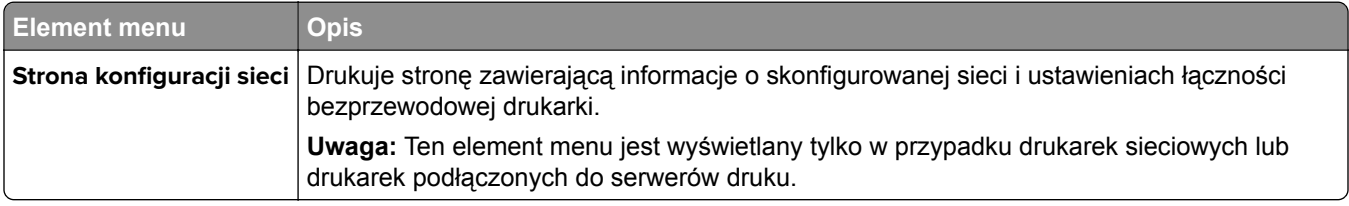

## **Rozwiązywanie problemów**

### **Rozwiązywanie problemów**

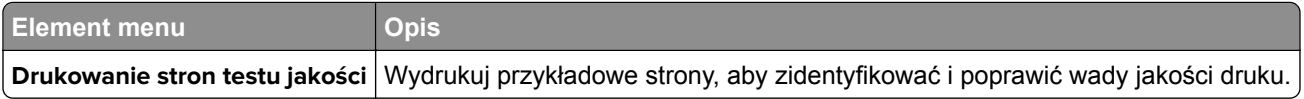

## **Drukowanie strony ustawień menu**

**1** Przy użyciu panelu sterowania drukarki przejdź do opcji:

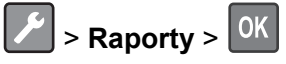

**2** Wybierz opcję **Strona z ustawieniami menu**, a następnie naciśnij <sup>OK</sup>.

# <span id="page-52-0"></span>**Zabezpieczanie drukarki**

## **Lokalizowanie gniazda zabezpieczeń**

Drukarka jest wyposażona w blokadę. Aby zabezpieczyć komputer, zamocuj blokadę zabezpieczającą zgodną z większością laptopów w miejscu pokazanym poniżej.

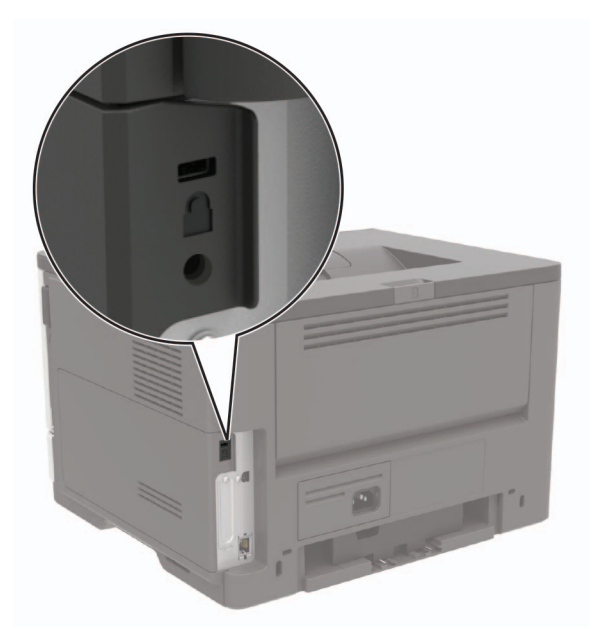

## **Czyszczenie pamięci drukarki**

Aby wymazać pamięć ulotną lub zbuforowane dane, wyłącz drukarkę.

Aby wymazać pamięć nieulotną lub ustawienia indywidualne, ustawienia urządzenia, sieci, zabezpieczeń oraz wbudowanych rozwiązań, wykonaj poniższe czynności:

**1** Przy użyciu panelu sterowania drukarki przejdź do opcji:

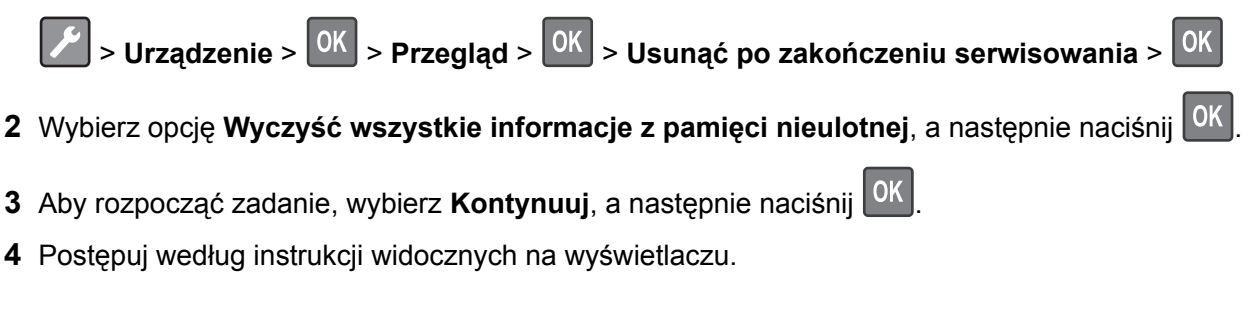

## **Przywracanie ustawień fabrycznych**

**1** Przy użyciu panelu sterowania drukarki przejdź do opcji:

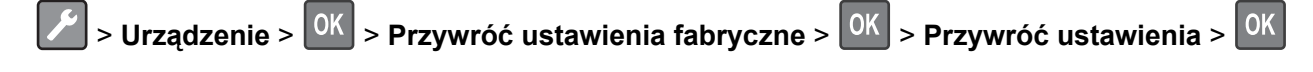

- **2** Wybierz opcję **Przywróć wszystkie ustawienia** i naciśnij .
- **3** Aby rozpocząć proces, przejdź do:

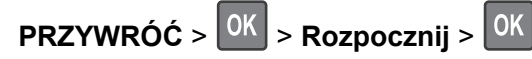

Bardziej szczegółową metodę przywracania ustawień fabrycznych opisano w ["Czyszczenie pami](#page-52-0)ęci drukarki" [na str. 53.](#page-52-0)

## **Informacje o ulotności pamięci**

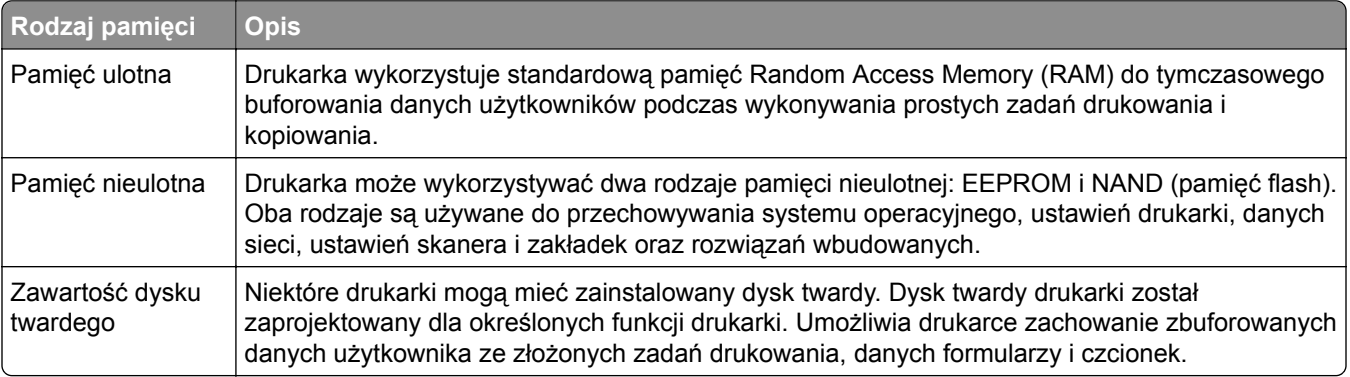

Wymaż zawartość dowolnych zainstalowanych pamięci drukarki w następujących sytuacjach:

- **•** Drukarka jest wycofywana z użycia.
- **•** Wymieniany jest dysk twardy drukarki.
- **•** Drukarka jest przenoszona do innego działu lub lokalizacji.
- **•** Osoba spoza organizacji wykonuje serwis drukarki.
- **•** Drukarka ma znaleźć się poza siedzibą organizacji w celach serwisowych.
- **•** Drukarka jest sprzedawana innej organizacji.

#### **Pozbywanie się dysku twardego drukarki**

- **• Rozmagnesowanie** poddanie dysku twardego działaniu pola magnetycznego, które wymaże zapisane dane.
- **• Zmiażdżenie** zgniecenie dysku twardego w celu połamania jego podzespołów i uczynienia niemożliwym do odczytania.
- **• Zmielenie** rozdrobnienie dysku twardego na bardzo małe metalowe fragmenty.

**Uwaga:** Aby mieć pewność, że wszystkie dane zostały całkowicie usunięte, zniszcz każdy dysk twardy, na którym są przechowywane.

# **Przegląd drukarki**

**Ostrzeżenie — możliwość uszkodzenia:** Zaniedbanie działań mających na celu zachowanie optymalnej jakości wydruków bądź wymiany części lub materiałów eksploatacyjnych może spowodować uszkodzenie drukarki.

## **Sieć**

### **Podłączanie drukarki do sieci Wi-Fi**

**1** Przy użyciu panelu sterowania drukarki przejdź do opcji:

#### **Ustawienia** > **Sieć/Porty** > **Bezprzewodowy**

W przypadku drukarki niemającej ekranu dotykowego naciśnij przycisk <sup>OK</sup>, aby poruszać się między ustawieniami.

**2** Wybierz opcję **Konfiguracja na panelu drukarki**, a następnie postępuj zgodnie z instrukcjami na wyświetlaczu.

**Uwaga:** Podczas wstępnej konfiguracji modeli drukarek z obsługą sieci Wi-Fi pojawia się monit o skonfigurowanie sieci Wi-Fi.

## **Podłączanie drukarki do sieci bezprzewodowej za pomocą funkcji Wi**‑**Fi Protected Setup (WPS)**

Zanim rozpoczniesz, upewnij się że:

- **•** Punkt dostępu (router bezprzewodowy) ma certyfikat WPS lub jest zgodny z WPS. Więcej informacji na ten temat można znaleźć w dokumentacji punktu dostępu.
- **•** W drukarce jest zainstalowana karta sieci bezprzewodowej. Więcej informacji na ten temat można znaleźć w instrukcji dostarczonej wraz z kartą.

#### **Korzystanie z przycisku**

**1** Przy użyciu panelu sterowania drukarki przejdź do opcji:

 $\hat{C}$  > Ustawienia >  $\hat{C}$  > Sieć/Porty >  $\hat{C}$  > Bezprzewodowy >  $\hat{C}$ 

- **2** Wybierz opcję **Konfiguracja bezpiecznego dostępu do sieci Wi-Fi**, a następnie naciśnij <sup>OK</sup>.
- **3** Wybierz opcję **Metoda przyciskowa**, a następnie naciśnij <sup>OK</sup>
- **4** Postępuj według instrukcji widocznych na wyświetlaczu.

#### **Użycie metody osobistego numeru identyfikacyjnego (kodu PIN)**

**1** Przy użyciu panelu sterowania drukarki przejdź do opcji:

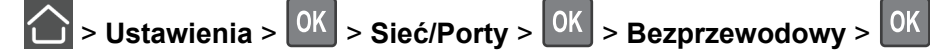

- **2** Wybierz opcję **Konfiguracja bezpiecznego dostępu do sieci Wi-Fi**, a następnie naciśnij .
- **3** Wybierz opcję Metoda PIN, a następnie naciśnij <sup>OK</sup>
- **4** Skopiuj ośmiocyfrowy kod PIN WPS.
- **5** Uruchom przeglądarkę internetową, a następnie wprowadź adres IP punktu dostępu w polu adresu.

**Uwagi:**

- **•** Wyświetl adres IP drukarki na ekranie głównym drukarki. Adres IP ma postać czterech liczb oddzielonych kropkami. Na przykład 123.123.123.123.
- **•** W przypadku używania serwera proxy wyłącz go tymczasowo, aby prawidłowo załadować stronę.
- **6** Przejdź do ustawień WPS. Więcej informacji na ten temat można znaleźć w dokumentacji punktu dostępu.
- **7** Wprowadź ośmiocyfrowy kod PIN i zapisz zmiany.

### **Wyłączanie sieci Wi-Fi**

**1** Przy użyciu panelu sterowania drukarki przejdź do opcji:

**Ustawienia** > **Sieć/porty** > **Przegląd sieci** > **Aktywny adapter** > **Sieć standardowa**

W przypadku drukarki niemającej ekranu dotykowego naciśnij przycisk <sup>OK</sup>, aby poruszać się między ustawieniami.

**2** Postępuj według instrukcji widocznych na wyświetlaczu.

## **Czyszczenie drukarki**

**UWAGA — NIEBEZPIECZEŃSTWO PORAŻENIA PRĄDEM:** Aby uniknąć porażenia prądem elektrycznym podczas czyszczenia zewnętrznej powierzchni drukarki, należy najpierw wyjąć przewód zasilający z gniazdka elektrycznego, a następnie odłączyć wszystkie kable prowadzące do urządzenia.

**Uwagi:**

- **•** Czynność tę należy wykonywać raz na kilka miesięcy.
- **•** Uszkodzenia drukarki spowodowane niewłaściwą obsługą nie podlegają gwarancji.
- **1** Wyłącz drukarkę, a następnie wyjmij przewód zasilający z gniazdka elektrycznego.
- **2** Wyjmij papier z odbiornika standardowego i podajnika uniwersalnego.
- **3** Przy pomocy miękkiej szczoteczki lub odkurzacza usuń kurz i kawałki papieru znajdujące się dookoła drukarki.
- **4** Przetrzyj zewnętrzne powierzchnie drukarki za pomocą wilgotnej, miękkiej, niestrzępiącej się szmatki.

#### **Uwagi:**

- **•** Nie należy używać środków czyszczących ani detergentów stosowanych w gospodarstwie domowym, gdyż mogą one uszkodzić wykończenie drukarki.
- **•** Upewnij się, że po czyszczeniu wszystkie powierzchnie drukarki są suche.
- **5** Podłącz przewód zasilający do gniazdka elektrycznego, a następnie włącz drukarkę.

**UWAGA — NIEBEZPIECZEŃSTWO USZKODZENIA CIAŁA:** Aby uniknąć ryzyka pożaru lub porażenia prądem elektrycznym, podłącz przewód zasilający do prawidłowo uziemionego, łatwo dostępnego gniazdka elektrycznego o odpowiednich parametrach, znajdującego się w pobliżu urządzenia.

## **Zamawianie części i materiałów eksploatacyjnych**

W Stanach Zjednoczonych informacje na temat lokalnych autoryzowanych dostawców części i materiałów eksploatacyjnych firmy Lexmark można uzyskać, kontaktując się z firmą Lexmark pod numerem telefonu 1-800-539-6275. W innych krajach należy odwiedzić witrynę internetową **[www.lexmark.com](http://www.lexmark.com)** lub skontaktować się z punktem sprzedaży, w którym nabyto drukarkę.

**Uwaga:** Wszystkie oszacowane czasy eksploatacji materiałów odnoszą się do drukowania na papierze zwykłym w rozmiarze Letter lub A4.

### **Sprawdzanie stanu części i materiałów eksploatacyjnych**

Przy użyciu panelu sterowania drukarki przejdź do opcji:

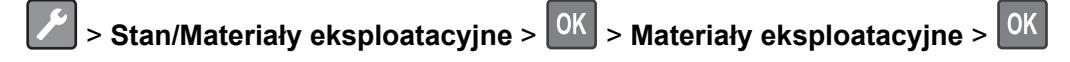

### **Używanie oryginalnych części i materiałów eksploatacyjnych firmy Lexmark.**

Twoja drukarka Lexmark została zaprojektowana do optymalnej pracy z użyciem oryginalnych materiałów eksploatacyjnych i elementów marki Lexmark. Używanie materiałów i części innych producentów może negatywnie wpłynąć na wydajność, pracę i żywotność drukarki oraz jej części. Może też mieć wpływ na ochronę gwarancyjną. Uszkodzenia spowodowane używaniem części lub materiałów innych producentów nie są naprawiane w ramach gwarancji. Wszelkie wskaźniki materiałów są zaprojektowane tak, by współpracować z częściami i materiałami Lexmark i ich praca może zostać zakłócona, gdy użyte zostaną części lub materiały innych producentów. Użytkowanie materiałów i części związanych z obrazami dłużej niż jest to zalecane może spowodować uszkodzenie drukarki Lexmark i jej podzespołów.

### **Zamawianie naboju z tonerem**

**Uwagi:**

- **•** Szacunkowa wydajność naboju jest zgodna z normą ISO/IEC 19752.
- **•** Stosowanie bardzo niskiego pokrycia wydruku przez dłuższy czas może pogorszyć rzeczywistą wydajność.

#### **Zwrotne naboje z tonerem do urządzeń z serii MS321 i MS421**

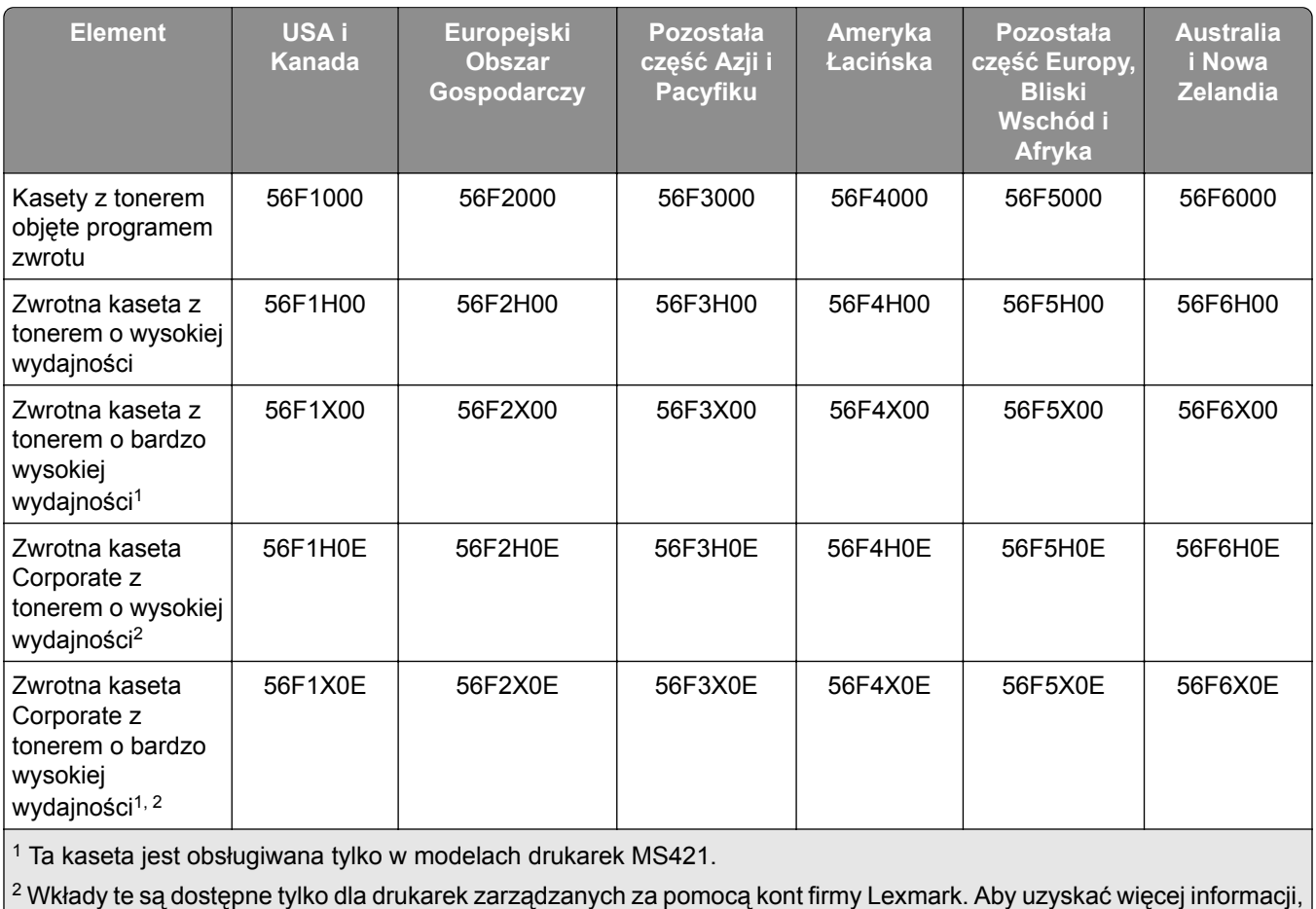

skontaktuj się z przedstawicielem firmy Lexmark lub administratorem systemu.

#### **Zwykłe kasety z tonerem do urządzeń z serii MS321 i MS421**

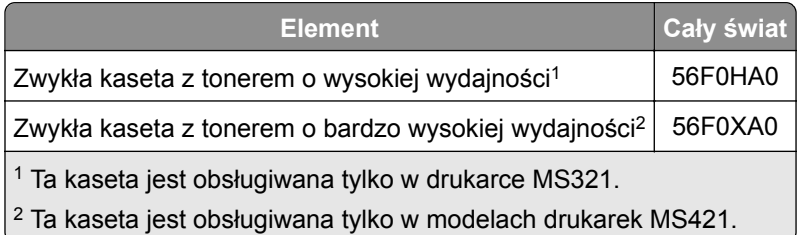

#### **Zwykła kaseta z tonerem do urządzeń z serii M1242**

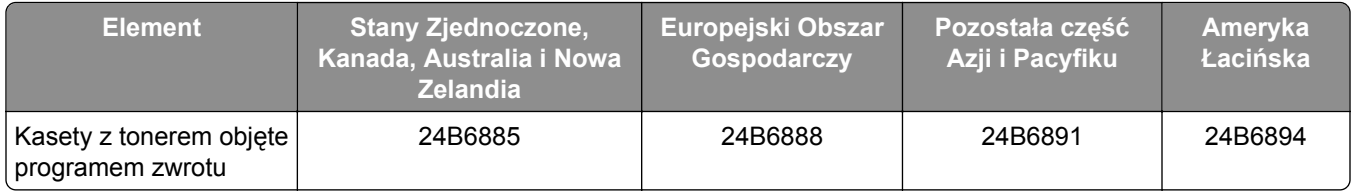

#### **Zwrotne naboje z tonerem do urządzeń z serii B2338 i B2442**

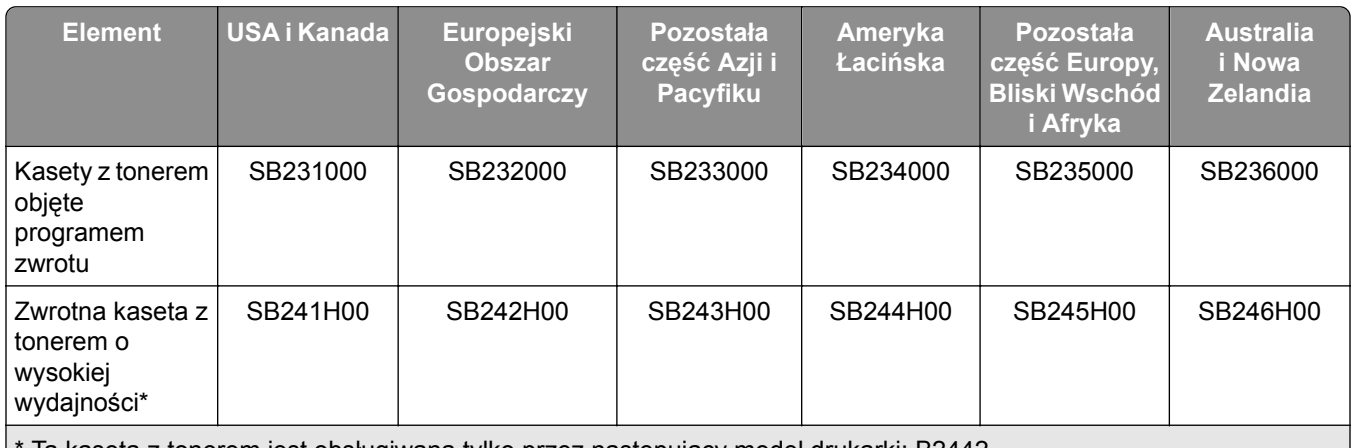

Ta kaseta z tonerem jest obsługiwana tylko przez następujący model drukarki: B2442.

#### **Zwykłe kasety z tonerem do urządzeń z serii B2338 i B2442**

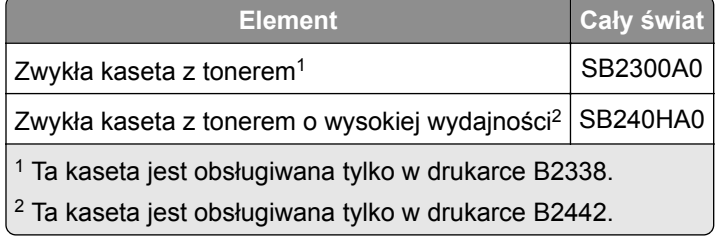

### **Zamawianie zestawu obrazującego**

Stosowanie bardzo niskiego pokrycia wydruku przez dłuższy czas może doprowadzić do niesprawności części składowych zespołu obrazującego przed wyczerpaniem się toneru.

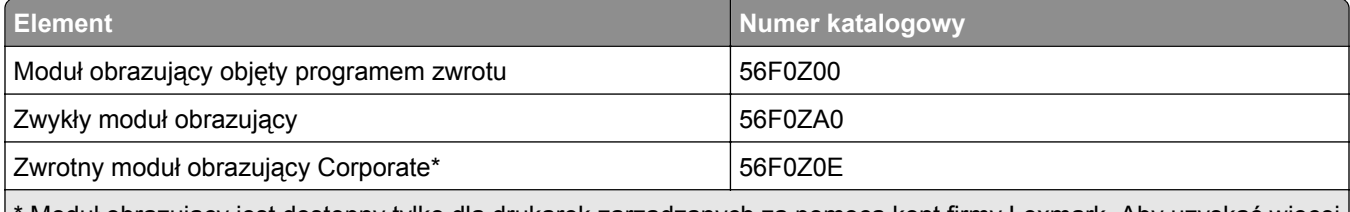

\* Moduł obrazujący jest dostępny tylko dla drukarek zarządzanych za pomocą kont firmy Lexmark. Aby uzyskać więcej informacji, skontaktuj się z przedstawicielem firmy Lexmark lub administratorem systemu.

## **Konfigurowanie powiadomień dotyczących materiałów eksploatacyjnych**

**1** Uruchom przeglądarkę, a następnie w polu adresu wpisz adres IP drukarki.

#### **Uwagi:**

- **•** Wyświetl adres IP drukarki na ekranie głównym drukarki. Adres IP ma postać czterech liczb oddzielonych kropkami. Na przykład 123.123.123.123.
- **•** W przypadku używania serwera proxy wyłącz go tymczasowo, aby prawidłowo załadować stronę.

#### **2** Kliknij opcję **Ustawienia** > **Urządzenie** > **Powiadomienia**.

- **3** W menu Materiały eksploatacyjne kliknij opcję **Niestandardowe powiadomienia o materiałach eksploatacyjnych**.
- **4** Wybierz powiadomienie dla każdego materiału eksploatacyjnego.
- **5** Zastosuj zmiany.

## **Wymiana części i materiałów eksploatacyjnych**

### **Wymiana kasety z tonerem**

**1** Otwórz drzwiczki A.

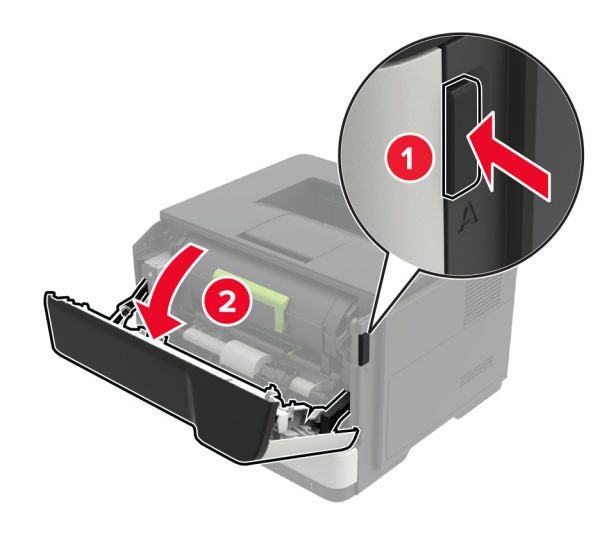

**2** Wyjmij zużytą kasetę z tonerem.

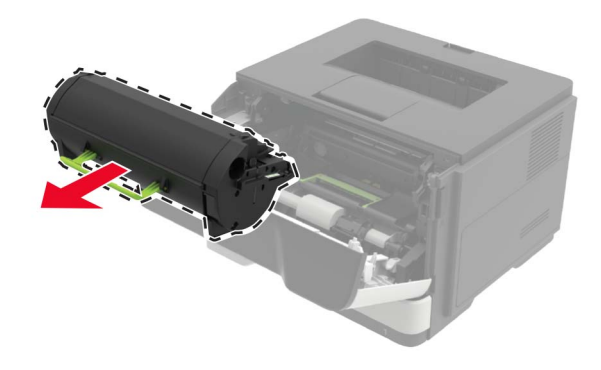

**3** Wypakuj nową kasetę z tonerem i potrząśnij nią trzykrotnie, aby równomiernie rozprowadzić toner.

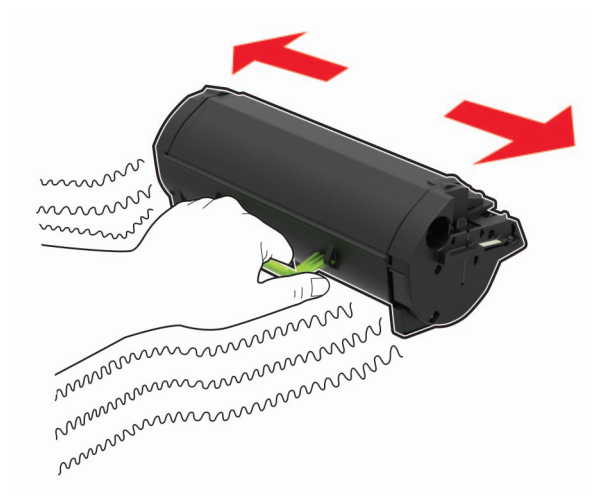

**4** Włóż nową kasetę z tonerem.

**Uwaga:** Użyj strzałek wewnątrz drukarki, jako prowadnic.

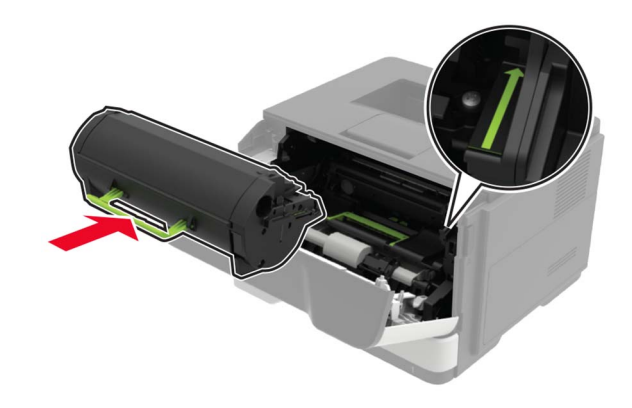

**5** Zamknij drzwiczki A.

## **Wymiana zespołu obrazowania**

**1** Otwórz drzwiczki A.

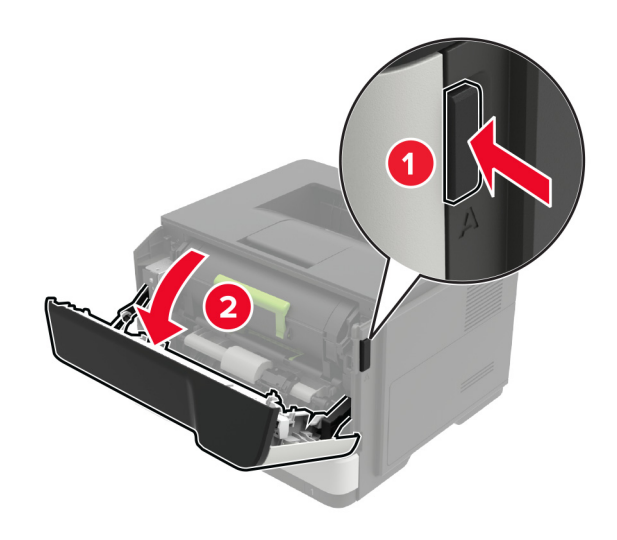

**2** Wyjmij kasetę z tonerem.

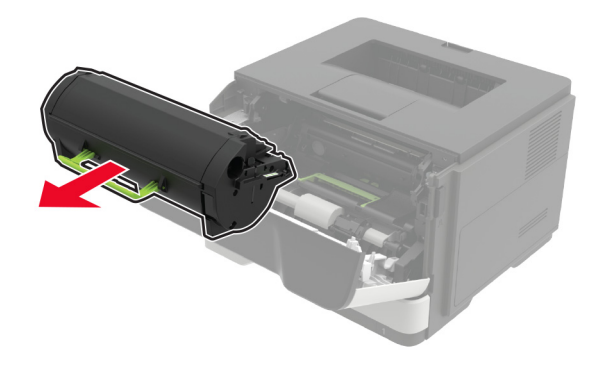

**3** Wyjmij zużyty zespół obrazujący.

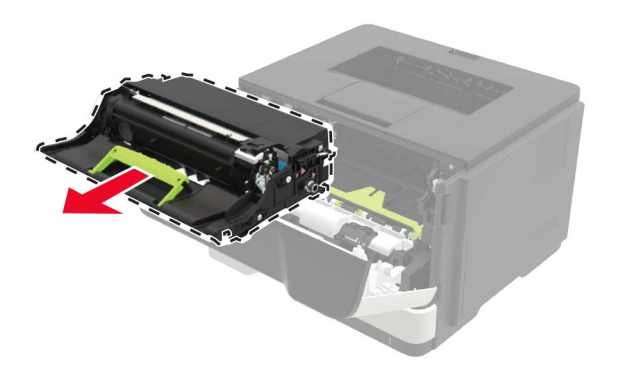

**4** Wypakuj nowy zespół obrazujący i potrząśnij nim trzykrotnie, aby równomiernie rozprowadzić toner.

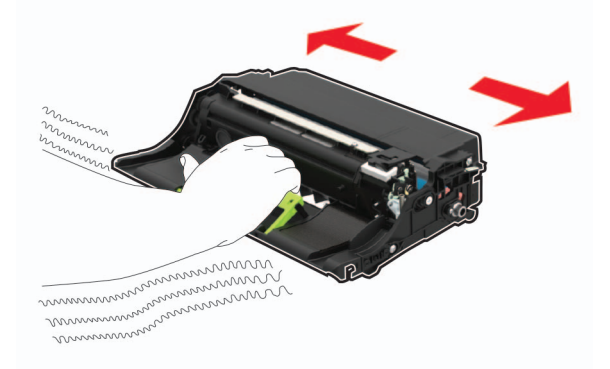

**Ostrzeżenie — możliwość uszkodzenia:** Nie wystawiaj zestawu obrazującego na działanie światła słonecznego przez dłużej niż 10 minut. Długotrwałe działanie światła może negatywnie wpłynąć na jakość wydruku.

**Ostrzeżenie — możliwość uszkodzenia:** Nie wolno dotykać bębna światłoczułego. Może to wpłynąć na jakość kolejnych zadań drukowania.

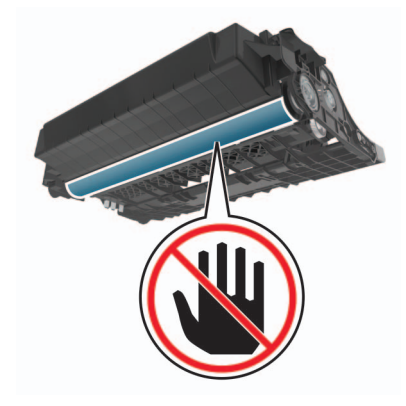

**5** Włóż nowy zespół obrazujący.

**Uwaga:** Użyj strzałek wewnątrz drukarki, jako prowadnic.

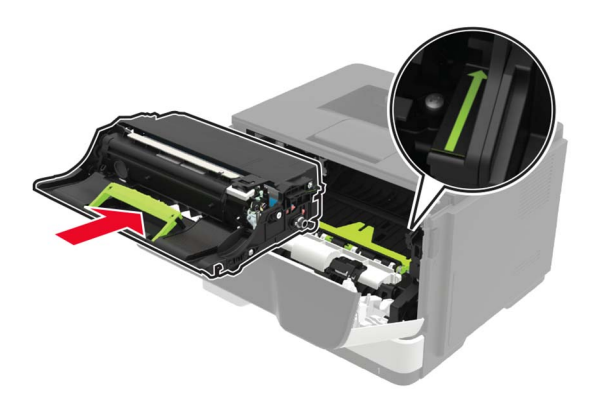

**6** Włóż kasetę z tonerem.

**Uwaga:** Użyj strzałek wewnątrz drukarki, jako prowadnic.

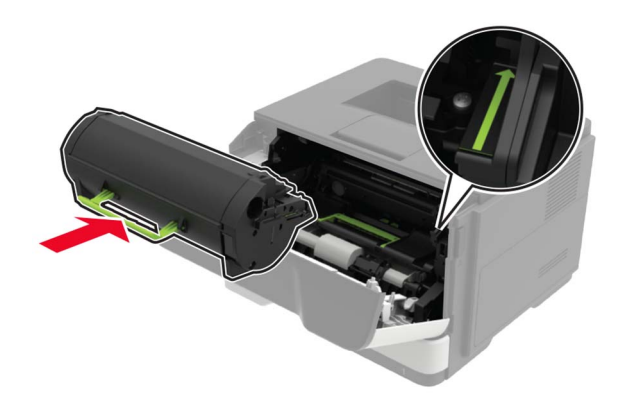

Zamknij drzwiczki A.

## **Wymiana wałków pobierających**

- Wyłącz drukarkę.
- Odłącz przewód zasilający od gniazdka elektrycznego, a następnie od drukarki.
- Zdejmij zasobnik.

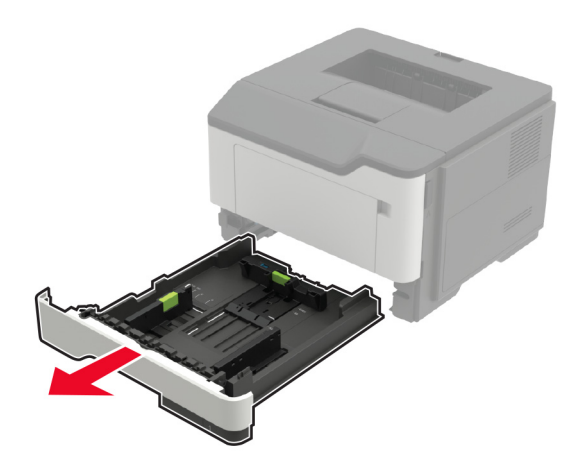

Wyjmij jeden po drugim zużyte wałki pobierające.

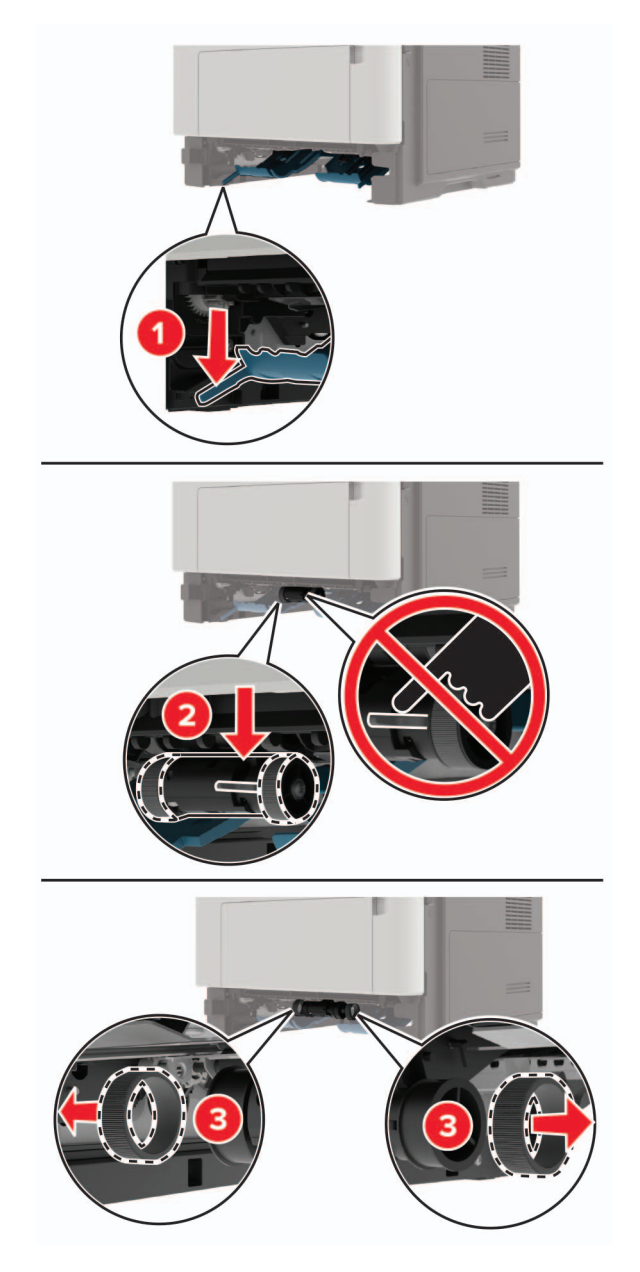

Rozpakuj nowe wałki pobierające.

**6** Włóż nowe wałki pobierające.

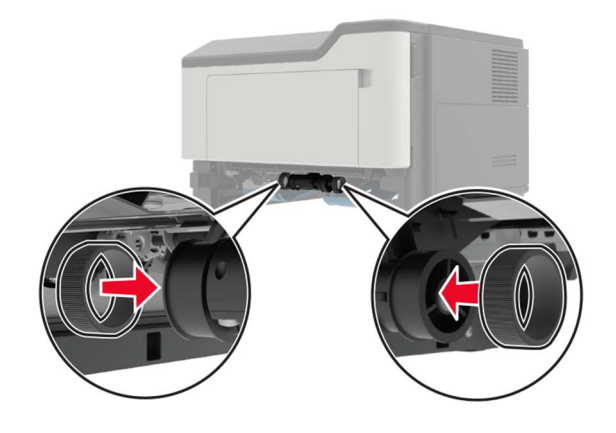

- **7** Włóż zasobnik.
- **8** Podłącz kabel zasilający do drukarki, a następnie do gniazdka elektrycznego.
	- **UWAGA NIEBEZPIECZEŃSTWO USZKODZENIA CIAŁA:** Aby uniknąć ryzyka pożaru lub porażenia prądem elektrycznym, podłącz przewód zasilający do prawidłowo uziemionego, łatwo dostępnego gniazdka elektrycznego o odpowiednich parametrach, znajdującego się w pobliżu urządzenia.
- **9** Włącz drukarkę.

### **Wymiana zespołu wałka pobierającego**

- **1** Wyłącz drukarkę.
- **2** Odłącz przewód zasilający od gniazdka elektrycznego, a następnie od drukarki.
- **3** Wyjmij opcjonalny zasobnik.

**UWAGA — NIEBEZPIECZEŃSTWO USZKODZENIA CIAŁA:** Jeśli waga drukarki jest większa niż 18 kg, do jej bezpiecznego przeniesienia potrzeba co najmniej dwóch przeszkolonych pracowników.

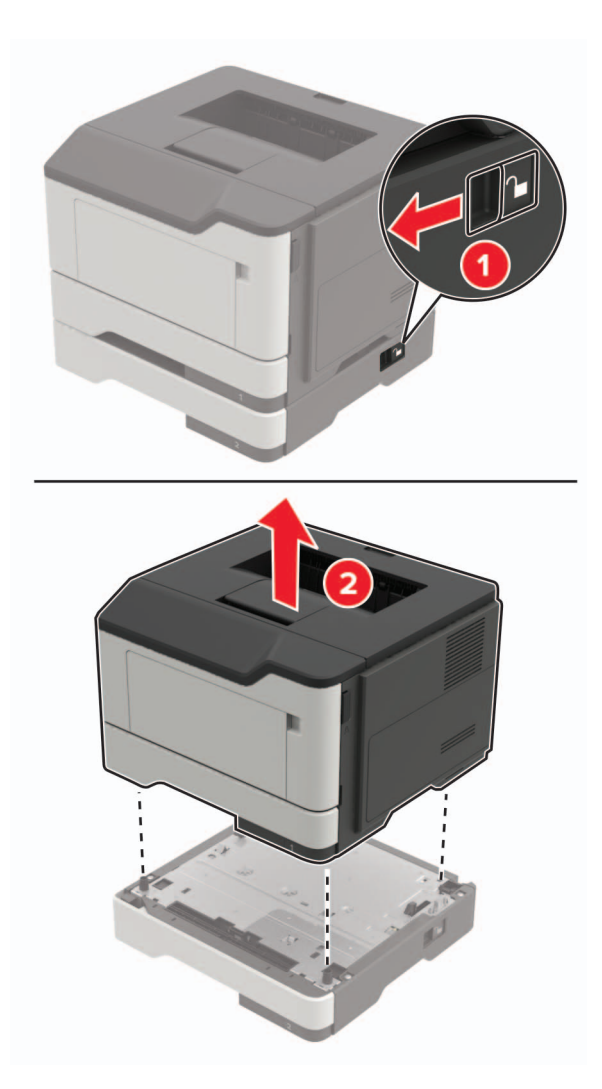

**4** Wyjmij wkład zasobnika, a następnie odwróć podstawę zasobnika.

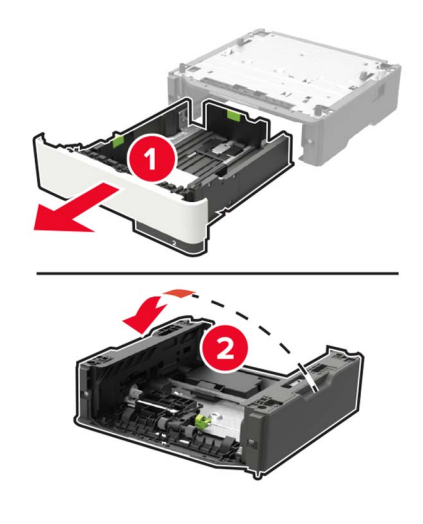

Wyjmij zużyty zespół wałka pobierającego.

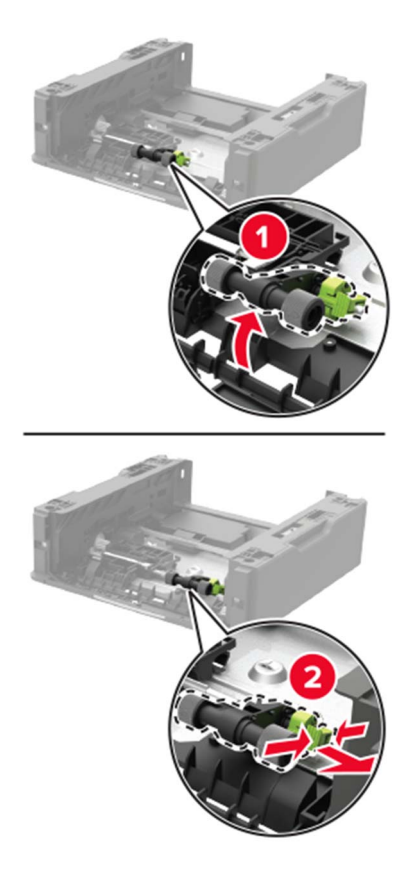

Rozpakuj nowy zespół wałka pobierającego.

Włóż nowy zespół wałka pobierającego.

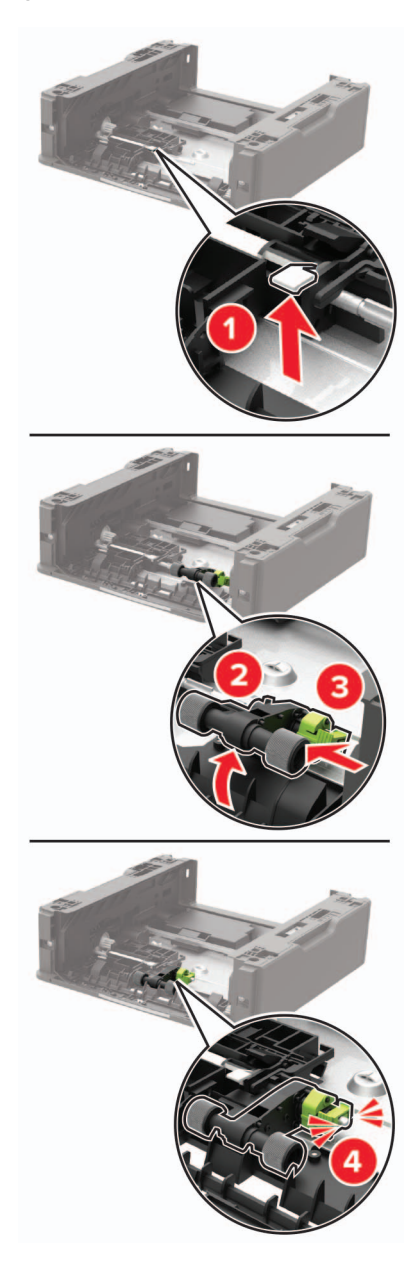

Odwróć podstawę zasobnika, a następnie włóż wkład zasobnika.

**9** Wyrównaj ułożenie drukarki względem zasobnika, a następnie opuść na niego drukarkę, aż *zaskoczy* na swoje miejsce.

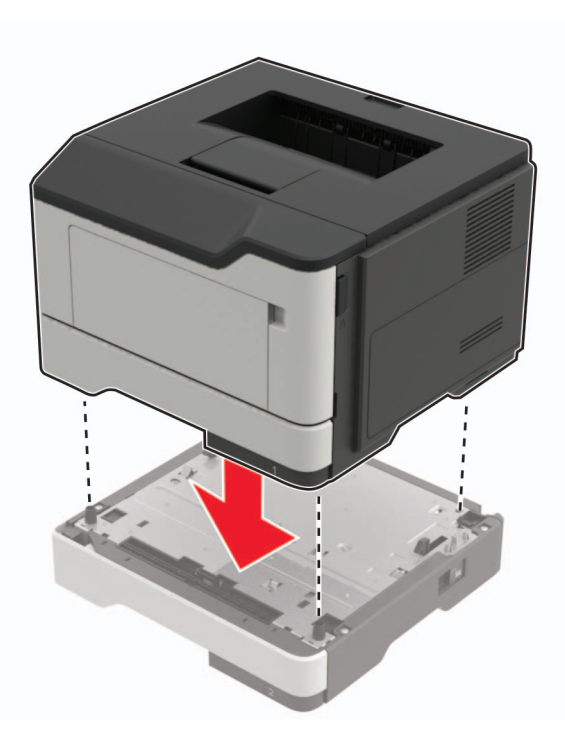

- **10** Podłącz kabel zasilający do drukarki, a następnie do gniazdka elektrycznego.
	- **UWAGA NIEBEZPIECZEŃSTWO USZKODZENIA CIAŁA:** Aby uniknąć ryzyka pożaru lub porażenia prądem elektrycznym, podłącz przewód zasilający do prawidłowo uziemionego, łatwo dostępnego gniazdka elektrycznego o odpowiednich parametrach, znajdującego się w pobliżu urządzenia.
- **11** Włącz drukarkę.

## **Przenoszenie drukarki**

### **Przenoszenie drukarki w inne miejsce**

**UWAGA — NIEBEZPIECZEŃSTWO USZKODZENIA CIAŁA:** Jeśli waga drukarki jest większa niż 18 kg, do jej bezpiecznego przeniesienia potrzeba co najmniej dwóch przeszkolonych pracowników.

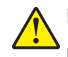

**UWAGA — NIEBEZPIECZEŃSTWO USZKODZENIA CIAŁA:** W celu uniknięcia ryzyka pożaru lub porażenia prądem należy korzystać wyłącznie z przewodu zasilającego dołączonego do tego produktu lub z części zamiennych autoryzowanych przez producenta.

**UWAGA — NIEBEZPIECZEŃSTWO USZKODZENIA CIAŁA:** Zastosowanie się do poniższych wskazówek pozwoli uniknąć obrażeń ciała oraz uszkodzenia drukarki podczas jej przenoszenia:

- **•** Upewnij się, że wszystkie drzwiczki i zasobniki są zamknięte.
- **•** Wyłącz drukarkę, a następnie wyjmij przewód zasilający z gniazdka elektrycznego.
- **•** Odłącz wszystkie przewody i kable.
- **•** Jeżeli do drukarki są podłączone oddzielne, opcjonalne zasobniki podłogowe lub opcje wyjściowe, przed przenoszeniem drukarki należy je odłączyć.
- **•** Jeśli drukarka jest wyposażona w podstawę na kółkach, przesuń drukarkę ostrożnie na nowe miejsce. Należy zachować ostrożność przy przechodzeniu przez progi i uważać na przerwy w podłodze.
- **•** Jeżeli drukarka nie jest wyposażona w podstawę na kółkach, ale jest skonfigurowana do obsługi zasobników opcjonalnych lub opcji wyjściowych, odłącz opcje wyjściowe i podnieś drukarkę z zasobników. Drukarki i opcji nie należy podnosić jednocześnie.
- **•** Przy podnoszeniu drukarki należy zawsze używać uchwytów.
- **•** Jeśli drukarka jest przewożona na wózku, musi on mieć na tyle dużą powierzchnię, aby mieściła się na nim cała podstawa drukarki.
- **•** Jeśli wyposażenie opcjonalne jest przewożone na wózku, musi on mieć na tyle dużą powierzchnię, aby w pełni mieściły się na nim opcjonalne elementy wyposażenia.
- **•** Drukarka musi pozostawać w pozycji pionowej.
- **•** Należy unikać gwałtownych wstrząsów.
- **•** Podczas ustawiania drukarki należy zachować ostrożność, aby nie przycisnąć sobie palców.
- **•** Upewnij się, że wokół drukarki znajduje się wystarczająco dużo wolnego miejsca.

**Uwaga:** Uszkodzenie drukarki spowodowane jej nieprawidłowym przenoszeniem nie jest objęte gwarancją.

## **Transport drukarki**

Instrukcje wysyłania drukarki można uzyskać na stronie **<http://support.lexmark.com>** lub w pomocy technicznej.

## **Oszczędzanie energii i papieru**

## **Konfigurowanie ustawień trybu oszczędzania energii**

#### **Tryb ekologiczny**

**1** Przy użyciu panelu sterowania drukarki przejdź do opcji:

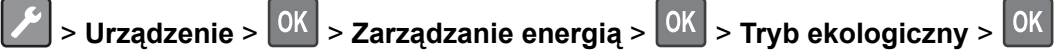

**2** Wybierz ustawienie.

#### **Tryb czuwania**

**1** Przy użyciu panelu sterowania drukarki przejdź do opcji:

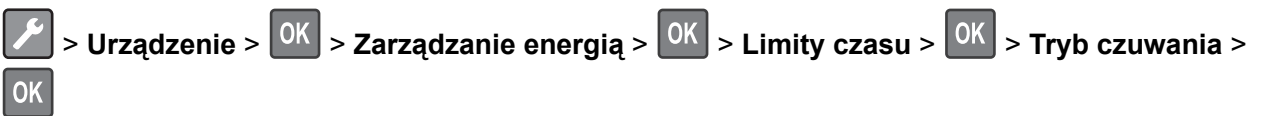

**2** Określ czas bezczynności, po upływie którego drukarka przechodzi w Tryb czuwania.

#### **Tryb hibernacji**

**1** Przy użyciu panelu sterowania drukarki przejdź do opcji:

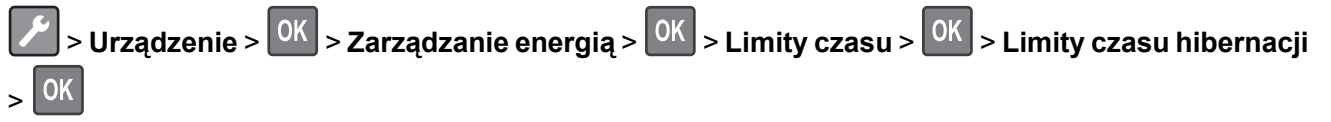

**2** Wybierz ilość czasu, po którym drukarka przechodzi w Tryb hibernacji.

#### **Uwagi:**

- **•** Przed wysłaniem zadania drukowania należy upewnić się, że drukarka nie działa już w trybie hibernacji.
- **•** Gdy drukarka działa w trybie hibernacji, wbudowany serwer WWW jest wyłączony.

### **Dostosowywanie jasności wyświetlacza drukarki**

**1** Przy użyciu panelu sterowania drukarki przejdź do opcji:

**P** > Urzadzenie >  $\vert$  <sup>OK</sup> > Preferencie >  $\vert$  <sup>OK</sup>

- **2** Wybierz opcję **Jasność ekranu**, a następnie naciśnij .
- **3** Dostosuj ustawienie, a następnie naciśnij <sup>OK</sup>

### **Zmniejszanie zużycia materiałów eksploatacyjnych**

**•** Drukowanie dwustronne.

**Uwaga:** Domyślnym ustawieniem sterownika drukarki jest druk dwustronny.

- **•** Drukowanie wielu stron na jednej stronie arkusza papieru.
- **•** Korzystanie z funkcji podglądu, aby zobaczyć dokument przed jego wydrukowaniem.
- **•** Wydrukuj jeden egzemplarz dokumentu, aby sprawdzić poprawność jego zawartości i formatu.

## **Recykling**

### **Recykling produktów Lexmark**

Aby zwrócić produkty firmy Lexmark w celu recyklingu:

- **1** Odwiedź stronę **[www.lexmark.com/recycle](http://www.lexmark.com/recycle)**.
- **2** Wybierz produkt, który chcesz poddać recyklingowi.

**Uwaga:** Materiały eksploatacyjne i sprzęt nieobjęte programem recyklingu firmy Lexmark można poddać recyklingowi w lokalnym centrum recyklingu.
## **Recykling opakowań firmy Lexmark**

Firma Lexmark nieustannie dąży do maksymalnego ograniczenia rozmiaru opakowań. Mniejszy rozmiar opakowań pomaga zagwarantować, że drukarki firmy Lexmark są transportowane w możliwie najbardziej wydajny i przyjazny dla środowiska sposób oraz że pozostaje mniej materiałów opakowaniowych do utylizacji. Takie podejście umożliwia ograniczenie emisji gazów cieplarnianych oraz oszczędność energii i zasobów naturalnych. W niektórych krajach i regionach firma Lexmark oferuje również recykling elementów opakowań. Aby uzyskać więcej informacji, przejdź na stronę **[www.lexmark.com/recycle](http://www.lexmark.com/recycle)**, a następnie wybierz swój kraj lub region. Informacje dotyczące dostępnych programów recyklingu opakowań są dołączone do informacji dotyczących utylizacji produktu.

Kartony firmy Lexmark nadają się w 100% do recyklingu na obszarach, na których istnieją zakłady zajmujące się recyklingiem tektury falistej. Takich zakładów może nie być w miejscu zamieszkania użytkownika.

Pianka używana w opakowaniach firmy Lexmark nadaje się do recyklingu na obszarach, na których istnieją zakłady zajmujące się recyklingiem takiej pianki. Takich zakładów może nie być w miejscu zamieszkania użytkownika.

W przypadku zwrotu wkładu drukującego do firmy Lexmark można ponownie użyć pudełka, w którym został on sprzedany. Firma Lexmark zajmie się recyklingiem pudełka.

### **Zwrot kaset firmy Lexmark w celu ponownego użycia lub recyklingu**

Program zbierania kaset firmy Lexmark pozwala na bezpłatny zwrot zużytych kaset firmie Lexmark w celu ponownego użycia lub recyklingu. Ponownie używanych lub przetwarzanych w ramach recyklingu jest sto procent zużytych kaset zwróconych do firmy Lexmark. Opakowania użyte do zwrotu kaset są również poddawane recyklingowi.

Aby zwrócić kasety firmy Lexmark w celu ponownego użycia lub recyklingu, należy wykonać następujące czynności:

- **1** Odwiedź stronę **[www.lexmark.com/recycle](http://www.lexmark.com/recycle)**.
- **2** Wybierz produkt, który chcesz poddać recyklingowi.

# **Usuwanie zacięć**

# **Zapobieganie zacięciom**

### **Prawidłowo załaduj papier**

**•** Upewnij się, że papier w zasobniku leży płasko.

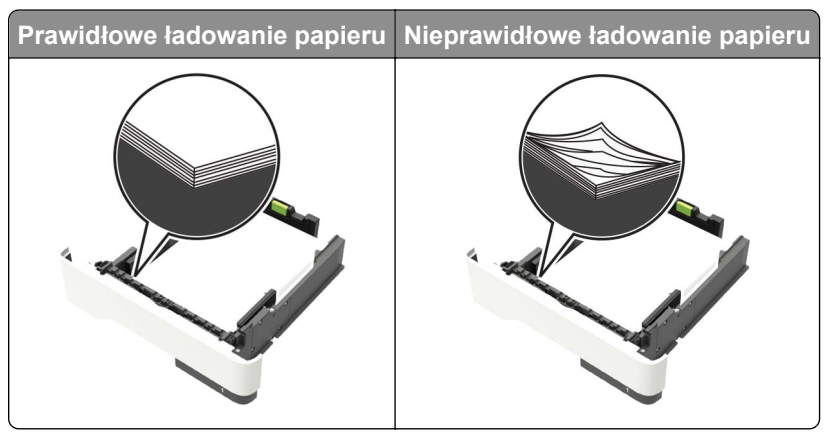

- **•** Nie należy ładować zasobnika w trakcie drukowania.
- **•** Nie należy ładować zbyt dużej ilości papieru naraz. Upewnij się, że wysokość stosu nie wykracza poza wskaźnik maksymalnego wypełnienia papierem.
- **•** Nie należy wsuwać papieru do zasobnika. Załaduj papier tak jak przedstawiono na rysunku.

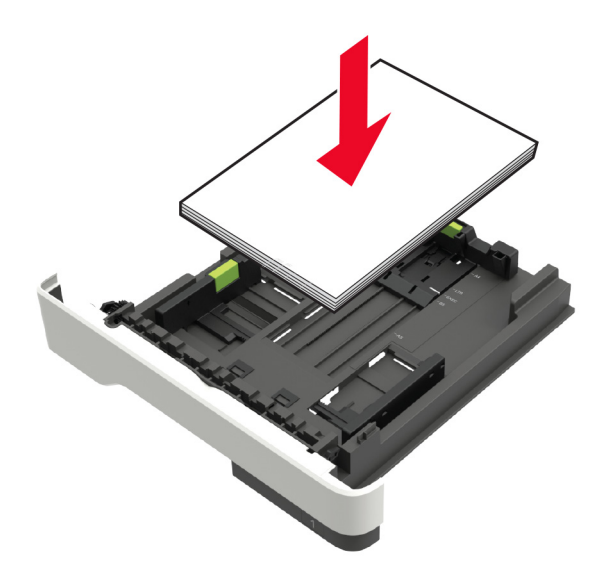

- **•** Upewnij się, że prowadnice papieru zostały prawidłowo umieszczone i nie obejmują zbyt ciasno papieru lub kopert.
- **•** Po załadowaniu papieru zasobnik należy mocno dopchnąć do drukarki.

### **Korzystaj z zalecanego rodzaju papieru**

- **•** Należy stosować wyłącznie zalecany papier i nośniki specjalne.
- **•** Nie należy ładować pomarszczonego, pogiętego, wilgotnego, zgiętego lub zwiniętego papieru.

**•** Przed załadowaniem papier należy wygiąć, przekartkować i wyrównać.

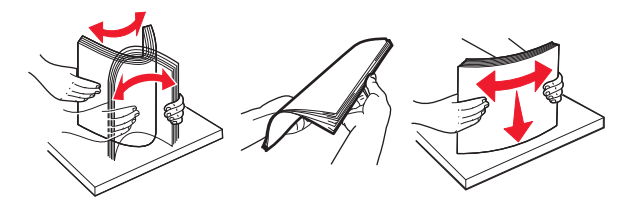

- **•** Nie należy używać papieru wyciętego lub przyciętego ręcznie.
- **•** Nie należy jednocześnie umieszczać papieru o różnych rozmiarach, różnej gramaturze ani różnego typu w tym samym zasobniku.
- **•** Upewnij się, że rozmiar i typ papieru są ustawione prawidłowo w komputerze lub na panelu sterowania drukarki.
- **•** Papier należy przechowywać zgodnie z zaleceniami producenta.

# **Ustalanie miejsca wystąpienia zacięcia**

#### **Uwagi:**

- **•** Jeśli opcja Pomoc przy zacięciu jest włączona, po usunięciu zaciętego arkusza drukarka automatycznie usunie niezadrukowane lub częściowo niezadrukowane strony. Sprawdź, czy na wydruku znajdują się puste strony.
- **•** Jeśli opcja Pomoc przy zacięciu ma wartość Włącz lub Auto, drukarka ponownie wydrukuje zacięte strony.

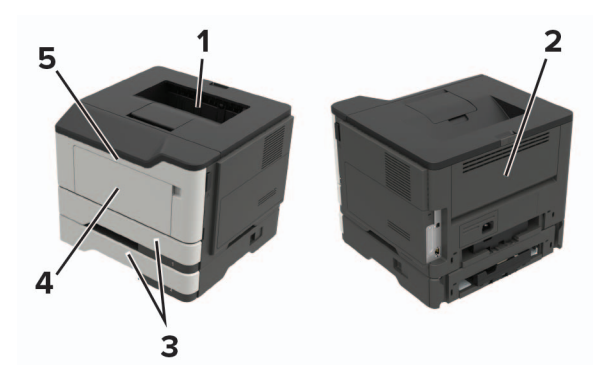

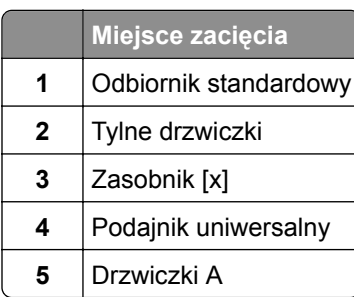

# **Zacięcie papieru w drzwiczkach A**

**1** Zdejmij zasobnik.

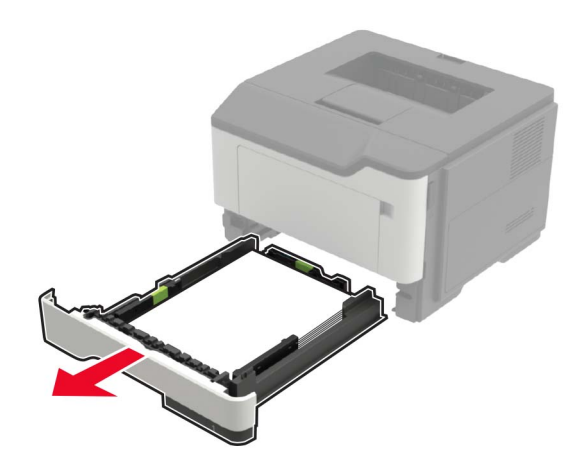

**2** Otwórz drzwiczki A.

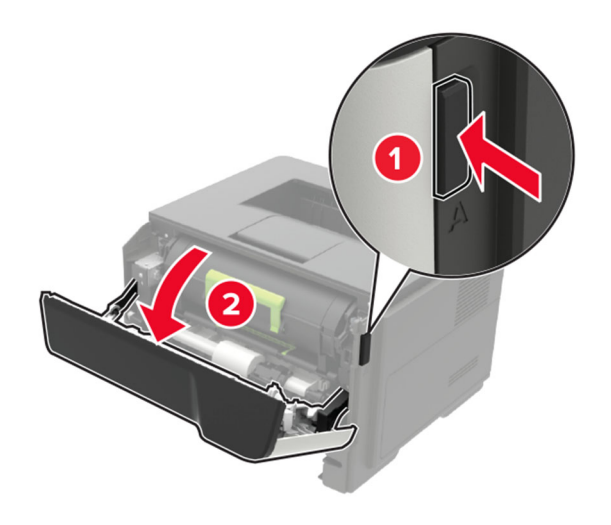

**3** Wyjmij kasetę z tonerem.

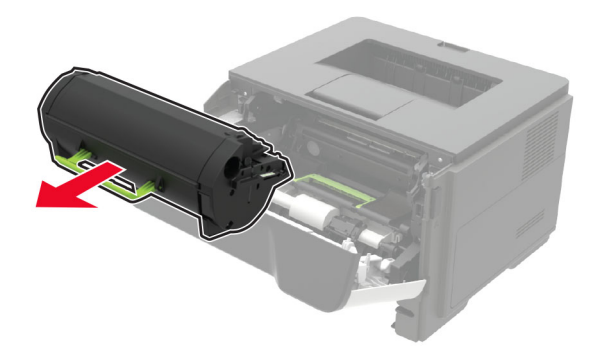

**4** Wyjmij zestaw obrazujący.

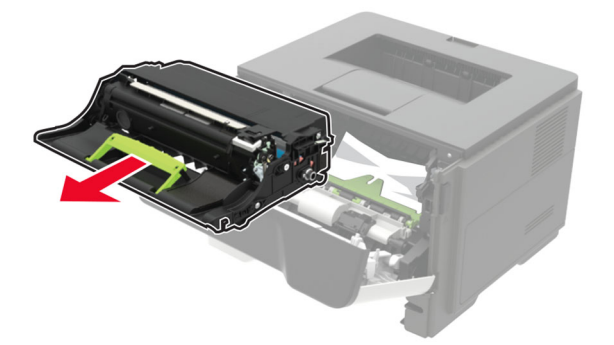

**Ostrzeżenie — możliwość uszkodzenia:** Nie wystawiaj zestawu obrazującego na działanie światła słonecznego przez dłużej niż 10 minut. Długotrwałe działanie światła może negatywnie wpłynąć na jakość wydruku.

**Ostrzeżenie — możliwość uszkodzenia:** Nie wolno dotykać bębna światłoczułego. Może to wpłynąć na jakość kolejnych zadań drukowania.

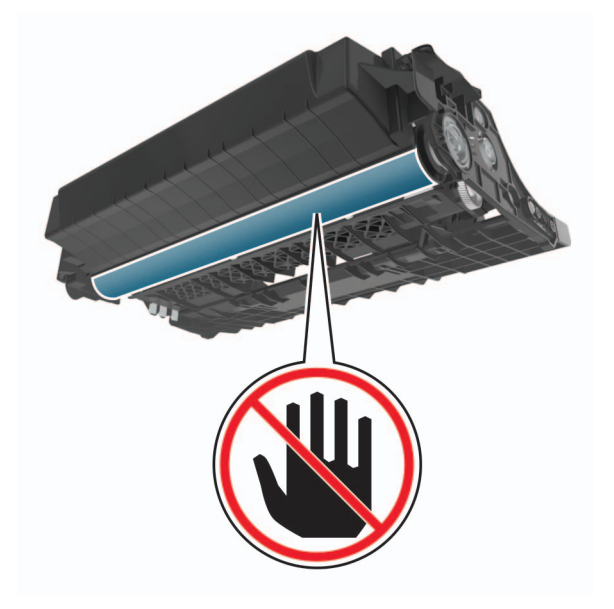

**5** Wyjmij zacięty papier.

**UWAGA — GORĄCA POWIERZCHNIA:** Wewnętrzne elementy drukarki mogą być gorące. W celu zmniejszenia ryzyka oparzenia, przed dotknięciem danej części należy odczekać, aż ostygnie.

**Uwaga:** Upewnij się, że wszystkie kawałki papieru zostały usunięte.

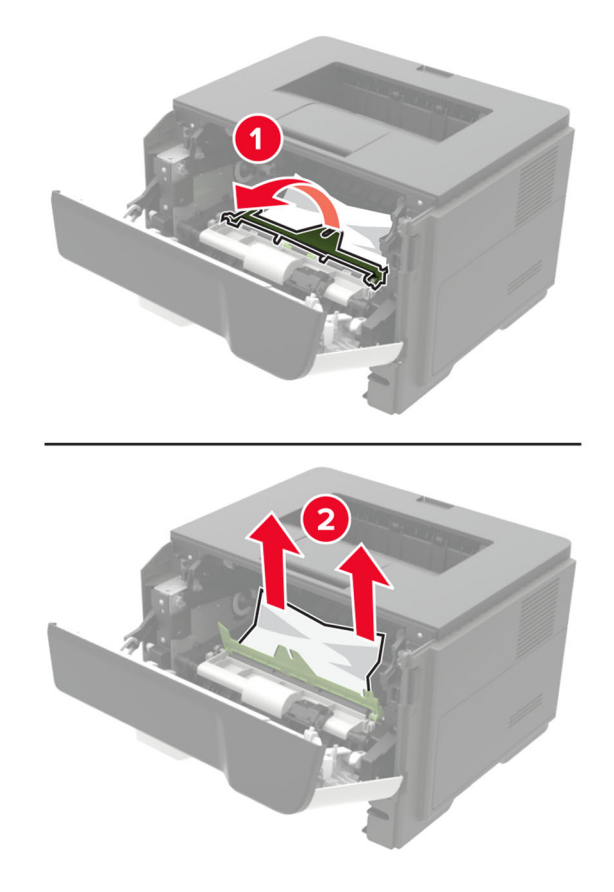

**6** Włóż zestaw obrazujący.

**Uwaga:** Użyj strzałek wewnątrz drukarki, jako prowadnic.

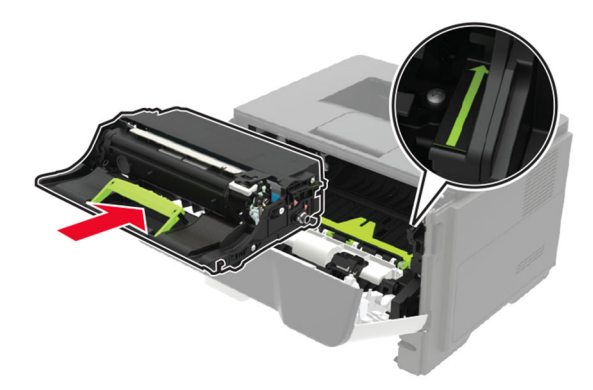

**7** Włóż kasetę z tonerem.

**Uwaga:** Użyj strzałek wewnątrz drukarki, jako prowadnic.

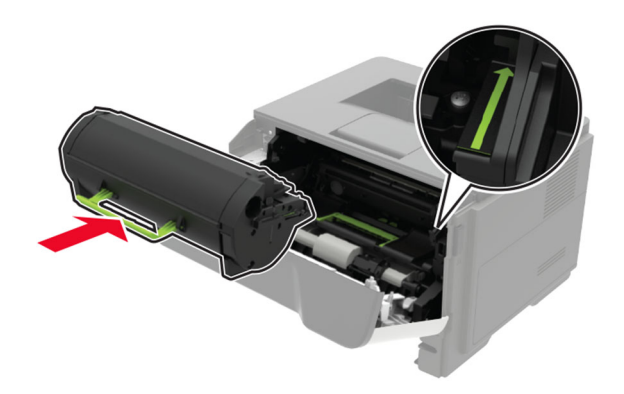

- **8** Zamknij drzwiczki A.
- **9** Włóż zasobnik.

# **Zacięcie papieru w obszarze tylnych drzwiczek**

**1** Otwórz tylne drzwiczki.

**UWAGA — GORĄCA POWIERZCHNIA:** Wewnętrzne elementy drukarki mogą być gorące. W celu zmniejszenia ryzyka oparzenia, przed dotknięciem danej części należy odczekać, aż ostygnie.

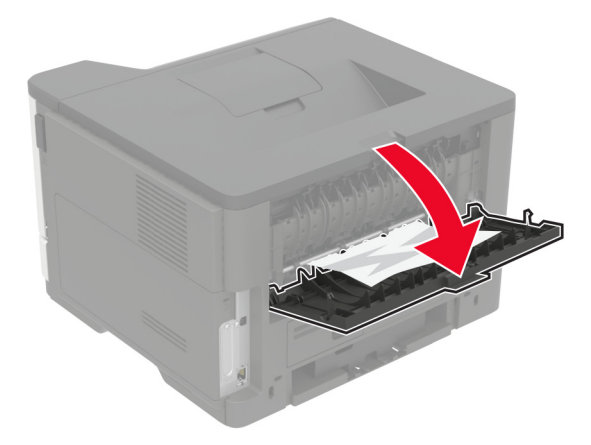

**2** Wyjmij zacięty papier.

**Uwaga:** Upewnij się, że wszystkie kawałki papieru zostały usunięte.

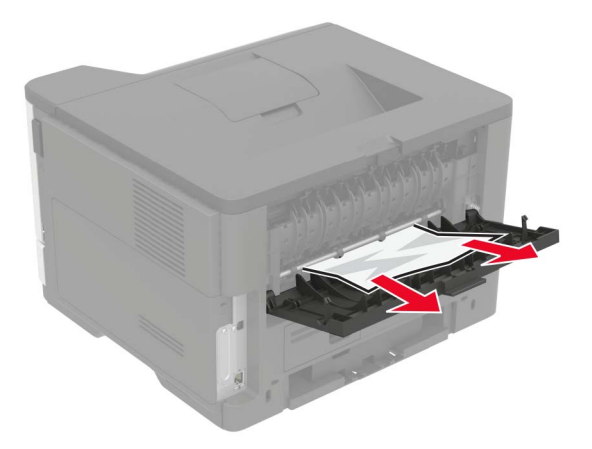

**3** Zamknij tylne drzwiczki.

# **Zacięcie papieru w pojemniku standardowym**

Wyjmij zacięty papier.

**Uwaga:** Upewnij się, że wszystkie kawałki papieru zostały usunięte.

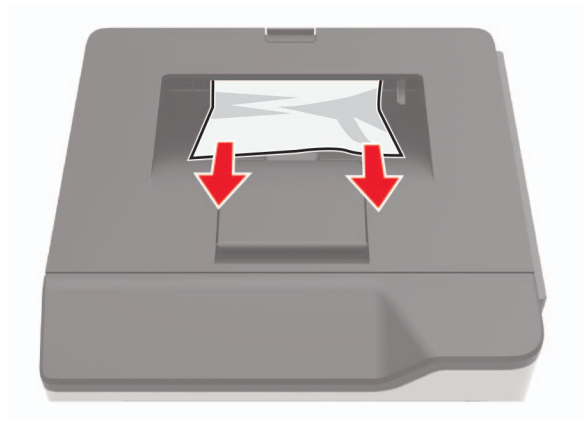

# **Zacięcie papieru w module drukowania dwustronnego**

**1** Wyjmij zasobnik.

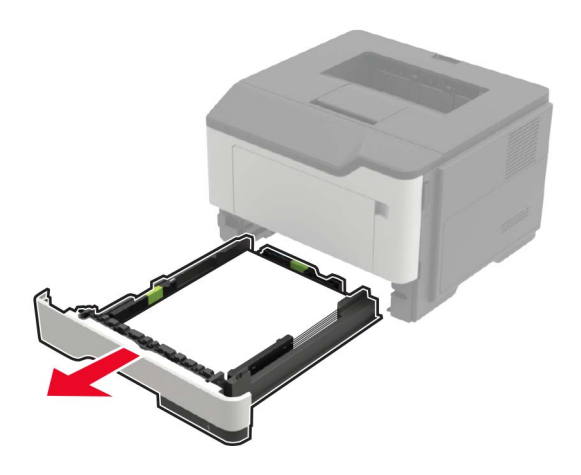

**2** Wyjmij zacięty papier.

**Uwaga:** Upewnij się, że wszystkie kawałki papieru zostały usunięte.

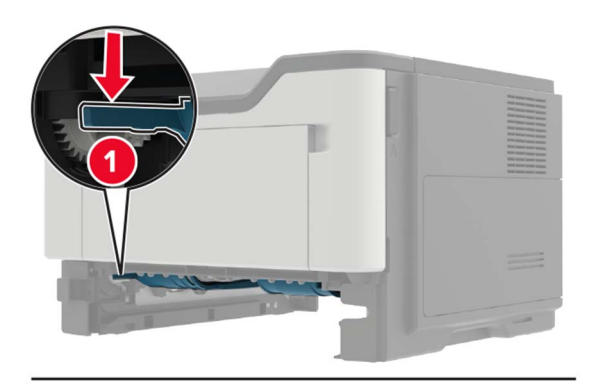

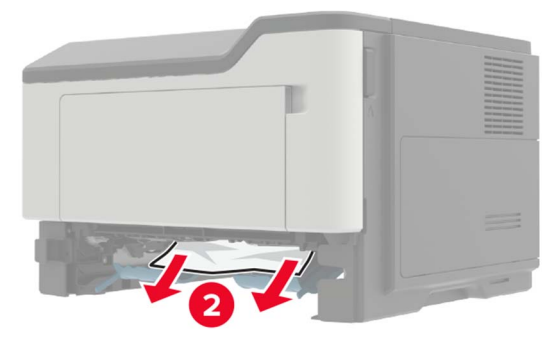

**3** Włóż zasobnik.

# **Zacięcie papieru w zasobnikach**

**1** Zdejmij zasobnik.

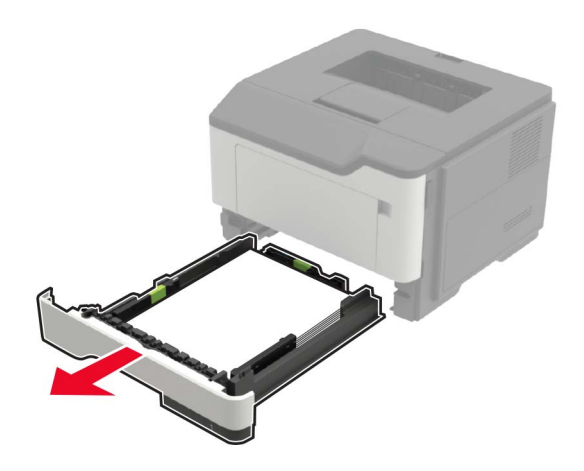

**2** Wyjmij zacięty papier.

**Uwaga:** Upewnij się, że wszystkie kawałki papieru zostały usunięte.

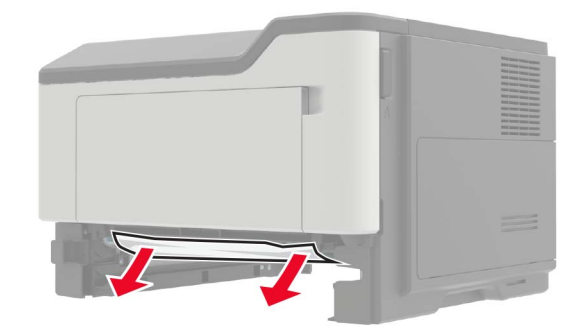

**3** Włóż zasobnik.

## **Zacięcie papieru w podajniku uniwersalnym**

- **1** Usuń papier z podajnika uniwersalnego.
- **2** Wyjmij zacięty papier.

**Uwaga:** Upewnij się, że wszystkie kawałki papieru zostały usunięte.

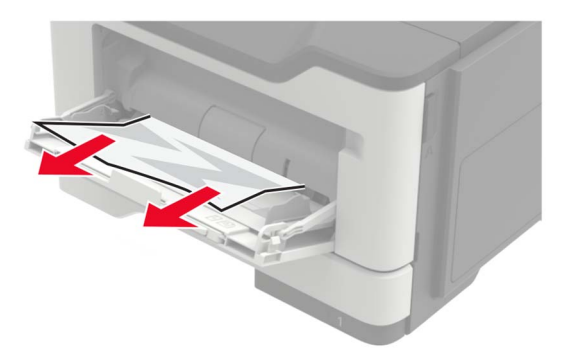

Przed załadowaniem papier należy wygiąć, przekartkować i wyrównać.

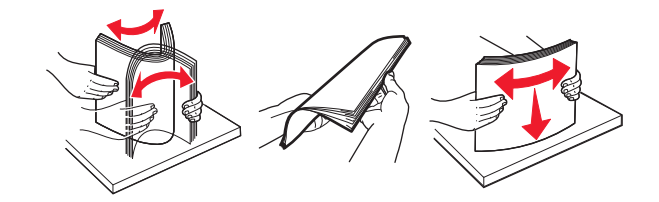

Załaduj ponownie papier, a następnie dostosuj położenie prowadnicy papieru.

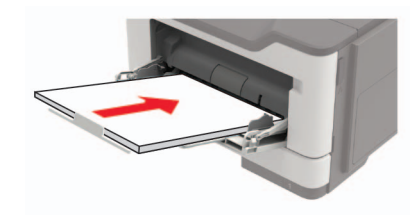

# **Rozwiązywanie problemów**

# **Problemy z połączeniem sieciowym**

## **Nie można uzyskać połączenia z wbudowanym serwerem WWW**

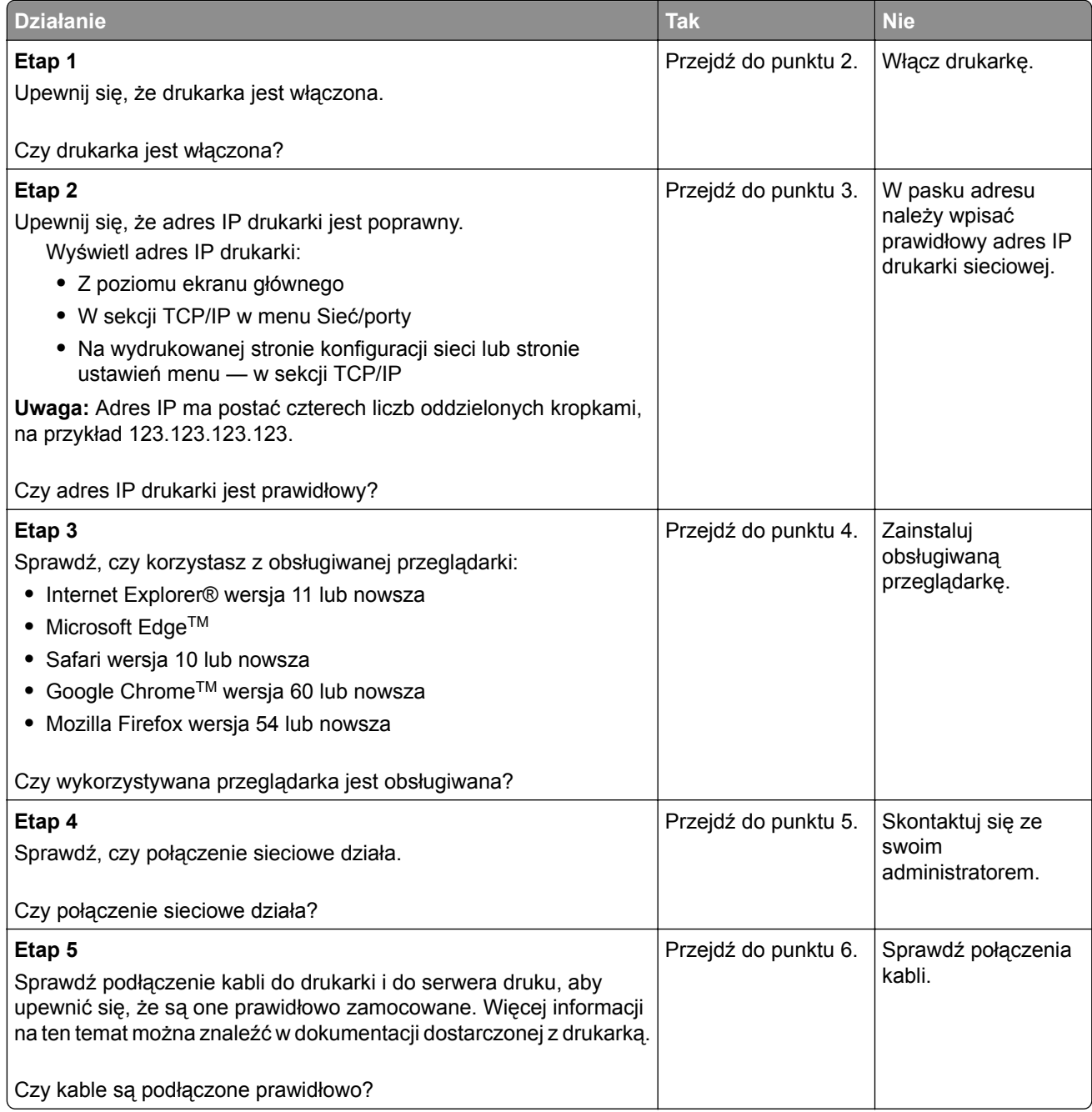

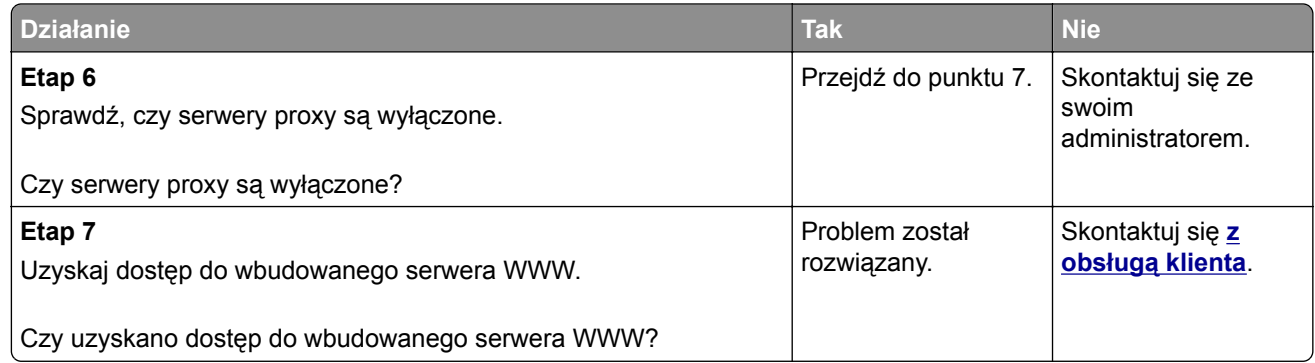

### **Sprawdzanie połączenia drukarki**

**1** Przy użyciu panelu sterowania drukarki przejdź do opcji:

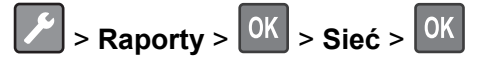

- **2** Wybierz opcję **Strona konfiguracji sieci**, a następnie naciśnij przycisk
- **3** Sprawdź w pierwszej sekcji strony z informacjami na temat konfiguracji sieci, czy stan drukarki to Podłączona.

Jeśli stan ma wartość Niepodłączona, może to oznaczać, że sieć LAN nie działa lub że kabel sieciowy jest odłączony lub uszkodzony. Aby uzyskać pomoc, skontaktuj się z administratorem systemu.

# **Problemy z materiałami eksploatacyjnymi**

### **Wymień kasetę, niedopasowanie regionu drukarki**

Aby rozwiązać ten problem, kup kasetę z odpowiednim regionem (odpowiadającym regionowi drukarki) lub kasetę w wersji międzynarodowej.

- **•** Pierwsza cyfra po wartości "42" w treści komunikatu określa region drukarki.
- **•** Druga cyfra po wartości "42" w treści komunikatu określa region kasety.

#### **Lista regionów drukarek i kaset z tonerem**

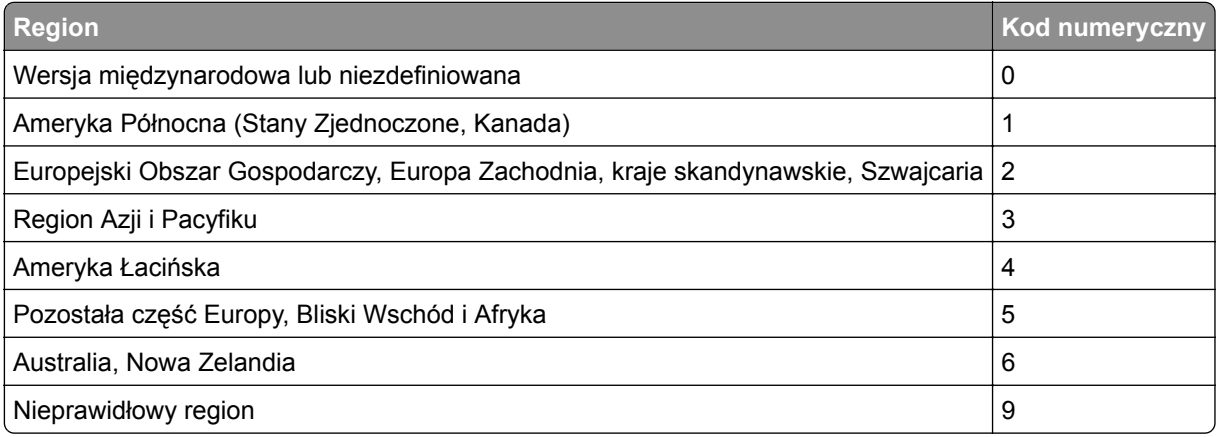

**Uwaga:** Aby odszukać ustawienia regionu drukarki i kasety z tonerem, wydrukuj strony testu jakości. Przy użyciu panelu sterowania drukarki przejdź do opcji: **Ustawienia** > **Rozwiązywanie problemów** > **Strony testy jakości druku**.

### **Materiały eksploatacyjne producenta innego niż Lexmark**

System wykrył, że zainstalowano materiał lub część producenta innego niż Lexmark.

Drukarka Lexmark działa najlepiej z oryginalnymi materiałami i częściami firmy Lexmark. Używanie materiałów i części innych producentów może negatywnie wpłynąć na wydajność, pracę i żywotność drukarki oraz jej części.

Wszelkie wskaźniki materiałów są zaprojektowane tak, by współpracować z materiałami i częściami Lexmark i ich praca może zostać zakłócona, gdy użyte zostaną materiały innych producentów. Użytkowanie materiałów i części związanych z obrazami dłużej niż jest to zalecane może spowodować uszkodzenie drukarki Lexmark i jej komponentów.

**Ostrzeżenie — możliwość uszkodzenia:** Używanie materiałów lub części innych producentów może spowodować utratę gwarancji. Uszkodzenia spowodowane używaniem materiałów lub części innych producentów nie będą naprawiane w ramach gwarancji.

Aby zaakceptować powyższe ryzyko i korzystać z nieoryginalnych materiałów lub części drukarki, naciśnij

jednocześnie przyciski **X** i <sup>OK</sup> na panelu sterowania i przytrzymaj je przez 15 sekund.

Jeśli nie chcesz zaakceptować powyższych informacji, wyjmij materiały lub części innych producentów z drukarki i zainstaluj oryginalne materiały lub części Lexmark. Więcej informacji można znaleźć w sekcji "Używanie oryginalnych części i materiał[ów eksploatacyjnych firmy Lexmark." na str. 57.](#page-56-0)

Jeśli drukarka nie będzie drukować po jednoczesnym naciśnięciu przycisków **X** i <sup>OK</sup> i przytrzymaniu ich przez 15 sekund, zresetuj licznik zużycia materiałów eksploatacyjnych.

**1** Przy użyciu panelu sterowania drukarki przejdź do opcji:

 $\frac{1}{2}$ **Ustawienia** >  $\frac{1}{2}$  > Urządzenie >  $\frac{1}{2}$  > Przegląd >  $\frac{1}{2}$  > Menu konfiguracji >  $\frac{1}{2}$  > Zużycie **materiałów eksploatacyjnych i liczniki** >

- **2** Wybierz część lub materiał eksploatacyjny, który chcesz zresetować, a następnie wciśnij przycisk **Start**.
- **3** Przeczytaj komunikat ostrzegawczy, a następnie wciśnij przycisk **Kontynuuj**.
- **4** Naciśnij jednocześnie przyciski **X** i <sup>OK</sup> i przytrzymaj je przez 15 sekund, aby usunąć komunikat.

**Uwaga:** Jeśli nie jesteś w stanie zresetować liczników zużycia materiałów eksploatacyjnych, zwróć produkt sprzedawcy.

# **Problemy z podawaniem papieru**

## **Koperta skleja się podczas drukowania**

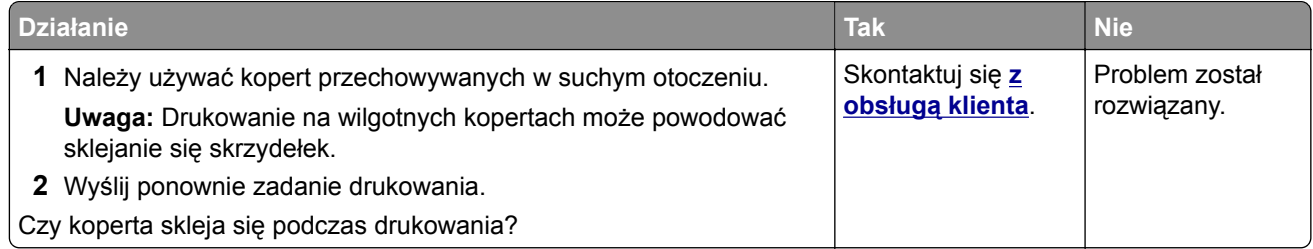

### **Drukowanie z sortowaniem nie działa**

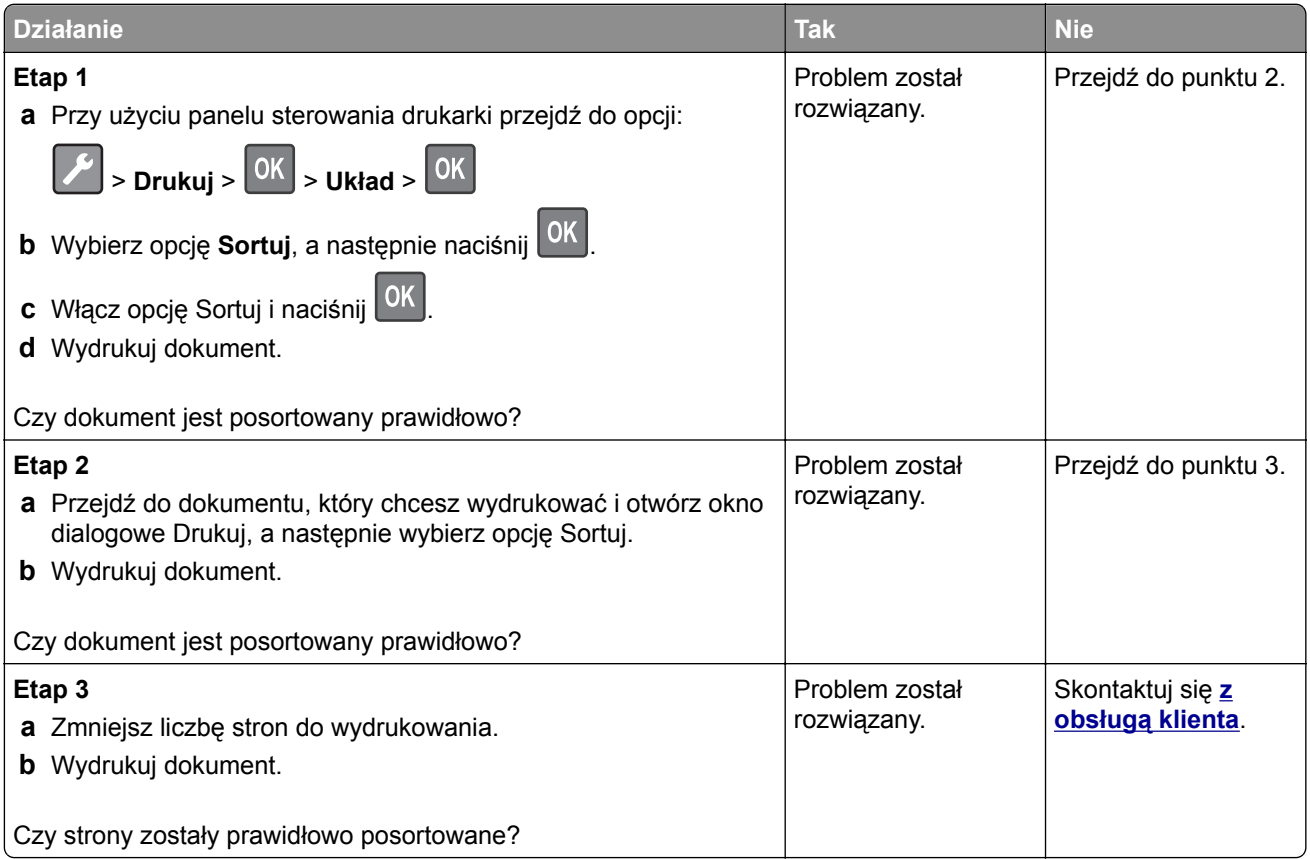

## **Funkcja łączenia zasobników nie działa**

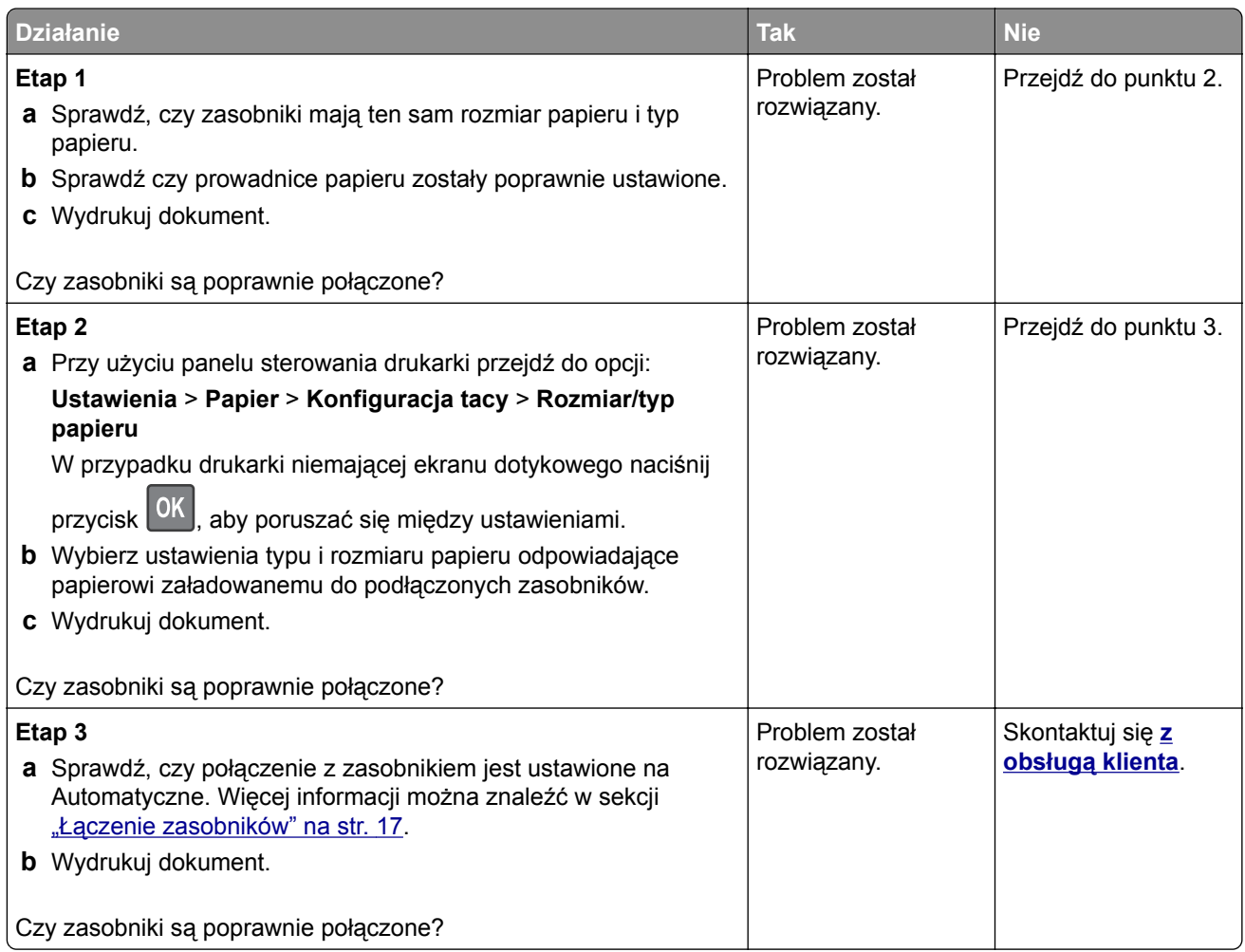

## **Papier często się zacina**

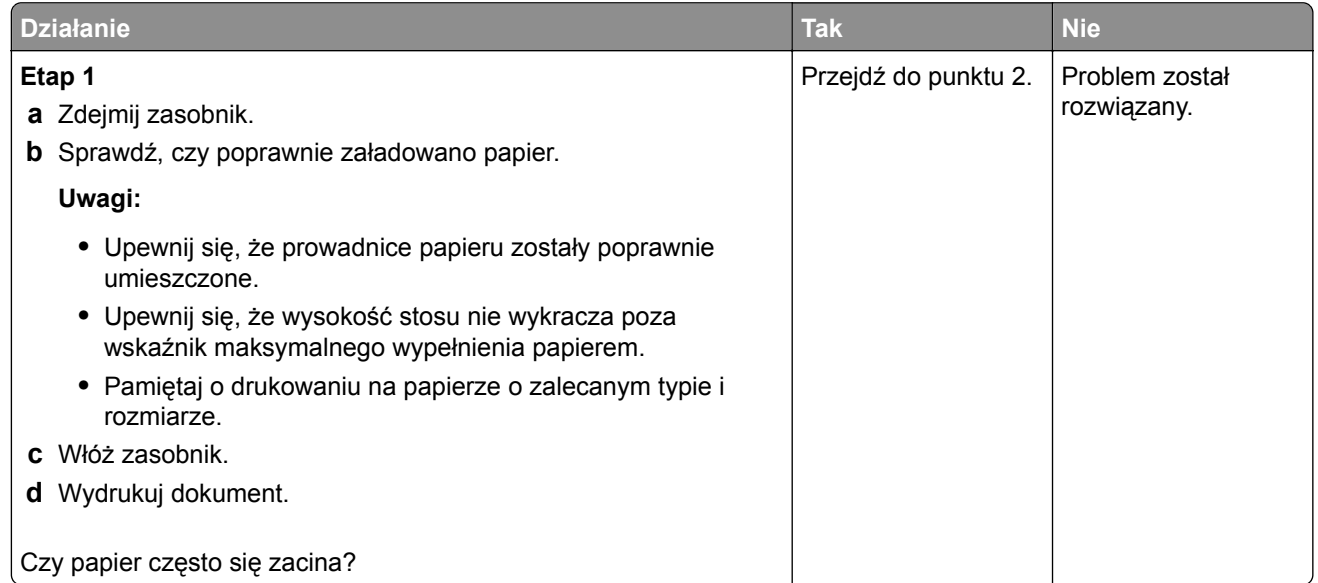

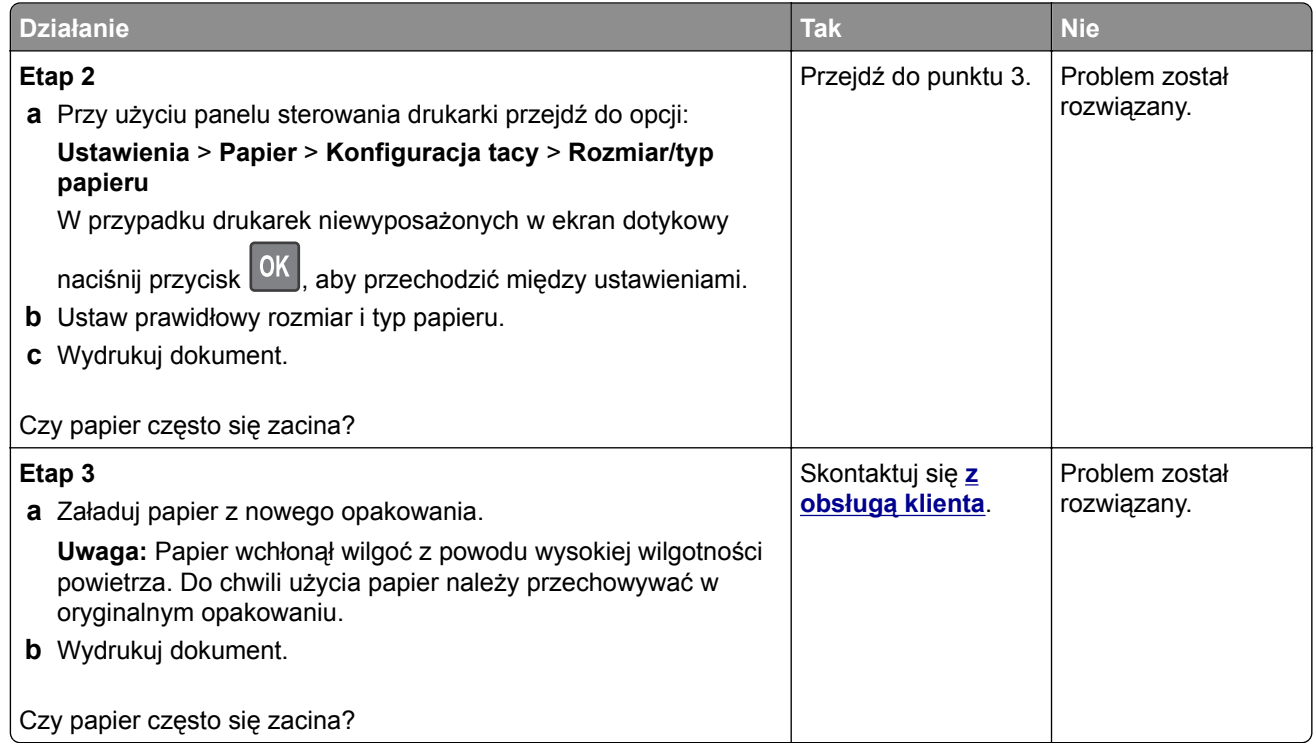

## **Zacięte strony nie są drukowane ponownie**

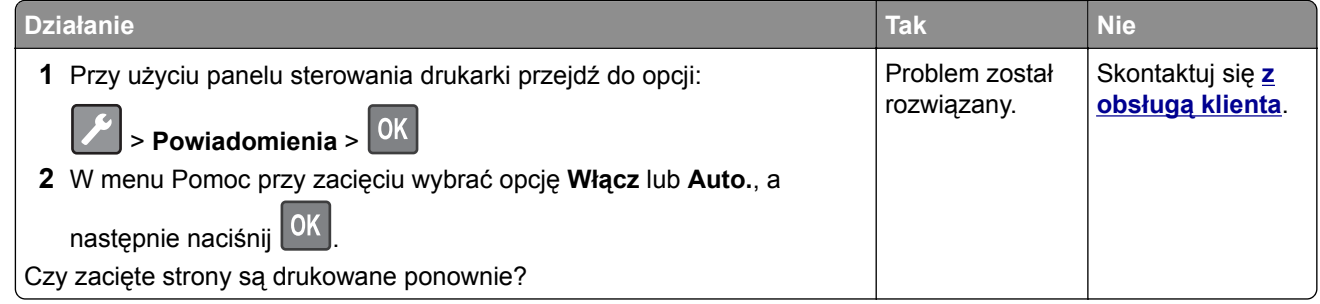

# **Problemy z drukowaniem**

## **Jakość druku jest niska**

#### **Puste lub białe strony**

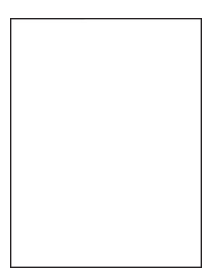

**Uwaga:** Przed rozwiązaniem tego problemu wydrukuj strony testu jakości wydruku. Na panelu sterowania przejdź do menu **Ustawienia** > **Rozwiązywanie problemów** > **Wydrukuj strony testu jakości wydruku**.

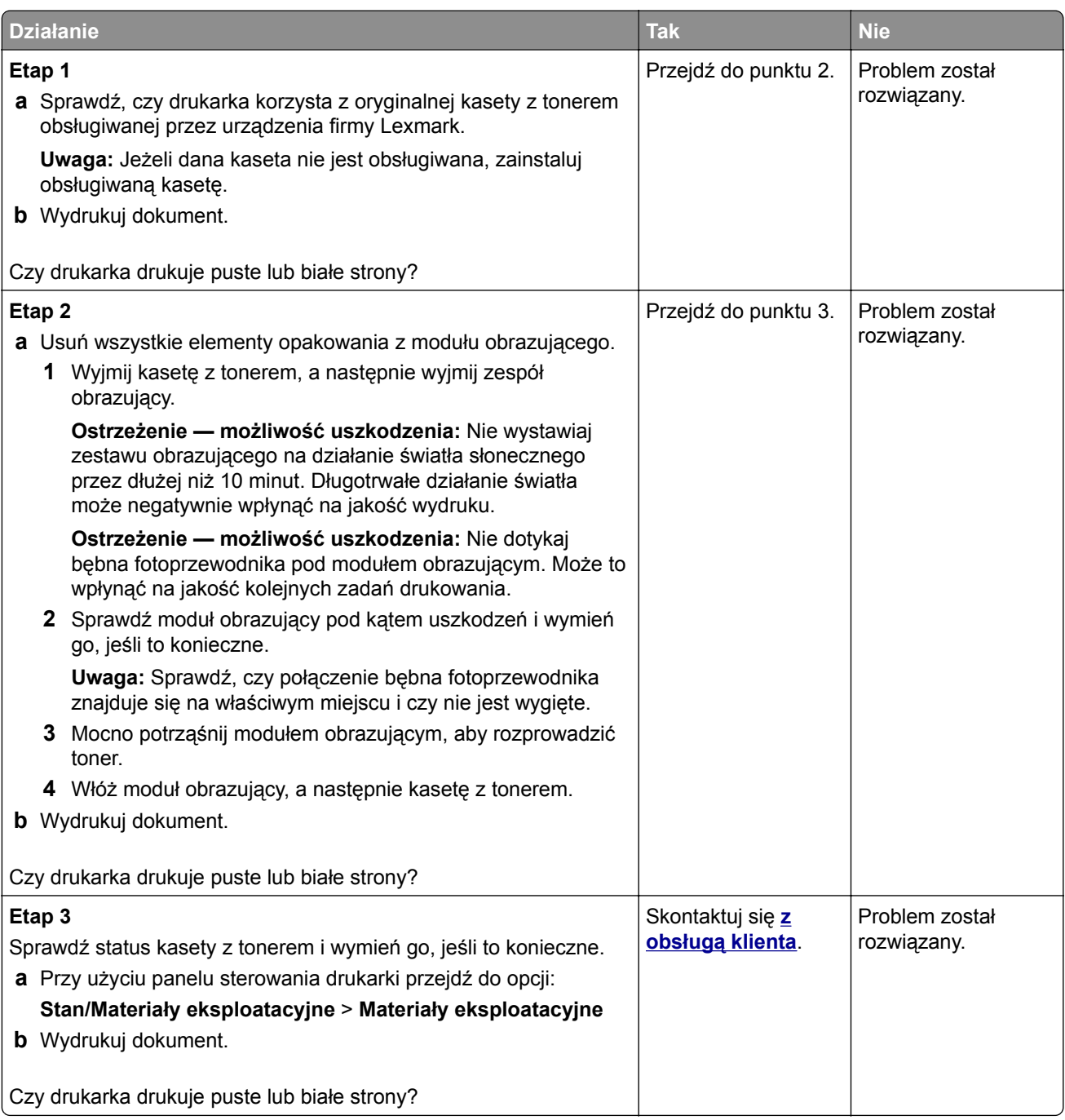

#### **Zbyt ciemny wydruk**

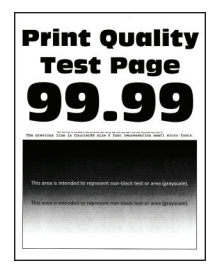

**Uwaga:** Przed rozwiązaniem tego problemu wydrukuj strony testu jakości wydruku. Na panelu sterowania przejdź do menu**Ustawienia** > **Rozwiązywanie problemów** > **Wydrukuj strony testu jakości druku**. W

przypadku drukarek niewyposażonych w ekran dotykowy naciśnij przycisk <sup>OK</sup>, aby przechodzić między ustawieniami.

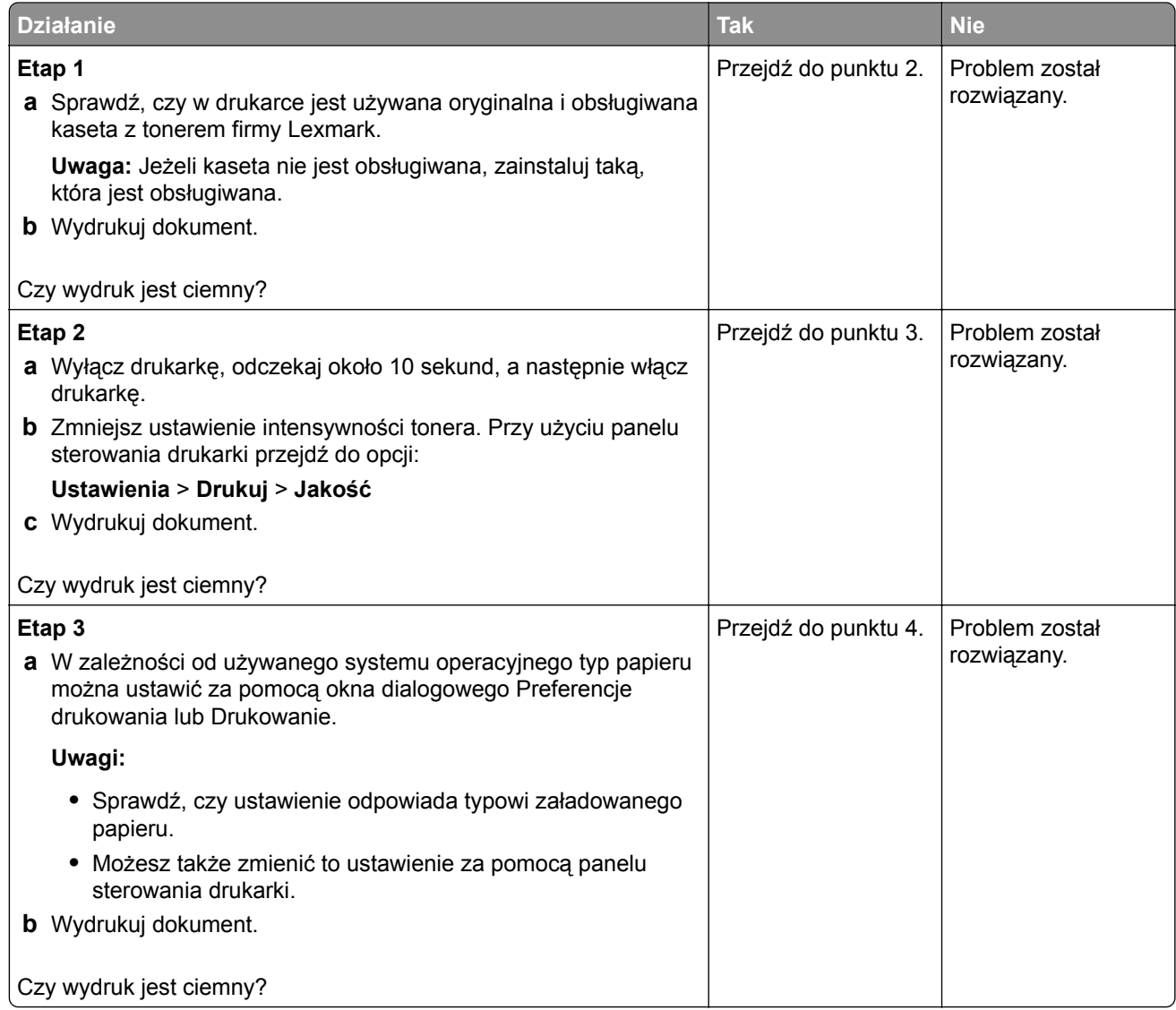

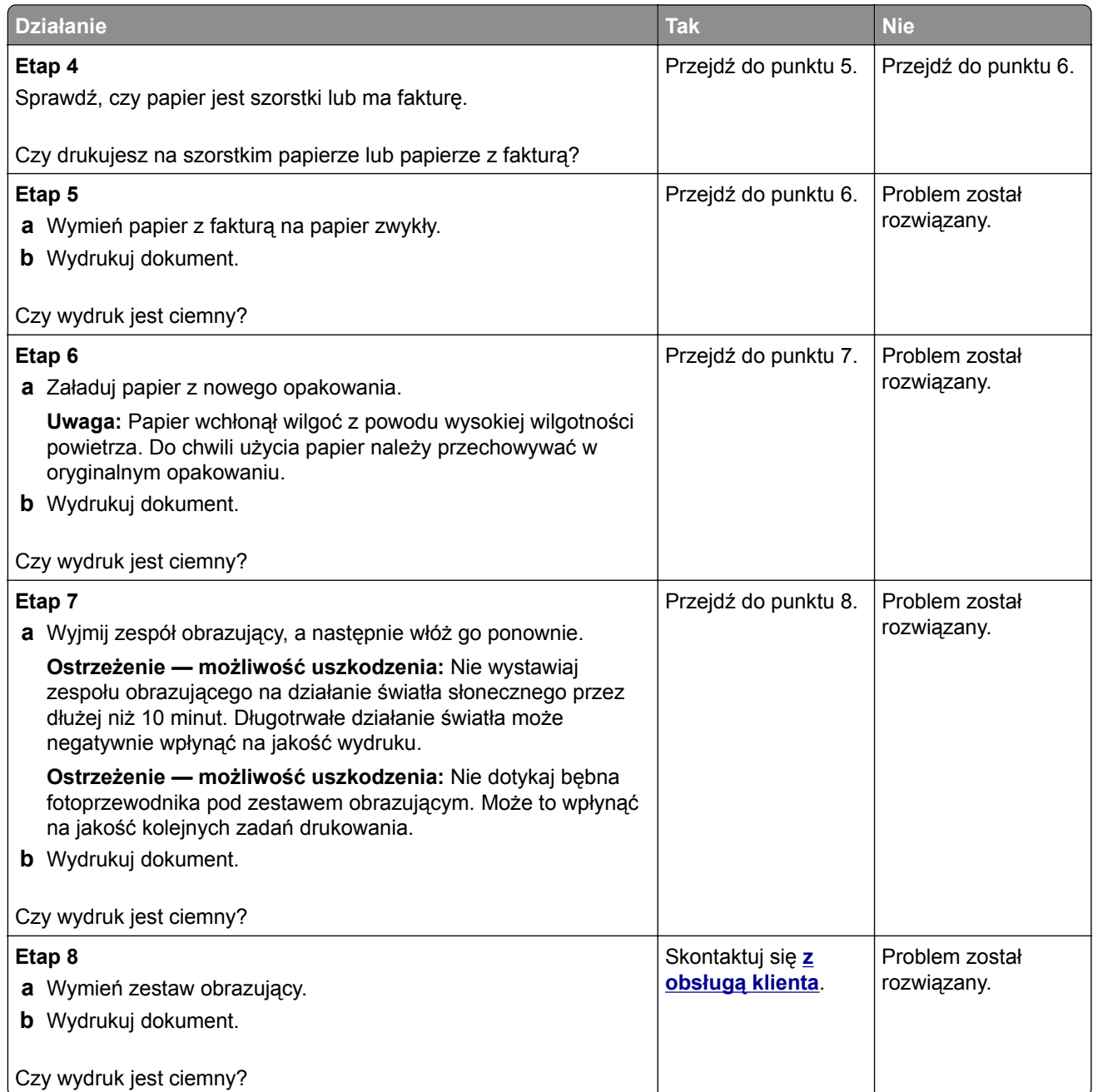

### **Cienkie linie są drukowane nieprawidłowo**

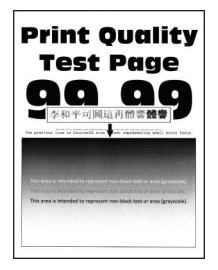

**Uwaga:** Przed rozwiązaniem tego problemu wydrukuj strony testu jakości wydruku. Na panelu sterowania przejdź do menu **Ustawienia** > **Rozwiązywanie problemów** > **Wydrukuj strony testu jakości wydruku**.

W drukarkach bez ekranu dotykowego naciśnij przycisk  $\sqrt{0}$ , aby poruszać się po ustawieniach.

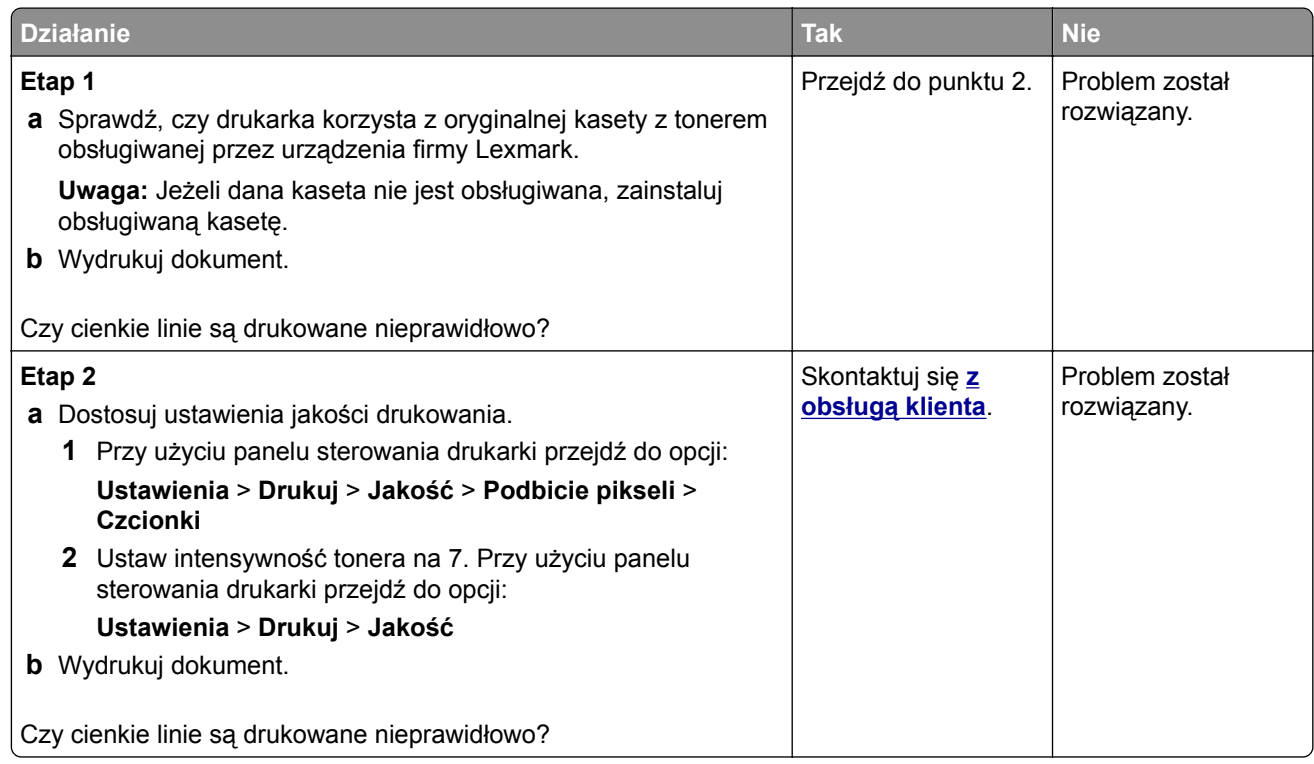

#### **Zagięty lub pomarszczony papier**

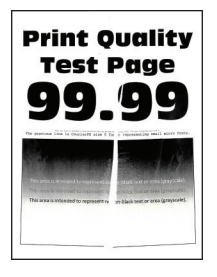

**Uwaga:** Przed rozwiązaniem tego problemu wydrukuj strony testu jakości wydruku. Na panelu sterowania przejdź do menu **Ustawienia** > **Rozwiązywanie problemów** > **Wydrukuj strony testu jakości wydruku**.

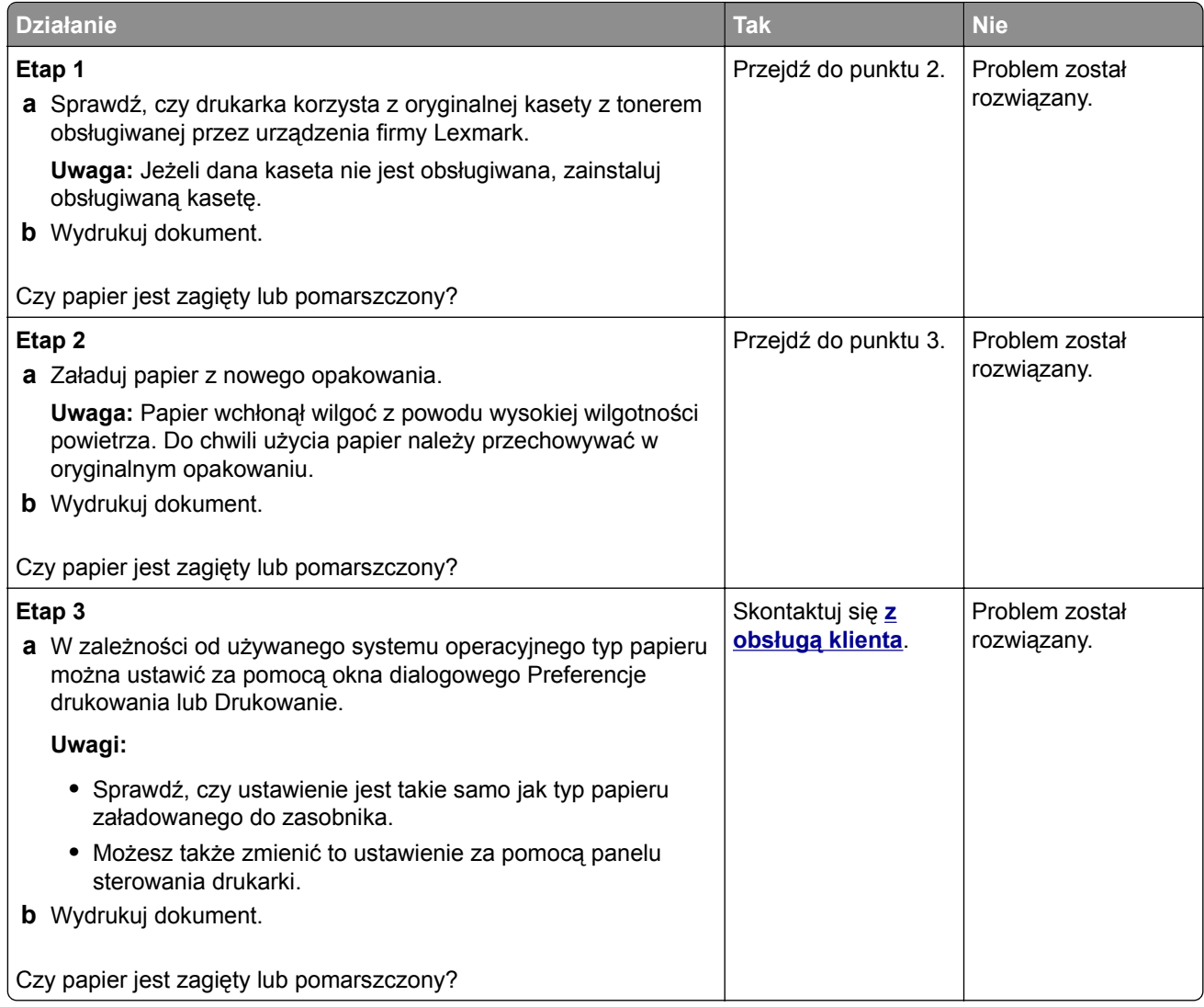

#### **Szare tło**

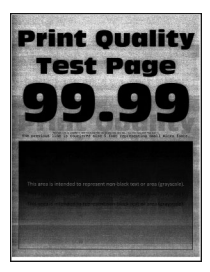

**Uwaga:** Przed rozwiązaniem tego problemu wydrukuj strony testu jakości wydruku. Na panelu sterowania przejdź do menu **Ustawienia** > **Rozwiązywanie problemów** > **Wydrukuj strony testu jakości wydruku**.

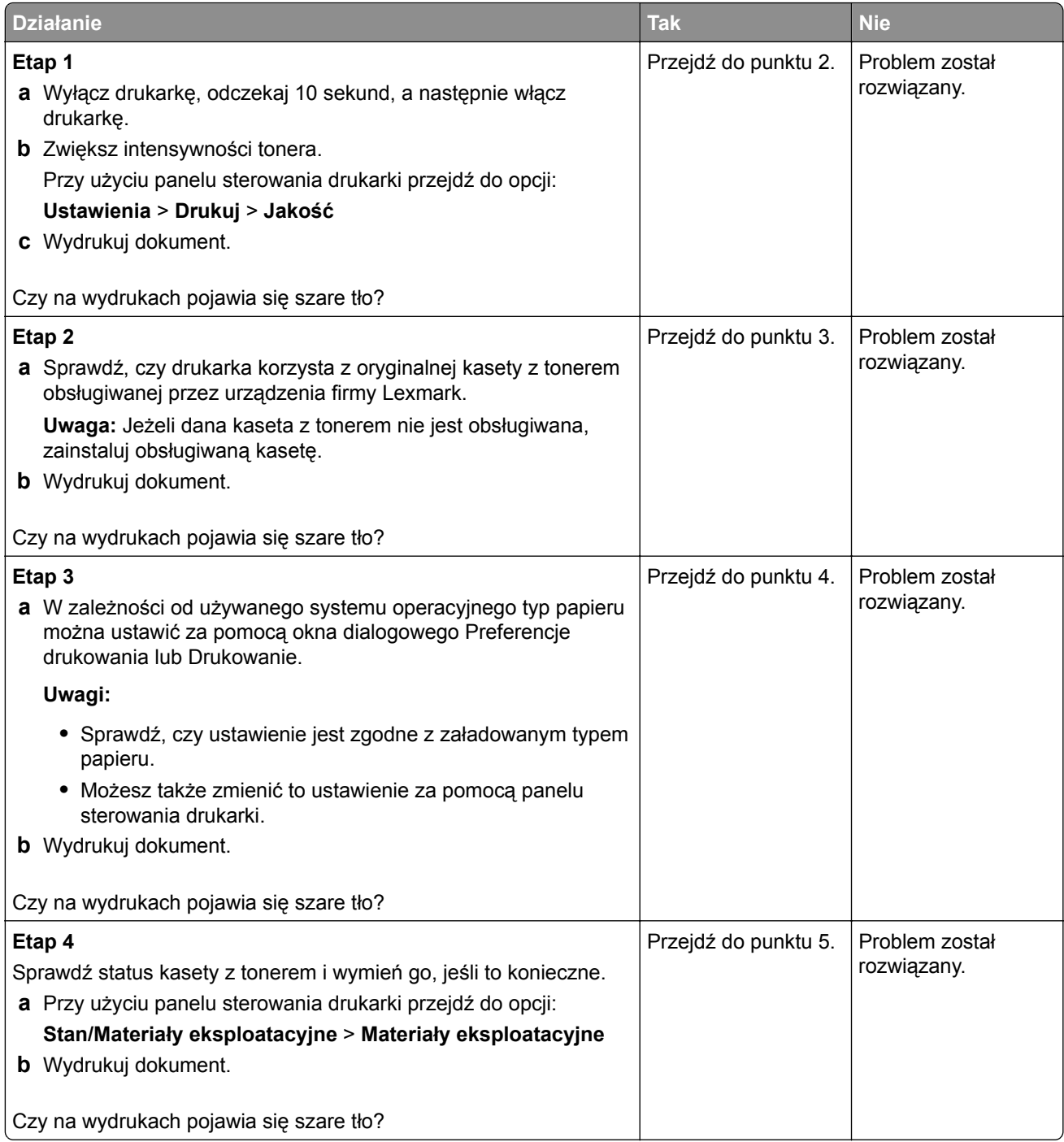

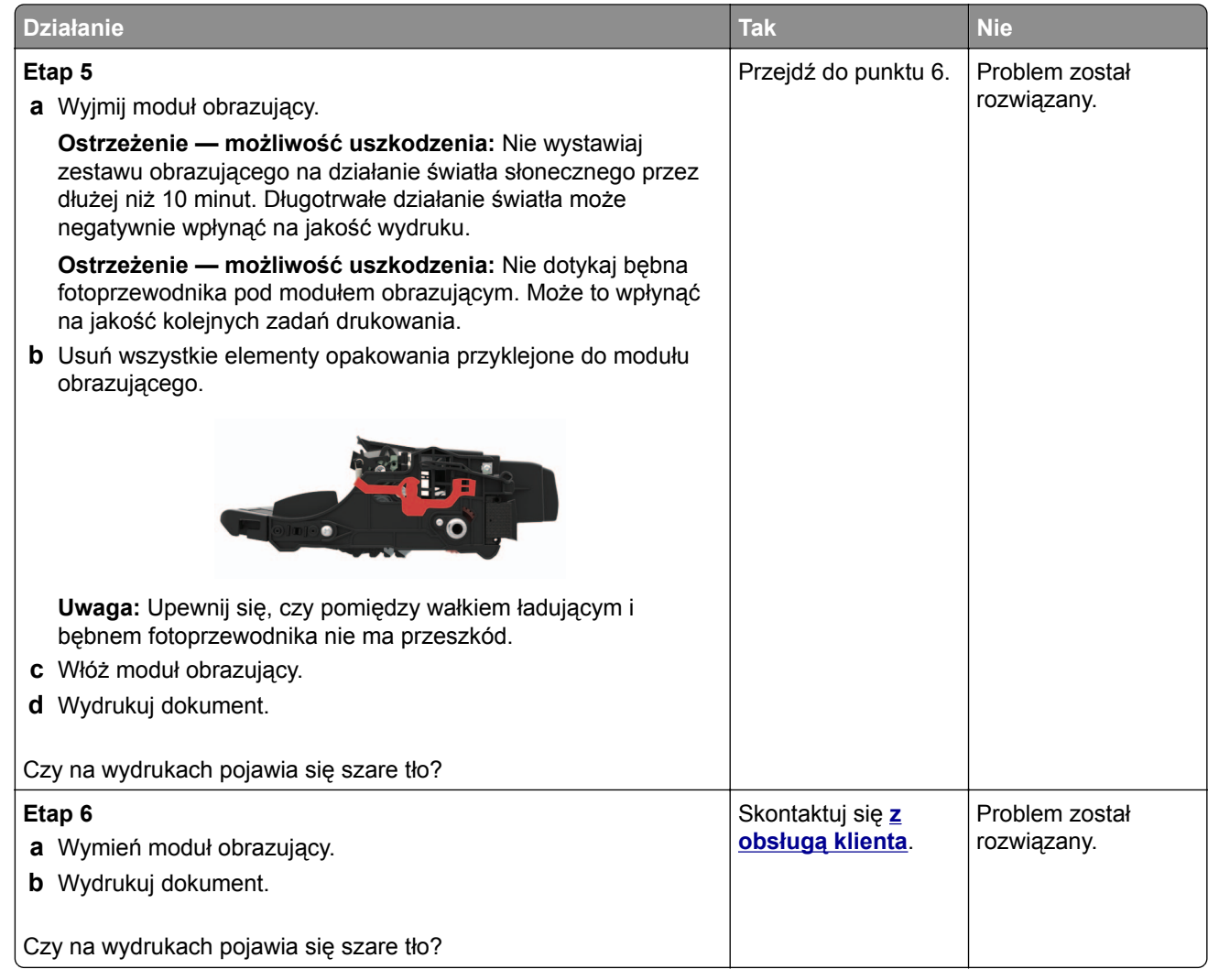

### **Poziome jasne pasy**

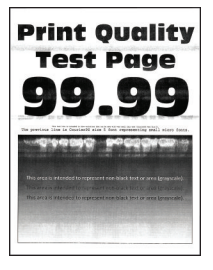

**Uwaga:** Przed rozwiązaniem tego problemu wydrukuj strony testu jakości wydruku. Na panelu sterowania przejdź do menu **Ustawienia** > **Rozwiązywanie problemów** > **Wydrukuj strony testu jakości wydruku**.

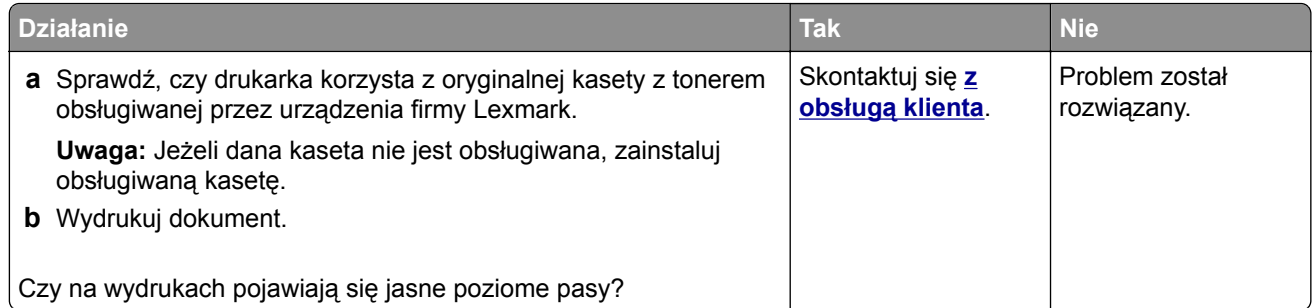

## **Nieprawidłowe marginesy**

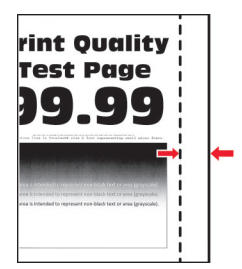

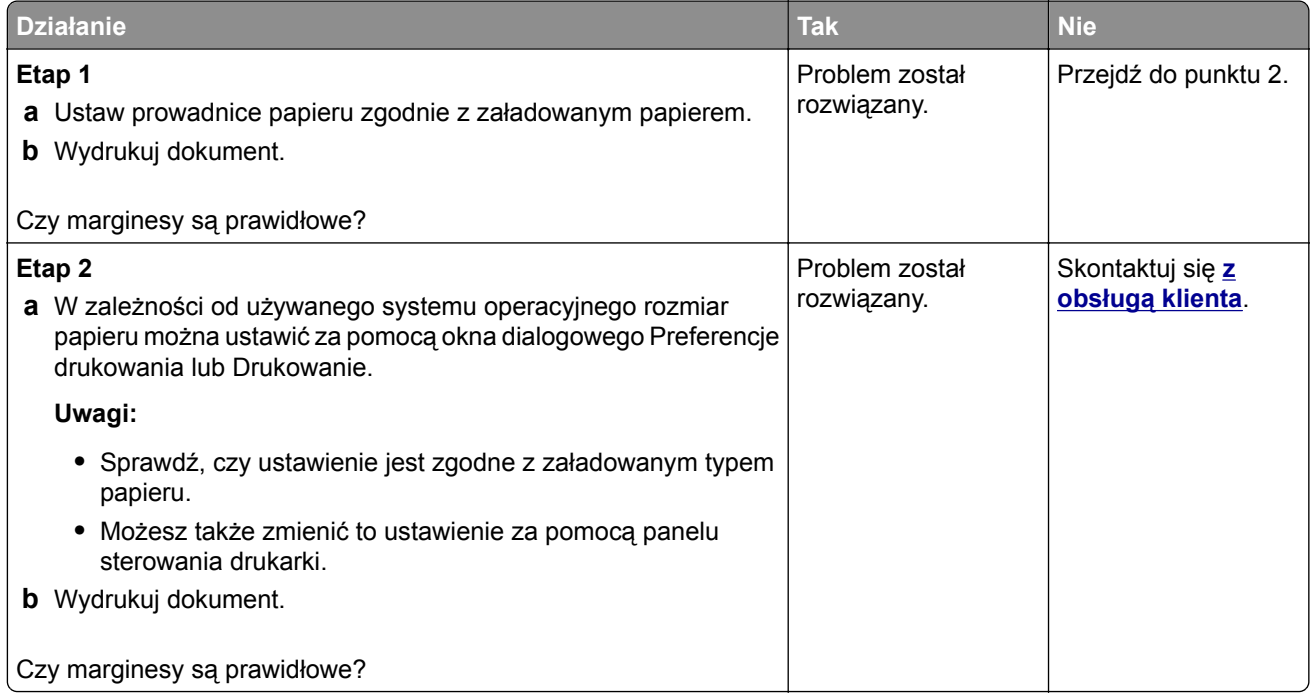

#### **Jasny wydruk**

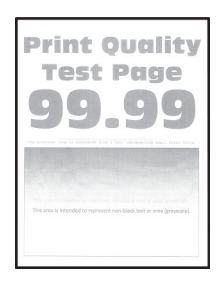

**Uwaga:** Przed rozwiązaniem tego problemu wydrukuj strony testu jakości wydruku. Na panelu sterowania przejdź do menu**Ustawienia** > **Rozwiązywanie problemów** > **Wydrukuj strony testu jakości druku**. W

przypadku drukarek niewyposażonych w ekran dotykowy naciśnij przycisk <sup>OK</sup>, aby przechodzić między ustawieniami.

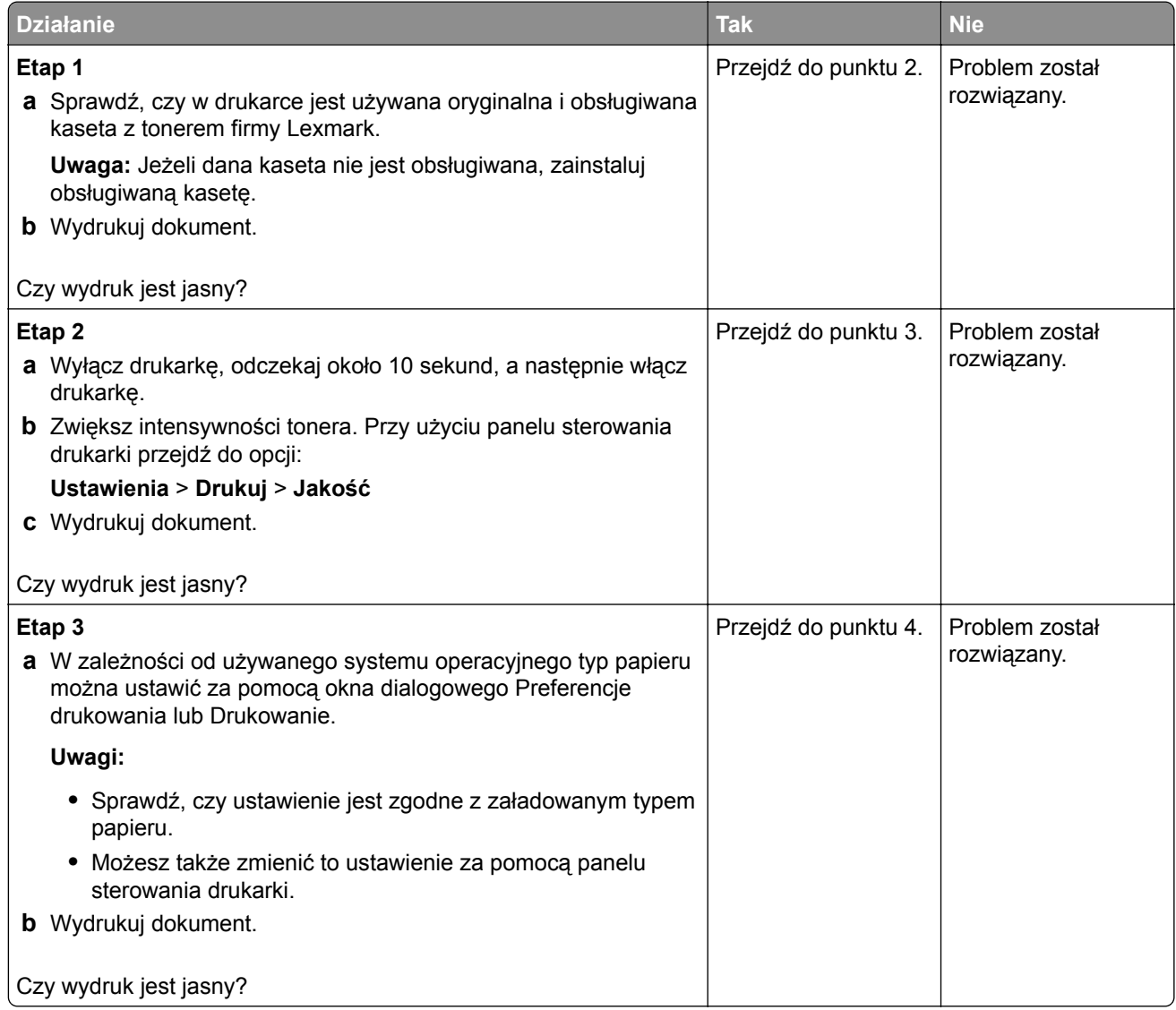

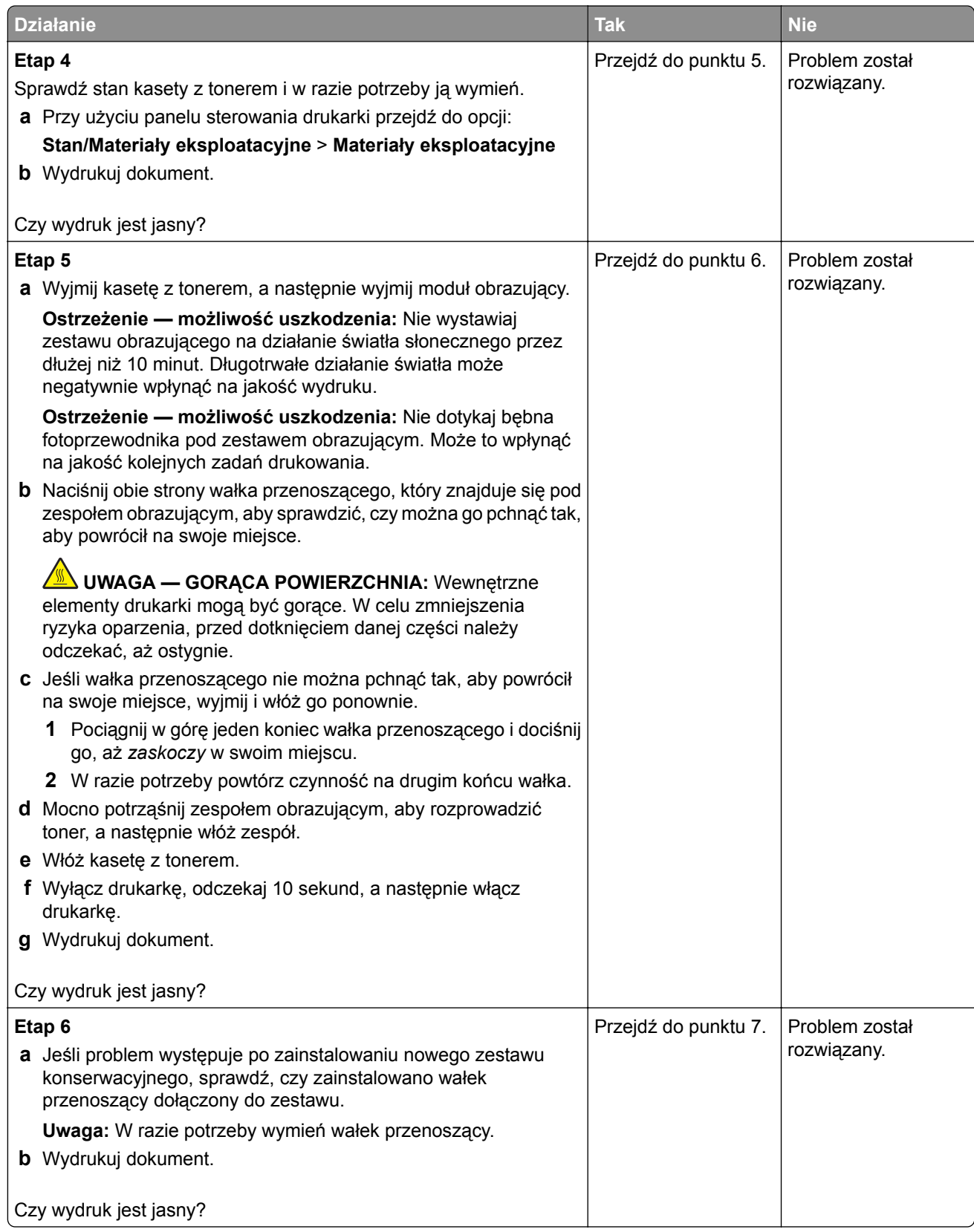

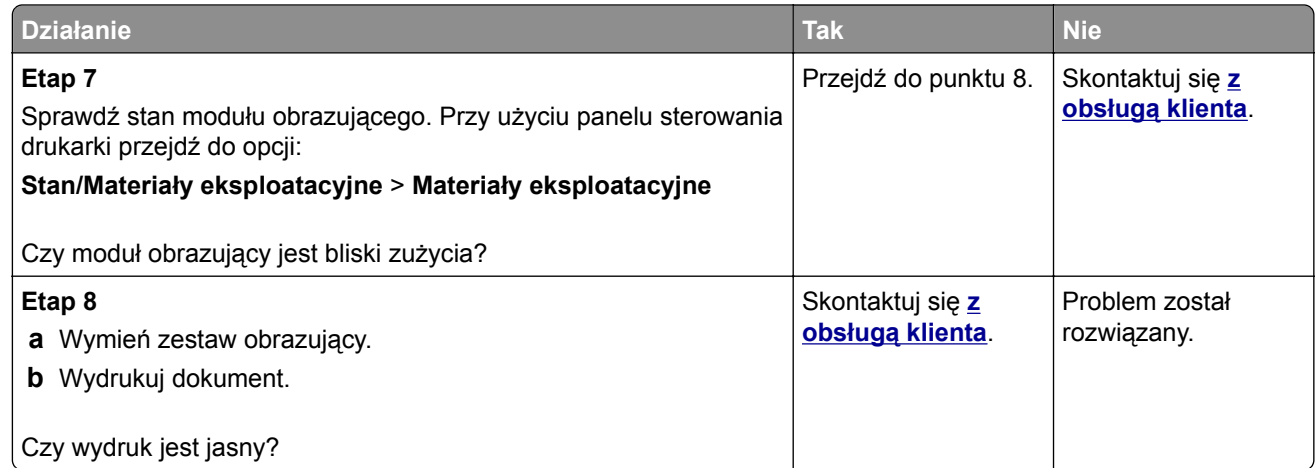

### **Cętkowany wydruk i plamki**

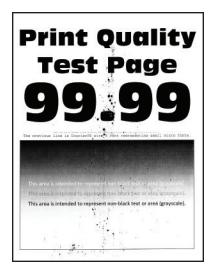

**Uwaga:** Przed rozwiązaniem tego problemu wydrukuj strony testu jakości wydruku. Na panelu sterowania przejdź do menu **Ustawienia** > **Rozwiązywanie problemów** > **Wydrukuj strony testu jakości wydruku**.

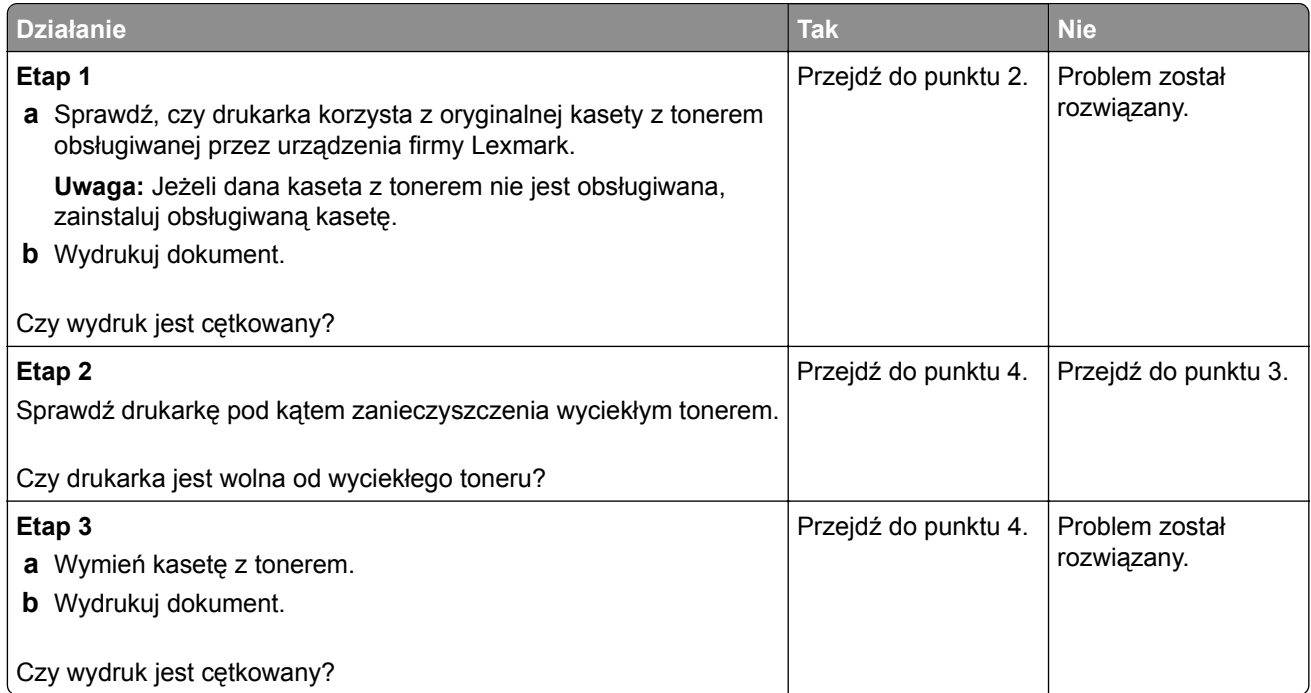

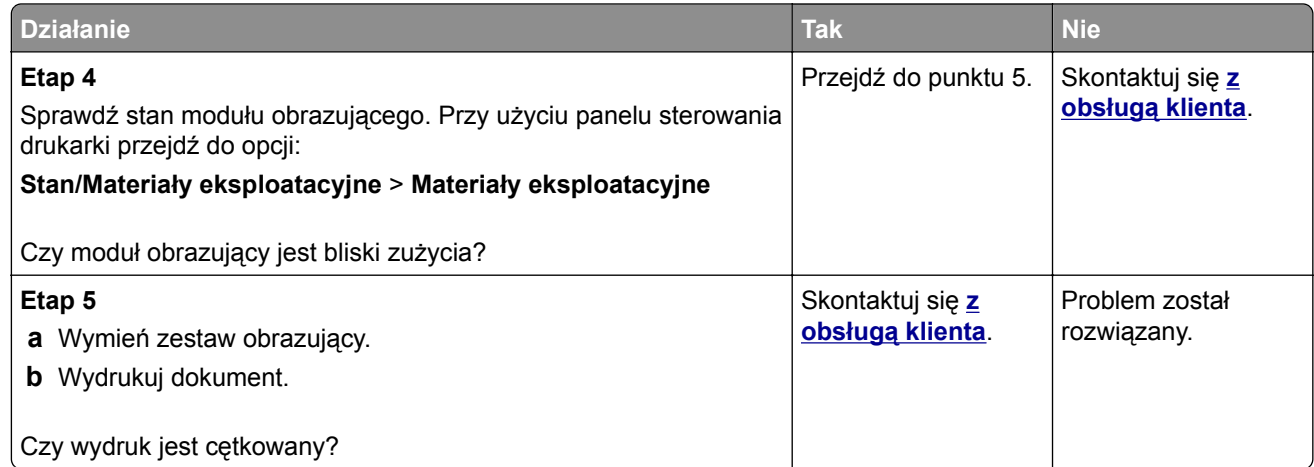

### **Zwijanie się papieru**

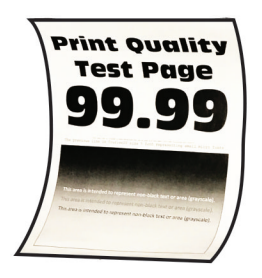

**Uwaga:** Przed rozwiązaniem tego problemu wydrukuj strony testu jakości wydruku. Na panelu sterowania przejdź do menu **Ustawienia** > **Rozwiązywanie problemów** > **Wydrukuj strony testu jakości wydruku**.

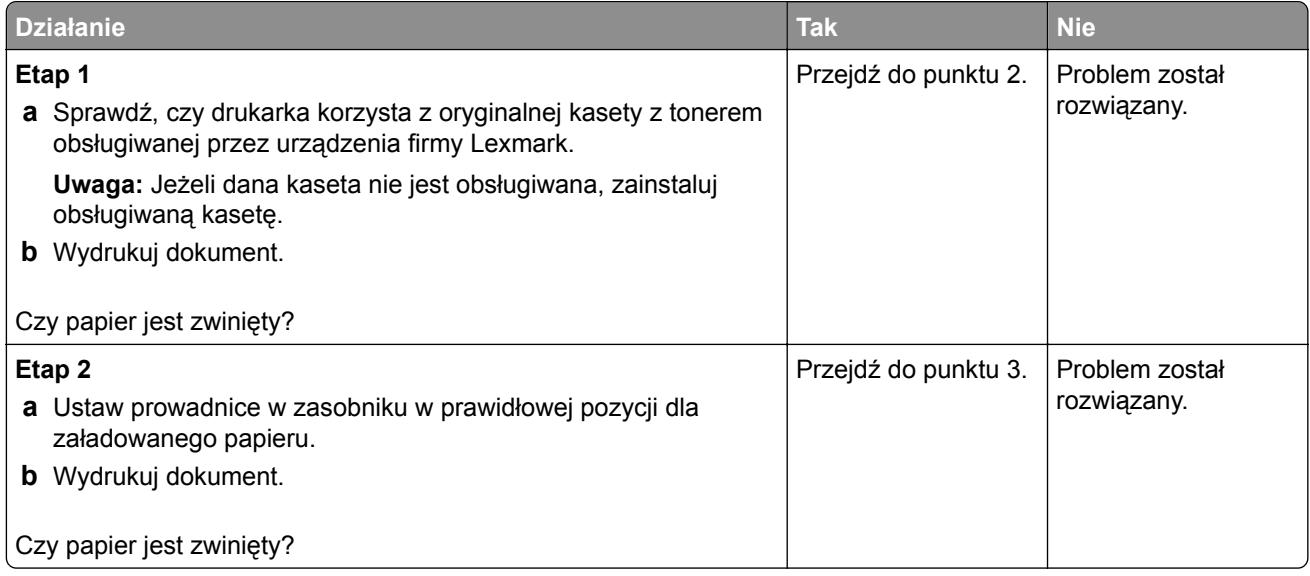

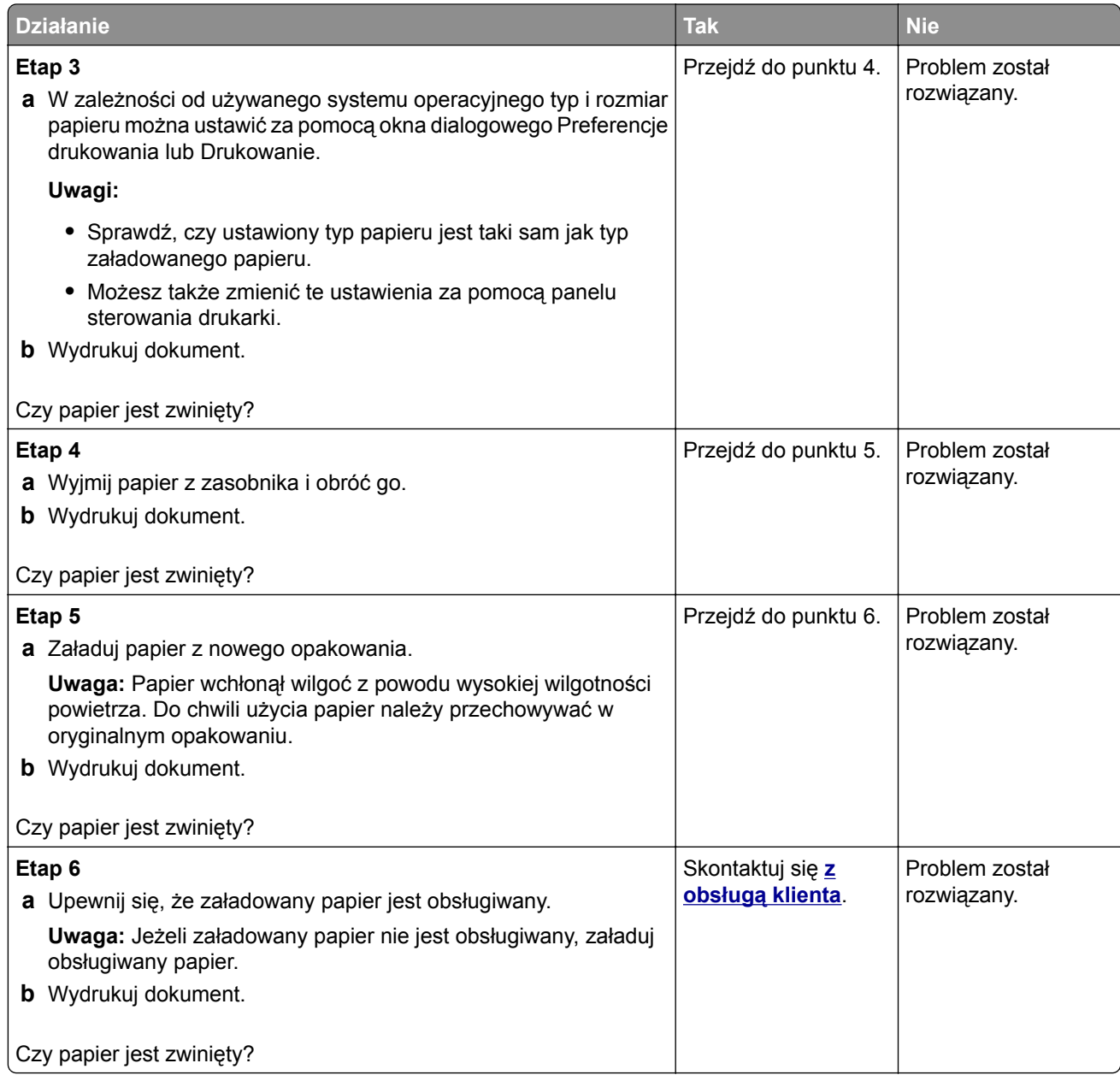

#### **Zniekształcone lub przekrzywione wydruki**

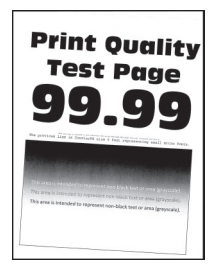

**Uwaga:** Przed rozwiązaniem tego problemu wydrukuj strony testu jakości wydruku. Na panelu sterowania przejdź do menu **Ustawienia** > **Rozwiązywanie problemów** > **Wydrukuj strony testu jakości wydruku**.

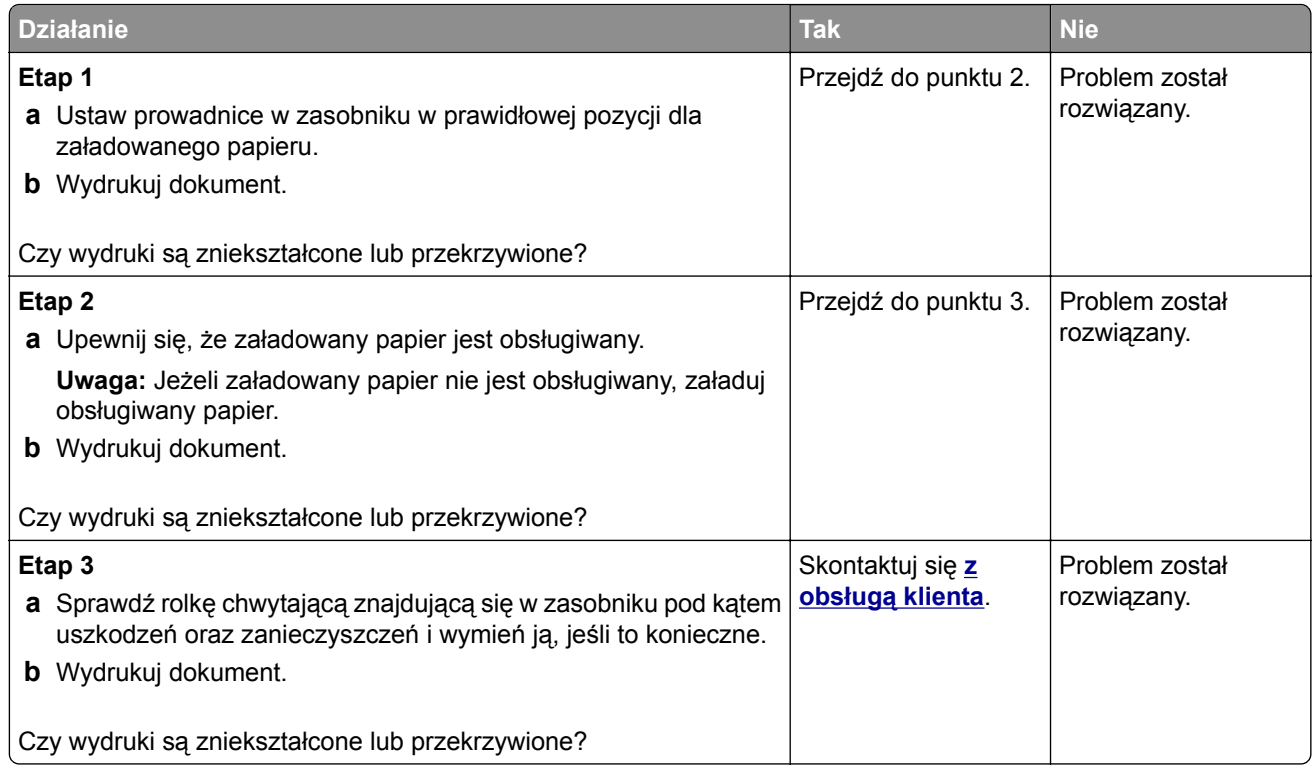

### **Powtarzające się błędy wydruku**

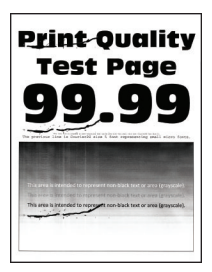

**Uwaga:** Przed rozwiązaniem tego problemu wydrukuj strony testu jakości wydruku. Na panelu sterowania przejdź do menu**Ustawienia** > **Rozwiązywanie problemów** > **Wydrukuj strony testu jakości druku**. W

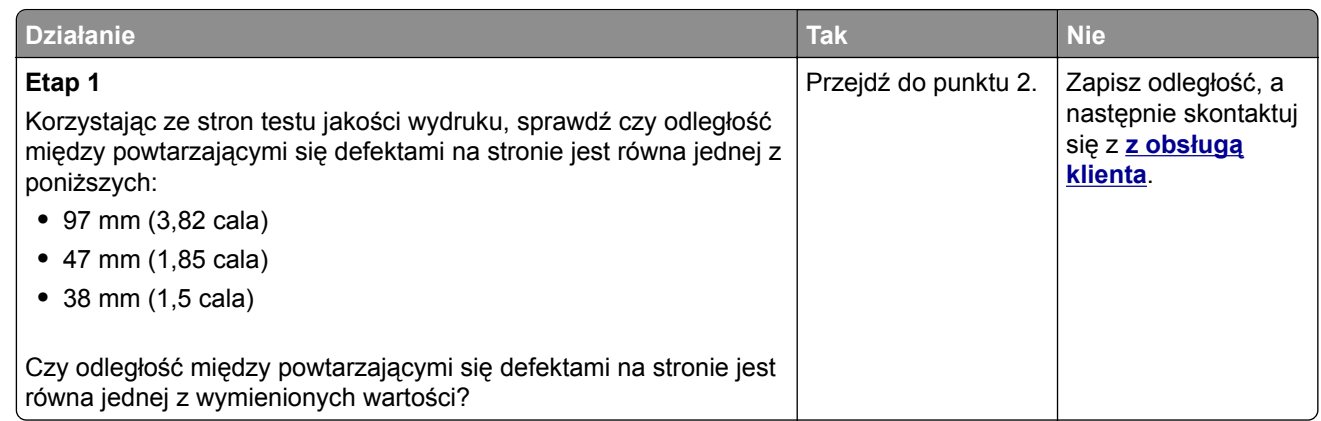

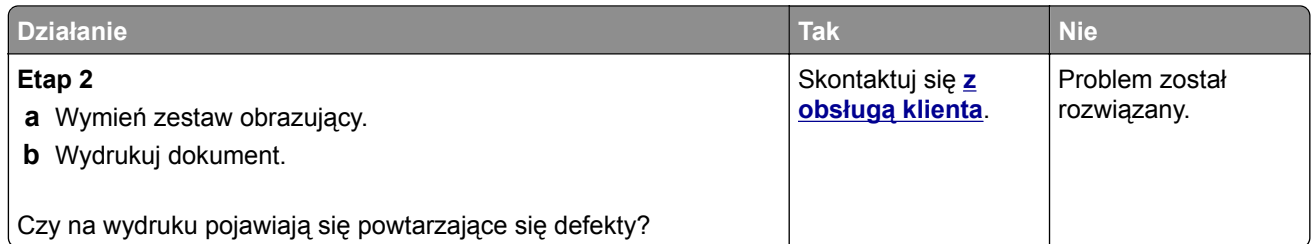

#### **Strony jednolicie czarne**

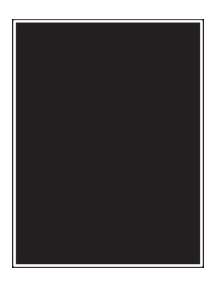

**Uwaga:** Przed rozwiązaniem tego problemu wydrukuj strony testu jakości wydruku. Na panelu sterowania przejdź do menu**Ustawienia** > **Rozwiązywanie problemów** > **Wydrukuj strony testu jakości druku**. W

przypadku drukarek niewyposażonych w ekran dotykowy naciśnij przycisk <sup>OK</sup>, aby przechodzić między ustawieniami.

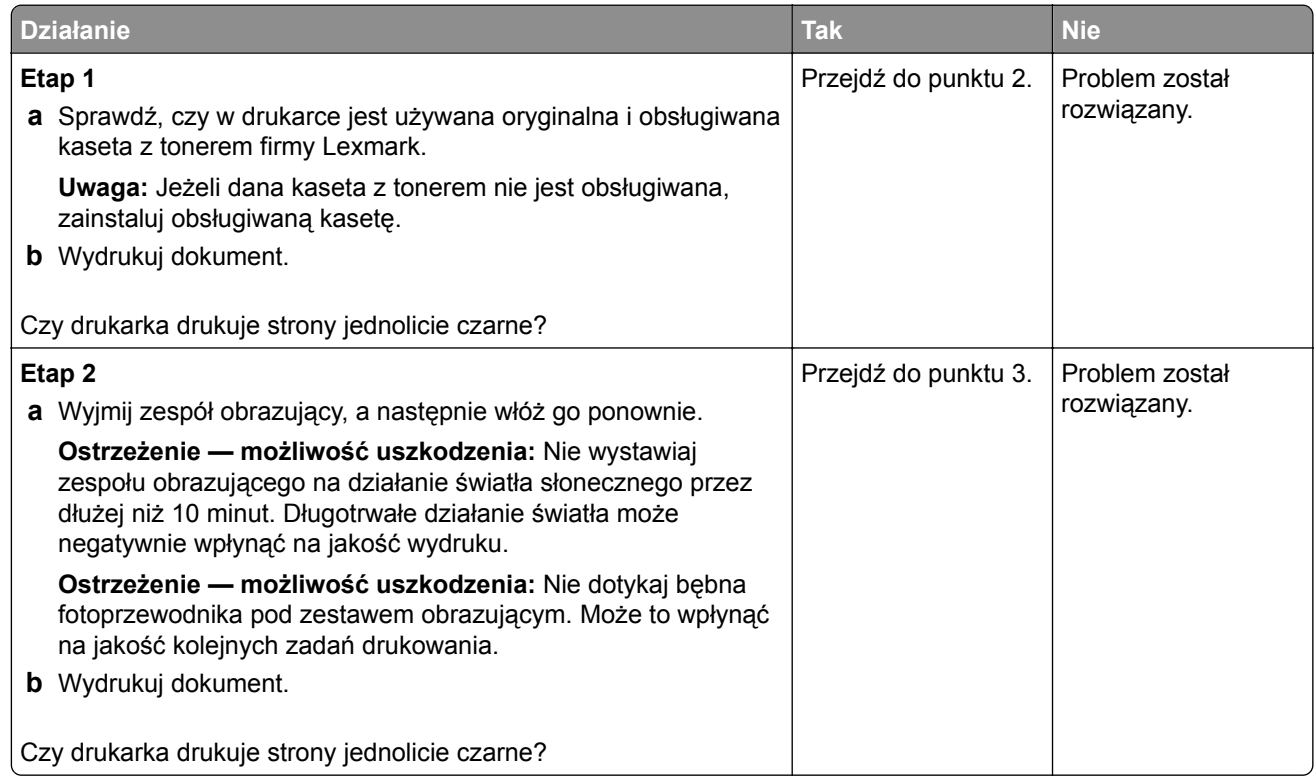

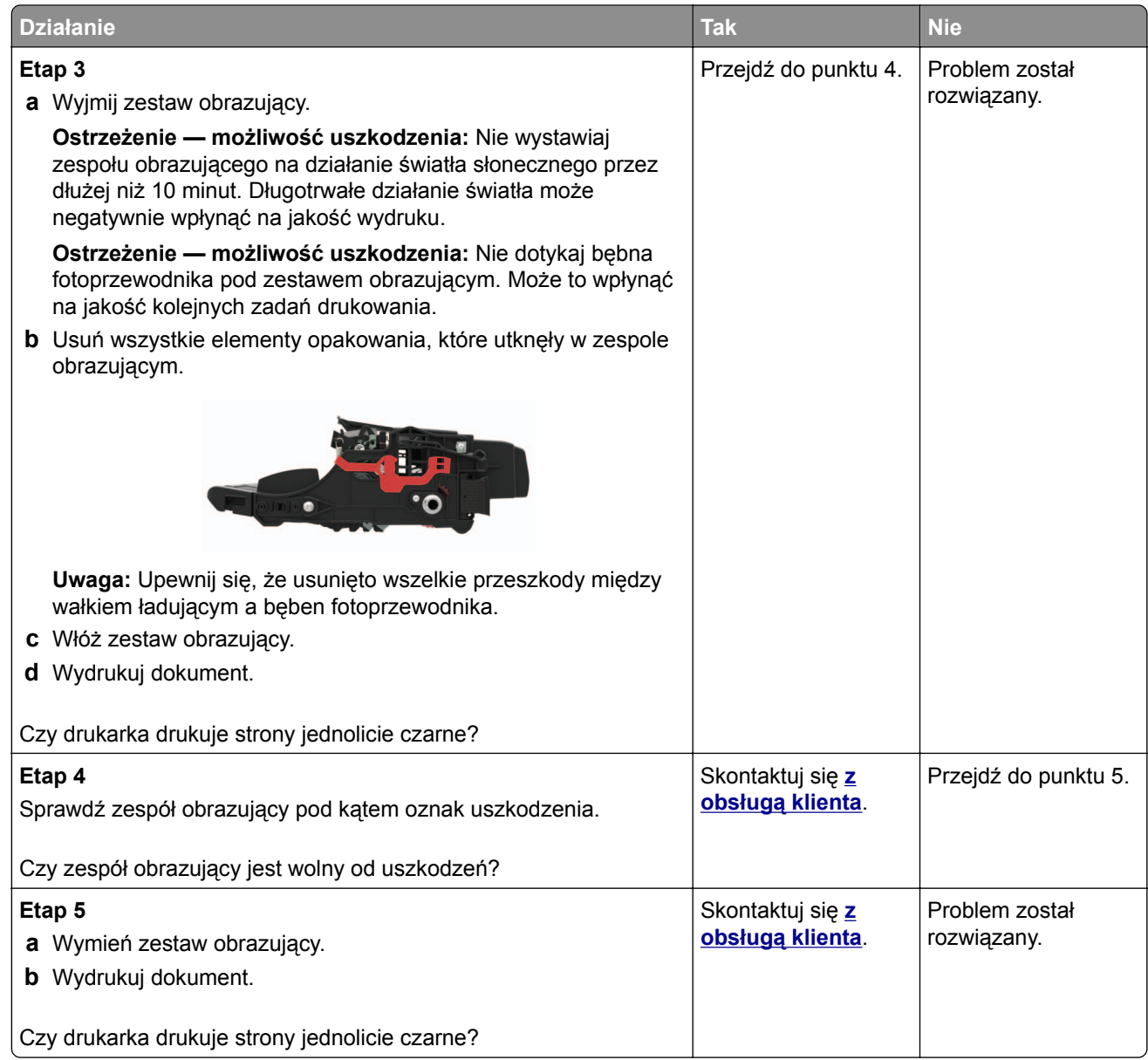

### **Obcięty tekst lub obraz**

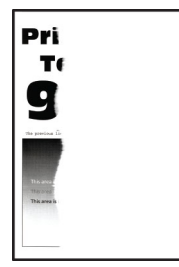

**Uwaga:** Przed rozwiązaniem tego problemu wydrukuj strony testu jakości wydruku. Na panelu sterowania przejdź do menu**Ustawienia** > **Rozwiązywanie problemów** > **Wydrukuj strony testu jakości druku**. W

przypadku drukarek niewyposażonych w ekran dotykowy naciśnij przycisk 0K, aby przechodzić między ustawieniami.

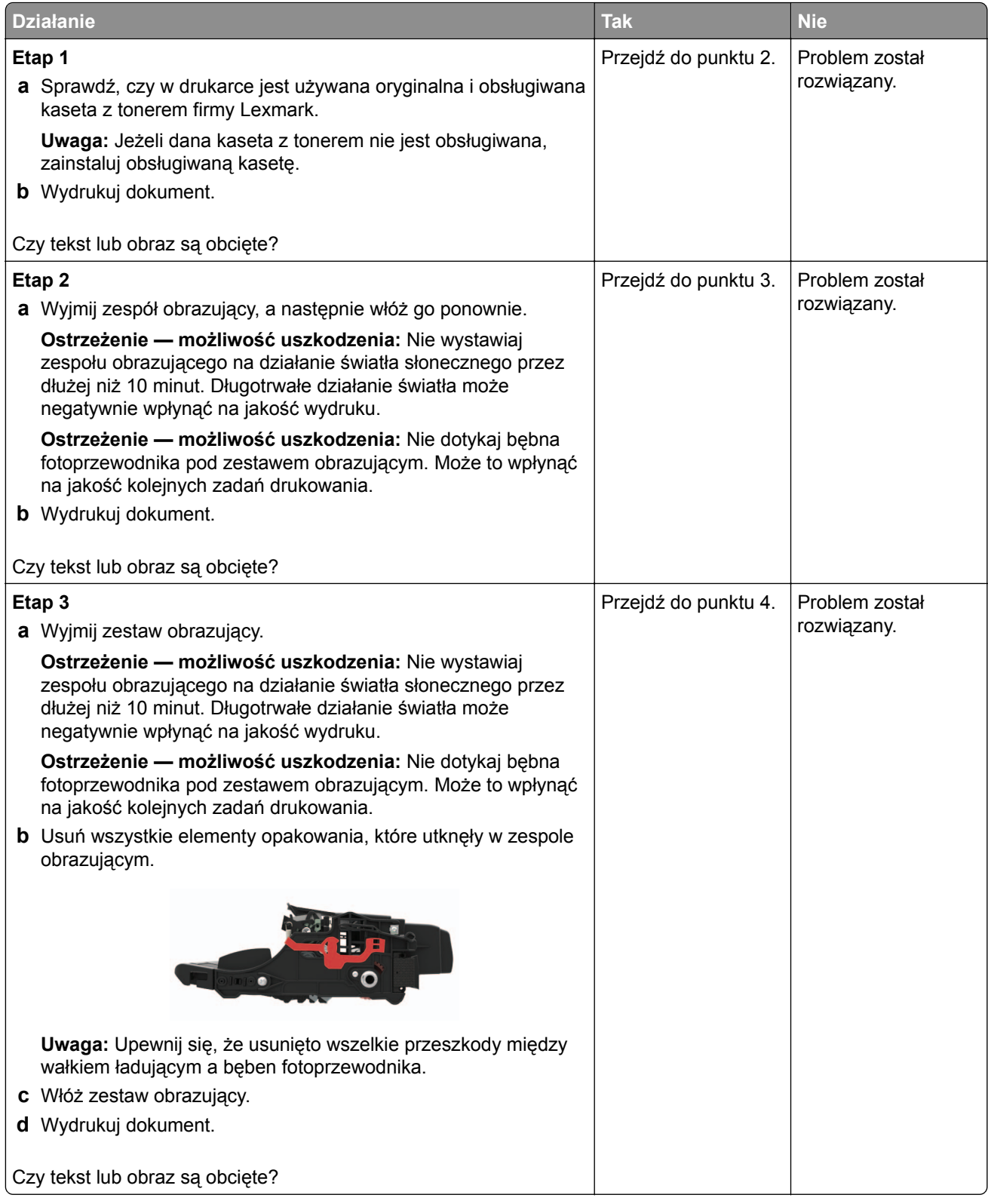

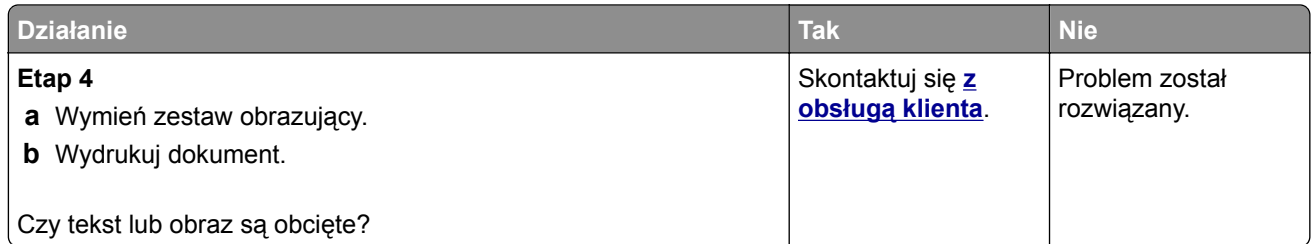

### **Toner łatwo się ściera**

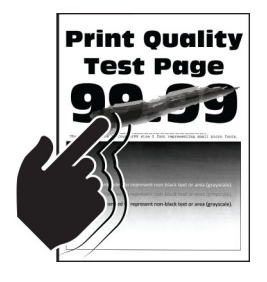

**Uwaga:** Przed rozwiązaniem tego problemu wydrukuj strony testu jakości wydruku. Na panelu sterowania przejdź do menu**Ustawienia** > **Rozwiązywanie problemów** > **Wydrukuj strony testu jakości druku**. W

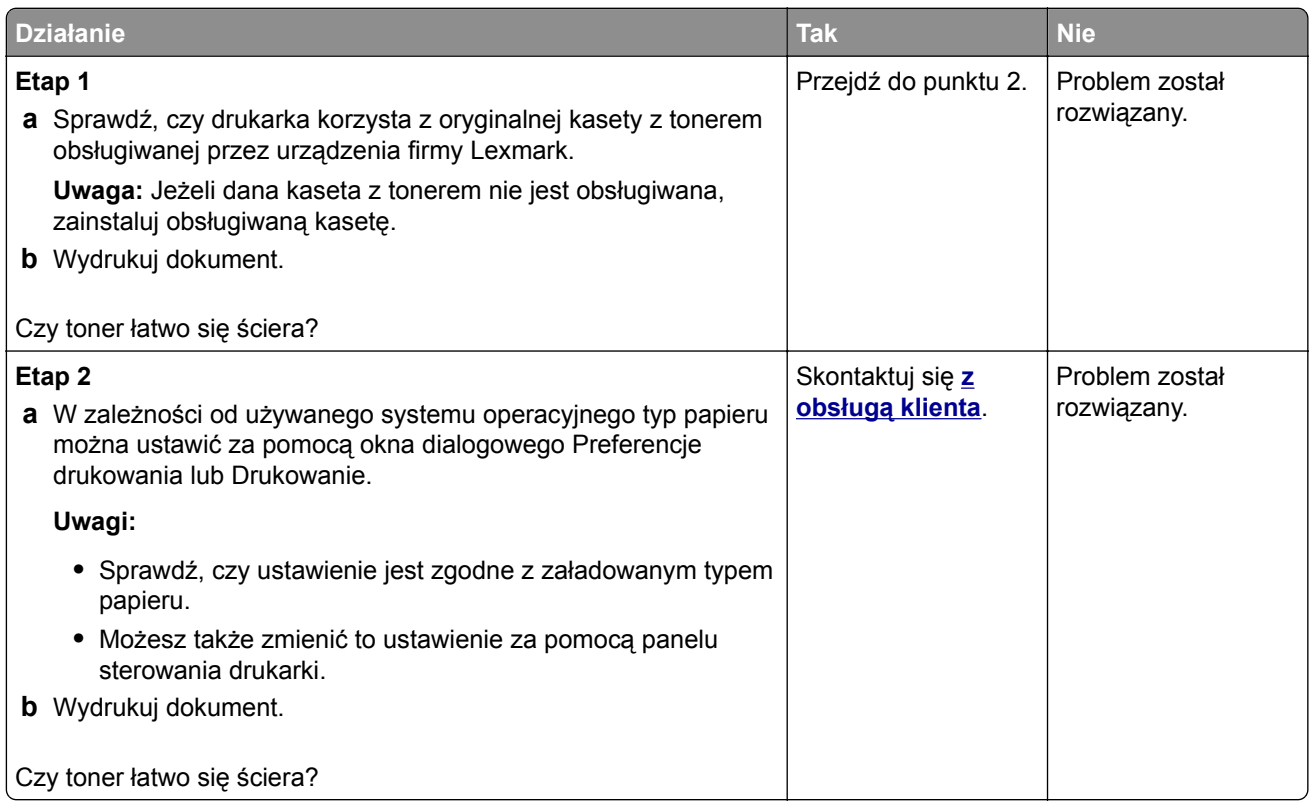

#### **Pionowe ciemne pasy**

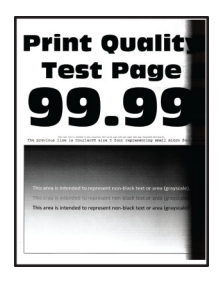

**Uwaga:** Przed rozwiązaniem tego problemu wydrukuj strony testu jakości wydruku. Na panelu sterowania przejdź do menu **Ustawienia** > **Rozwiązywanie problemów** > **Wydrukuj strony testu jakości wydruku**.

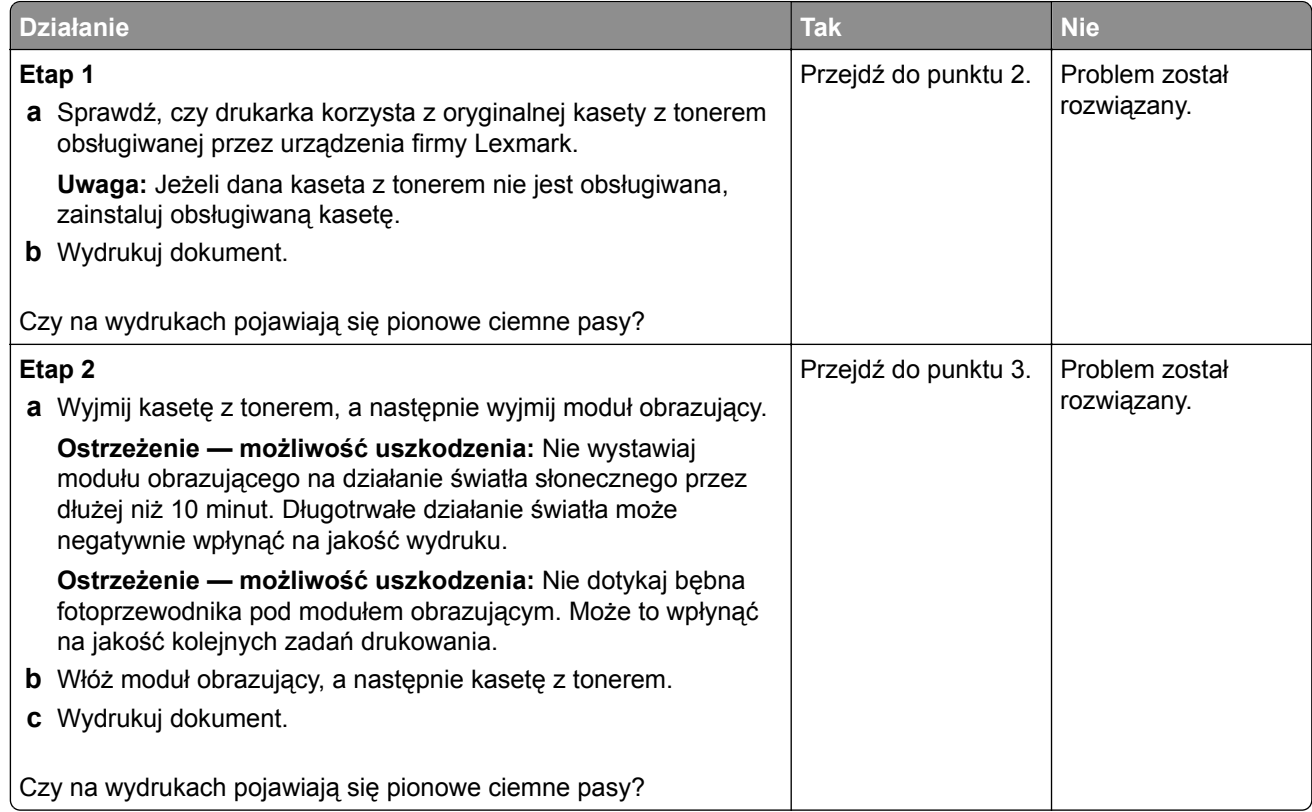
<span id="page-108-0"></span>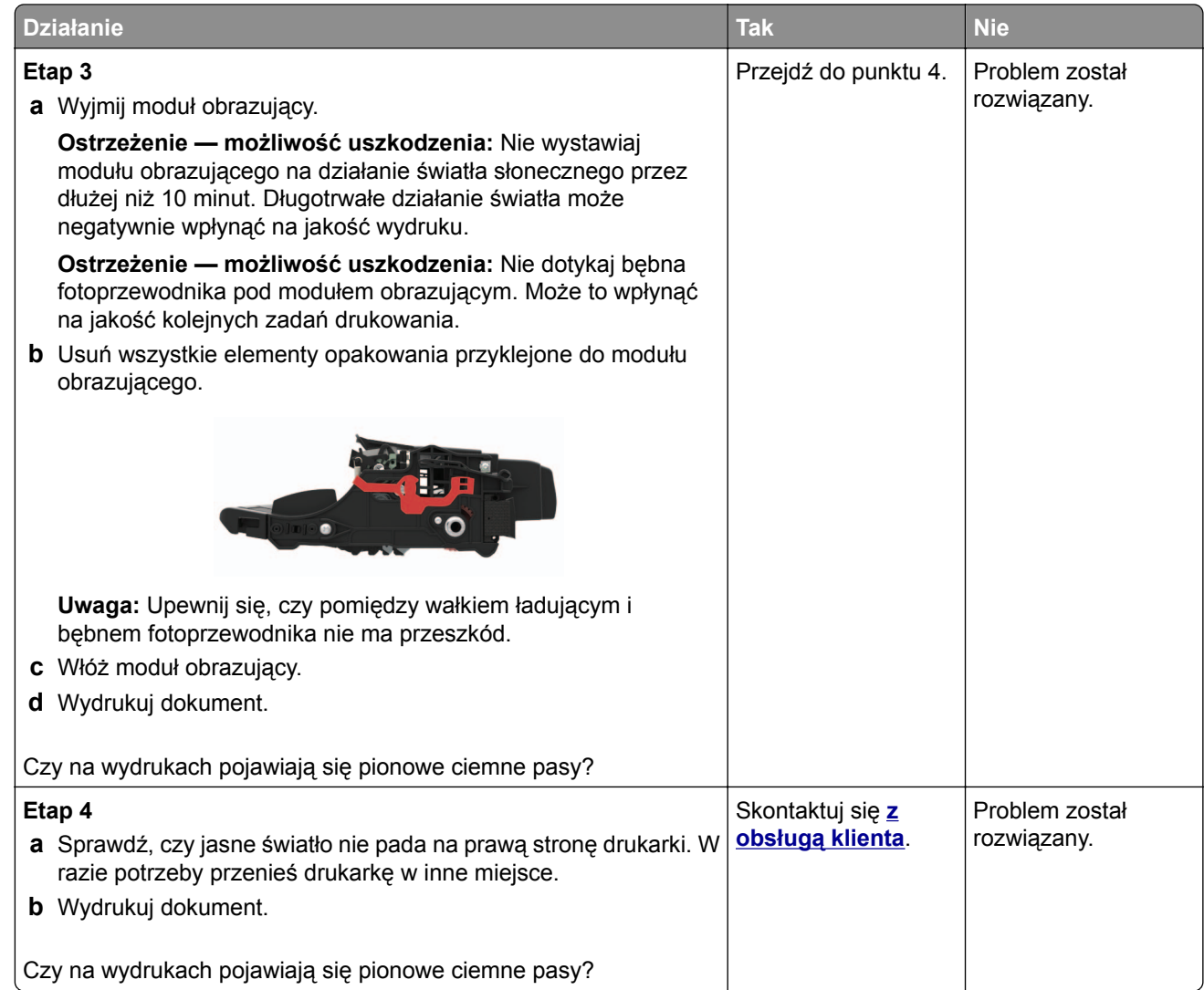

#### **Ciemne pionowe linie lub smugi**

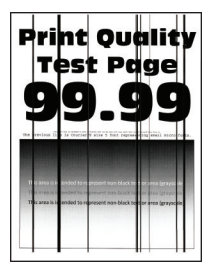

**Uwaga:** Przed rozwiązaniem tego problemu wydrukuj strony testu jakości wydruku. Na panelu sterowania przejdź do menu **Ustawienia** > **Rozwiązywanie problemów** > **Wydrukuj strony testu jakości wydruku**.

W drukarkach bez ekranu dotykowego naciśnij przycisk 0K, aby poruszać się po ustawieniach.

<span id="page-109-0"></span>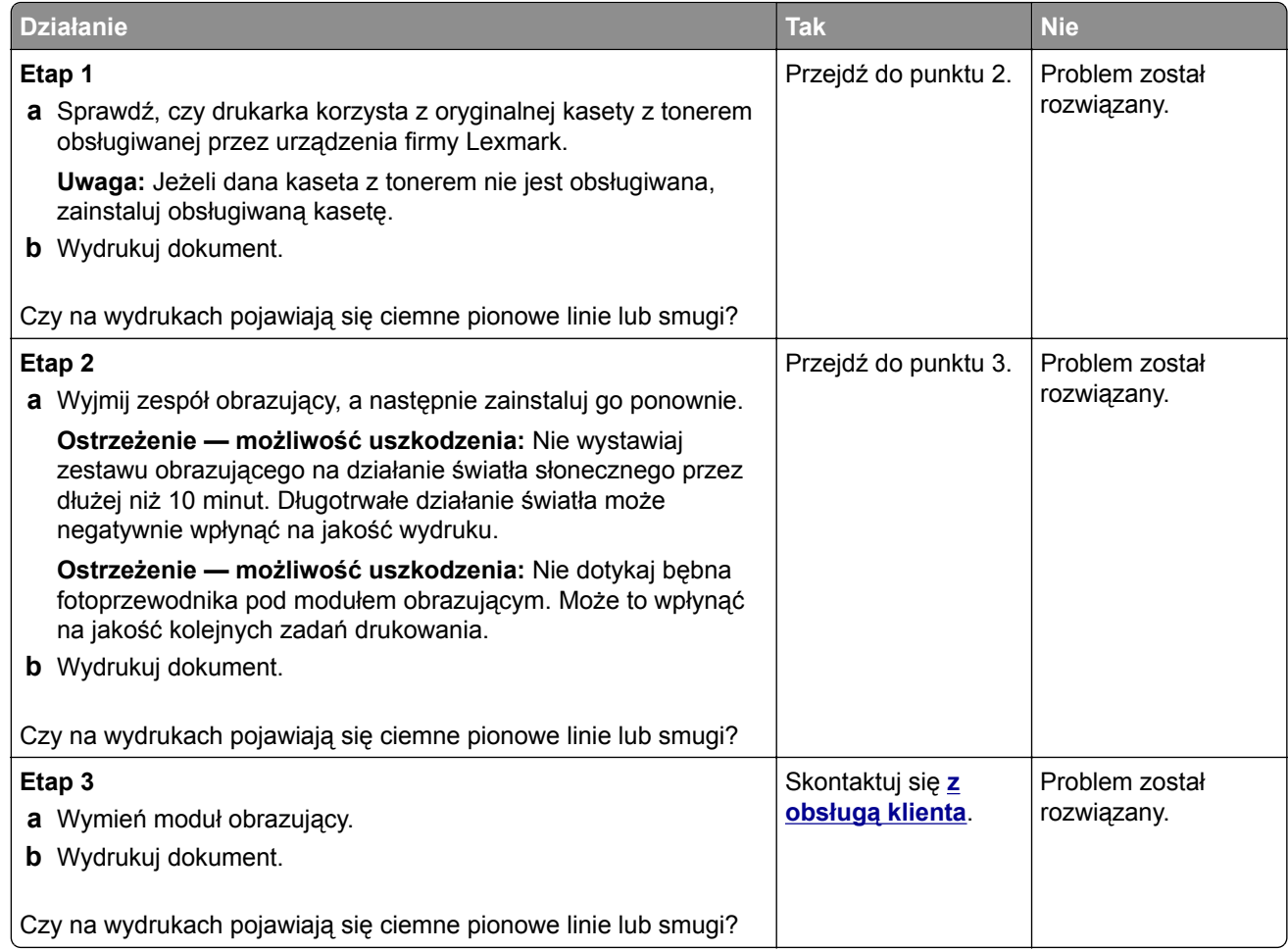

#### **Ciemne pionowe smugi i brakujące elementy wydruku**

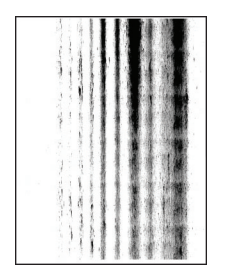

**Uwaga:** Przed rozwiązaniem tego problemu wydrukuj strony testu jakości wydruku. Na panelu sterowania przejdź do menu **Ustawienia** > **Rozwiązywanie problemów** > **Wydrukuj strony testu jakości wydruku**.

W drukarkach bez ekranu dotykowego naciśnij przycisk 0K, aby poruszać się po ustawieniach.

<span id="page-110-0"></span>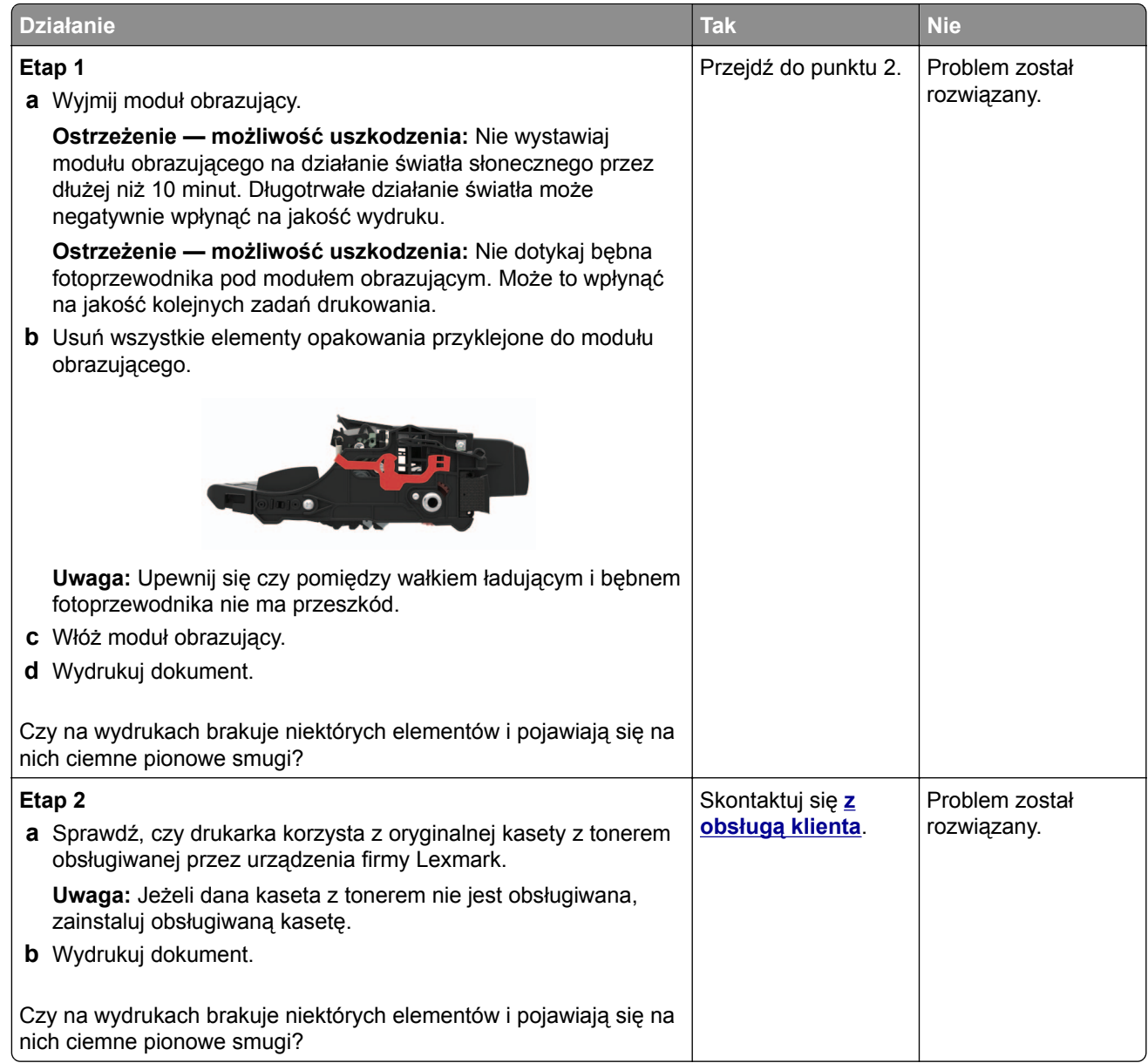

#### **Pionowe jasne pasy**

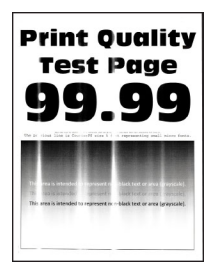

**Uwaga:** Przed rozwiązaniem tego problemu wydrukuj strony testu jakości wydruku. Na panelu sterowania przejdź do menu **Ustawienia** > **Rozwiązywanie problemów** > **Wydrukuj strony testu jakości wydruku**.

W drukarkach bez ekranu dotykowego naciśnij przycisk 0K, aby poruszać się po ustawieniach.

<span id="page-111-0"></span>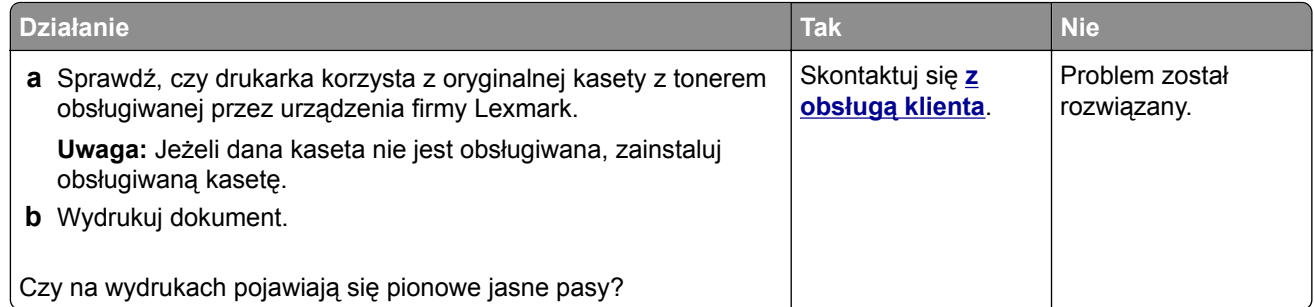

#### **Pionowe białe linie**

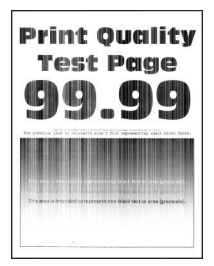

**Uwaga:** Przed rozwiązaniem tego problemu wydrukuj strony testu jakości wydruku. Na panelu sterowania przejdź do menu**Ustawienia** > **Rozwiązywanie problemów** > **Wydrukuj strony testu jakości druku**. W

przypadku drukarek niewyposażonych w ekran dotykowy naciśnij przycisk 0K, aby przechodzić między ustawieniami.

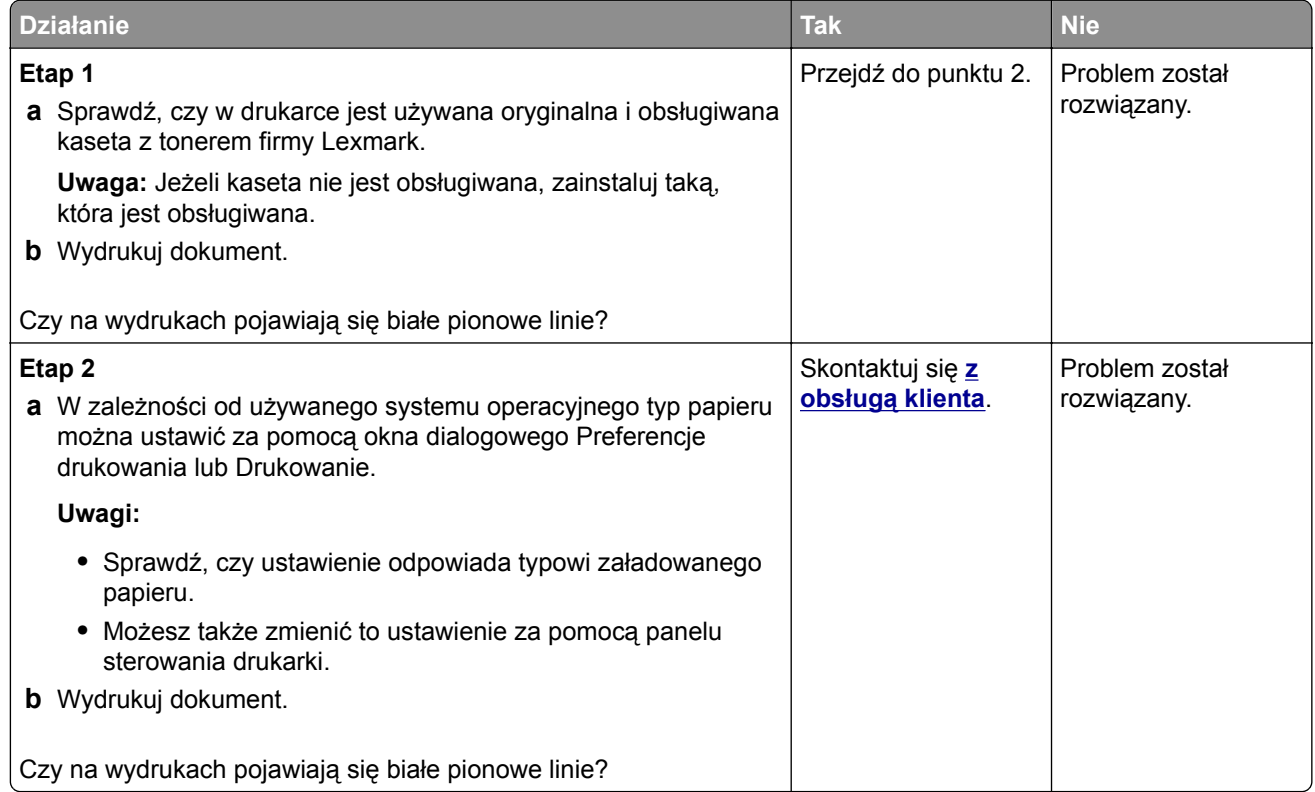

## <span id="page-112-0"></span>**Powolne drukowanie**

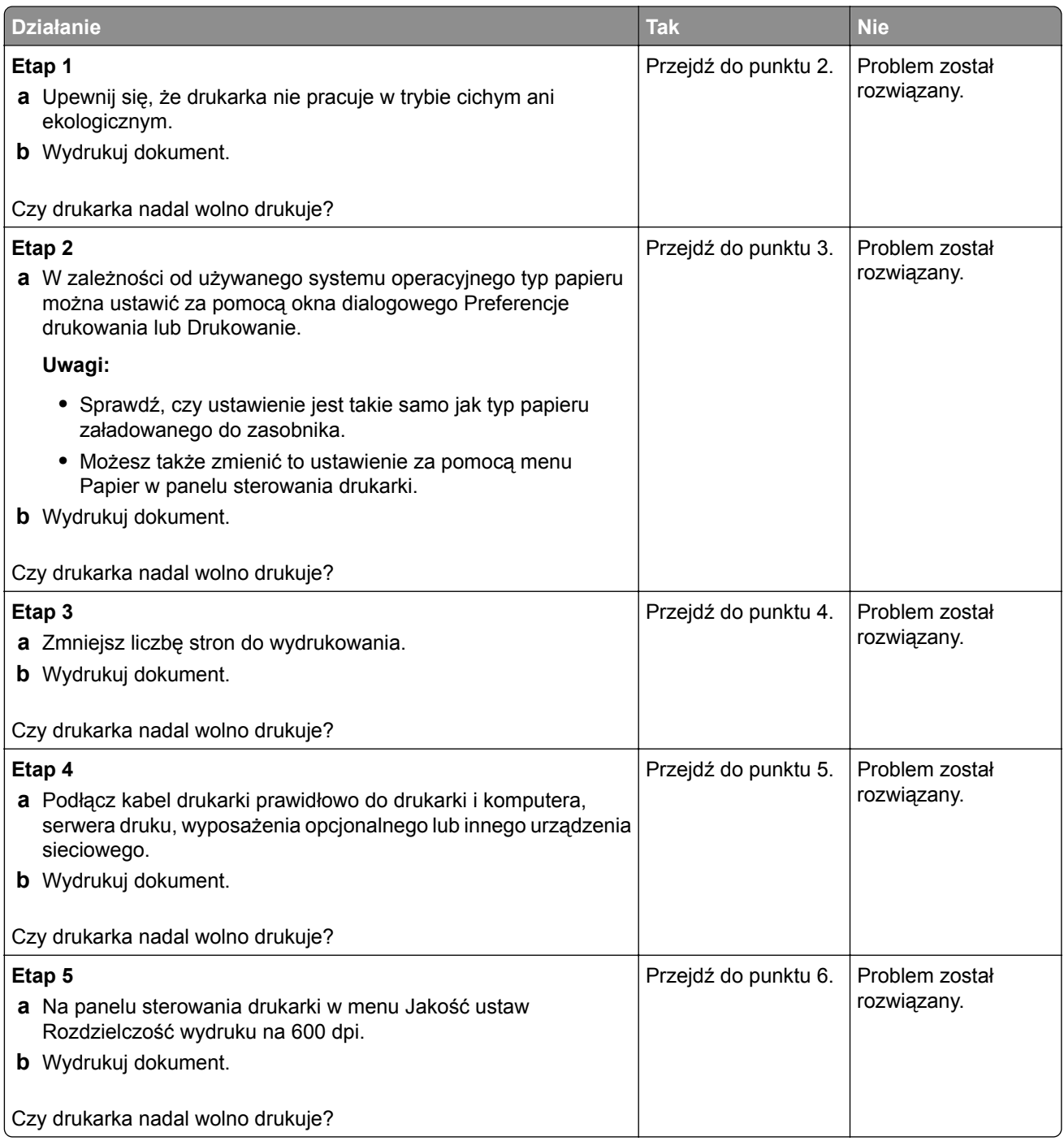

<span id="page-113-0"></span>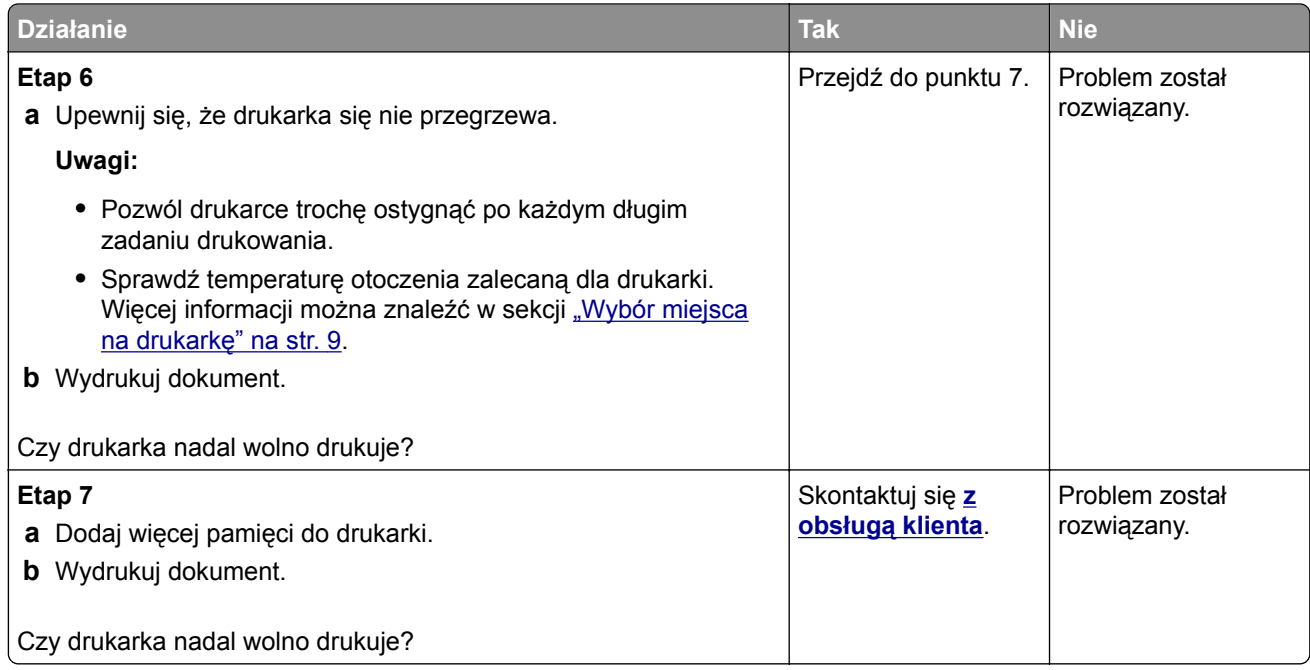

# **Zadania drukowania nie są drukowane**

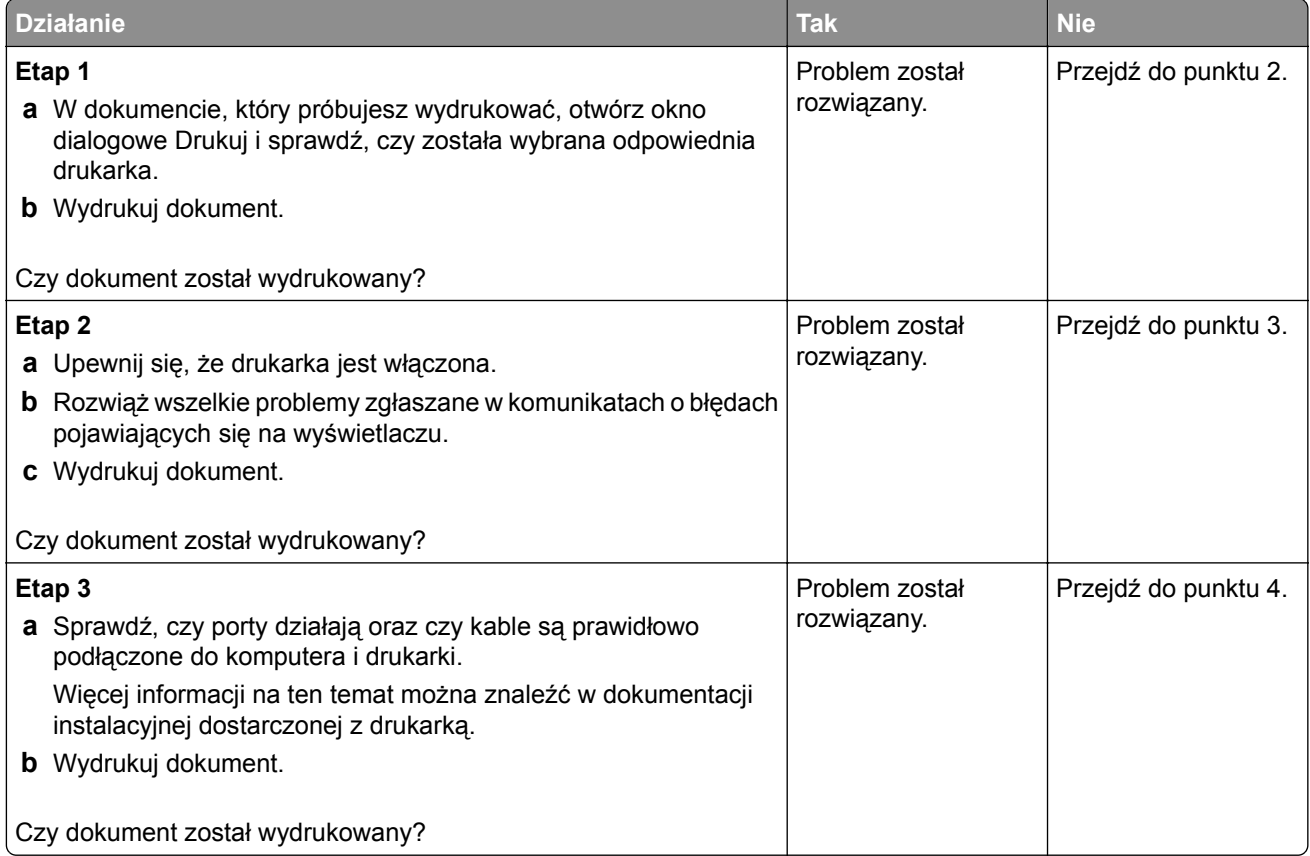

<span id="page-114-0"></span>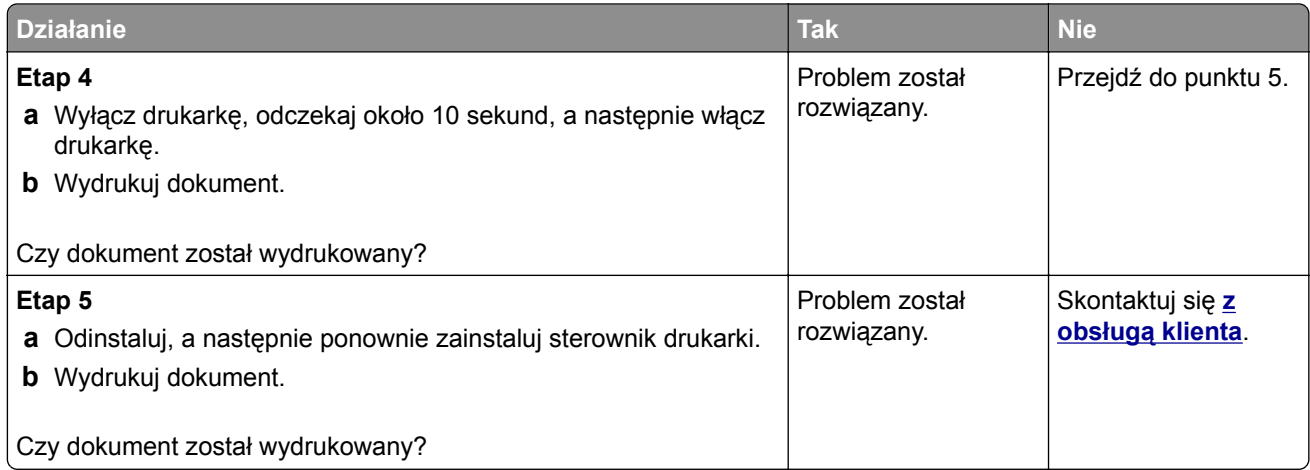

# **Drukarka nie odpowiada**

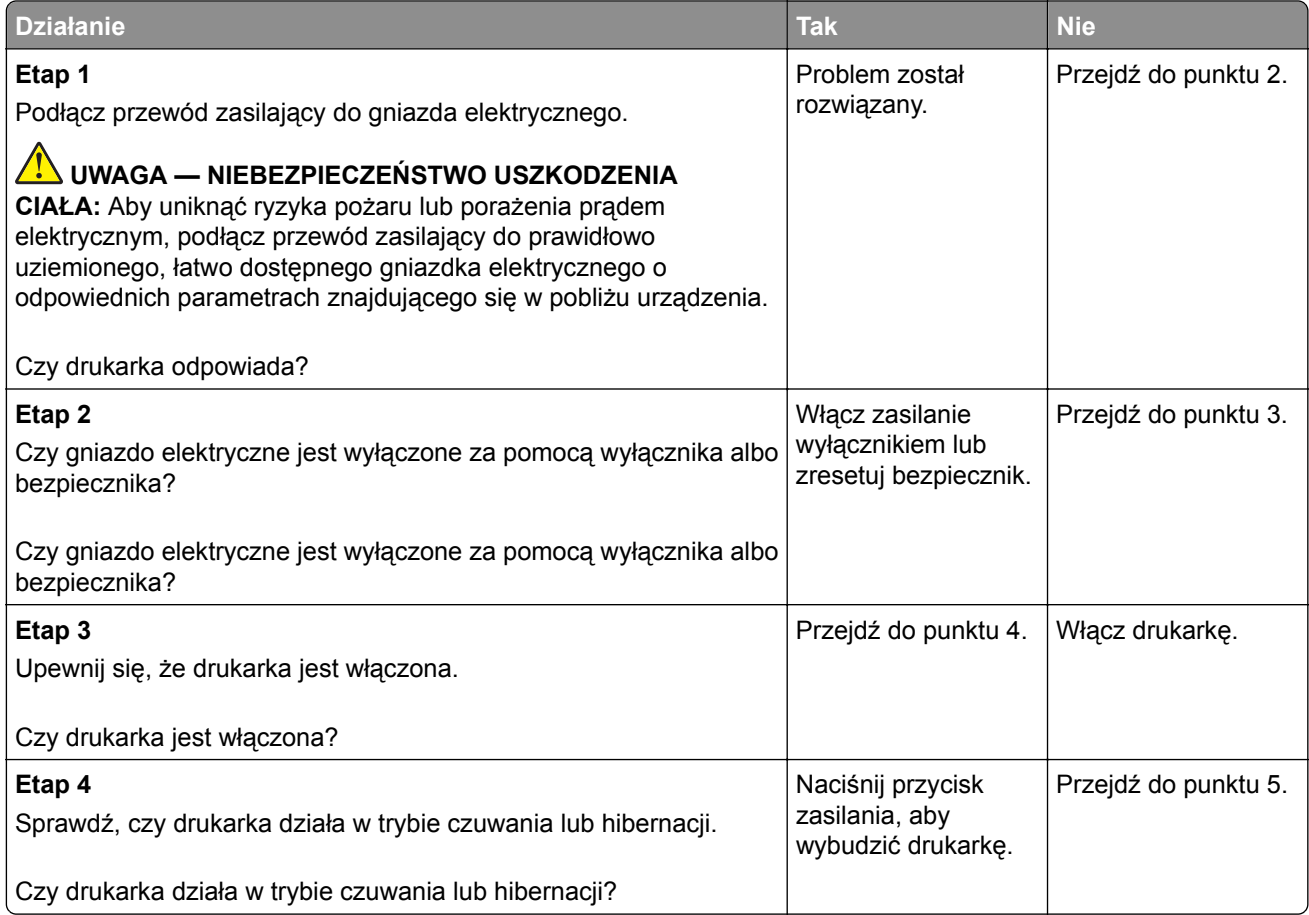

<span id="page-115-0"></span>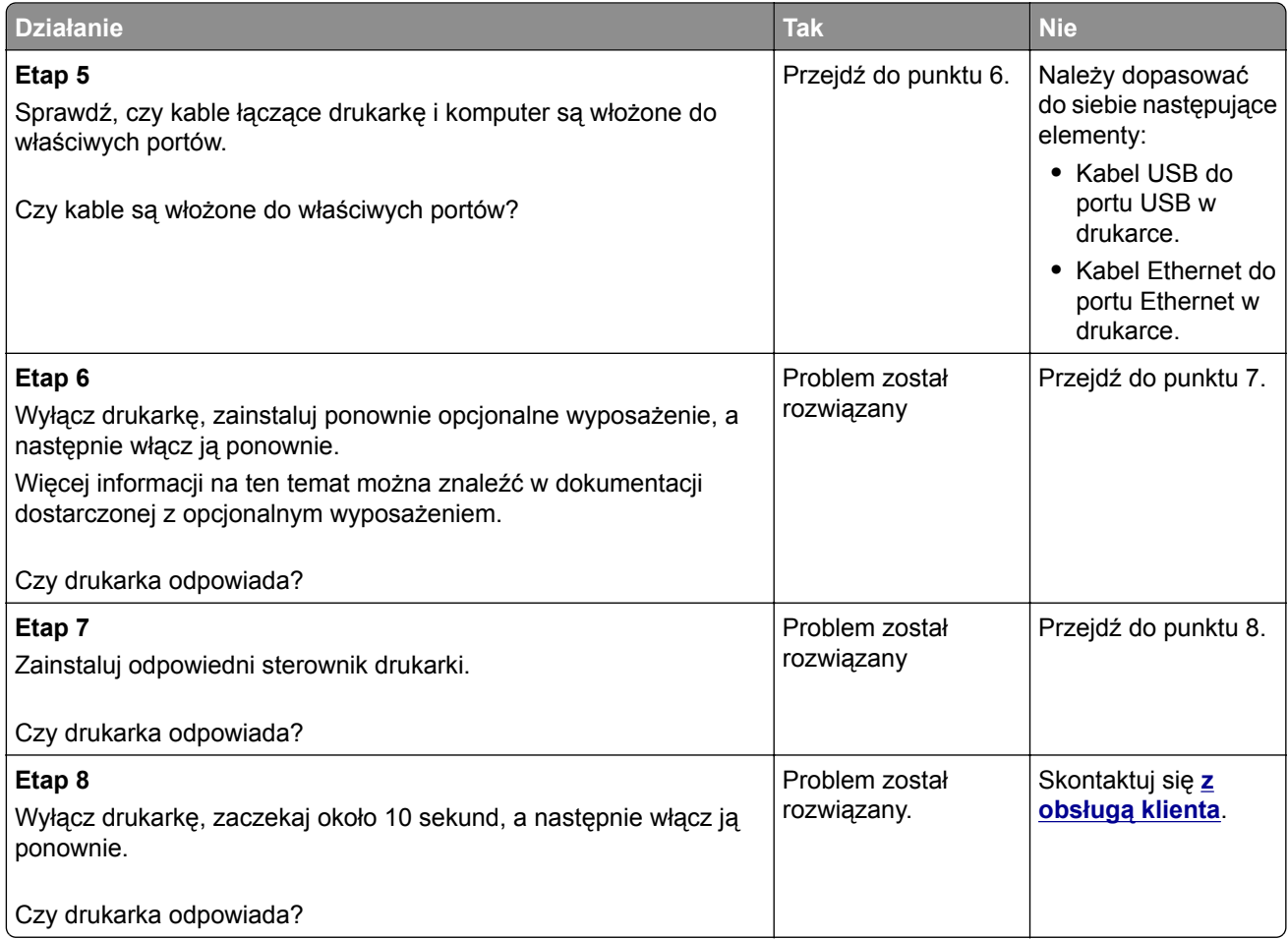

# **Regulowanie intensywności tonera**

**1** Przy użyciu panelu sterowania drukarki przejdź do opcji:

#### **Ustawienia** > **Drukowanie** > **Jakość** > **Intensywność tonera**

W przypadku drukarki niemającej ekranu dotykowego naciśnij przycisk <sup>OK</sup>, aby poruszać się między ustawieniami.

- **2** Dostosuj ustawienia.
- **3** Zastosuj zmiany.

## **Wydruk zadania wykonywany jest na papierze pochodzącym z niewłaściwego zasobnika lub na niewłaściwym papierze**

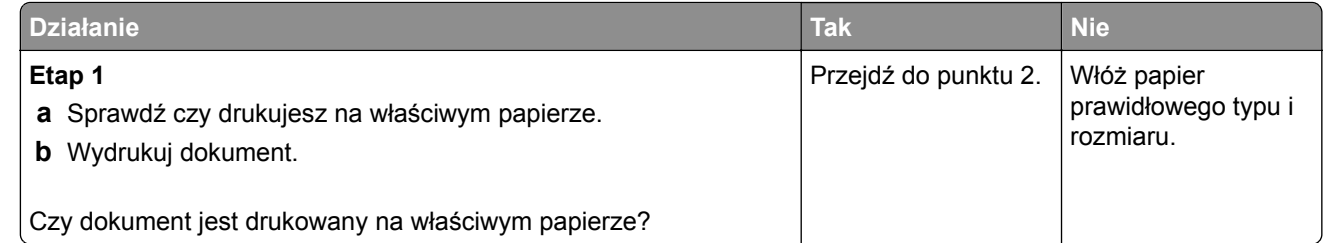

<span id="page-116-0"></span>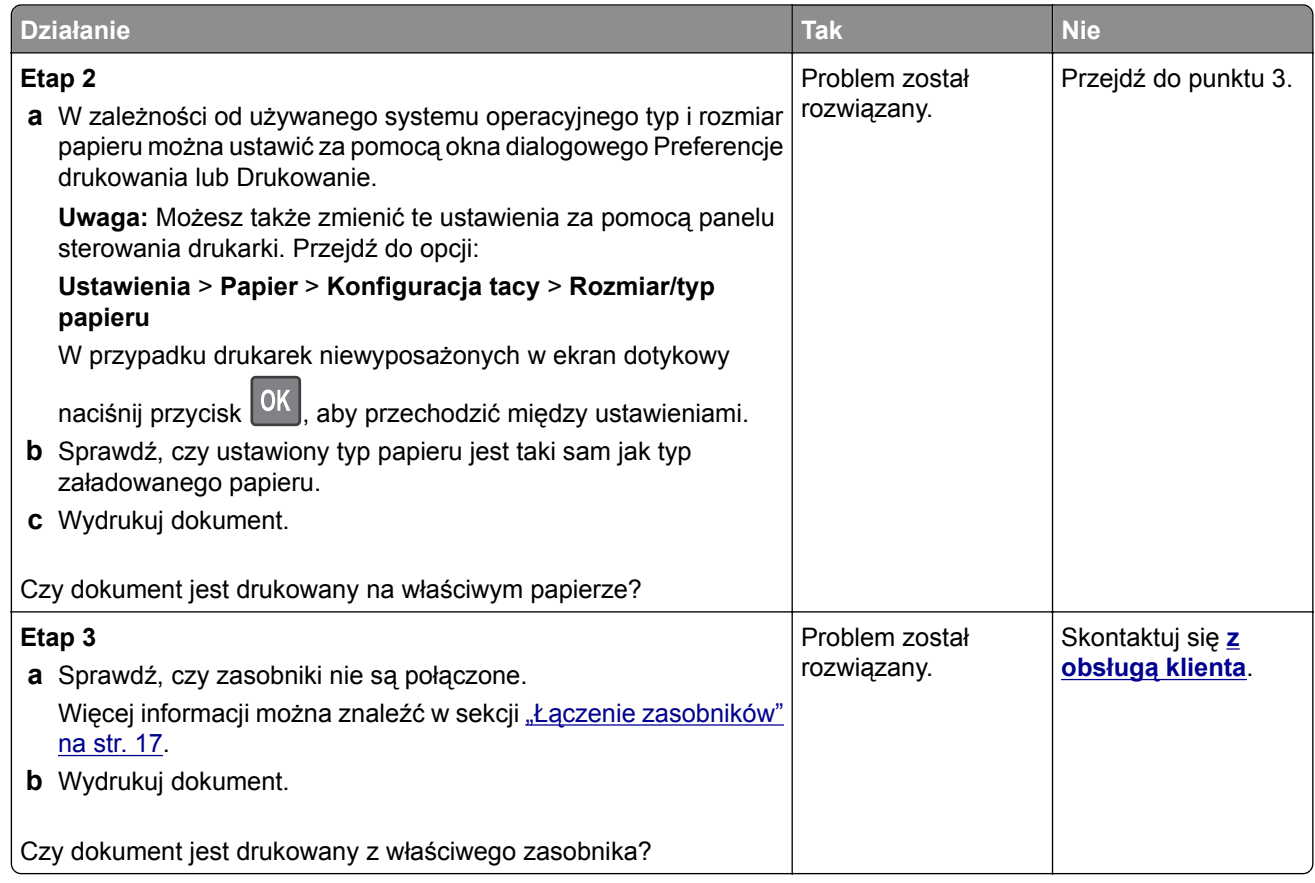

# **Kontakt z obsługą klienta**

Przed skontaktowaniem się z obsługą klienta upewnij się, że masz następujące informacje:

- **•** Problem z drukarką
- **•** Komunikat o błędzie
- **•** Typ modelu drukarki i numer seryjny

Przejdź pod adres **<http://support.lexmark.com>**, aby otrzymać wsparcie za pośrednictwem wiadomości email lub czatu albo przejrzeć bibliotekę podręczników, dokumentacji wsparcia, sterowników i pozostałych plików do pobrania.

Dostępne jest również telefoniczne wsparcie techniczne. W Stanach Zjednoczonych lub Kanadzie można się kontaktować pod numerem telefonu 1‑-800‑-539‑-6275. Jeśli przebywasz w innym kraju lub regionie, przejdź pod adres **<http://support.lexmark.com>**.

# <span id="page-117-0"></span>**Usprawnienia i przenoszenie**

# **Sprzęt**

### **Dostępne wewnętrzne elementy opcjonalne**

- **•** Flash użytkownika
- **•** Karty czcionek

## **Uzyskiwanie dostępu do płyty kontrolera**

**UWAGA — NIEBEZPIECZEŃSTWO PORAŻENIA PRĄDEM:** Aby uniknąć ryzyka porażenia prądem elektrycznym w przypadku uzyskiwania dostępu do płyty kontrolera bądź instalowania opcjonalnego sprzętu lub urządzeń pamięci masowej po zainstalowaniu samej drukarki, należy wyłączyć drukarkę i wyjąć wtyk przewodu zasilającego z gniazda elektrycznego przed przystąpieniem do dalszych czynności. Jeśli do drukarki podłączone są inne urządzenia, należy je także wyłączyć i rozłączyć kable łączące je z drukarką.

- **1** Wyłącz drukarkę.
- **2** Odłącz przewód zasilający od gniazdka elektrycznego, a następnie od drukarki.
- **3** Korzystając z płaskiego śrubokręta otwórz pokrywę płyty kontrolera.

**Ostrzeżenie — możliwość uszkodzenia:** Elementy elektroniczne płyty sterowania są narażone na uszkodzenia elektrostatyczne. Przed dotknięciem elementów płyty kontrolera lub złączy należy dotknąć metalowej powierzchni drukarki.

<span id="page-118-0"></span>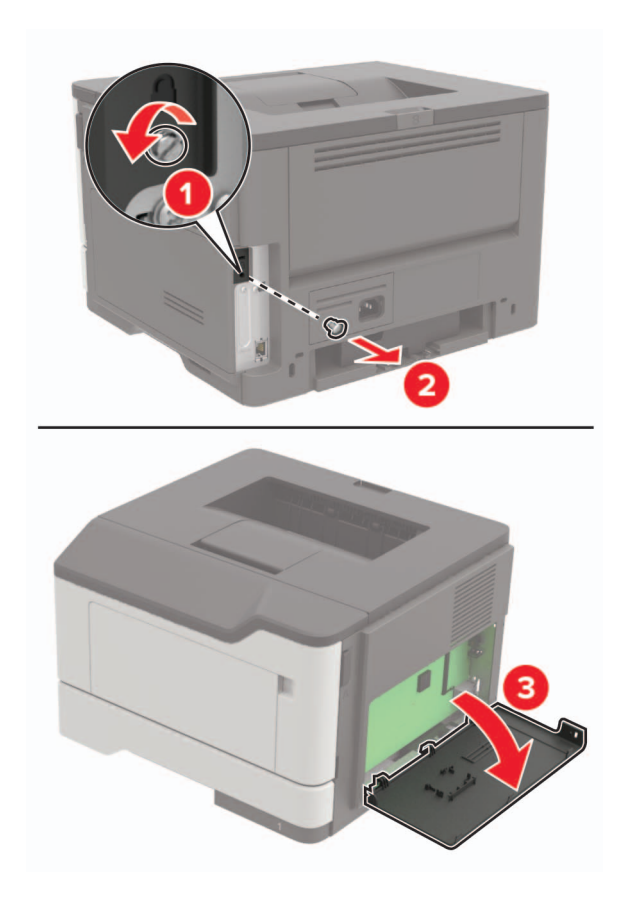

- **4** Zamknij pokrywę dostępu.
- **5** Podłącz kabel zasilający do drukarki, a następnie do gniazdka elektrycznego.

**UWAGA — NIEBEZPIECZEŃSTWO USZKODZENIA CIAŁA:** Aby uniknąć ryzyka pożaru lub porażenia prądem elektrycznym, podłącz przewód zasilający do prawidłowo uziemionego, łatwo dostępnego gniazdka elektrycznego o odpowiednich parametrach, znajdującego się w pobliżu urządzenia.

**6** Włącz drukarkę.

## **Instalacja karty pamięci**

**UWAGA — NIEBEZPIECZEŃSTWO PORAŻENIA PRĄDEM:** Aby uniknąć ryzyka porażenia prądem elektrycznym w przypadku uzyskiwania dostępu do płyty kontrolera bądź instalowania opcjonalnego sprzętu lub urządzeń pamięci masowej po zainstalowaniu samej drukarki, należy wyłączyć drukarkę i wyjąć wtyk przewodu zasilającego z gniazda elektrycznego przed przystąpieniem do dalszych czynności. Jeśli do drukarki podłączone są inne urządzenia, należy je także wyłączyć i rozłączyć kable łączące je z drukarką.

- **1** Wyłącz drukarkę.
- **2** Odłącz przewód zasilający od gniazdka elektrycznego, a następnie od drukarki.
- **3** Otwórz pokrywę dostępu do płyty kontrolera.

**Ostrzeżenie — możliwość uszkodzenia:** Elementy elektroniczne płyty sterowania są narażone na uszkodzenia elektrostatyczne. Przed dotknięciem elementów płyty kontrolera lub złączy należy dotknąć metalowej powierzchni drukarki.

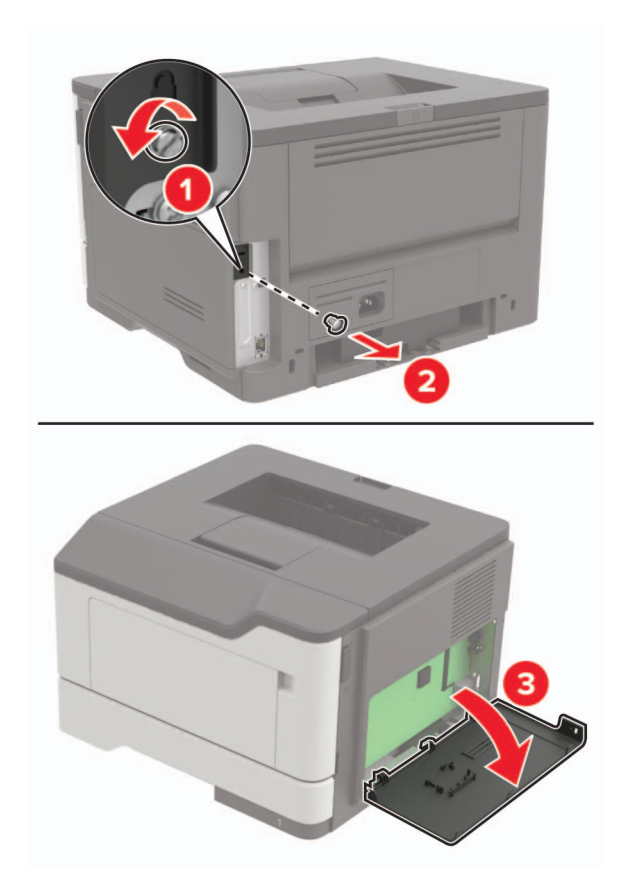

**4** Rozpakuj kartę pamięci.

**Ostrzeżenie — możliwość uszkodzenia:** Nie należy dotykać punktów połączeniowych rozmieszczonych wzdłuż krawędzi karty.

**5** Włóż kartę pamięci, aż *zaskoczy* w swoim miejscu.

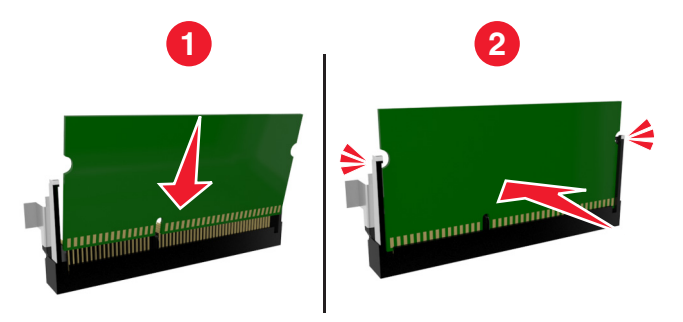

- **6** Zamknij pokrywę dostępu do płyty sterowania.
- **7** Podłącz kabel zasilający do drukarki, a następnie do gniazdka elektrycznego.

**UWAGA — NIEBEZPIECZEŃSTWO USZKODZENIA CIAŁA:** Aby uniknąć ryzyka pożaru lub porażenia prądem elektrycznym, podłącz przewód zasilający do prawidłowo uziemionego, łatwo dostępnego gniazdka elektrycznego o odpowiednich parametrach, znajdującego się w pobliżu urządzenia.

**8** Włącz drukarkę.

## <span id="page-120-0"></span>**Instalowanie dodatkowej karty**

**UWAGA — NIEBEZPIECZEŃSTWO PORAŻENIA PRĄDEM:** Aby uniknąć ryzyka porażenia prądem elektrycznym w przypadku uzyskiwania dostępu do płyty kontrolera bądź instalowania opcjonalnego sprzętu lub urządzeń pamięci masowej po zainstalowaniu samej drukarki, należy wyłączyć drukarkę i wyjąć wtyk przewodu zasilającego z gniazda elektrycznego przed przystąpieniem do dalszych czynności. Jeśli do drukarki podłączone są inne urządzenia, należy je także wyłączyć i rozłączyć kable łączące je z drukarką.

- **1** Wyłącz drukarkę.
- **2** Odłącz przewód zasilający od gniazdka elektrycznego, a następnie od drukarki.
- **3** Otwórz pokrywę dostępu do płyty kontrolera.

**Ostrzeżenie — możliwość uszkodzenia:** Elementy elektroniczne płyty sterowania są narażone na uszkodzenia elektrostatyczne. Przed dotknięciem elementów drukarki lub złączy należy dotknąć metalowej powierzchni drukarki.

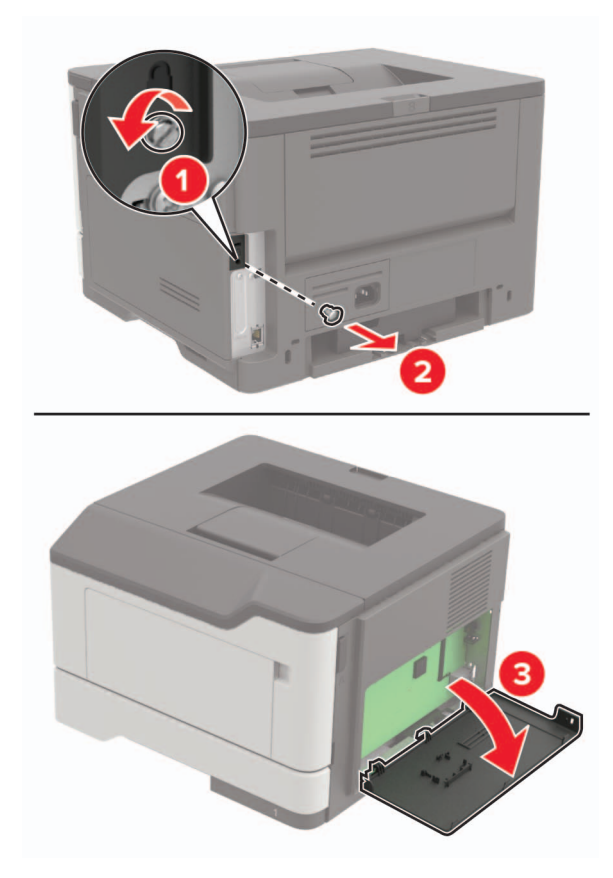

**4** Rozpakuj dodatkową kartę.

**Ostrzeżenie — możliwość uszkodzenia:** Nie należy dotykać punktów połączeniowych rozmieszczonych wzdłuż krawędzi karty.

<span id="page-121-0"></span>**5** Wepchnij mocno kartę na miejsce.

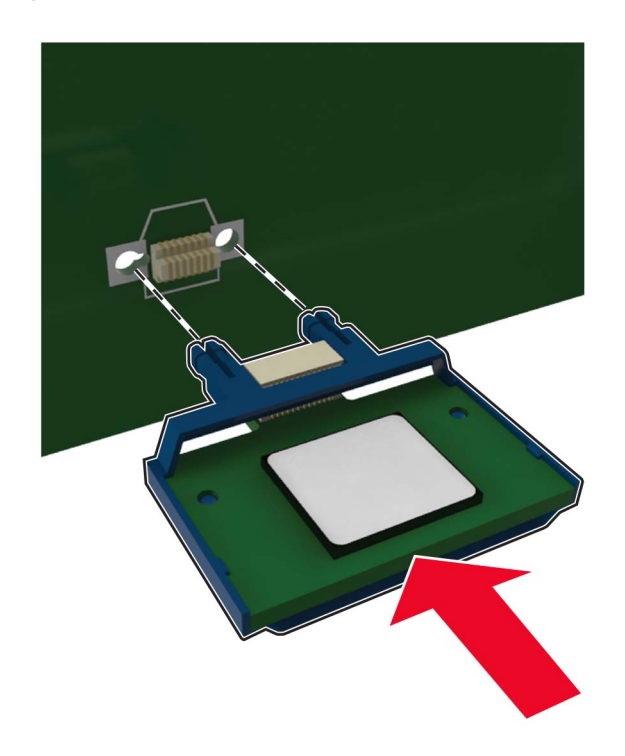

**Uwaga:** Złącze na karcie musi dotykać płyty systemowej i być w równej linii ze złączem na płycie systemowej na całej swojej długości.

**Ostrzeżenie — możliwość uszkodzenia:** Niewłaściwe zamontowanie karty może doprowadzić do jej uszkodzenia lub do zniszczenia płyty systemowej.

- **6** Zamknij pokrywę dostępu.
- **7** Podłącz kabel zasilający do drukarki, a następnie do gniazdka elektrycznego.

**UWAGA — NIEBEZPIECZEŃSTWO USZKODZENIA CIAŁA:** Aby uniknąć ryzyka pożaru lub porażenia prądem elektrycznym, podłącz przewód zasilający do prawidłowo uziemionego, łatwo dostępnego gniazdka elektrycznego o odpowiednich parametrach, znajdującego się w pobliżu urządzenia.

**8** Włącz drukarkę.

### **Instalowanie zasobników opcjonalnych**

**UWAGA — NIEBEZPIECZEŃSTWO PORAŻENIA PRĄDEM:** Aby uniknąć ryzyka porażenia prądem elektrycznym w przypadku uzyskiwania dostępu do płyty kontrolera bądź instalowania opcjonalnego sprzętu lub urządzeń pamięci masowej po zainstalowaniu samej drukarki, należy wyłączyć drukarkę i wyjąć wtyk przewodu zasilającego z gniazda elektrycznego przed przystąpieniem do dalszych czynności. Jeśli do drukarki podłączone są inne urządzenia, należy je także wyłączyć i rozłączyć kable łączące je z drukarką.

- **1** Wyłącz drukarkę.
- **2** Odłącz przewód zasilający od gniazdka elektrycznego, a następnie od drukarki.

<span id="page-122-0"></span>**3** Rozpakuj zasobnik opcjonalny i usuń wszystkie elementy opakowania.

**Uwaga:** W przypadku wcześniejszego zainstalowania opcjonalnych zasobników odłącz je od drukarki, przed jej uniesieniem. Drukarki i zasobników nie należy podnosić jednocześnie.

**4** Wyrównaj ułożenie drukarki względem zasobnika a następnie opuść na niego drukarkę, aż *zaskoczy* na swoje miejsce.

**UWAGA — NIEBEZPIECZEŃSTWO USZKODZENIA CIAŁA:** Jeśli waga drukarki jest większa niż 18 kg, do jej bezpiecznego przeniesienia potrzeba co najmniej dwóch przeszkolonych pracowników.

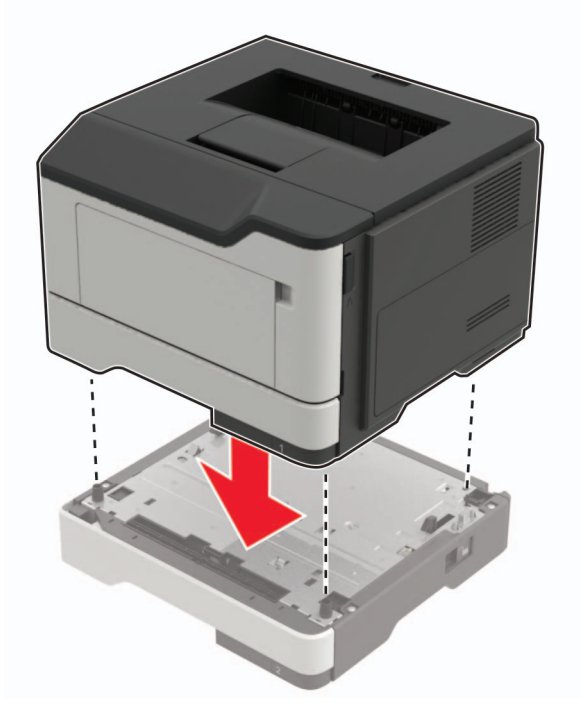

**5** Podłącz kabel zasilający do drukarki, a następnie do gniazdka elektrycznego.

**UWAGA — NIEBEZPIECZEŃSTWO USZKODZENIA CIAŁA:** Aby uniknąć ryzyka pożaru lub porażenia prądem elektrycznym, podłącz przewód zasilający do prawidłowo uziemionego, łatwo dostępnego gniazdka elektrycznego o odpowiednich parametrach znajdującego się w pobliżu urządzenia.

**6** Włącz drukarkę.

Dodaj zasobnik w sterowniku drukarki, aby był on dostępny dla zadań drukowania. Więcej informacji można znaleźć w sekcji "Dodawanie opcji dostę[pnych w sterowniku drukarki" na str. 125](#page-124-0).

# **Oprogramowanie**

## **Obsługiwane systemy operacyjne**

Korzystając z dysku CD z oprogramowaniem, można zainstalować oprogramowanie drukarki w następujących systemach operacyjnych:

- **•** Windows 10
- **•** Windows 8,1
- <span id="page-123-0"></span>**•** Windows Server 2012 R2
- **•** Windows Server 2012
- **•** Windows 7 SP1
- **•** Windows Server 2008 R2 SP1
- **•** Windows Server 2008 SP2
- **•** Windows Vista SP2
- **•** Mac OS X wersja 10.7 lub nowsza
- **•** Red Hat Enterprise Linux WS
- **•** openSUSE Linux
- **•** SUSE Linux Enterprise Server
- **•** Debian GNU/Linux
- **•** Ubuntu
- **•** Fedora
- **•** IBM AIX
- **•** Oracle Solaris SPARC
- **•** Oracle Solaris x86

#### **Uwagi:**

- **•** W przypadku systemów operacyjnych Windows sterowniki i narzędzia druku są obsługiwane zarówno w wersjach 32‑, jak i 64‑bitowych:
- **•** Informacje o sterownikach i narzędziach zgodnych z systemem Mac OS X w wersji 10.6 lub wcześniejszej oraz na temat obsługiwanych wersji systemów operacyjnych Linux i UNIX dostępne są pod adresem **<http://support.lexmark.com>**.
- **•** Więcej informacji na temat zgodności oprogramowania z innymi systemami operacyjnymi można uzyskać, kontaktując się z działem obsługi klienta.

### **Instalowanie oprogramowania drukarki**

- **1** Przygotuj kopię pakietu instalatora oprogramowania.
	- **•** Z dysku CD z oprogramowaniem dostarczonego z drukarką.
	- **•** Przejdź pod adres **<http://support.lexmark.com>**, a następnie wybierz drukarkę i system operacyjny.
- **2** Uruchom instalator, a następnie wykonaj instrukcje wyświetlane na ekranie komputera.
- **3** Dotyczy użytkowników komputerów Macintosh, dodaj drukarkę

**Uwaga:** Uzyskaj adres IP drukarki w sekcji TCP/IP (menu Sieć/porty).

# <span id="page-124-0"></span>**Dodawanie opcji dostępnych w sterowniku drukarki**

#### **Użytkownicy systemu Windows**

- **1** Otwórz folder drukarek.
- **2** Wybierz drukarkę, którą chcesz zaktualizować, i wykonaj jedną z następujących czynności:
	- **•** W systemie Windows 7 lub nowszym wybierz polecenie **Właściwości drukarki**.
	- **•** W przypadku starszych systemów wybierz polecenie **Właściwości**.
- **3** Przejdź na kartę Konfiguracja, a następnie wybierz opcję **Aktualizuj teraz odpytaj drukarkę**.
- **4** Zastosuj zmiany.

#### **Użytkownicy komputerów Macintosh**

- **1** W menu Apple wybierz opcję System Preferences (Ustawienia systemu), przejdź do drukarki, a następnie wybierz **Options & Supplies** (Opcje i materiały eksploatacyjne).
- **2** Przejdź do listy opcji sprzętu, a następnie dodaj zainstalowane opcje.
- **3** Zastosuj zmiany.

# **Oprogramowanie sprzętowe**

## **Eksportowanie lub importowanie pliku konfiguracyjnego**

Ustawienia konfiguracji drukarki można wyeksportować do pliku tekstowego, a następnie zaimportować, aby użyć tych ustawień w innych drukarkach.

**1** Uruchom przeglądarkę, a następnie w polu adresu wpisz adres IP drukarki.

#### **Uwagi:**

- **•** Wyświetl adres IP drukarki na ekranie głównym drukarki. Adres IP ma postać czterech liczb oddzielonych kropkami. Na przykład 123.123.123.123.
- **•** W przypadku używania serwera proxy wyłącz go tymczasowo, aby prawidłowo załadować stronę.
- **2** Wyeksportuj lub zaimportuj plik konfiguracji dla jednej lub wielu aplikacji.

#### **Dla jednej aplikacji**

- **a** W oprogramowaniu Embedded Web Server kliknij kolejno opcję **Aplikacje** >, aplikację, którą chcesz skonfigurować, a następnie opcję > **Konfiguruj**.
- **b** Kliknij opcję **Eksportuj** lub **Importuj**.

#### **W przypadku wielu aplikacji**

- **a** W oprogramowaniu Embedded Web Server kliknij opcję **Eksportuj konfigurację** lub **Importuj konfigurację**.
- **b** Postępuj według instrukcji wyświetlanych na ekranie.

### <span id="page-125-0"></span>**Aktualizacja oprogramowania sprzętowego**

Niektóre aplikacje do poprawnego działania wymagają odpowiedniej wersji oprogramowania sprzętowego.

Aby uzyskać więcej informacji dotyczących aktualizacji oprogramowania sprzętowego, skontaktuj się z przedstawicielem firmy Lexmark.

- **1** Z poziomu oprogramowania Embedded Web Server kliknij kolejno **Ustawienia** > **Urządzenie** > **Aktualizuj oprogramowanie sprzętowe**.
- **2** Odszukaj lokalizację pliku flash.
- **3** Zastosuj zmiany.

# **Informacje**

## **Informacje o produkcie**

Nazwa produktu:

Lexmark B2338dw, B2442dw; Lexmark M1242; Lexmark MS321dn; Lexmark MS421dn, MS421dw

Typ urządzenia: 4600 Modele:

230, 238, 430, 438, 490

## **Informacje o wydaniu**

Kwiecień 2018 r.

**Niniejsze oświadczenie nie ma zastosowania w krajach, w których podobne postanowienia są niezgodne z obowiązującym prawem:** FIRMA LEXMARK INTERNATIONAL, INC. DOSTARCZA TĘ PUBLIKACJĘ "W STANIE, W JAKIM SIĘ ZNAJDUJE", BEZ JAKICHKOLWIEK WYRAŹNYCH LUB DOMNIEMANYCH RĘKOJMI I GWARANCJI, W TYM BEZ DOMNIEMANYCH GWARANCJI PRZYDATNOŚCI HANDLOWEJ I UŻYTECZNOŚCI DO OKREŚLONYCH CELÓW. W niektórych krajach wykluczenie gwarancji wyraźnych lub domniemanych w przypadku określonych transakcji jest niedozwolone, dlatego to oświadczenie może nie dotyczyć wszystkich użytkowników.

Niniejsza publikacja może zawierać nieścisłości techniczne lub błędy drukarskie. Przedstawione informacje podlegają okresowym zmianom; zmiany te będą uwzględniane w kolejnych wydaniach. Udoskonalenia lub zmiany opisanych tutaj produktów lub programów mogą być wprowadzane w dowolnym czasie.

Znajdujące się w niniejszej publikacji odnośniki do produktów, programów lub usług nie oznaczają, że ich producent zamierza udostępnić je we wszystkich krajach, w których działa. Umieszczenie odnośnika do produktu, programu lub usługi nie oznacza, że dozwolone jest używanie wyłącznie tego produktu, programu lub usługi. Zamiast tego produktu, programu lub usługi można użyć funkcjonalnie równoważnego zamiennika, pod warunkiem jednak, że nie narusza to niczyjej własności intelektualnej. Ocena i testowanie współdziałania z innymi produktami, programami lub usługami, poza jawnie wymienionymi przez wytwórcę, odbywa się na odpowiedzialność użytkownika.

Pomoc techniczną firmy Lexmark można uzyskać w witrynie **<http://support.lexmark.com>**.

Informacje o materiałach eksploatacyjnych oraz pliki do pobrania można znaleźć w witrynie **[www.lexmark.com](http://www.lexmark.com)**.

**© 2018 Lexmark International, Inc.**

**Wszelkie prawa zastrzeżone.**

## **Znaki towarowe**

Lexmark, logo Lexmark i MarkNet są znakami towarowymi lub zarejestrowanymi znakami towarowymi firmy Lexmark International, Inc. w Stanach Zjednoczonych i/lub innych krajach.

Google Cloud Print i Google Chrome są znakami towarowymi firmy Google Inc.

<span id="page-127-0"></span>Macintosh, logo Mac i Safari są znakami towarowymi firmy Apple Inc.

Microsoft, Windows i Internet Explorer są zastrzeżonymi znakami towarowymi lub znakami towarowymi grupy przedsiębiorstw Microsoft w Stanach Zjednoczonych i innych krajach.

Mopria®, logo Mopria® oraz logo Mopria® Alliance są zarejestrowanymi znakami towarowymi i usługowymi firmy Mopria Alliance, Inc. w Stanach Zjednoczonych i innych krajach. Niedozwolone wykorzystanie jest surowo zabronione.

PCL® jest zarejestrowanym znakiem towarowym firmy Hewlett-Packard. PCL jest oznaczeniem firmy Hewlett-Packard dla zestawu poleceń (języka) i funkcji stosowanych w drukarkach tej firmy. Ta drukarka została zaprojektowana w taki sposób, aby była zgodna z językiem PCL. Oznacza to, że ta drukarka rozpoznaje polecenia języka PCL używane w różnych aplikacjach i emuluje funkcje odpowiadające tym poleceniom.

PostScript jest zastrzeżonym znakiem towarowym firmy Adobe Systems Incorporated w Stanach Zjednoczonych i/lub w innych krajach.

Wszystkie pozostałe znaki towarowe są własnością odpowiednich firm.

Nazwa i logo AirPrint stanowią znaki towarowe firmy Apple Inc.

## **Oświadczenia dotyczące licencji**

Wszystkie oświadczenia dotyczące licencji związane z tym produktem można znaleźć na płycie CD:w folderze \NOTICES na płycie CD z programowaniem instalacyjnym.

## **Poziomy emisji hałasu**

Poniższe pomiary wykonane zostały zgodnie z normą ISO 7779 i zgłoszone zgodnie z normą ISO 9296.

**Uwaga:** Niektóre tryby mogą nie dotyczyć tego produktu.

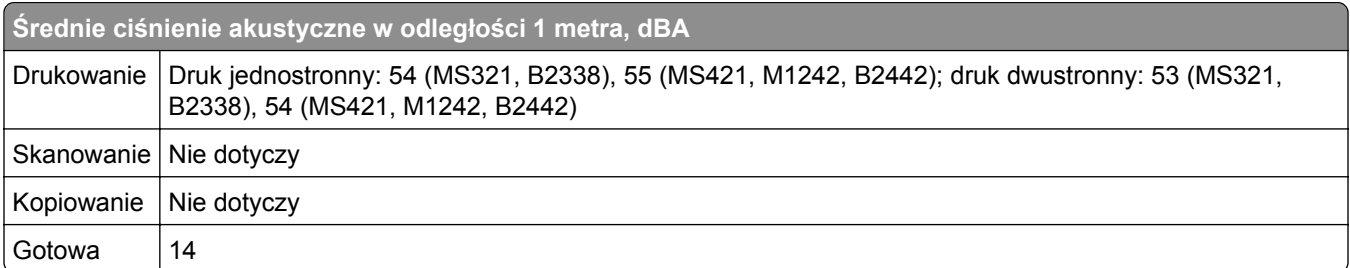

Wartości mogą ulec zmianie. Aktualne wartości można znaleźć na stronie **[www.lexmark.com](http://www.lexmark.com)**.

# <span id="page-128-0"></span>**Dyrektywa WEEE dotycząca zużytego sprzętu elektrycznego i elektronicznego**

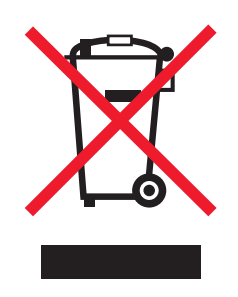

Symbol WEEE stosuje się do oznaczania produktów elektronicznych, które w krajach Unii Europejskiej podlegają specjalnym programom i procedurom recyklingu. Zachęcamy do recyklingu naszych produktów.

W razie dalszych pytań dotyczących opcji recyklingu należy odwiedzić witrynę sieci Web firmy Lexmark pod adresem **[www.lexmark.com](http://www.lexmark.com)**, aby uzyskać numer telefonu do lokalnego biura sprzedaży.

## **Wyrzucanie produktów**

Nie należy wyrzucać drukarki ani materiałów eksploatacyjnych w taki sam sposób, jak odpadów domowych. Informacji na temat możliwości wyrzucania i recyklingu należy zasięgnąć u lokalnych władz.

## **Ostrzeżenie o podatności na ładunki elektrostatyczne**

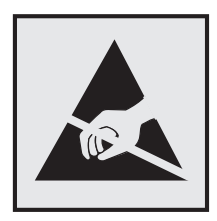

Symbol ten służy do oznacza podzespołów podatnych na działanie ładunków elektrostatycznych. Nie należy dotykać obszarów oznaczonych tym symbolem bez uprzedniego dotknięcia metalowej powierzchni znajdującej się z dala od symbolu.

# **ENERGY STAR**

Każdy produkt firmy Lexmark oznaczony symbolem ENERGY STAR na samym produkcie lub na ekranie rozruchowym posiada certyfikat zgodności z wymogami programu ENERGY STAR amerykańskiej Agencji Ochrony Środowiska (EPA) zgodnie z konfiguracją ustaloną w czasie wysyłki przez firmę Lexmark.

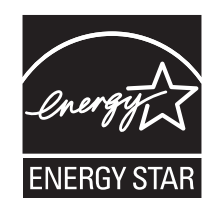

# <span id="page-129-0"></span>**Informacje o temperaturze**

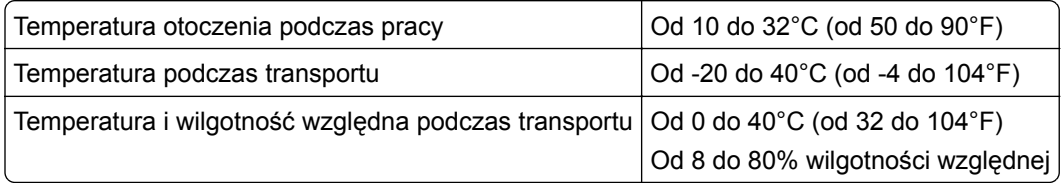

## **Oświadczenie dotyczące lasera**

Drukarka ma certyfikat zgodności z wymaganiami normy amerykańskiej DHHS-21 CFR, rozdział I, podrozdział J, dla urządzeń laserowych klasy I (1) i certyfikat zgodności z wymaganiami obowiązującej w innych krajach normy IEC 60825-1 dla urządzeń laserowych klasy I (1). 2014.

Urządzenia laserowe klasy I nie są uważane za niebezpieczne. Drukarka zawiera wewnętrzny laser klasy IIIb (3b) AlGaInP o mocy nominalnej 15 miliwatów, wytwarzający fale w zakresie długości 650–670 nanometrów. Laser umieszczony jest w niepodlegającej naprawie głowicy drukującej. Laser i drukarka są tak zaprojektowane, aby nigdy podczas normalnego działania, konserwacji lub zalecanych warunków serwisowych żaden człowiek nie był narażony na promieniowanie laserowe powyżej poziomu klasy I.

# **Etykieta z informacjami o laserze**

Na drukarce może być umieszczona etykieta informująca o laserze, jak pokazano na rysunku:

DANGER - Invisible laser radiation when cartridges are removed and interlock defeated. Avoid exposure to laser beam. PERIGO - Radiação a laser invisível será liberada se os cartuchos forem removidos e o lacre rompido. Evite a exposição aos feixes de laser.

Opasnost - Nevidljivo lasersko zračenje kada su kasete uklonjene i poništena sigurnosna veza. Izbjegavati izlaganje zracima.

NEBEZPEČÍ - Když jsou vyjmuty kazety a je odblokována pojistka, ze zařízení je vysíláno neviditelné laserové záření. Nevystavujte se působení laserového paprsku.

FARE - Usynlig laserstråling, når patroner fjernes, og spærreanordningen er slået fra. Undgå at blive udsat for laserstrålen.

GEVAAR - Onzichtbare laserstraling wanneer cartridges worden verwijderd en een vergrendeling wordt genegeerd. Voorkom blootstelling aan de laser.

DANGER - Rayonnements laser invisibles lors du retrait des cartouches et du déverrouillage des loquets. Eviter toute exposition au rayon laser.

VAARA - Näkymätöntä lasersäteilyä on varottava, kun värikasetit on poistettu ja lukitus on auki. Vältä lasersäteelle altistumista.

GEFAHR - Unsichtbare Laserstrahlung beim Herausnehmen von Druckkassetten und offener Sicherheitssperre. Laserstrahl meiden.

ΚΙΝΔΥΝΟΣ - Έκλυση αόρατης ακτινοβολίας laser κατά την αφαίρεση των κασετών καιτην απασφάλιση της μανδάλωσης. Αποφεύγετε την έκθεση στην ακτινοβολία laser.

VESZÉLY – Nem látható lézersugárzás fordulhat elő a patronok eltávolításakor és a zárószerkezet felbontásakor. Kerülje a lézersugárnak való kitettséget.

PERICOLO - Emissione di radiazioni laser invisibili durante la rimozione delle cartucce e del blocco. Evitare l´esposizione al raggio laser.

FARE – Usynlig laserstråling når kassettene tas ut og sperren er satt ut av spill. Unngå eksponering for laserstrålen. NIEBEZPIECZEŃSTWO - niewidzialne promieniowanie laserowe podczas usuwania kaset i blokady. Należy unikać naświetlenia promieniem lasera.

<span id="page-130-0"></span>ОПАСНО! Невидимое лазерное излучение при извлеченных картриджах и снятии блокировки. Избегайте воздействия лазерных лучей.

Pozor – Nebezpečenstvo neviditeľného laserového žiarenia pri odobratých kazetách a odblokovanej poistke. Nevystavujte sa lúčom.

PELIGRO: Se producen radiaciones láser invisibles al extraer los cartuchos con el interbloqueo desactivado. Evite la exposición al haz de láser.

FARA – Osynlig laserstrålning när patroner tas ur och spärrmekanismen är upphävd. Undvik exponering för laserstrålen. 危险 - 当移除碳粉盒及互锁失效时会产生看不见的激光辐射,请避免暴露在激光光束下。

危險 - 移除碳粉匣與安全連鎖開關失效時會產生看不見的雷射輻射。請避免曝露在雷射光束下。

危険 - カートリッジが取り外され、内部ロックが無効になると、見えないレーザー光が放射されます。 このレーザー 光に当たらないようにしてください。

## **Zużycie energii**

#### **Pobór mocy przez produkt**

W poniższej tabeli przedstawiono charakterystyki poboru mocy przez produkt.

**Uwaga:** Niektóre tryby mogą nie dotyczyć tego produktu.

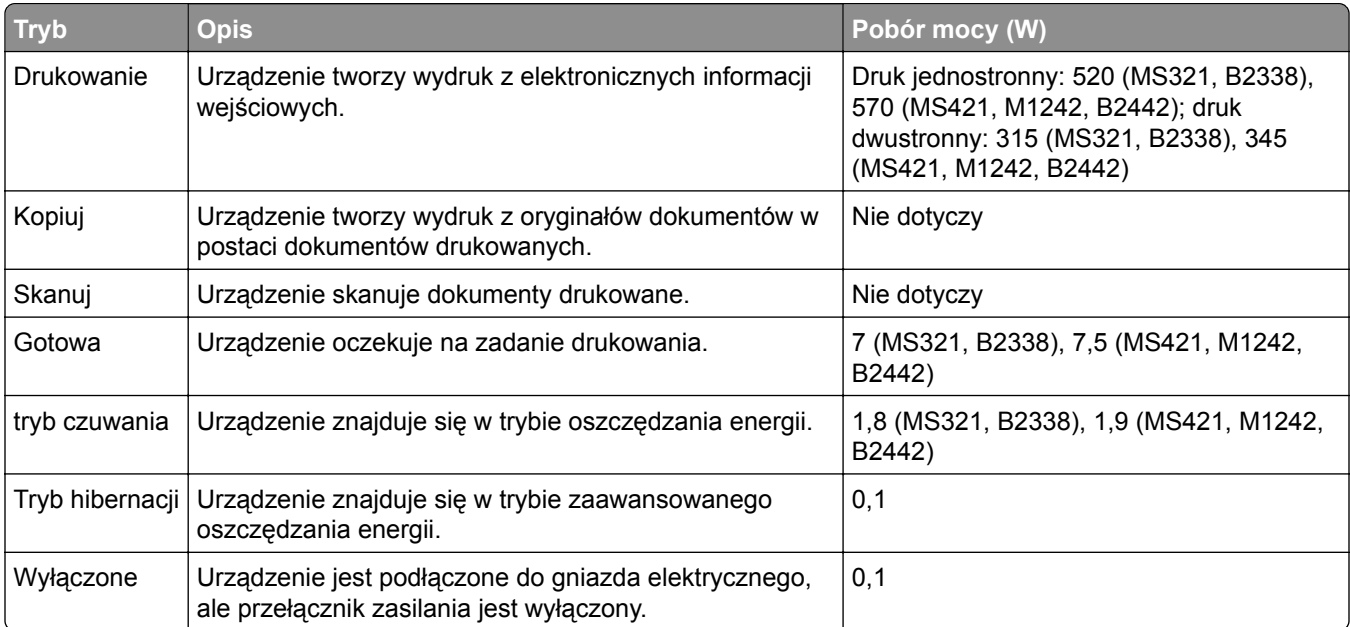

Wielkości poboru mocy podane w powyższej tabeli są wartościami uśrednionymi w czasie. Chwilowy pobór mocy może być znacznie większy niż wartość średnia.

Wartości mogą ulec zmianie. Aktualne wartości można znaleźć na stronie **[www.lexmark.com](http://www.lexmark.com)**.

#### **Tryb czuwania**

W drukarce dostępny jest tryb oszczędzania energii nazywany *trybem czuwania*. Tryb czuwania zmniejsza zużycie energii przez obniżenie poboru mocy w przedłużonych okresach bezczynności urządzenia. Tryb

<span id="page-131-0"></span>czuwania jest włączany automatycznie, jeśli produkt nie jest używany przez określony czas zwany *limitem czasu trybu czuwania*.

Domyślne ustawienie fabryczne limitu czasu trybu czuwania dla tego produktu (w minutach): 15

Limit czasu trybu czuwania można zmieniać w przedziale od 1 minuty do 120 minut za pomocą menu konfiguracji. Ustawienie niskiej wartości limitu czasu trybu czuwania przyczynia się do ograniczenia zużycia energii elektrycznej, jednak może być przyczyną wydłużenia czasu reakcji produktu. Ustawienie wysokiej wartości limitu czasu trybu czuwania umożliwia uzyskanie krótkiego czasu reakcji, jednak jest związane z większym zużyciem energii elektrycznej.

#### **tryb hibernacji**

W drukarce jest dostępny tryb działania o bardzo niskim poborze energii nazywany *trybem hibernacji*. Gdy drukarka jest w trybie hibernacji, wszystkie inne systemy i urządzenia są bezpiecznie wyłączane.

Tryb hibernacji można włączyć, korzystając z jednego z następujących sposobów:

- **•** Przy użyciu limitu czasu hibernacji
- **•** Przy użyciu opcji Zarządzanie trybami zasilania

Fabryczne ustawienie domyślne limity czasu hibernacji tego urządzenia we wszystkich krajach i regionach 3 dni

Czas mierzony od zakończenia zadania drukowania, po upływie którego drukarka przechodzi do trybu hibernacji, można ustawić w zakresie od jednej godziny do jednego miesiąca.

#### **Tryb wyłączenia**

Jeśli to urządzenie jest wyposażone w tryb wyłączenia, który wciąż pobiera niewielką ilość mocy, aby całkowicie zatrzymać pobór mocy, należy odłączyć przewód zasilający z gniazda elektrycznego.

#### **Całkowite zużycie energii**

Czasami pomocne jest obliczenie całkowitego zużycia energii przez urządzenie. Ponieważ pobór mocy wyrażany jest w watach, aby obliczyć zużycie energii, należy pomnożyć pobór mocy przez czas pracy urządzenia w każdym z trybów. Całkowite zużycie energii jest sumą zużycia energii w poszczególnych trybach.

### **Uwagi dotyczące przepisów związanych z produktami**

#### **bezprzewodowymi**

Niniejsza sekcja zawiera informacje prawne dotyczące wyłącznie modeli bezprzewodowych.

W razie wątpliwości co do tego, czy Twój model jest modelem bezprzewodowym, przejdź do strony **<http://support.lexmark.com>**.

### **Uwagi dotyczące składnika modułowego**

Niniejszy produkt może zawierać następujące składniki modułowe:

.

.

<span id="page-132-0"></span>Typ firmy Lexmark zgodny z normami LEX-M01-005; FCC ID: IYLLEXM01005; normy przemysłu kanadyjskiego IC: 2376A-M01005

## **Zagrożenie promieniowaniem o częstotliwości radiowej**

Wypromieniowywana moc wyjściowa tego urządzenia jest znacznie mniejsza niż ustalone przez komisję FCC i inne instytuty normalizacyjne limity wystawienia na promieniowanie o częstotliwości radiowej. Aby urządzenie spełniało wymagania komisji FCC i innych instytutów normalizacyjnych dotyczące zagrożenia promieniowaniem o częstotliwości radiowej, między anteną a jakąkolwiek osobą należy zachować odległość co najmniej 20 cm (8 cali).

# **Zgodność z dyrektywami Wspólnoty Europejskiej**

Ten produkt spełnia wymagania ochronne dyrektyw 2014/30/UE, 2014/35/UE, 2009/125/UE i 2011/65/UE Rady Wspólnoty Europejskiej dotyczących dostosowania i harmonizacji przepisów państw członkowskich w zakresie zgodności elektromagnetycznej, bezpieczeństwa sprzętu elektrycznego przeznaczonego do pracy w określonym zakresie napięć, ekologicznej konstrukcji produktów związanych ze zużyciem energii, a także ograniczeń związanych ze stosowaniem niektórych substancji niebezpiecznych w urządzeniach elektrycznych i elektronicznych.

Producentem urządzeń jest: Lexmark International, Inc., 740 West New Circle Road, Lexington, KY, 40550 USA. Autoryzowanym przedstawicielem jest: Lexmark International Technology Hungária Kft., 8 Lechner Ödön fasor, Millennium Tower III, 1095 Budapeszt, WĘGRY. Deklaracja zgodności z wymaganiami dyrektyw jest dostępna na życzenie u autoryzowanego przedstawiciela lub pod adresem **[www.lexmark.com/en\\_us/about/regulatory-compliance/european-union-declaration-of-conformity.html](http://www.lexmark.com/en_us/about/regulatory-compliance/european-union-declaration-of-conformity.html)**

Niniejszy produkt spełnia ograniczenia dla klasy B norm EN 55022 i EN 55032 oraz wymagania dotyczące bezpieczeństwa normy EN 60950-1 lub EN 62368-1.

# **Zgodność z dyrektywami Wspólnoty Europejskiej**

Produkt ten jest zgodny z wymogami dyrektywy Rady 2014/53/UE w sprawie harmonizacji ustawodawstw państw członkowskich dotyczących urządzeń radiowych.

Producentem urządzeń jest: Lexmark International, Inc., 740 West New Circle Road, Lexington, KY, 40550 USA. Autoryzowanym przedstawicielem jest: Lexmark International Technology Hungária Kft., 8 Lechner Ödön fasor, Millennium Tower III, 1095 Budapeszt, WĘGRY. Deklaracja zgodności z wymaganiami dyrektyw jest dostępna na życzenie u autoryzowanego przedstawiciela lub pod adresem **[www.lexmark.com/en\\_us/about/regulatory-compliance/european-union-declaration-of-conformity.html](http://www.lexmark.com/en_us/about/regulatory-compliance/european-union-declaration-of-conformity.html)**

 $\epsilon$ 

Zgodność jest oznaczona za pomocą znaku CE:

#### **Ograniczenia**

Używanie tego urządzenia radiowego jest dozwolone tylko wewnątrz budynków. Zastosowanie zewnętrzne jest zabronione. Ograniczenie to dotyczy wszystkich państw wymienionych w poniższej tabeli:

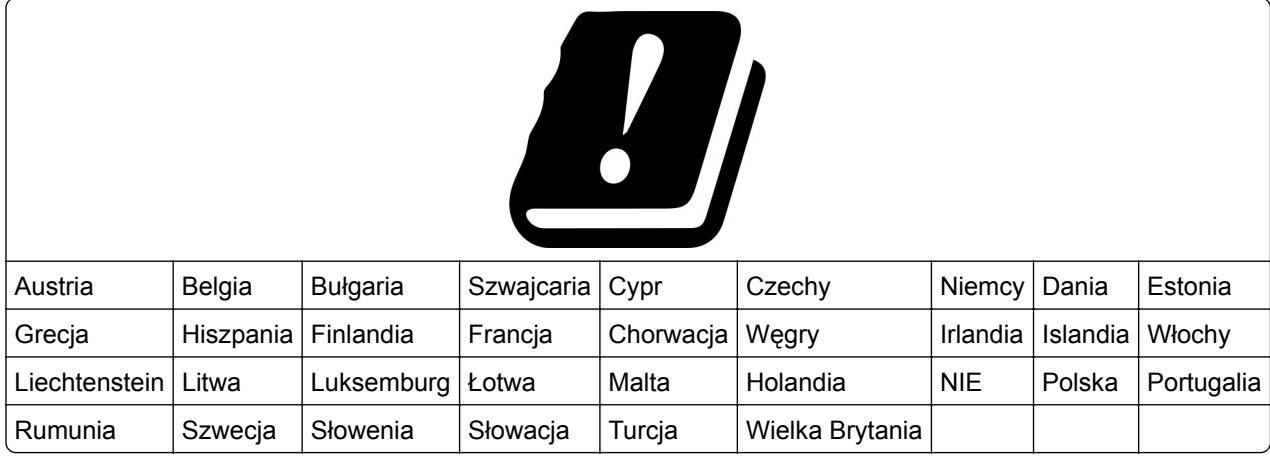

#### **Oświadczenie UE na temat pasm częstotliwości, w jakich pracuje urządzenie radiowe, i**

#### **maksymalnej mocy częstotliwości radiowej**

To urządzenie radiowe pracuje w pasmach częstotliwości 2,4 GHz (2,412–2,472 GHz w UE) lub 5 GHz (5,15– 5,35, 5,47–5,725 GHz w UE). Maksymalna moc wyjściowa EIRP nadajnika, z uwzględnieniem wzmocnienia anteny, wynosi ≤ 20 dBm dla obu pasm.

# **Indeks**

## **A**

**AirPrint** korzystanie [22](#page-21-0) aktualizacja oprogramowania sprzętowego plik flash [126](#page-125-0)

## **B**

białe linie [112](#page-111-0) białe strony [89](#page-88-0)

## **C**

cętkowany wydruk [100](#page-99-0) ciemne pionowe linie na wydrukach [109](#page-108-0) czyszczenie wnętrze drukarki [56](#page-55-0) zewnętrzna obudowa drukarki [56](#page-55-0) czyszczenie drukarki [56](#page-55-0) czyszczenie pamięci drukarki [53](#page-52-0)[, 54](#page-53-0)

# **D**

dodawanie opcji sprzętowych sterownik drukarki [125](#page-124-0) dodawanie opcji wewnętrznych sterownik drukarki [125](#page-124-0) dokumenty, drukowanie z komputera [21](#page-20-0) z urządzenia przenośnego [21](#page-20-0) dostosowywanie jasności wyświetlacza drukarki [72](#page-71-0) drukarka minimalne odstępy [9](#page-8-0) transport [71](#page-70-0) wybór miejsca [9](#page-8-0) drukarka nie odpowiada [115](#page-114-0) drukowanie lista wzorców czcionek [22](#page-21-0) Strona ustawień menu [52](#page-51-0) z komputera [21](#page-20-0) z urządzenia przenośnego [22](#page-21-0) drukowanie listy przykładowych czcionek [22](#page-21-0) Drukowanie stron testu jakości [52](#page-51-0)

drukowanie strony konfiguracji sieci [85](#page-84-0) drukowanie z komputera [21](#page-20-0) drukowanie, rozwiązywanie problemów drukowanie z sortowaniem nie działa [87](#page-86-0) funkcja łączenia zasobników nie działa [88](#page-87-0) koperta skleja się podczas drukowania [87](#page-86-0) nieprawidłowe marginesy [97](#page-96-0) papier często się zacina [88](#page-87-0) powolne drukowanie [113](#page-112-0) wydruk zadania na niewłaściwym papierze [116](#page-115-0) wydruk zadania na nośniku pochodzącym z niewłaściwego zasobnika [116](#page-115-0) zacięte strony nie są drukowane ponownie [89](#page-88-0) zadania drukowania nie są drukowane [114](#page-113-0)

# **E**

eksportowanie pliku konfiguracyjnego korzystanie z wbudowanego serwera WWW [125](#page-124-0) Ethernet, menu [43](#page-42-0) etykiety rozmiar [14](#page-13-0)

## **G**

gniazdo kabla zasilającego [11](#page-10-0) gniazdo zabezpieczeń lokalizowanie [53](#page-52-0) Google Cloud Print korzystanie [21](#page-20-0)

#### **I**

importowanie pliku konfiguracyjnego korzystanie z wbudowanego serwera WWW [125](#page-124-0) informacje dotyczące bezpieczeństwa [6](#page-5-0)[, 7](#page-6-0)

informacje komisji FCC [133](#page-132-0) informacje o drukarce znajdowanie [8](#page-7-0) informacje o ulotności pamięci [54](#page-53-0) instalacja karty pamięci [119](#page-118-0) instalowanie oprogramowania drukarki [124](#page-123-0) intensywność toneru dostosowywanie [116](#page-115-0)

### **J**

jakość druku, rozwiązywanie problemów cętkowany wydruk i plamki [100](#page-99-0) ciemne pionowe linie lub smugi [109](#page-108-0) ciemne pionowe smugi i brakujące elementy wydruku [110](#page-109-0) cienkie linie są drukowane nieprawidłowo [92](#page-91-0) jasny wydruk [98](#page-97-0) obcięty tekst lub obraz [105](#page-104-0) pionowe białe linie [112](#page-111-0) pionowe ciemne pasy [108](#page-107-0) pionowe jasne pasy [111](#page-110-0) powtarzające się błędy wydruku [103](#page-102-0) poziome jasne pasy [96](#page-95-0) puste lub białe strony [89](#page-88-0) strony jednolicie czarne [104](#page-103-0) szare tło na wydrukach [94](#page-93-0) toner łatwo się ściera [107](#page-106-0) zagięty lub pomarszczony papier [93](#page-92-0) zbyt ciemny wydruk [91](#page-90-0) zniekształcone lub przekrzywione wydruki [102](#page-101-0) zwijanie się papieru [101](#page-100-0) jasność wyświetlacza drukarki dostosowywanie [72](#page-71-0)

## **K**

karta pamięci instalacja [119](#page-118-0) karty rozmiar [14](#page-13-0)

kaseta z tonerem wymiana [60](#page-59-0) zamawianie [57](#page-56-0) kasety z tonerem recykling [73](#page-72-0) komunikaty drukarki Materiały eksploatacyjne producenta innego niż Lexmark [86](#page-85-0) Wymień kasetę, niedopasowanie regionu drukarki [85](#page-84-0) Konfiguracja bezpiecznego dostępu do sieci Wi-Fi sieć bezprzewodowa [55](#page-54-0) konfigurowanie powiadomień dotyczących materiałów eksploatacyjnych [59](#page-58-0) konfigurowanie ustawień uniwersalnego rozmiaru papieru [14](#page-13-0) kontakt z obsługą klienta [117](#page-116-0) kontrolka odczytywanie wskazań [13](#page-12-0) kontrolka przycisku zasilania odczytywanie wskazań [13](#page-12-0) koperty rozmiar [14](#page-13-0) korzystanie oryginalne części firmy Lexmark [57](#page-56-0) oryginalne materiały eksploatacyjne firmy Lexmark [57](#page-56-0) krzywy wydruk [102](#page-101-0)

#### **L**

Lexmark Mobile Print korzystanie [21](#page-20-0) liczniki zużycia materiałów eksploatacyjnych przywracanie [86](#page-85-0) lista wzorców czcionek drukowanie [22](#page-21-0) lokalizowanie gniazda zabezpieczeń [53](#page-52-0) lokalizowanie zacięcia papieru [75](#page-74-0)

#### **Ł**

ładowanie podajnik uniwersalny [16](#page-15-0) ładowanie kopert w podajniku uniwersalnym [16](#page-15-0) ładowanie zasobników [14](#page-13-0) łączenie zasobników [17](#page-16-0)

#### **M**

mapa menu [23](#page-22-0) materiały eksploatacyjne zmniejszanie zużycia [72](#page-71-0) Materiały eksploatacyjne producenta innego niż Lexmark [86](#page-85-0) materiały eksploatacyjne, zamawianie kaseta z tonerem [57](#page-56-0) menu 802.1x [48](#page-47-0) Drukarka - informacje [30](#page-29-0) Drukuj [52](#page-51-0) Ethernet [43](#page-42-0) Google Cloud Print [50](#page-49-0) HTML [37](#page-36-0) Informacje wysyłane do Lexmark [27](#page-26-0) IPSec [47](#page-46-0) Jakość [32](#page-31-0) Konfiguracja LPD [48](#page-47-0) Konfiguracja uniwersalna [39](#page-38-0) Konfiguracja zasobn. [38](#page-37-0) Łączność bezprzewodowa [40](#page-39-0) Menu konfiguracji [27](#page-26-0) Obraz [37](#page-36-0) PCL [35](#page-34-0) PDF [34](#page-33-0) PostScript [34](#page-33-0) Powiadomienia [24](#page-23-0) Preferencje [23](#page-22-0) Przegląd sieci [40](#page-39-0) Przywróć ustawienia fabryczne [27](#page-26-0) Rejestrowanie zadań [32](#page-31-0) Rozwiązywanie problemów [52](#page-51-0) Sieć [52](#page-51-0) SNMP [46](#page-45-0) Strona ustawień menu [51](#page-50-0) TCP/IP [44](#page-43-0) ThinPrint [50](#page-49-0) Typy nośników [39](#page-38-0)

Układ [30](#page-29-0) Urządzenie [51](#page-50-0) USB [49](#page-48-0) Ustawienia [31](#page-30-0) Ustawienia HTTP/FTP [49](#page-48-0) Usuwanie po awarii [30](#page-29-0) Wi‑Fi Direct [51](#page-50-0) XPS [34](#page-33-0) Zarządzanie zasilaniem [25](#page-24-0) Zdalny panel operatora [24](#page-23-0) menu drukarki [23](#page-22-0) menu komunikacji bezprzewodowej [40](#page-39-0) metoda osobistego numeru identyfikacyjnego [55](#page-54-0) Metoda przyciskowa [55](#page-54-0) montaż dodatkowej karty [121](#page-120-0)

### **N**

nie można uzyskać połączenia z wbudowanym serwerem WWW [84](#page-83-0) nośniki specjalne ustawianie rozmiaru papieru [14](#page-13-0) ustawianie typu papieru [14](#page-13-0)

## **O**

obsługiwane gramatury papieru [20](#page-19-0) obsługiwane rozmiary papieru [18](#page-17-0) obsługiwane systemy operacyjne [123](#page-122-0) obsługiwane typy papieru [19](#page-18-0) opcje sprzętowe zasobniki [122](#page-121-0) opcje sprzętowe, dodawanie sterownik drukarki [125](#page-124-0) opcje wewnętrzne, dodawanie sterownik drukarki [125](#page-124-0) Opcjonalna karta instalacja [121](#page-120-0) oprogramowanie drukarki, instalacja [124](#page-123-0) oprogramowanie sprzętowe drukarki aktualizacja [126](#page-125-0) oświadczenia [128](#page-127-0)[, 129,](#page-128-0) [130](#page-129-0)[,](#page-130-0)  [131,](#page-130-0) [132](#page-131-0)[, 133](#page-132-0)

oświadczenia dotyczące emisji [128,](#page-127-0) [133](#page-132-0)

#### **P**

pamięć dysku twardego drukarki [54](#page-53-0) pamięć nieulotna [54](#page-53-0) wymazywanie [53](#page-52-0) pamięć ulotna [54](#page-53-0) wymazywanie [53](#page-52-0) panel operacyjny kontrolka [12](#page-11-0) korzystanie [12](#page-11-0) przyciski [12](#page-11-0) pionowe smugi na wydrukach [109](#page-108-0) plamki na wydruku [100](#page-99-0) płyta kontrolera dostęp [118](#page-117-0) podajnik uniwersalny ładowanie [16](#page-15-0) podłączanie do sieci bezprzewodowej korzystanie z kodu PIN [55](#page-54-0) korzystanie z przycisku [55](#page-54-0) podłączanie drukarki do sieci bezprzewodowej [55](#page-54-0) podłączanie kabli [11](#page-10-0) pomarszczony papier [93](#page-92-0) Port Ethernet [11](#page-10-0) Port USB drukarki [11](#page-10-0) porty drukarki [11](#page-10-0) powiadomienia o materiałach eksploatacyjnych konfiguracja [59](#page-58-0) poziomy natężenia hałasu [128](#page-127-0) praca w sieci bezprzewodowej [55](#page-54-0) przenoszenie drukarki [9,](#page-8-0) [70](#page-69-0) przywracanie liczniki zużycia materiałów eksploatacyjnych [86](#page-85-0) przywracanie ustawień fabrycznych [54](#page-53-0) Przywróć ustawienia fabryczne, menu [27](#page-26-0) puste strony [89](#page-88-0)

### **R**

recykling kasety z tonerem [73](#page-72-0)

opakowania Lexmark [73](#page-72-0) produkty Lexmark [72](#page-71-0) regulowanie intensywności toneru [116](#page-115-0) rozłączanie zasobników [17](#page-16-0) rozwiązywanie problemów drukarka nie odpowiada [115](#page-114-0) nie można uzyskać połączenia z wbudowanym serwerem WWW [84](#page-83-0) rozwiązywanie problemów, drukowanie drukowanie z sortowaniem nie działa [87](#page-86-0) funkcja łączenia zasobników nie działa [88](#page-87-0) koperta skleja się podczas drukowania [87](#page-86-0) nieprawidłowe marginesy [97](#page-96-0) papier często się zacina [88](#page-87-0) powolne drukowanie [113](#page-112-0) wydruk zadania na niewłaściwym papierze [116](#page-115-0) wydruk zadania na nośniku pochodzącym z niewłaściwego zasobnika [116](#page-115-0) zacięte strony nie są drukowane ponownie [89](#page-88-0) zadania drukowania nie są drukowane [114](#page-113-0) rozwiązywanie problemów, jakość druku cętkowany wydruk i plamki [100](#page-99-0) ciemne pionowe linie lub smugi [109](#page-108-0) ciemne pionowe smugi i brakujące elementy wydruku [110](#page-109-0) cienkie linie są drukowane nieprawidłowo [92](#page-91-0) jasny wydruk [98](#page-97-0) obcięty tekst lub obraz [105](#page-104-0) pionowe białe linie [112](#page-111-0) pionowe ciemne pasy [108](#page-107-0) pionowe jasne pasy [111](#page-110-0) powtarzające się błędy wydruku [103](#page-102-0) poziome jasne pasy [96](#page-95-0) puste lub białe strony [89](#page-88-0) strony jednolicie czarne [104](#page-103-0) szare tło na wydrukach [94](#page-93-0) toner łatwo się ściera [107](#page-106-0)

zagięty lub pomarszczony papier [93](#page-92-0) zbyt ciemny wydruk [91](#page-90-0) zniekształcone lub przekrzywione wydruki [102](#page-101-0) zwijanie się papieru [101](#page-100-0)

#### **S**

sieć bezprzewodowa Konfiguracja bezpiecznego dostępu do sieci Wi-Fi [55](#page-54-0) podłączanie drukarki do [55](#page-54-0) Sieć Wi-Fi wyłączanie [56](#page-55-0) sprawdzanie połączenia drukarki [85](#page-84-0) sprawdzanie stanu części [57](#page-56-0) materiały eksploatacyjne [57](#page-56-0) stan części i materiałów eksploatacyjnych [57](#page-56-0) stan drukarki [13](#page-12-0) sterownik drukarki opcje sprzętowe, dodawanie [125](#page-124-0) Strona ustawień menu drukowanie [52](#page-51-0) systemy operacyjne obsługiwane [123](#page-122-0)

### **T**

transport drukarki [71](#page-70-0) Tryb czuwania ustawianie [71](#page-70-0) Tryb ekologiczny ustawianie [71](#page-70-0) Tryb hibernacji ustawianie [71](#page-70-0) tryb oszczędzania energii ustawianie [71](#page-70-0) Typy nośników, menu [39](#page-38-0)

## **U**

urządzenie przenośne drukowanie [21,](#page-20-0) [22](#page-21-0) Usługa drukowania Mopria korzystanie [21](#page-20-0) ustalanie miejsca wystąpienia zacięcia [75](#page-74-0)

ustawienia drukarki przywracanie ustawie ń fabrycznych [54](#page-53-0) ustawienia ekologiczne [71](#page-70-0) Ustawienia papieru uniwersalnego konfiguracja [14](#page-13-0) Ustawienia, menu [31](#page-30-0) Usuwanie po awarii, menu [30](#page-29-0) usuwanie zablokowanego papieru w drzwiczkach A [76](#page-75-0) usuwanie zaci ętego papieru. w drzwiczkach A [76](#page-75-0) uzyskiwanie dost ępu do p łyty sterowania [118](#page-117-0)

#### **W**

wa łki pobieraj ące wymiana [64](#page-63-0) wewn ętrzne opcjonalne elementy wyposa żenia flash u żytk. [118](#page-117-0) instalacja [121](#page-120-0) karta pami ęci [119](#page-118-0) karty czcionek [118](#page-117-0) wybór miejsca na drukark ę [9](#page-8-0) wyłączanie sieci Wi-Fi [56](#page-55-0) wymiana materia łów eksploatacyjnych kaseta z tonerem [60](#page-59-0) zestaw obrazuj ący [62](#page-61-0) wymiana wa łków pobieraj ących [64](#page-63-0) wymiana zespo łu wa łka pobieraj ącego [66](#page-65-0) Wymie ń kaset ę, niedopasowanie regionu drukarki [85](#page-84-0) wyposa żenie drukarki [11](#page-10-0) wy świetlacz drukarki dostosowywanie jasno ści [72](#page-71-0)

#### **Z**

z obs ług ą klienta kontakt [117](#page-116-0) zabezpieczanie pami ęci drukarki [54](#page-53-0) zaci ęcia zapobieganie [74](#page-73-0) zaci ęcia papieru zapobieganie [74](#page-73-0)

zaci ęcia papieru w zasobnikach [82](#page-81-0) zaci ęcia papieru, usuwanie w odbiorniku standardowym [80](#page-79-0) zaci ęcia, usuwanie w module dupleksu [81](#page-80-0) w odbiorniku standardowym [80](#page-79-0) w podajniku uniwersalnym [82](#page-81-0) zasobniki [82](#page-81-0) zaci ęcie papieru w drzwiczkach A [76](#page-75-0) zaci ęcie papieru w module dupleksu [81](#page-80-0) zaci ęcie papieru w obszarze tylnych drzwiczek [79](#page-78-0) zaci ęcie papieru w podajniku uniwersalnym [82](#page-81-0) zaci ęcie papieru, usuwanie w module dupleksu [81](#page-80-0) w podajniku uniwersalnym [82](#page-81-0) za tylnymi drzwiczkami [79](#page-78-0) zasobniki [82](#page-81-0) zadania drukowania nie s ą drukowane [114](#page-113-0) zagi ęty papier [93](#page-92-0) zamawianie kaseta z tonerem [57](#page-56-0) zestaw obrazuj ący [59](#page-58-0) zapobieganie zaci ęciom papieru [74](#page-73-0) zasobniki instalacja [122](#page-121-0) ładowanie [14](#page-13-0) zerowanie liczników zu życia materia łów eksploatacyjnych [86](#page-85-0) zespó ł wa łka pobieraj ącego wymiana [66](#page-65-0) zestaw obrazuj ący wymiana [62](#page-61-0) zamawianie [59](#page-58-0) zmniejszanie zu życia materia łów eksploatacyjnych [72](#page-71-0) znajdowanie dok ładniejszych informacji o drukarce [8](#page-7-0) zniekszta łcony wydruk [102](#page-101-0)